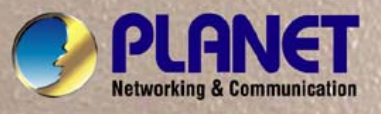

# **User's Manual**

# **CS-5800** *Gigabit Content Security Router*

GPLANE

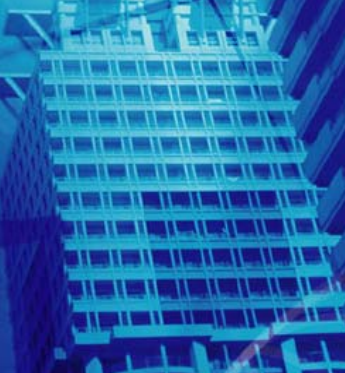

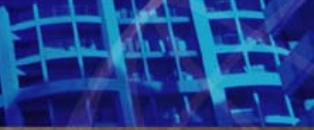

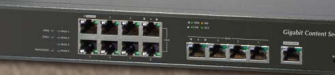

# **Copyright**

Copyright© 2012 by PLANET Technology Corp. All rights reserved. No part of this publication may be reproduced, transmitted, transcribed, stored in a retrieval system, or translated into any language or computer

language, in any form or by any means, electronic, mechanical, magnetic, optical, chemical, manual or

otherwise, without the prior written permission of PLANET.

PLANET makes no representations or warranties, either expressed or implied, with respect to the contents hereof and specifically disclaims any warranties, merchantability or fitness for any particular purpose. Any software described in this manual is sold or licensed "as is". Should the programs prove defective following their purchase, the buyer (and not this company, its distributor, or its dealer) assumes the entire cost of all necessary servicing, repair, and any incidental or consequential damages resulting from any defect in the software. Further, this company reserves the right to revise this publication and to make changes from time to time in the contents hereof without obligation to notify any person of such revision or changes. All brand and product names mentioned in this manual are trademarks and/or registered trademarks of their respective holders.

# **Disclaimer**

PLANET Technology does not warrant that the hardware will work properly in all environments and applications, and makes no warranty and representation, either implied or expressed, with respect to the quality, performance, merchantability, or fitness for a particular purpose.

PLANET has made every effort to ensure that this User's Manual is accurate; PLANET disclaims liability for any inaccuracies or omissions that may have occurred.

Information in this User's Manual is subject to change without notice and does not represent a commitment on the part of PLANET. PLANET assumes no responsibility for any inaccuracies that may be contained in this User's Manual. PLANET makes no commitment to update or keep current the information in this User's Manual, and reserves the right to make improvements to this User's Manual and/or to the products described in this User's Manual, at any time without notice.

If you find information in this manual that is incorrect, misleading, or incomplete, we would appreciate your comments and suggestions.

# **Trademarks**

The PLANET logo is a trademark of PLANET Technology.

This documentation may refer to numerous hardware and software products by their trade names. In most, if not all cases, these designations are claimed as trademarks or registered trademarks by their respective companies.

# **CE mark Warning**

This is a class B device, in a domestic environment; this product may cause radio interference, in which case the user may be required to take adequate measures.

# **Federal Communication Commission Interference Statement**

This equipment has been tested and found to comply with the limits for a Class B digital device, pursuant to Part 15 of FCC Rules. These limits are designed to provide reasonable protection against harmful interference in a residential installation. This equipment generates, uses, and can radiate radio frequency energy and, if not installed and used in accordance with the instructions, may cause harmful interference to radio communications. However, there is no guarantee that interference will not occur in a particular installation. If this equipment does cause harmful interference to radio or television reception, which can be determined by turning the equipment off and on, the user is encouraged to try to correct the interference by one or more of the following measures:

- 1. Reorient or relocate the receiving antenna.
- 2. Increase the separation between the equipment and receiver.
- 3. Connect the equipment into an outlet on a circuit different from that to which the receiver is connected.
- 4. Consult the dealer or an experienced radio technician for help.

# **FCC Caution:**

To assure continued compliance (example-use only shielded interface cables when connecting to computer or peripheral devices). Any changes or modifications not expressly approved by the party responsible for compliance could void the user's authority to operate the equipment.

This device complies with Part 15 of the FCC Rules. Operation is subject to the Following two conditions: (1) This device may not cause harmful interference, and (2) this Device must accept any interference received, including interference that may cause undesired operation.

# **R&TTE Compliance Statement**

This equipment complies with all the requirements of DIRECTIVE 1999/5/EC OF THE EUROPEAN PARLIAMENT AND THE COUNCIL OF 9 March 1999 on radio equipment and telecommunication terminal Equipment and the mutual recognition of their conformity (R&TTE) The R&TTE Directive repeals and replaces in the directive 98/13/EEC (Telecommunications Terminal

Equipment and Satellite Earth Station Equipment) As of April 8, 2000.

# **WEEE Caution**

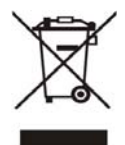

To avoid the potential effects on the environment and human health as a result of the presence of hazardous substances in electrical and electronic equipment, end users of electrical and electronic equipment should understand the meaning of the crossed-out wheeled bin symbol. Do not dispose of WEEE as unsorted municipal waste and have to collect such WEEE separately.

# **Safety**

This equipment is designed with the utmost care for the safety of those who install and use it. However, special attention must be paid to the dangers of electric shock and static electricity when working with electrical equipment. All guidelines of this and of the computer manufacture must therefore be allowed at all times to ensure the safe use of the equipment.

# **Customer Service**

For information on customer service and support for the Gigabit Content Security Router, please refer to the following Website URL:

http://www.planet.com.tw

Before contacting customer service, please take a moment to gather the following information:

- ♦ Gigabit Content Security Router serial number and MAC address
- Any error messages that displayed when the problem occurred
- Any software running when the problem occurred
- Steps you took to resolve the problem on your own

# **Revision**

User's Manual for PLANET Gigabit Content Security Router

Model: CS-5800

Rev: 1.0 (July, 2012)

# **Table of Contents**

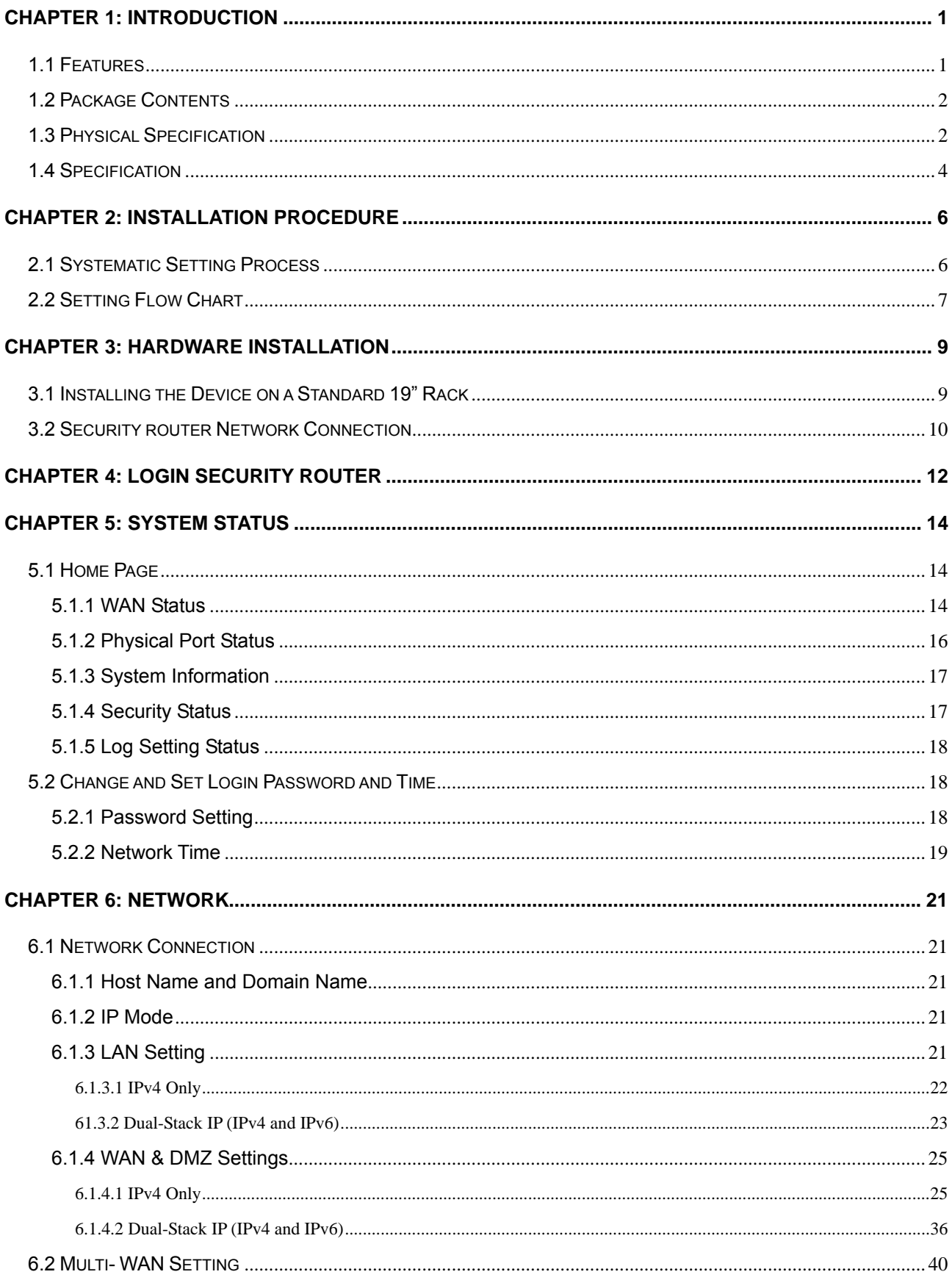

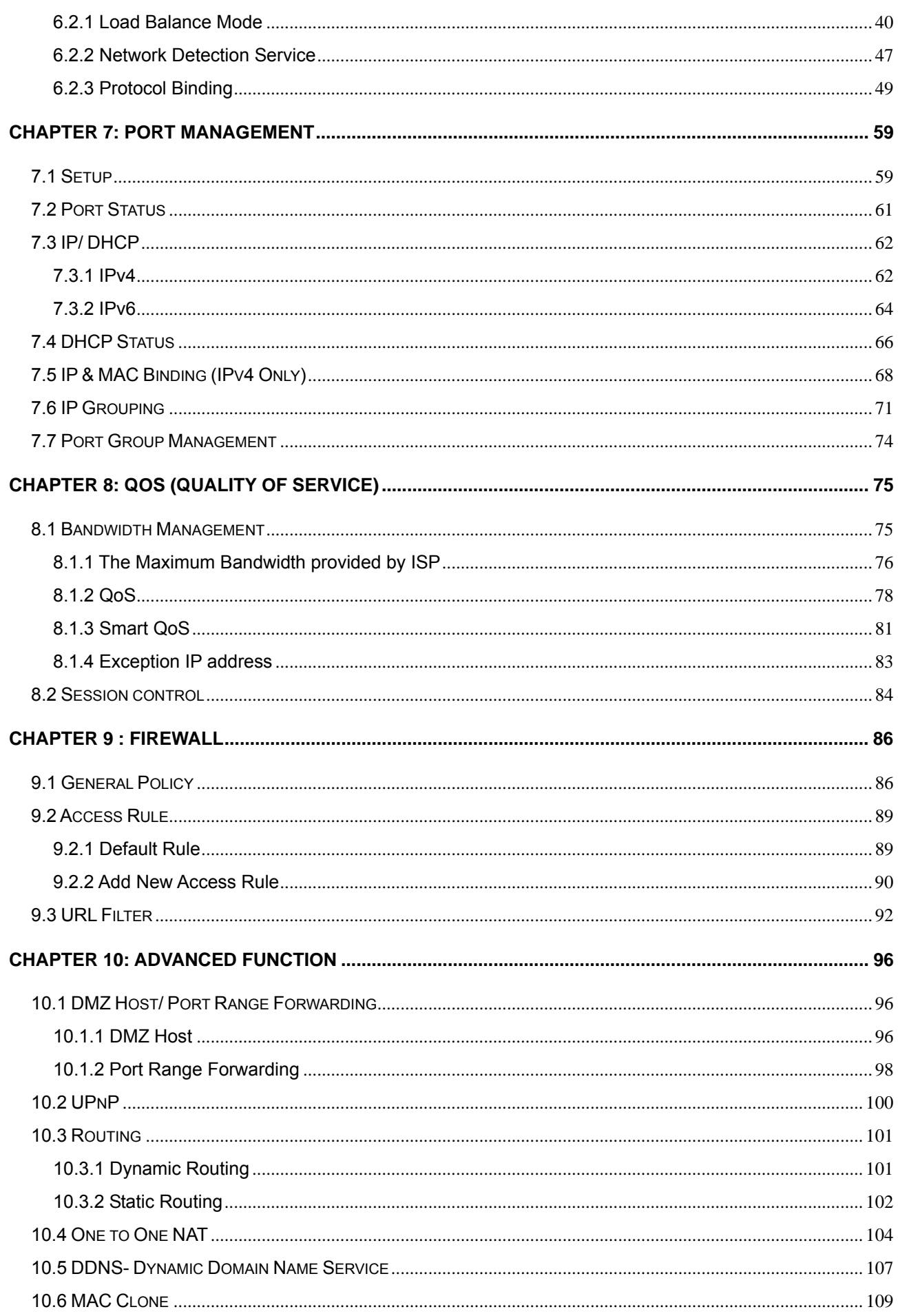

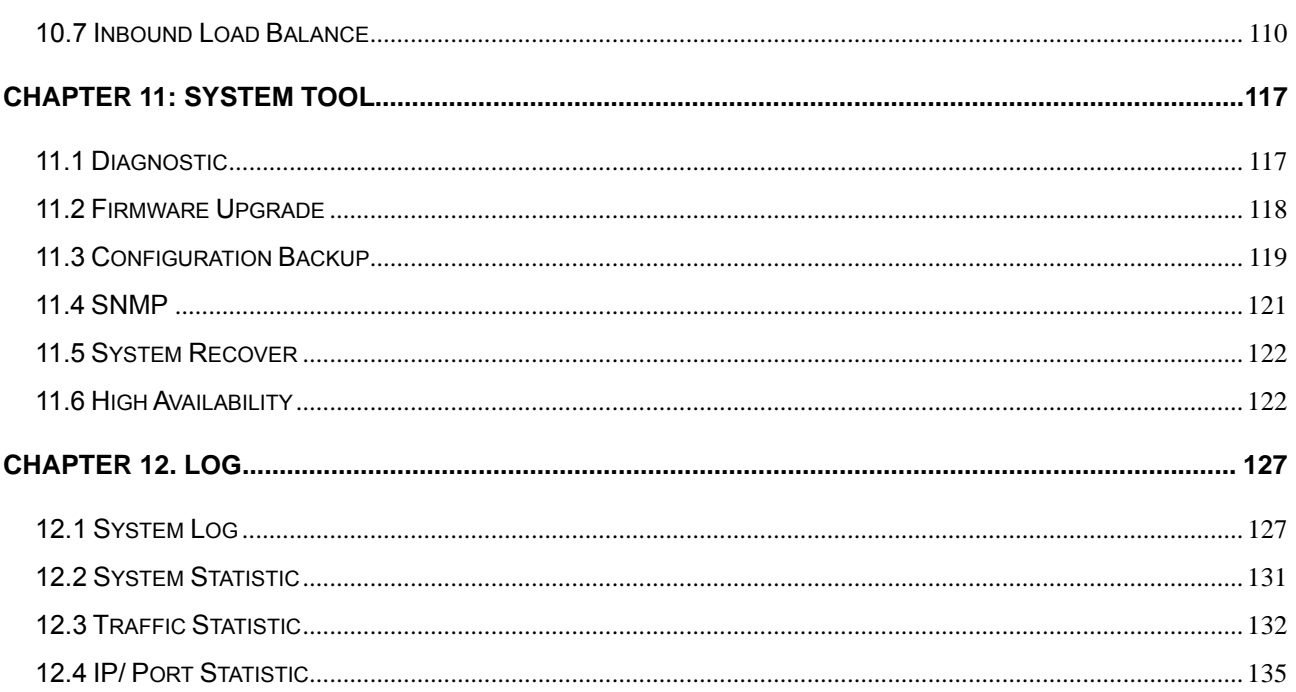

# <span id="page-6-0"></span>**Chapter 1: Introduction**

As Internet becomes essential for your business, the only way to prevent your Internet connection from failure is to have more than one connection. PLANET's Gigabit Content Security Router, CS-5800, reduces the risks of potential shutdown if one of the Internet connections fails. Moreover, it allows you to perform load-balancing by distributing the traffic through three or four WAN connections.

In addition to a Multi-Homing device, PLANET's Gigabit Content Security Router provides a complete security solution in a box. The policy-based firewall, content filtering function makes it a perfect product for your network security. No more complex connection and settings for integrating different security products on the network is required.

This product is built-in bandwidth management function which also supported to offers network administrators an easy yet powerful means to allocate network resources based on business priorities, and to shape and control bandwidth usage.

#### **1.1 Features**

- **Multi-WAN Auto Backup:** The CS-5800 can monitor each WAN link status and automatically activate backup links when a failure is detected. The detection is based on the configurable target Internet addresses.
- **Outbound Load Balancing:** The network sessions are assigned based on the user configurable load balancing mode, including **"Auto Load Balance", "Unbinding WAN Balance" and "Strategy Routing"**. User can also configure which IP or TCP/UDP type of traffic use which WAN port to connect.
- **Inbound Load Balancing:** The CS-5800 provides the Inbound Load Balancing for enterprise's internal server. The Inbound Load Balancing can reduce the server loading and system crash risks, in order to improve the server working efficiency.
- **Policy-based Firewall:** The built-in policy-based firewall prevent many known hacker attack including Ping of Death, SYN Flooding, Land attack, IP Spoofing, etc. The access rule function allowed only specified WAN or LAN users to use only allowed network services on specified time.
- **Content Filtering:** The security gateway can block network connection based on URLs, Scripts (The Java Applet, cookies and Active X), Restrict Application (MSN, Yahoo Messenger, QQ, PPSTREAM and PPTV) and Download/Upload blocking.
- **Multiple DHCP Server:** The multi DHCP server support 4 sets of Class C IP address, each server can allocate up to 253 client IP addresses and distribute them including IP address, subnet mask as well as DNS IP address to local computers. It provides an easy way to manage the local IP network.
- **QoS Bandwidth Management:** Featured Smart QoS with dynamic bandwidth management to automatically control P2P and video downloading and other bandwidth hogging to avoid bandwidth insufficient. Prioritizing different person/group or applications in bandwidth using for a better reasonable management.
- **Dynamic Domain Name System (DDNS):** The Dynamic DNS service allows users to alias a dynamic

IP address to a static hostname.

- <span id="page-7-0"></span> **Multiple NAT:** Multiple NAT allows local port to set multi-subnet and connect to the Internet through different WAN IP addresses.
- **Port Range Forwarding:** The Port Forwarding and DMZ function can let you setup your servers in the Intranet and still provide services to the Internet users.
- **Easy Management:** Embedded Mirror Port to connect with monitoring devices to monitor online behavior. It also supporting remote management by web browser with user name and password to realize router management from remote places.
- **Log Feature:** The log and traffic statistic function can helping administrators to record the change/abnormal of the whole network status and take actions according to the log information.

### **1.2 Package Contents**

The following items should be included:

- $\blacksquare$  CS-5800 x 1
- **Power Cord x 1**
- Quick Installation Guide x 1
- User's Manual CD x 1
- $\Box$  Cat5 Cable x 1
- Screw Packer x1
- Rack-mount ear x 2

If any of the contents are missing or damaged, please contact your dealer or distributor immediately.

# **1.3 Physical Specification**

#### **Front Panel**

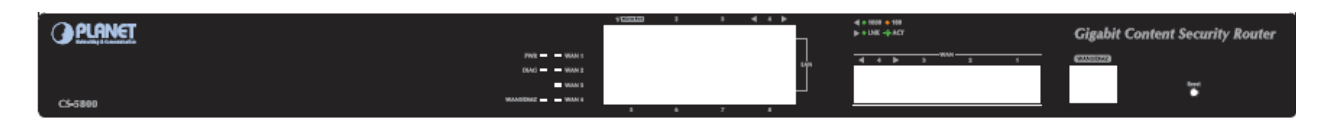

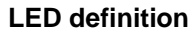

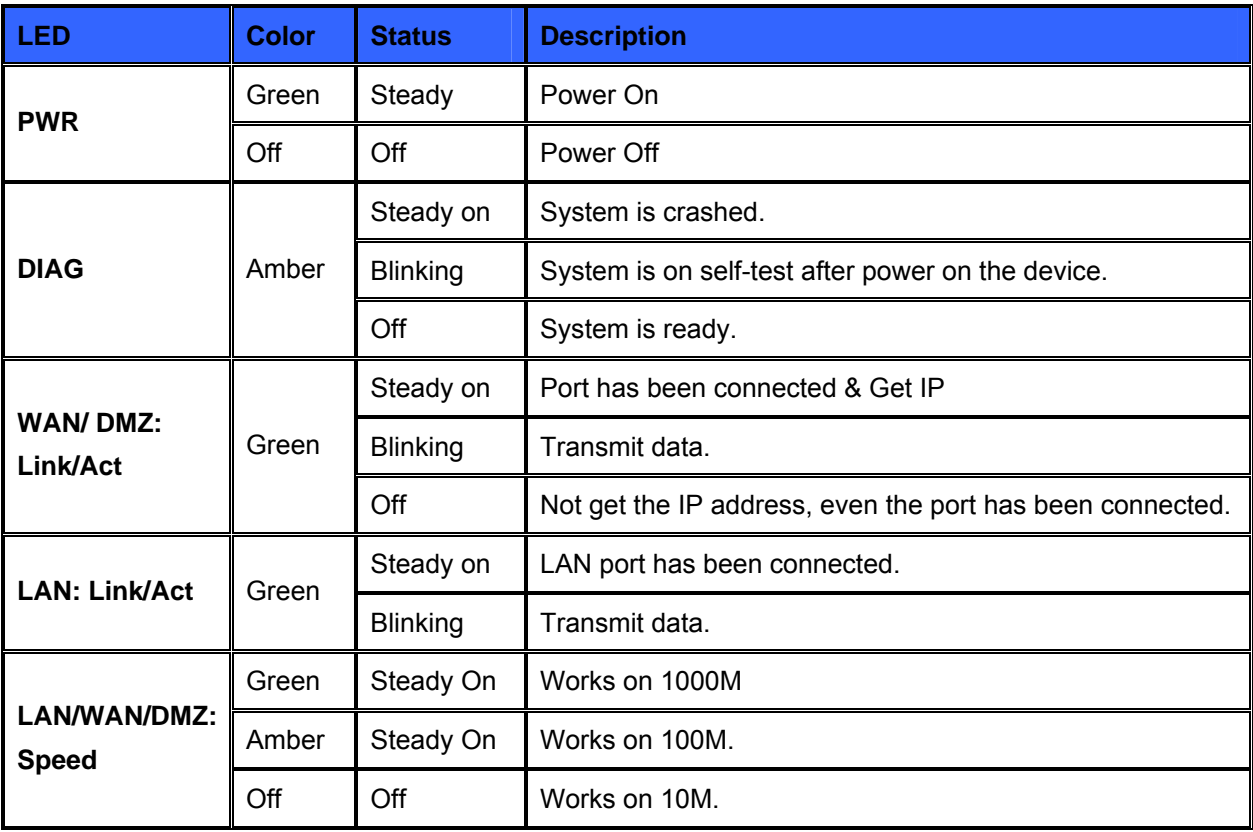

#### **Button definition**

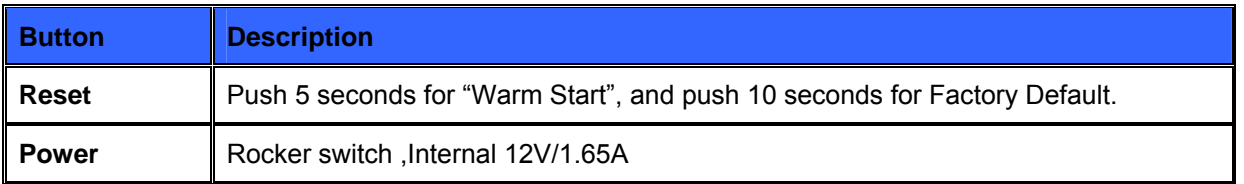

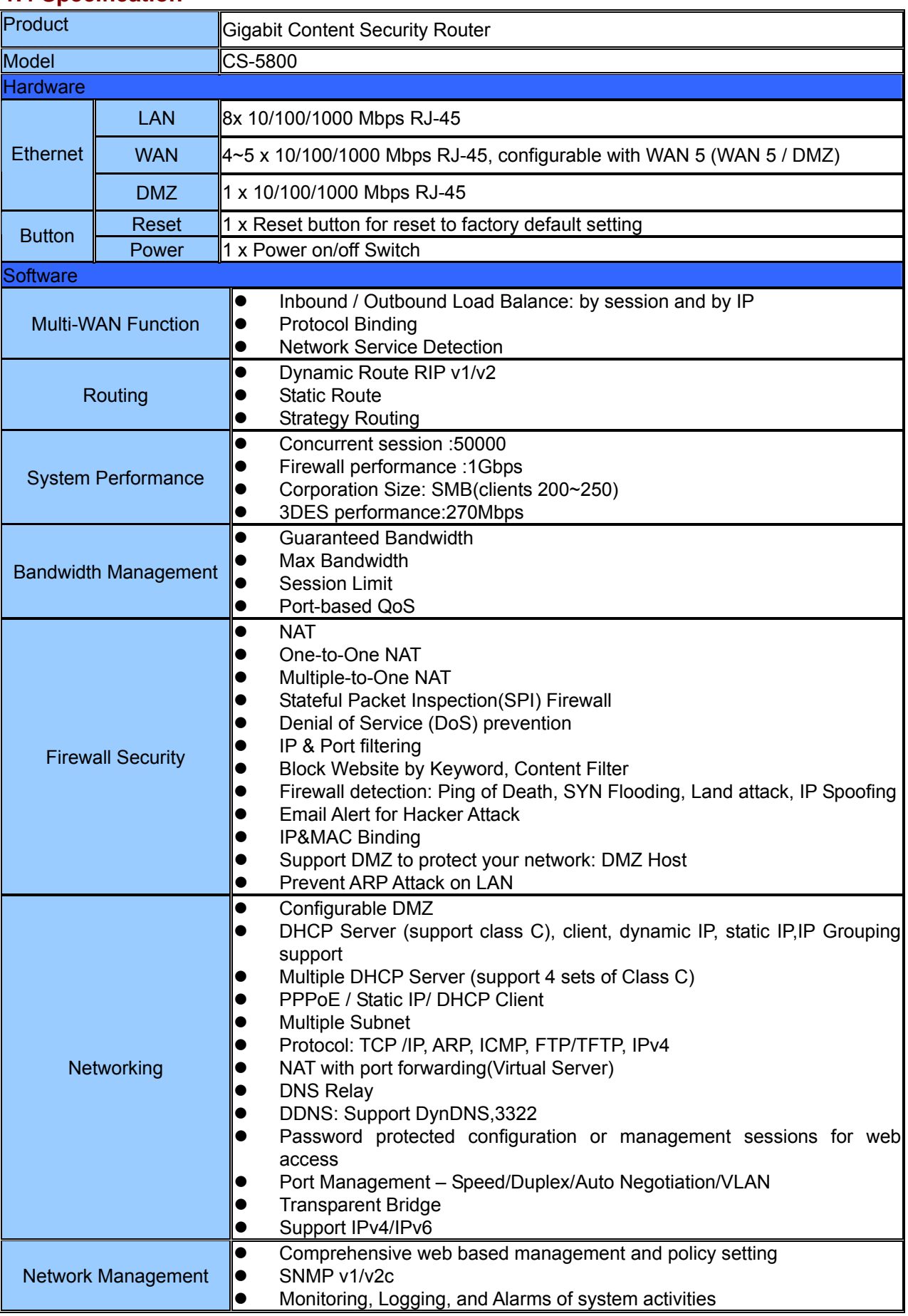

#### <span id="page-9-0"></span>**1.4 Specification**

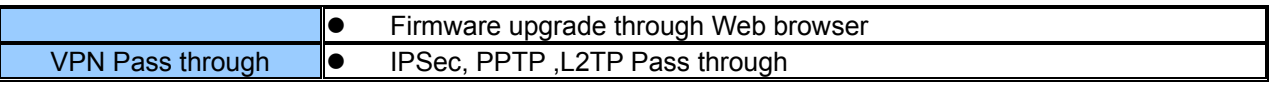

# <span id="page-11-0"></span>**Chapter 2: Installation Procedure**

In this chapter we are going to introduce hardware installation. Through the understanding of multi-WAN setting process, users can easily setup and manage the network, making security router functioning and having best performance.

#### **2.1 Systematic Setting Process**

Users can set up and enable the network by utilizing bandwidth efficiently. The network can achieve the ideal efficiency, block attacks, and prevent security risks at the same time. Through the process settings, users can install and operate Security router easily. This simplifies the management and maintenance, making the user network settings be done at one time. The main process is as below:

**Step 1. Hardware installation** 

**Step 2. Login** 

**Step 3. Verify device specification and set up password and time** 

**Step 4. Set WAN connection** 

**Step 5. Set LAN connection: physical port and IP address settings** 

- **Step 6. Set QoS bandwidth management: avoid bandwidth occupation**
- **Step 7. Set Firewall: prevent attack and improper access to network resources**
- **Step 8. Other settings: UPnP, DDNS, MAC Clone**
- **Step 9. Management and maintenance settings: Syslog, SNMP, and configuration backup**

**Step 10. Logout** 

# <span id="page-12-0"></span>**2.2 Setting Flow Chart**

Below is the description for each setting process, and the correspondent contents and purposes.

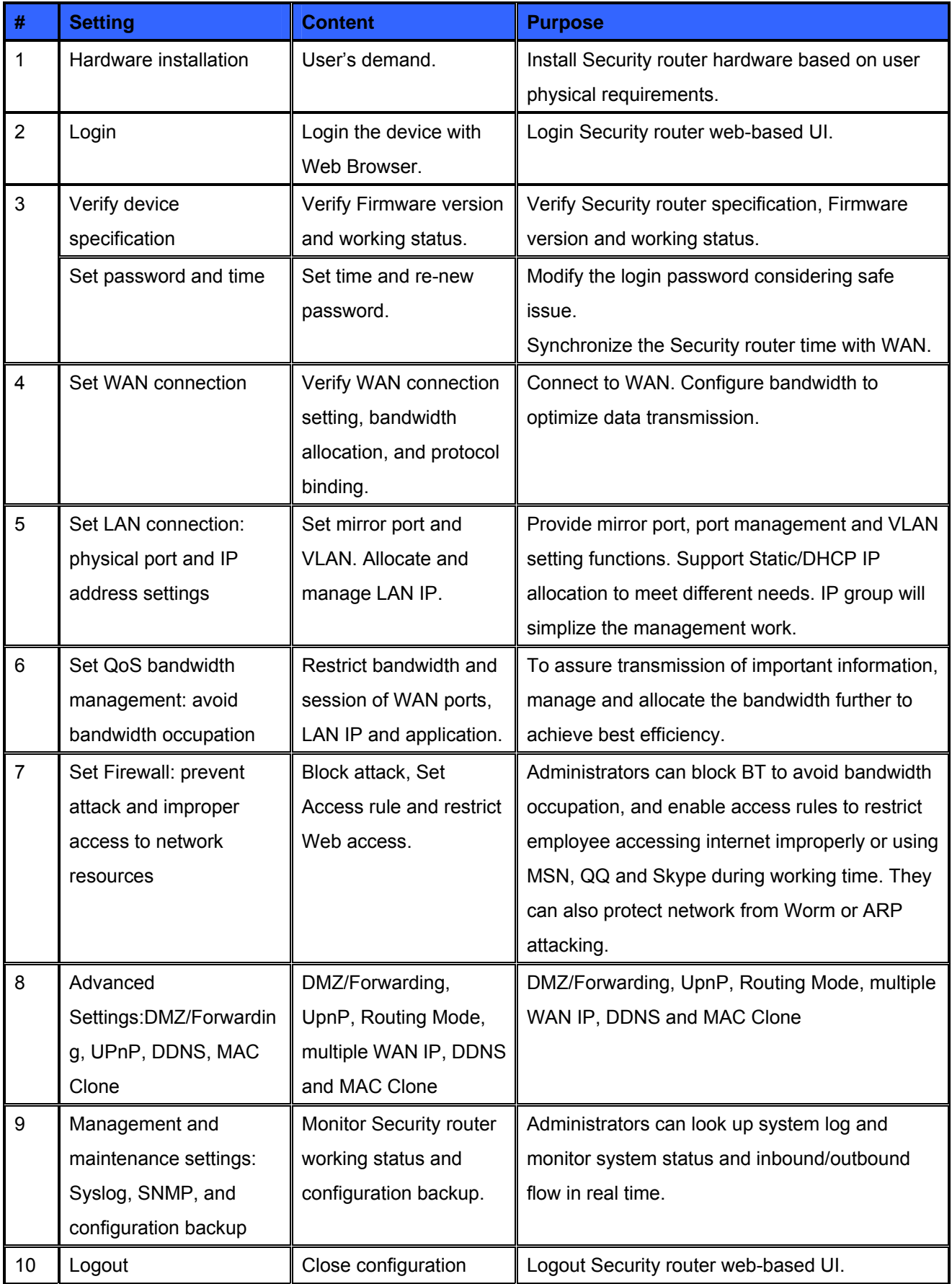

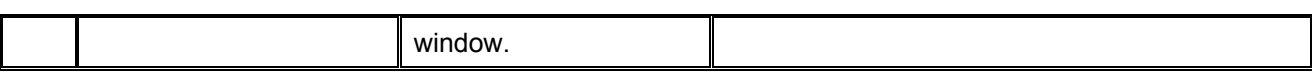

We will follow the process flow to complete the network setting in the following chapters.

# <span id="page-14-0"></span>**Chapter 3: Hardware Installation**

In this chapter we are going to introduce hardware interface as well as physical installation.

#### **3.1 Installing the Device on a Standard 19" Rack**

We suggest to either place the device on a desk or install it in a rack with attached brackets. Do not place other heavy objects together with the device on a rack. Overloading may cause the rack to fail, thus causing damage or danger.

Each device comes with a set of rack installation accessories, including 2 L brackets and 8 screws. Users can rack- mount the device onto the chassis.

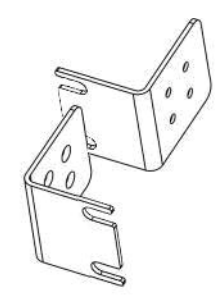

Refer to the figure below for the device installation onto a 19" rack:

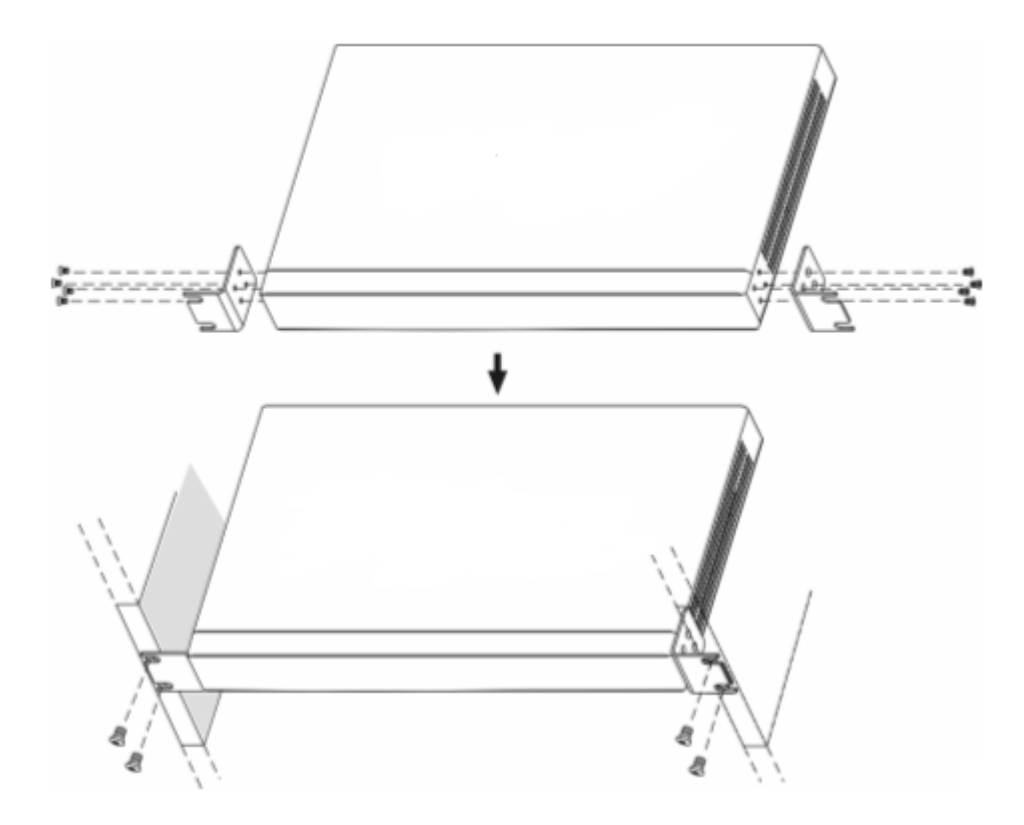

 $\mathscr{L}$ **Attention** In order for the device to run smoothly, wherever users install it, be sure not to obstruct the vent on each side of the device. Keep at least 10cm space in front of both the vents for air convection.

#### <span id="page-15-0"></span>**3.2 Security router Network Connection**

The device has 4 WAN ports and a hardware DMZ port; therefore, users can connect the device to the Internet, and configure a connection to a Public IP server at the same time.

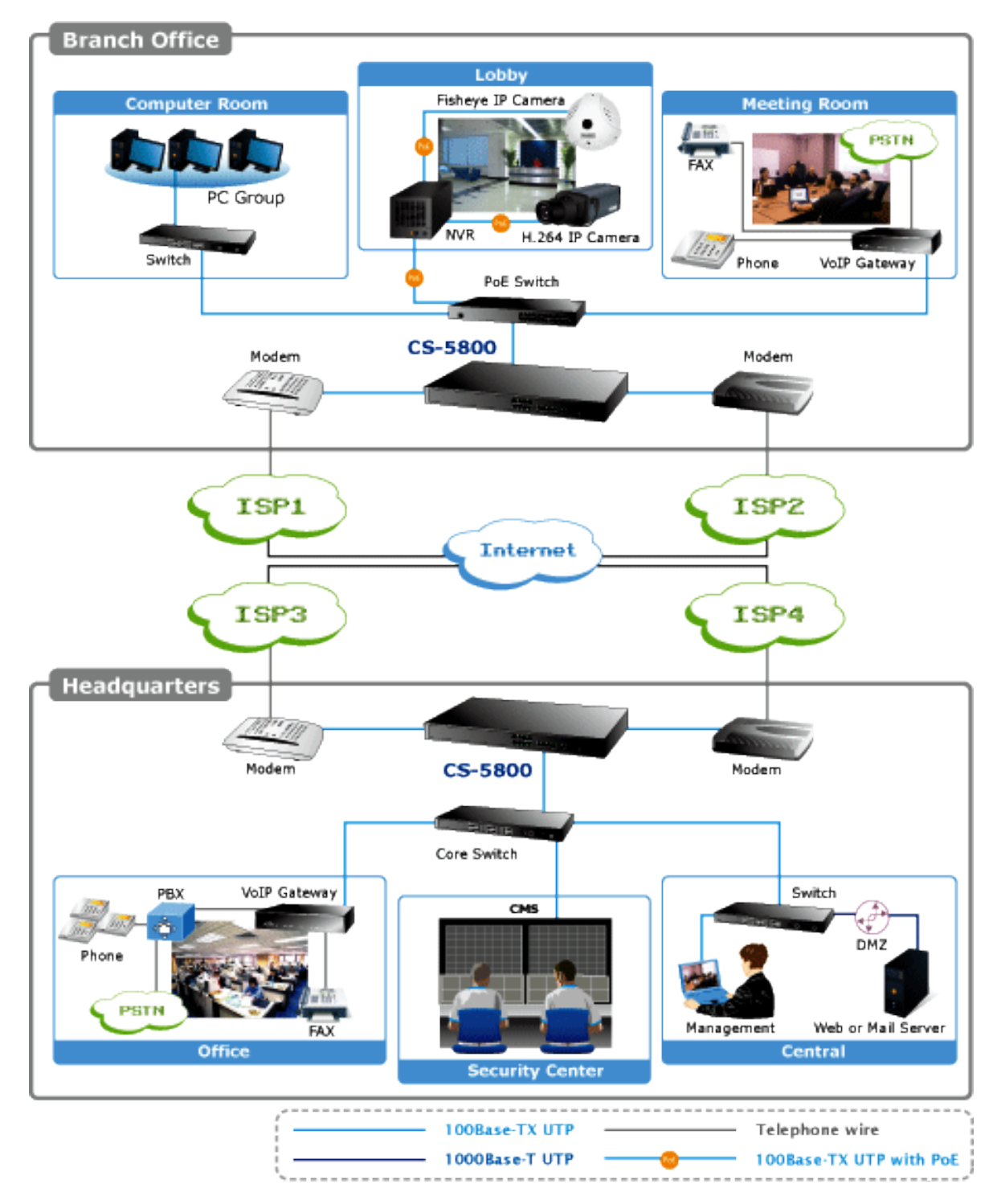

WAN connection: A WAN port can be connected with xDSL Modem, Fiber Modem, Switching Hub, or through an external router to connect to the Internet.

LAN Connection: The LAN port can be connected to a Switching Hub or directly to a PC. Users can use servers for monitoring or filtering through the port after "Physical Port Management" configuration is done.

**DMZ** : The DMZ port can be connected to servers that have legal IP addresses, such as Web servers, mail servers, etc.

# <span id="page-17-0"></span>**Chapter 4: Login Security router**

This chapter is mainly introducing Web-based UI after connecting Security router.

First, check up Security router IP address by connecting to DOS through the LAN PC under Security router. Go to Start → Run, enter cmd to commend DOS, and enter ipconfig for getting Default Gateway address, as the graphic below, 192.168.1.1. Make sure Default Gateway is also the default IP address of Content Security Router.

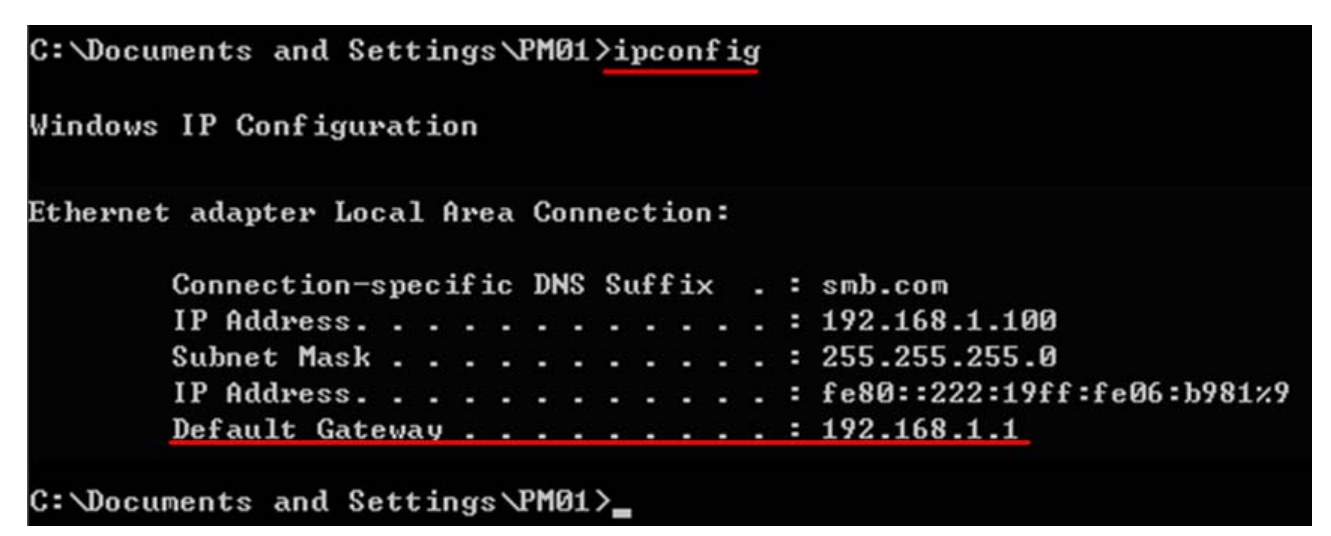

 $\mathscr{L}$ **Attention** When not getting IP address and default gateway by using "ipconfig", or the received IP address is 0.0.0.0 and 169.X.X.X, we recommend that users should check if there is any problem with the circuits or the computer network card is connected nicely.

Then, open webpage browser, IE for example, and key in 192.168.1.1 in the website column. The login window will appear as below:

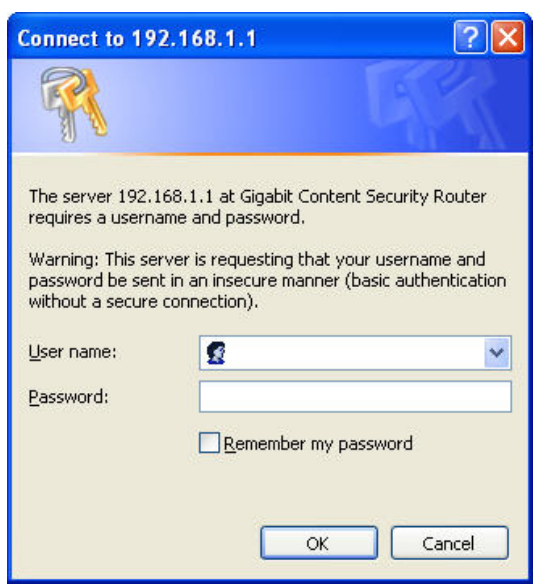

Security router default username and password are both "**admin**". Users can change the login password in the setting later.

 $\mathfrak{C}$ **Attention** For security, we strongly suggest that users must change password after login. Please keep the password safe, or you cannot login to Security router. Press Reset button for more than 10 sec, all the setting will return to default.

After login, Security router web-based UI will be shown.

# <span id="page-19-0"></span>**Chapter 5: System Status**

This chapter introduces the device specification and status after login as well as change password and system time settings for security.

#### **5.1 Home Page**

In the Home page, all Security router parameters and status are listed for users' reference.

#### **5.1.1 WAN Status**

#### **WAN Status**

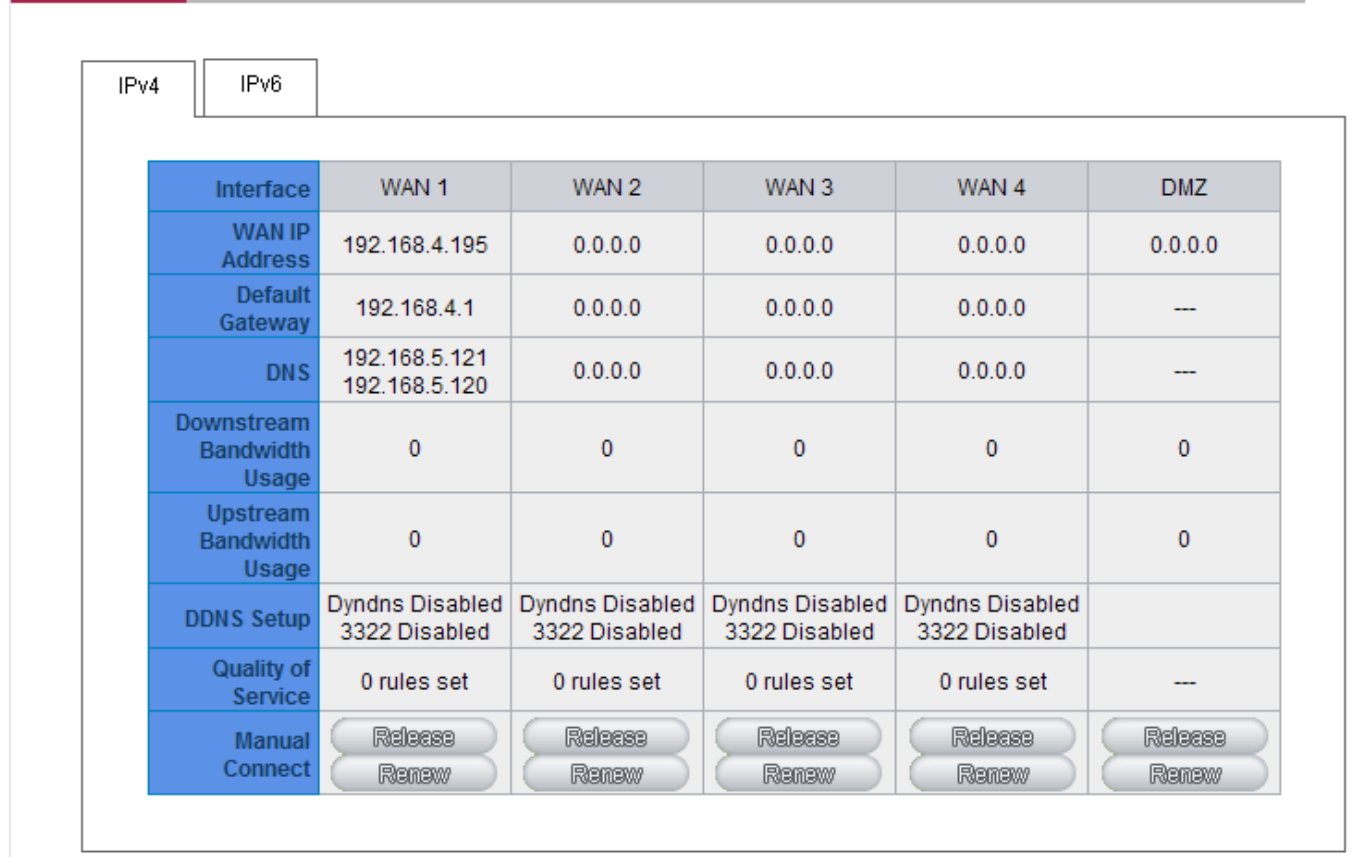

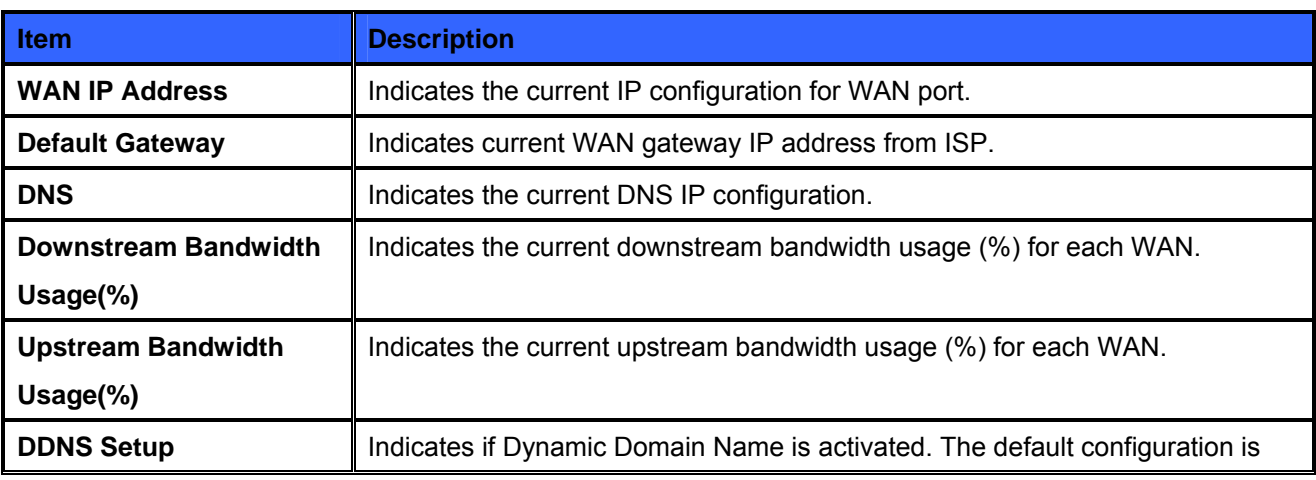

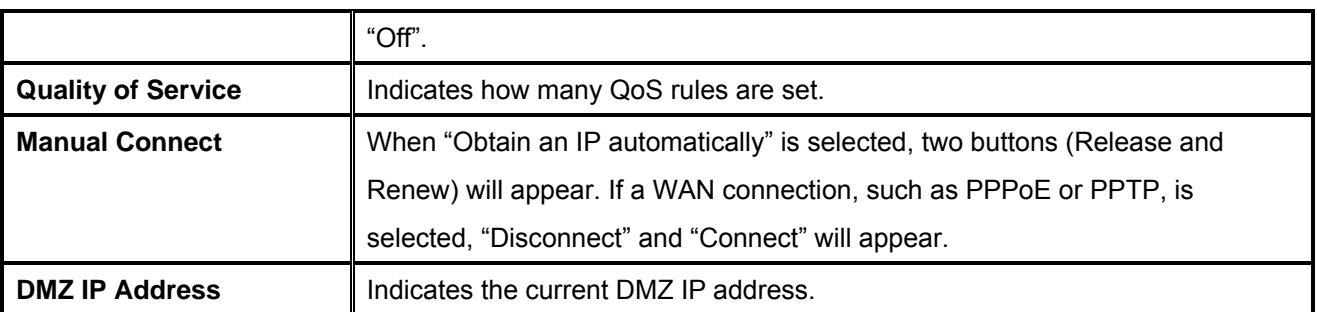

# <span id="page-21-0"></span>**5.1.2 Physical Port Status**

#### **Physical Port Status**

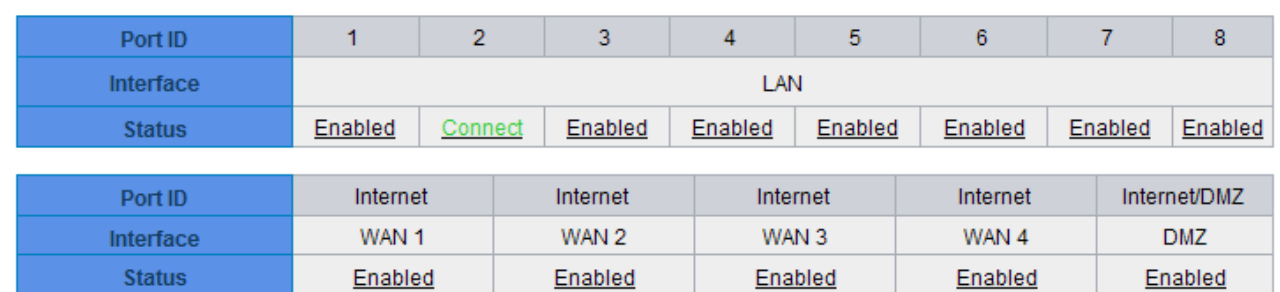

The status of all system ports, including each connected and enabled port, will be shown on this Home page (see above table). Click the respective status button and a separate window will appeare to show detailed data (including setting status summary and statisitcs) of the selected port.

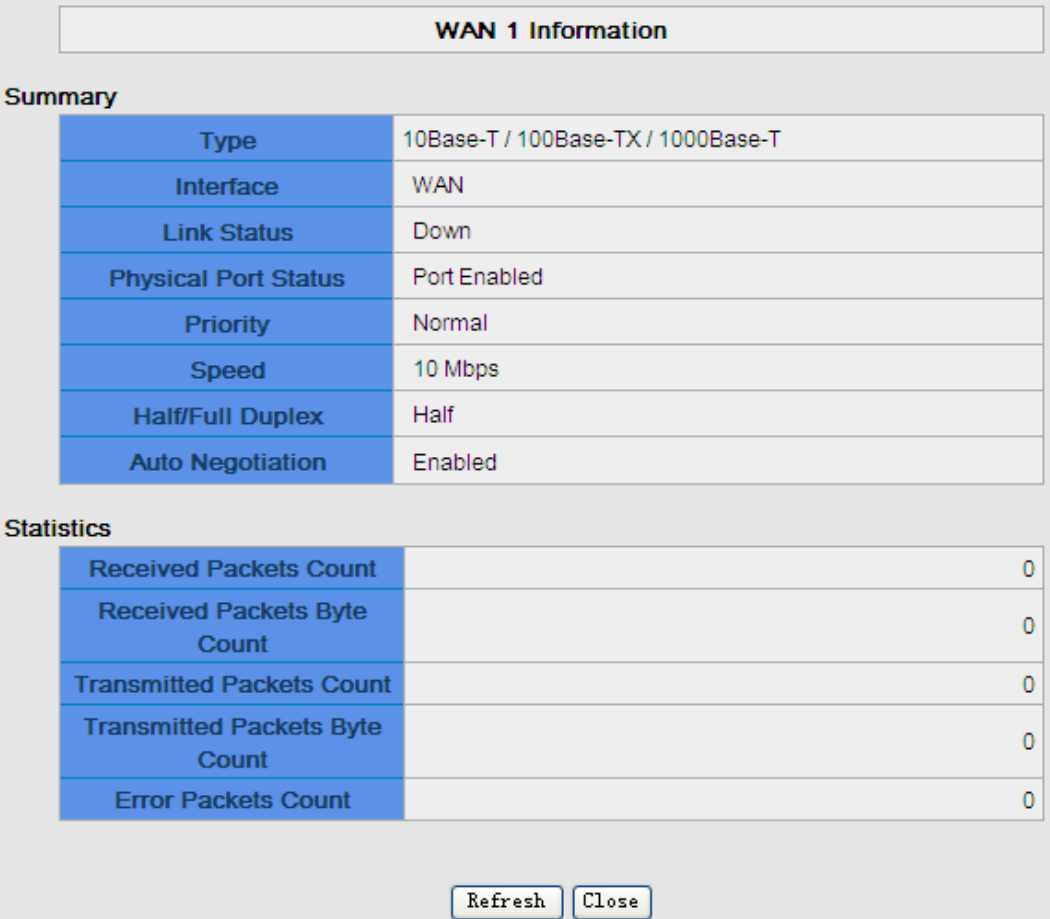

The current port setting status information will be shown in the Port Information Table. Examples: type (10Base-T/100Base-TX/1000Base-T), iniferface (WAN/ LAN/ DMZ), link status (Up/ Down), physical port status (Port Enabled/ Port Disabled), priority (high or normal), speed status (10Mbps or 100Mbps), duplex status (Half/ Full), auto negotiation (Enabled or Disabled). The tabble also shows statistics of Receive/ Transmit Packets, Receive/Transmit Packets Byte Count as well as Error Packets Count.

# <span id="page-22-0"></span>**5.1.3 System Information**

#### **System Information**

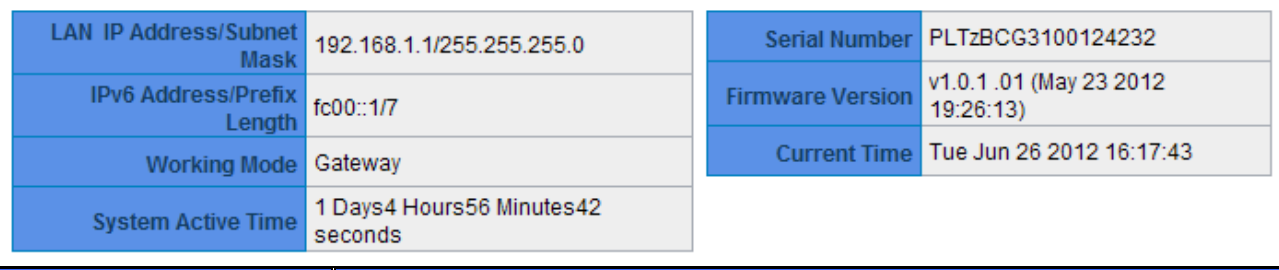

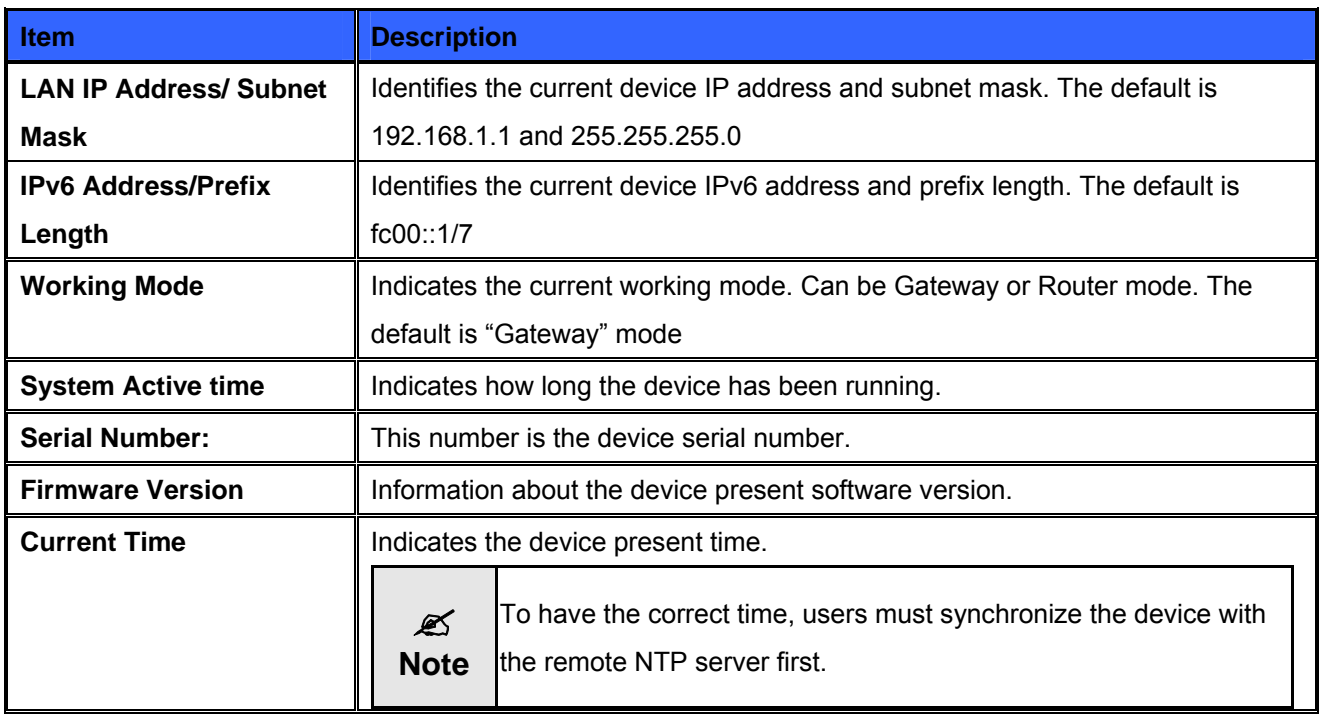

# **5.1.4 Security Status**

#### **Security Status**

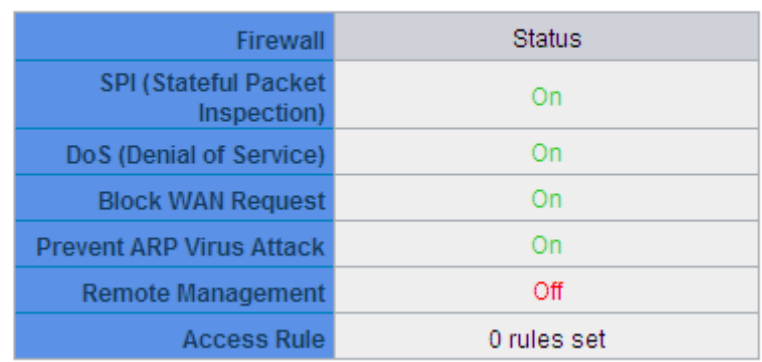

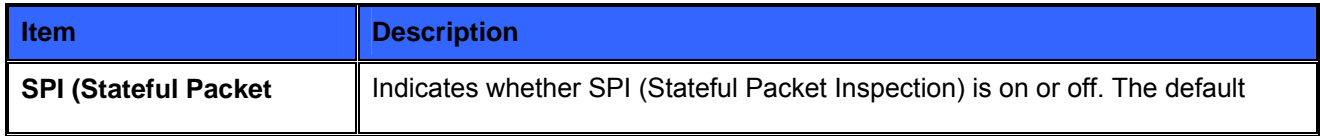

<span id="page-23-0"></span>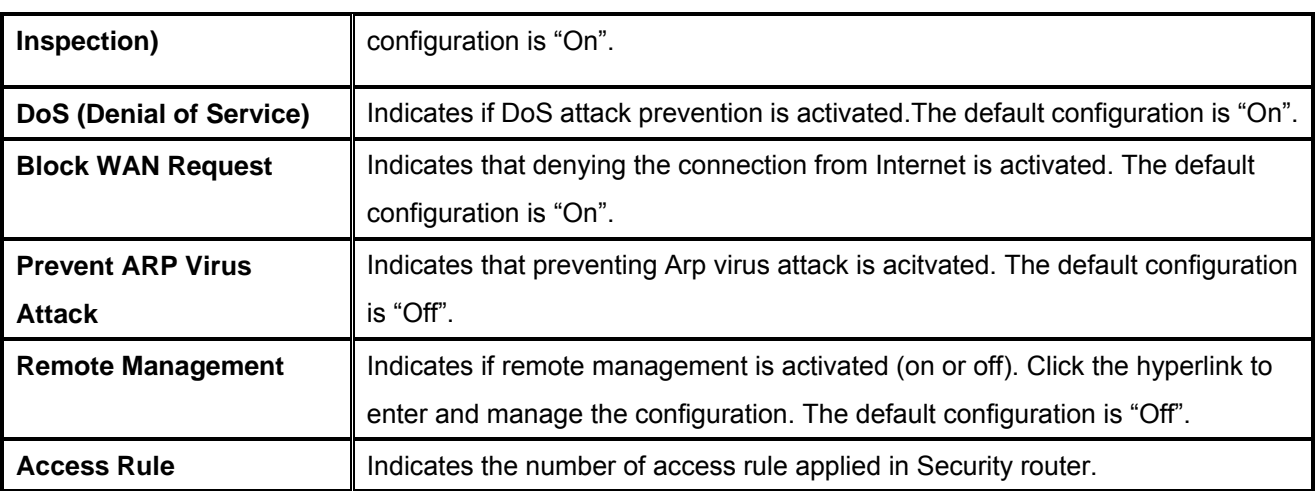

# **5.1.5 Log Setting Status**

#### Log

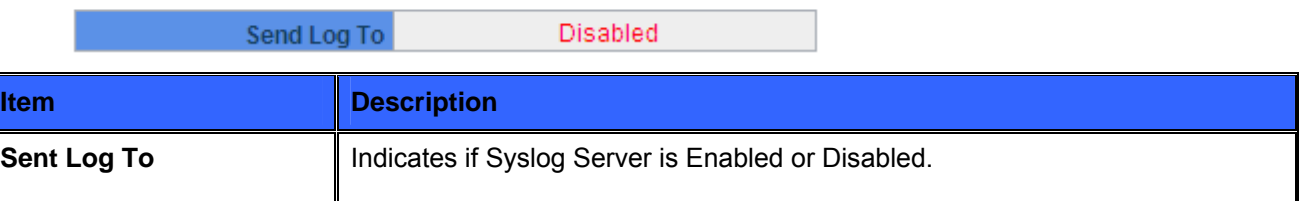

# **5.2 Change and Set Login Password and Time**

# **5.2.1 Password Setting**

When you login Security router setting window every time, you must enter the password. The default value for Security router username and password are both "admin". For security reasons, we strongly recommend that you must change your password after first login. Please keep the password safe, or you might not login to Security router. You can press Reset button for more than 10 sec, Security router will return back to default.

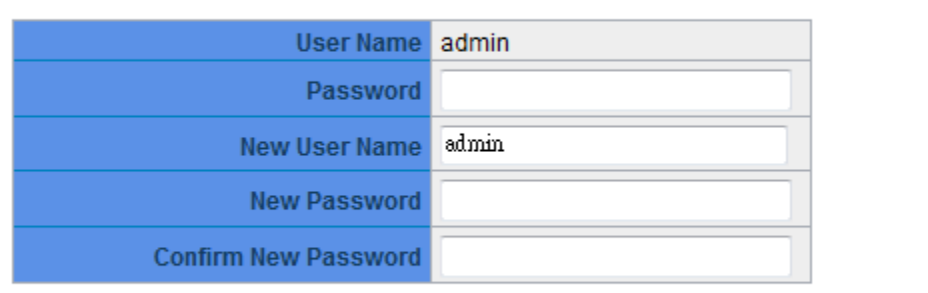

#### <span id="page-24-0"></span>**Password Setup**

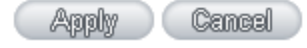

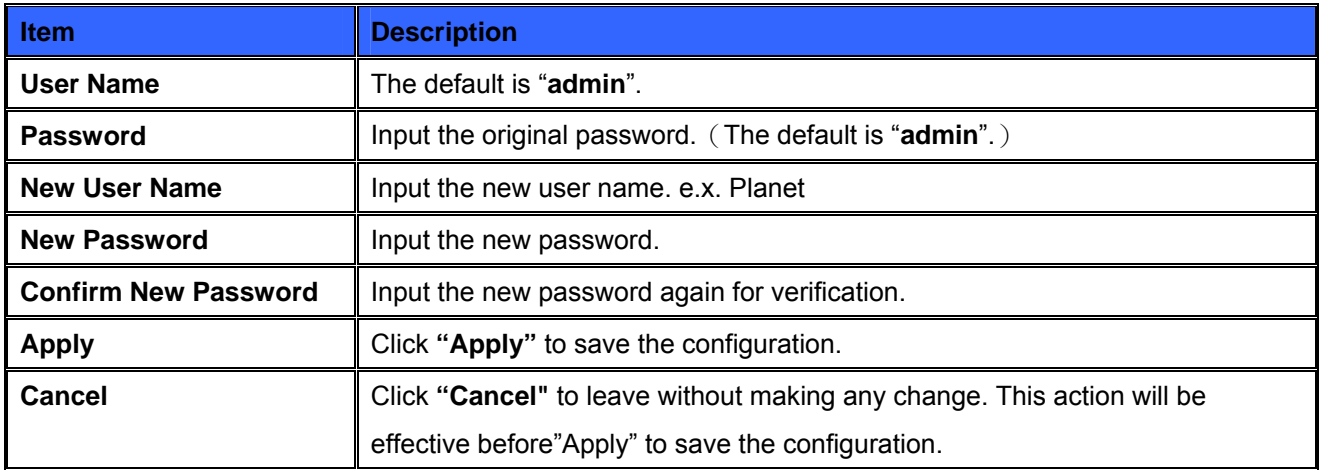

If users have already changed username and password, they should login with current username and password and input "admin" as new username and password if they have to return back to default.

# **5.2.2 Network Time**

Security router can adjust time setting. Users can know the exact time of event occurrences that are recorded in the System Log, and the time of closing or opening access for Internet resources. You can either select the embedded NTP Server synchronization function or set up a time reference.

Set system time using a NTP server : Security router has embedded NTP server, which will update the time spontaneously.

#### **Network Time**

Set system time using a NTP server.

 $\bigcirc$  Set system time manually.

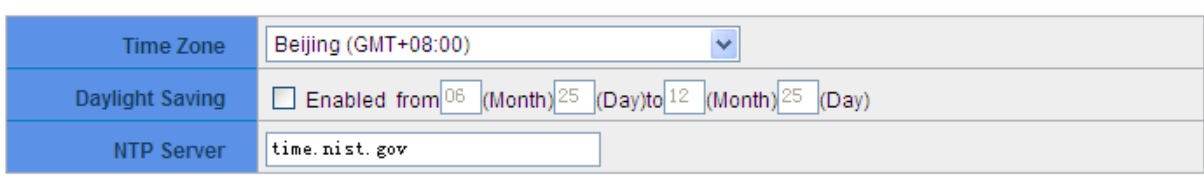

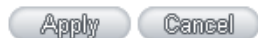

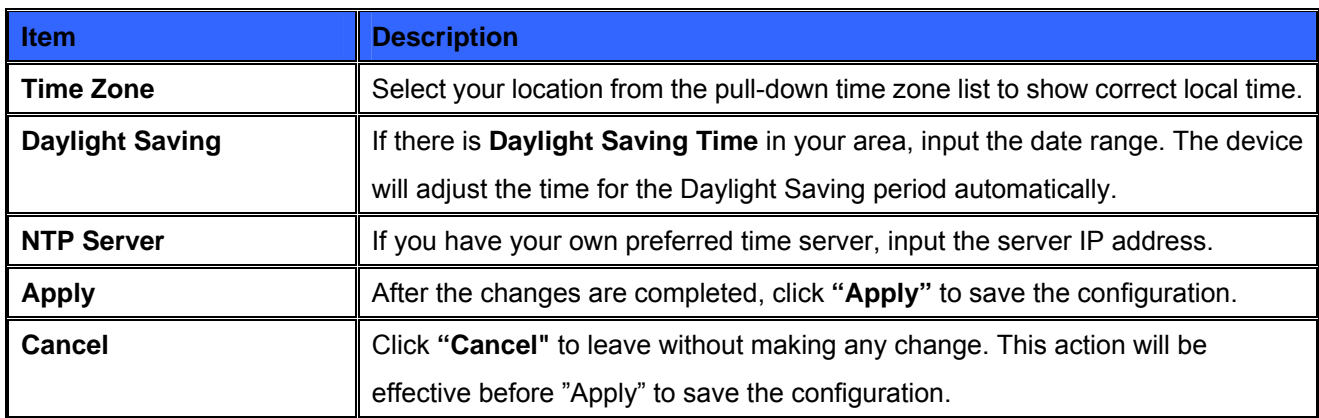

**Select System Time Manually:** Input the correct time, date, and year in the boxes.

#### O Set system time using a NTP server.

#### Set system time manually.

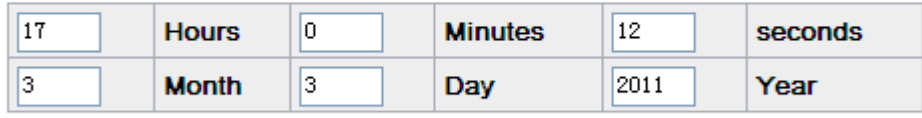

Apply Cancel

After the changes are completed, click **"Apply"** to save the configuration. Click **"Cancel"** to leave without making any change. This action will be effective before "Apply" to save the configuration.

# <span id="page-26-0"></span>**Chapter 6: Network**

This Network page contains the basic settings. For most users, completing this general setting is enough for connecting with the Internet. However, some users need advanced information from their ISP. Please refer to the following descriptions for specific configurations.

# **6.1 Network Connection**

### **6.1.1 Host Name and Domain Name**

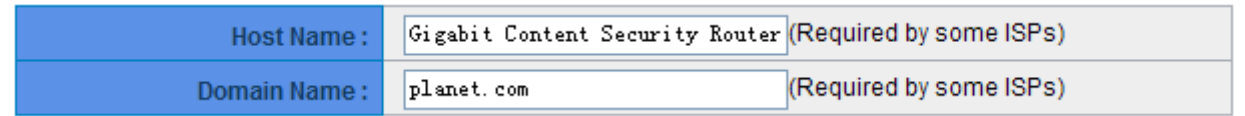

Dev ice name and domain name can be input in the two boxes. Though this configuration is not necessary in most environments, some ISPs in some countries may require it.

# **6.1.2 IP Mode**

Cho ose the type of addressing to use on your network:

#### **IP Mode**

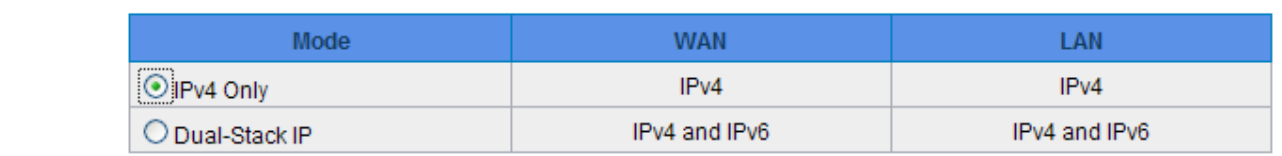

**IPv4 Only:** Use only IPv4 addressing.

**Dual-Stack IP:** Use IPv4 and IPv6 addressing. So that you can configure both IPv4 and IPv6 addresses for LAN, WAN, and DMZ settings on this page.

# **6.1.3 LAN Setting**

#### <span id="page-27-0"></span>**6.1.3.1 IPv4 Only**

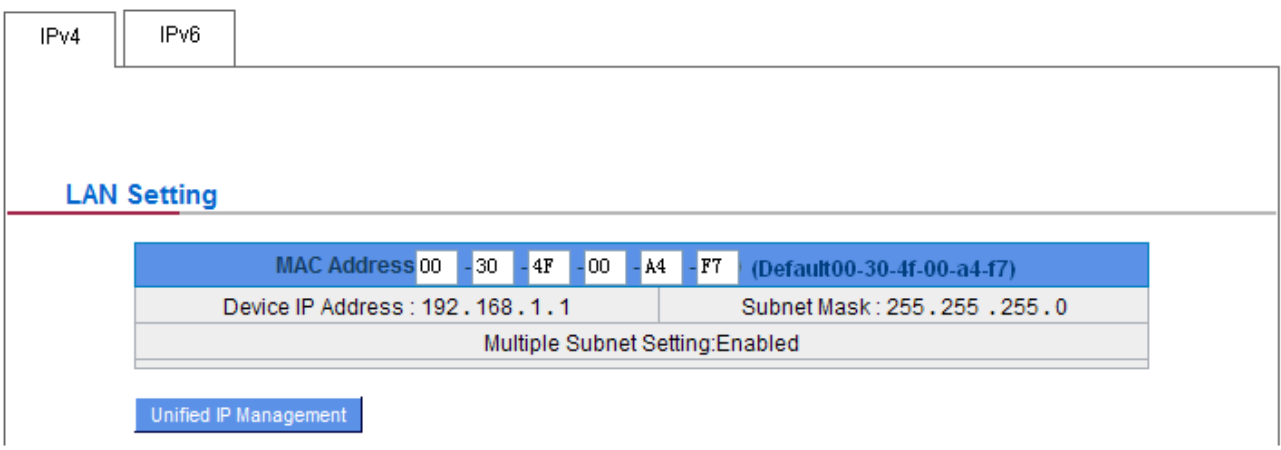

This is configuration information for CS-5800 current LAN IP address. The default configuration is 192.168.1.1 and the default Subnet Mask is 255.255.255.0. It can be changed according to the actual network structure.

#### **Multiple-Subnet Setting**: **(IPv4 Only)**

Click "Unified IP Management" to enter the configuration page, as shown in the following figure. Input the respective IP addresses and subnet masks.

#### **LAN Setting**

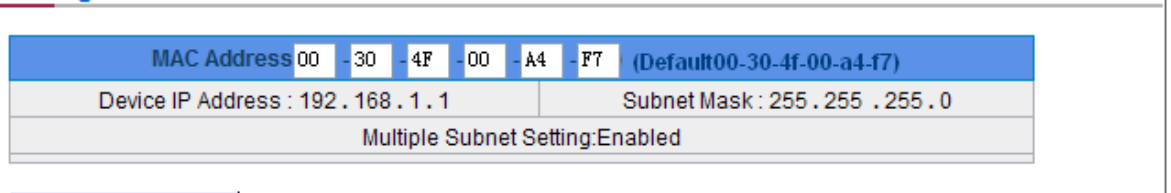

Unified IP Management

This is configuration information for the device current LAN IP address. The default configuration is 192.168.1.1 and the default Subnet Mask is 255.255.255.0. It can be changed according to the actual network structure.

<span id="page-28-0"></span>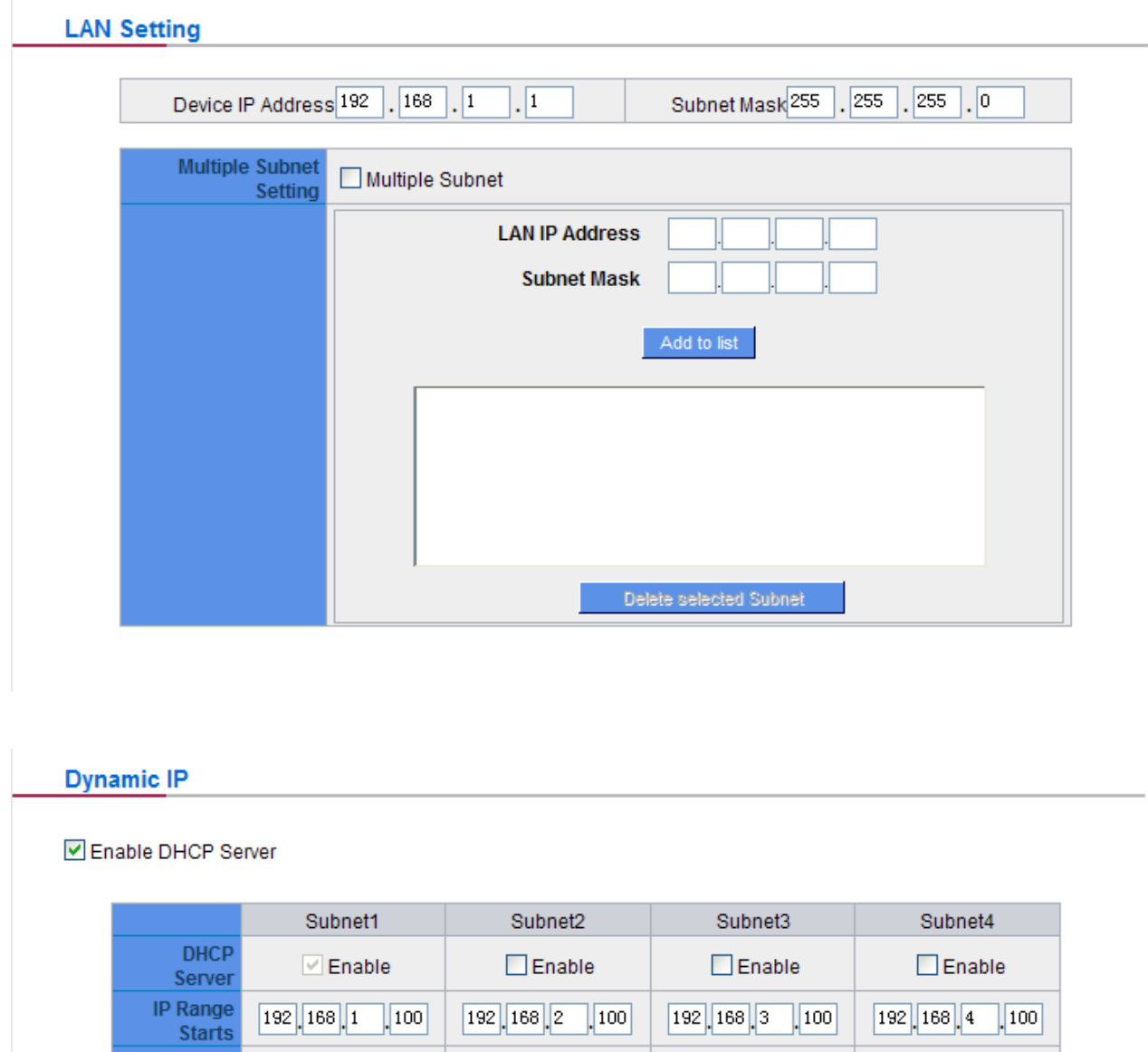

This function enables users to input IP segments that differ from the router network segment to the multi-net segment configuration; the Internet will then be directly accessible. In other words, if there are already different IP segment groups in the Intranet, the Internet is still accessible without making any changes to internal PCs. Users can make changes according to their actual network structure.

 $\boxed{192}$  $\boxed{168}$  $\boxed{3}$  $\boxed{149}$ 

 $\boxed{192}$  $\boxed{168}$  $\boxed{4}$  $\boxed{149}$ 

 $\boxed{192}$ ,  $\boxed{168}$ ,  $\boxed{2}$ ,  $\boxed{149}$ 

#### **61.3.2 Dual-Stack IP (IPv4 and IPv6)**

**IP Range** 

Ends

 $\boxed{192}$ ,  $\boxed{168}$ ,  $\boxed{1}$ ,  $\boxed{149}$ 

Use rs have to enable **Dual-Stack IP** in the IP mode section in advance to configure IPv6. Then click the **IPv6** tab, and then enter the IPv6 Address and the Prefix Length. The default IP address is **fc00::1**, and the default prefix length is **7**. It can be changed according to the actual network structure.

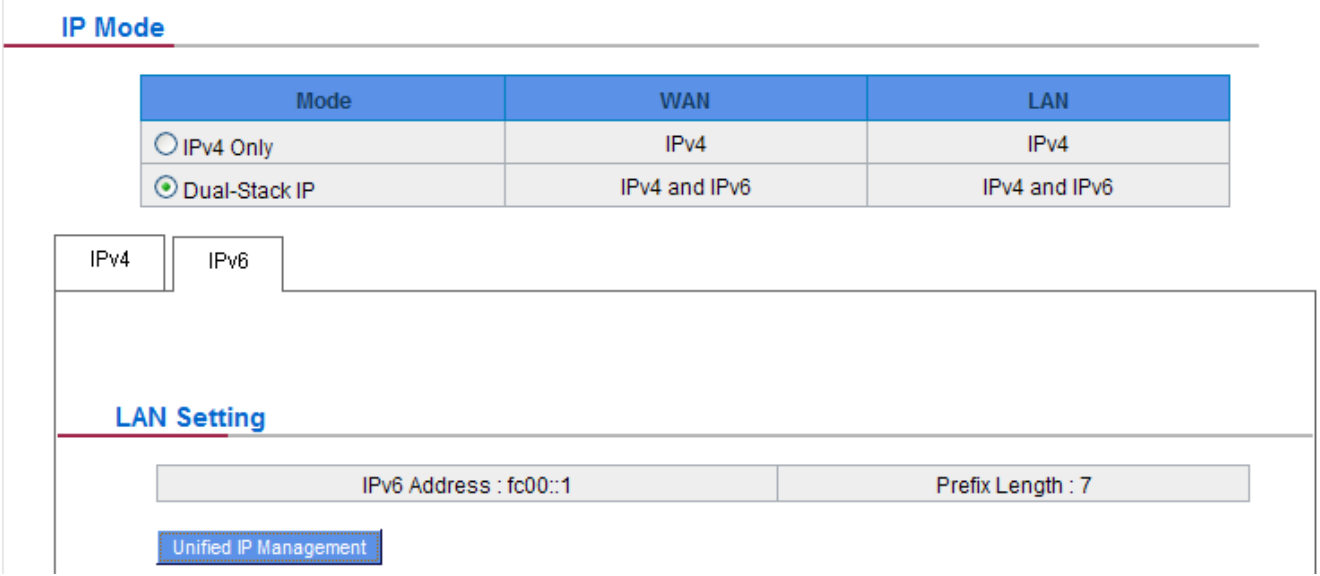

Click "Unified IP Management" to enter the configuration page, as shown in the following figure. Input the respective IP addresses and subnet masks.

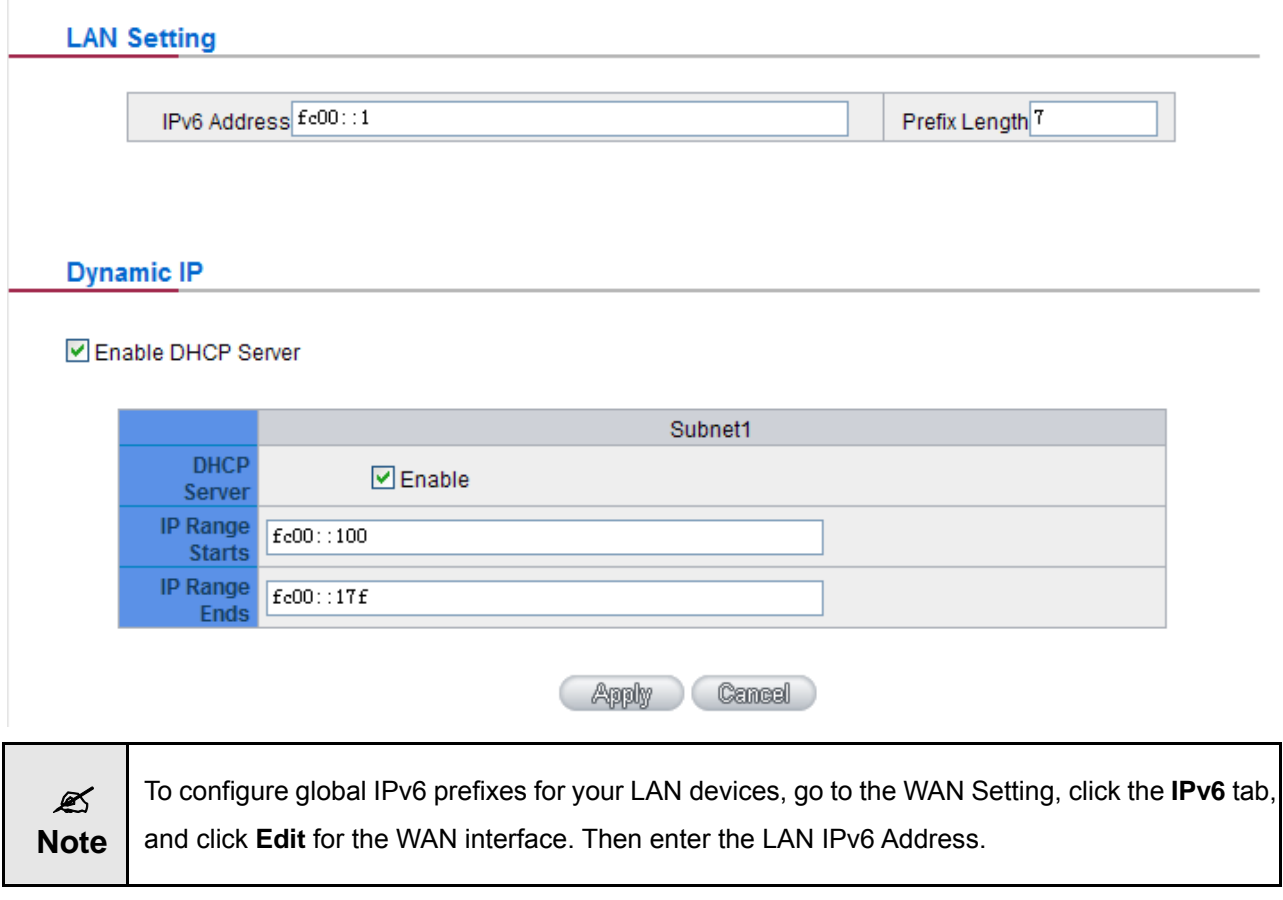

After the changes are completed, click "**Apply**" to save the configuration. Click "**Cancel**" to leave without making any change.

#### <span id="page-30-0"></span>**6.1.4 WAN & DMZ Settings**

#### **6.1.4.1 IPv4 Only**

#### **WAN Setting**

#### **WAN Setting**

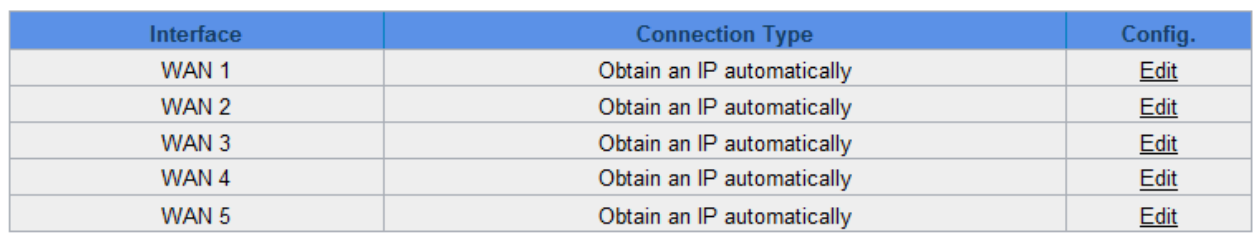

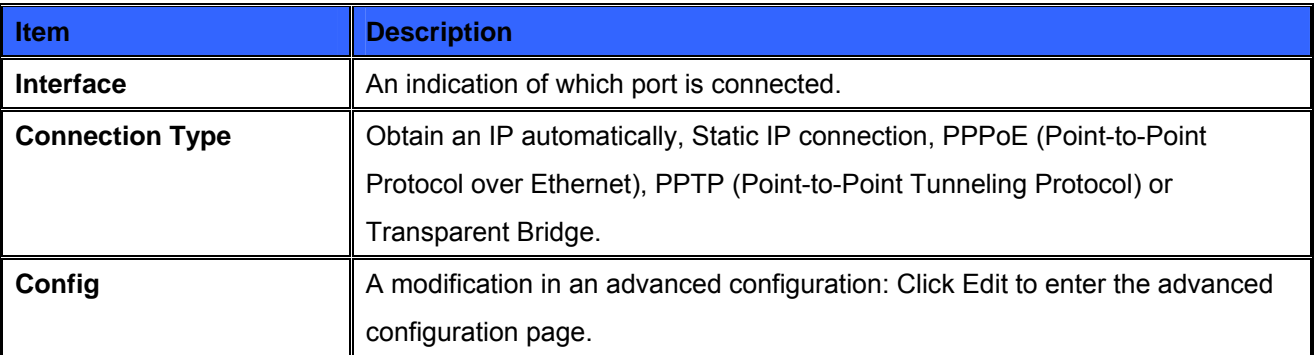

#### **Obtain an Automatic IP automatically**

**This mode is often used in the connection mode to obtain an automatic DHCP IP.** This is the device system default connection mode. It is a connection mode in which DHCP clients obtain an IP address automatically. If having a different connection mode, please refer to the following introduction for selection of appropriate configurations. Users can also set up their own DNS IP address. Check the options and input the user-defined DNS IP addresses.

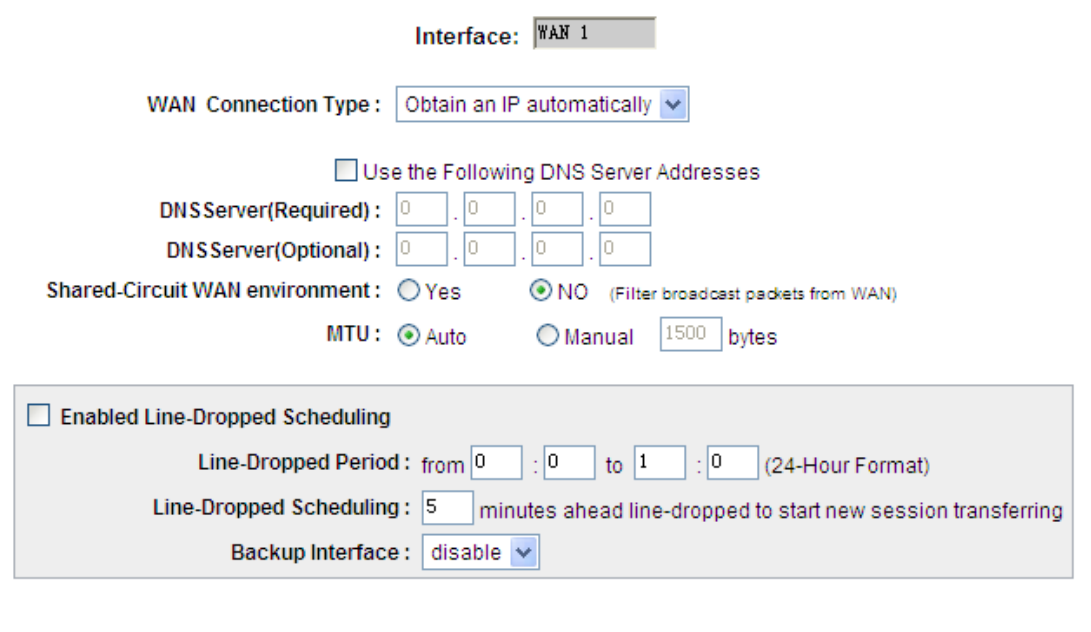

Back Apply Cancel

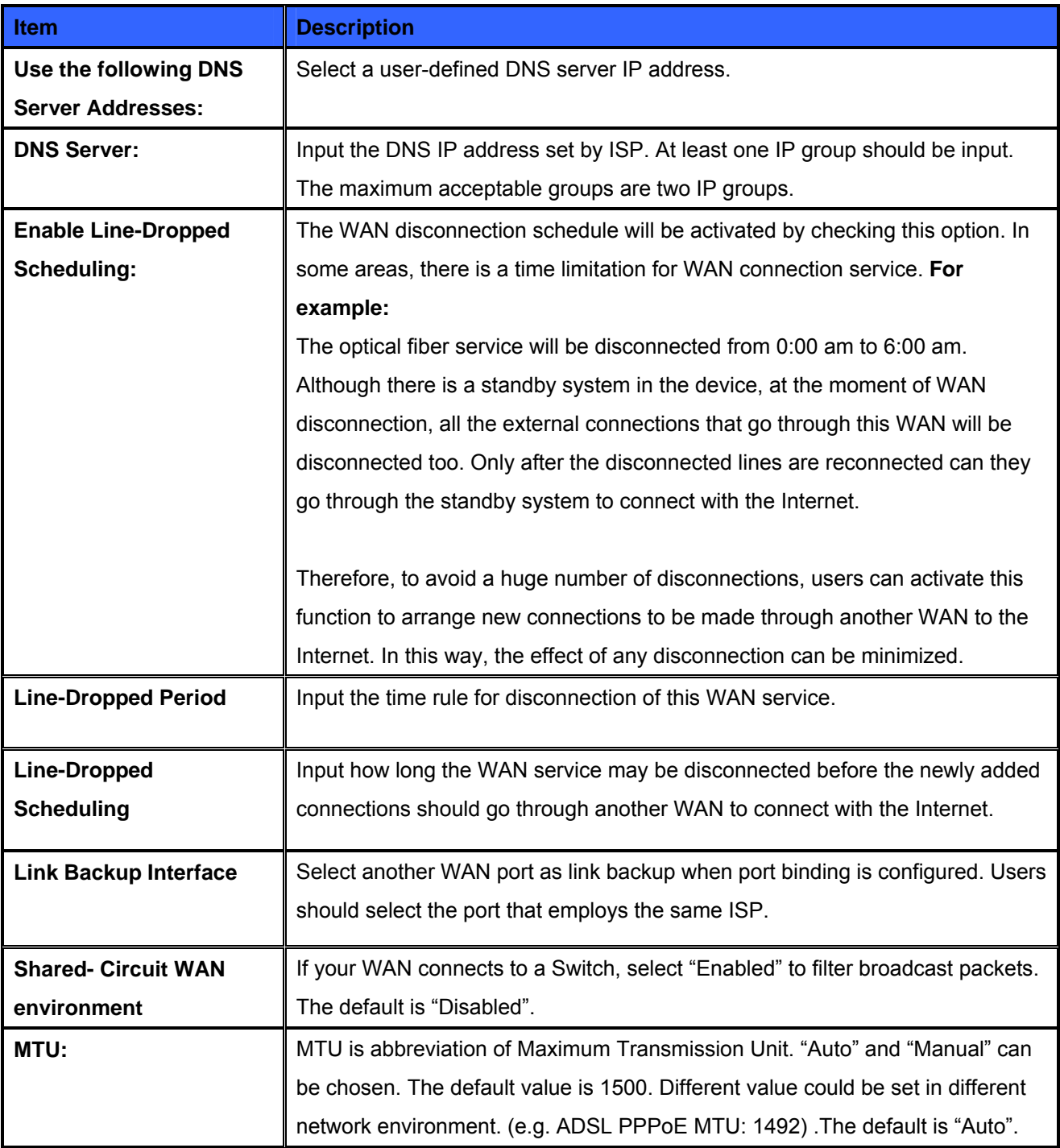

After the changes are completed, click **"Apply"** to save the configuration, or click **"Cancel"** to leave without making any changes.

#### **Static IP**

If an ISP issues a static IP (such as one IP or eight IP addresses, etc.), please select this connection mode and follow the steps below to input the IP numbers issued by an ISP into the relevant boxes.

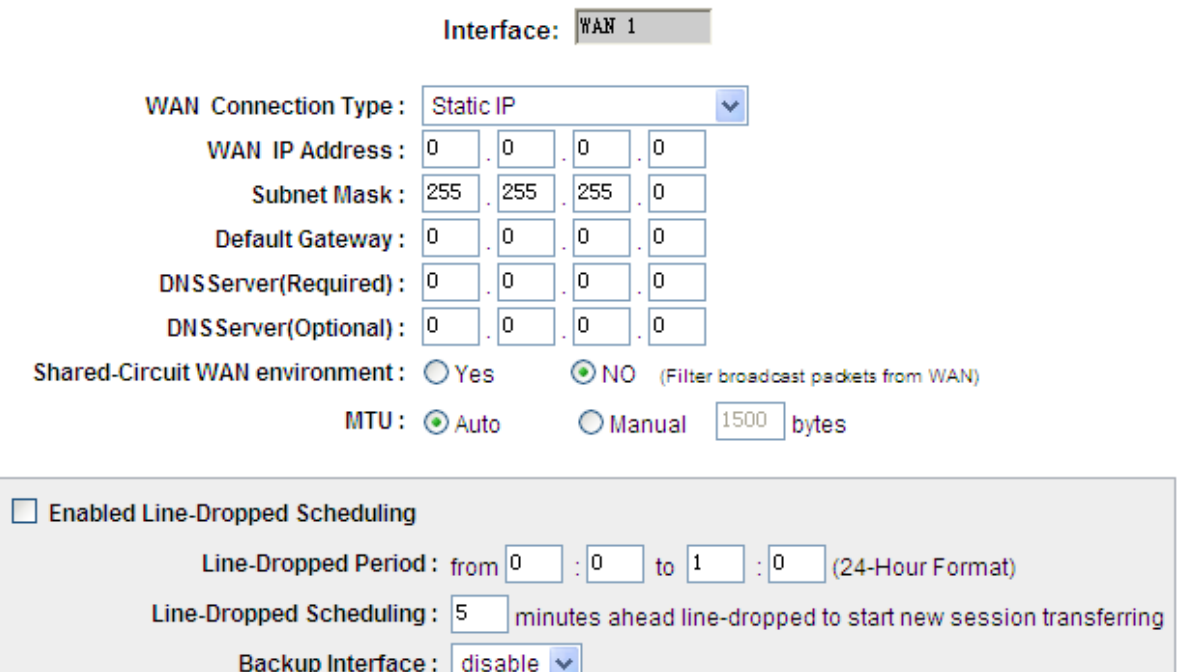

**Apply** Cancel Back

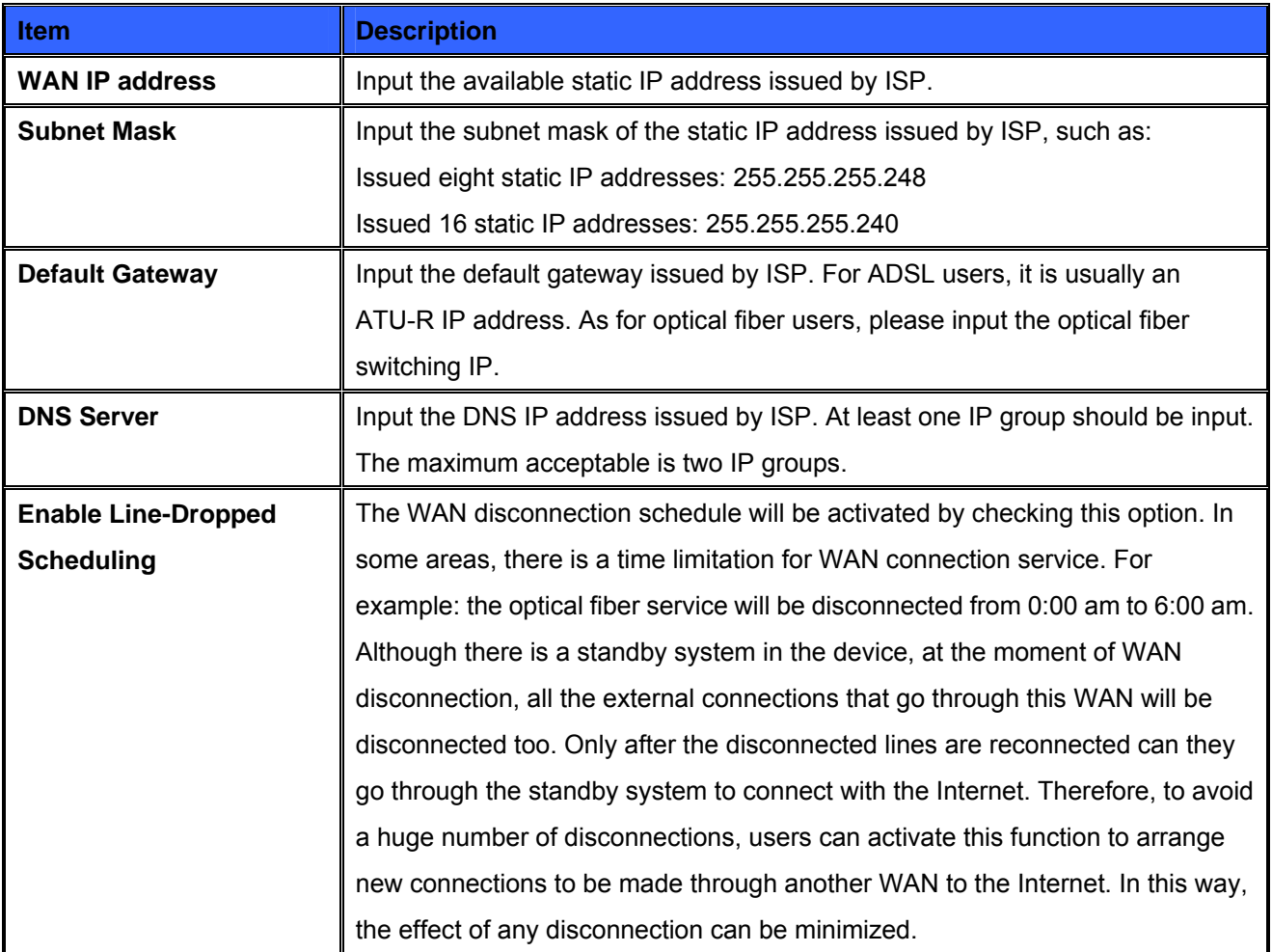

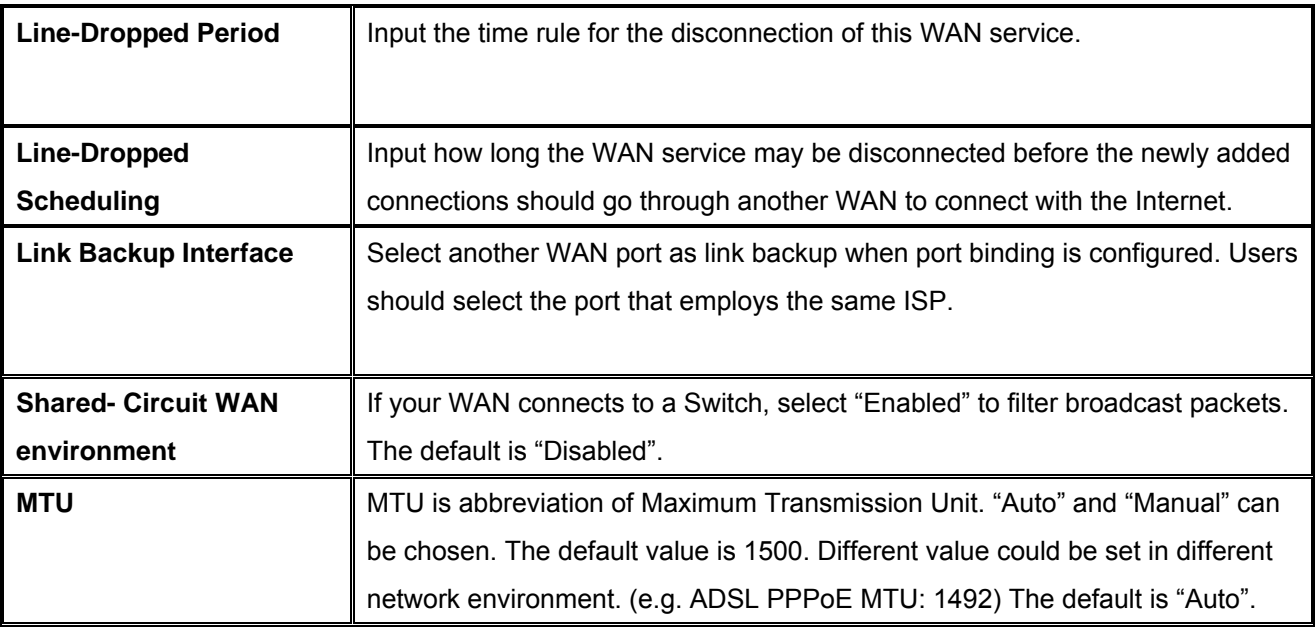

After the changes are completed, click **"Apply"** to save the configuration, or click **"Cancel"** to leave without making any changes.

#### **PPPoE**

This option is for an ADSL virtual dial-up connection (suitable for ADSL PPPoE). Input the user connection name and password issued by ISP. Then use the PPP Over-Ethernet software built into the device to connect with the Internet. If the PC has been installed with the PPPoE dialing software provided by ISP, remove it. This software will no longer be used for network connection.

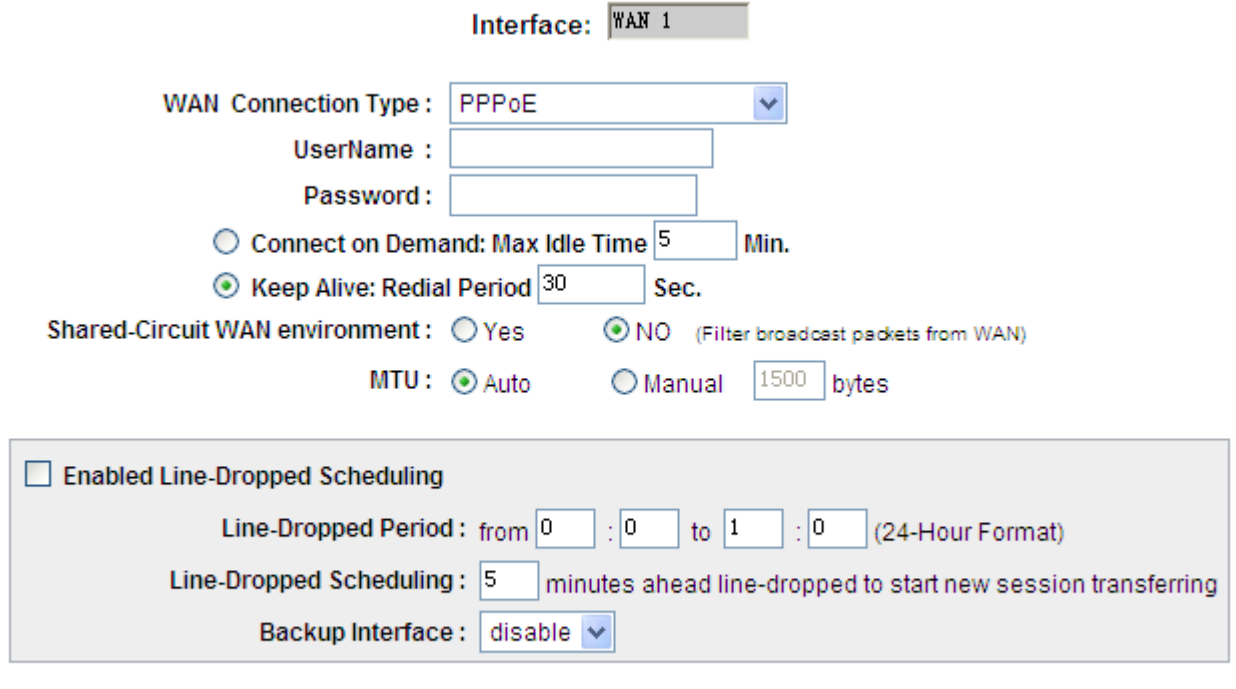

Back Apply Cancel

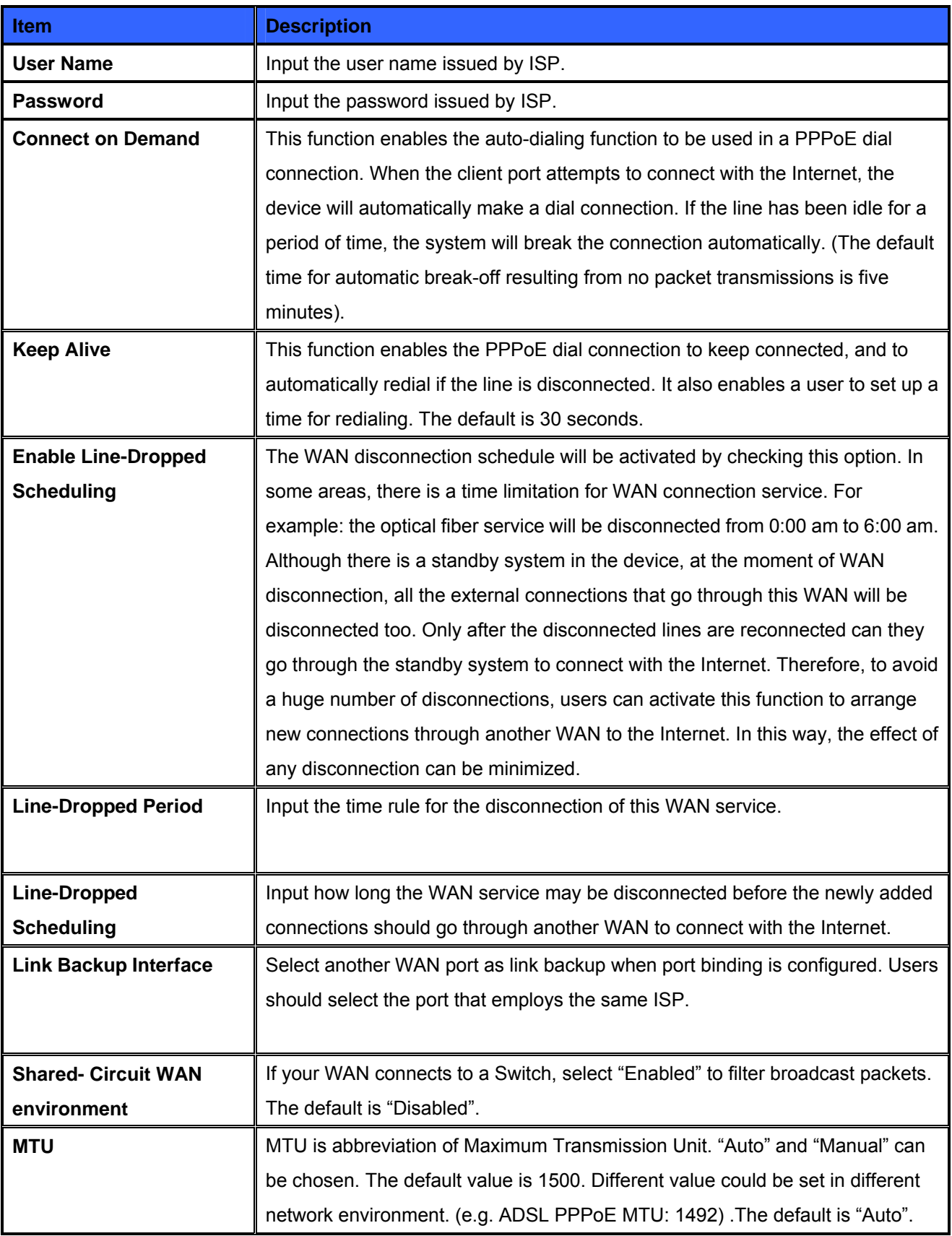

After the changes are completed, click **"Apply"** to save the configuration, or click **"Cancel"** to leave without making any change.

#### **PPTP**

This option is for the PPTP time counting system. Input the user's connection name and password issued by ISP, and use the built-in PPTP software to connect with the Internet.

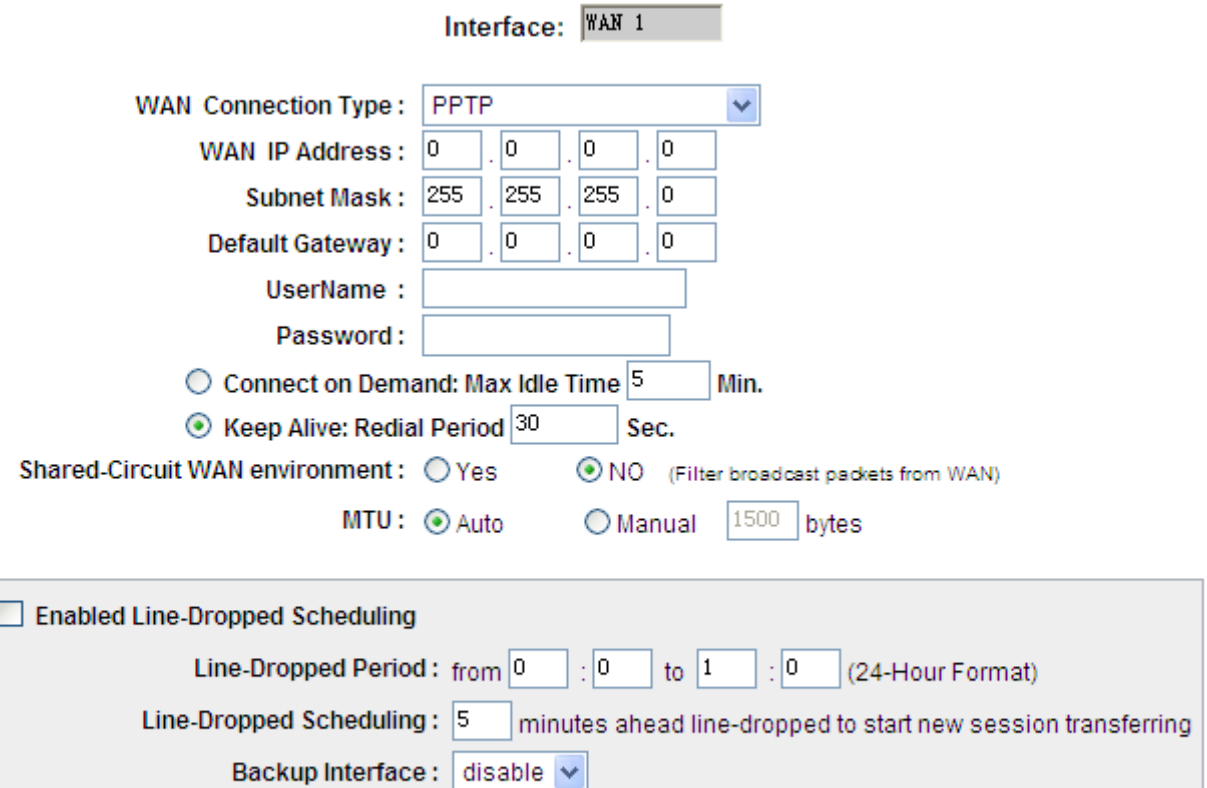

Apply Back Cancel

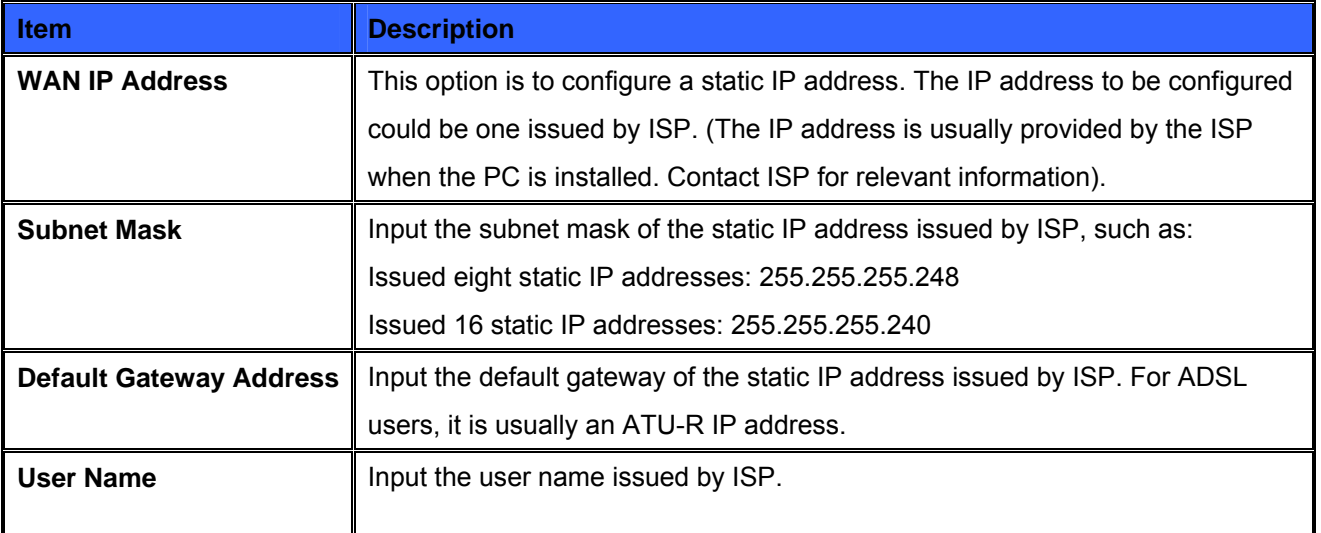
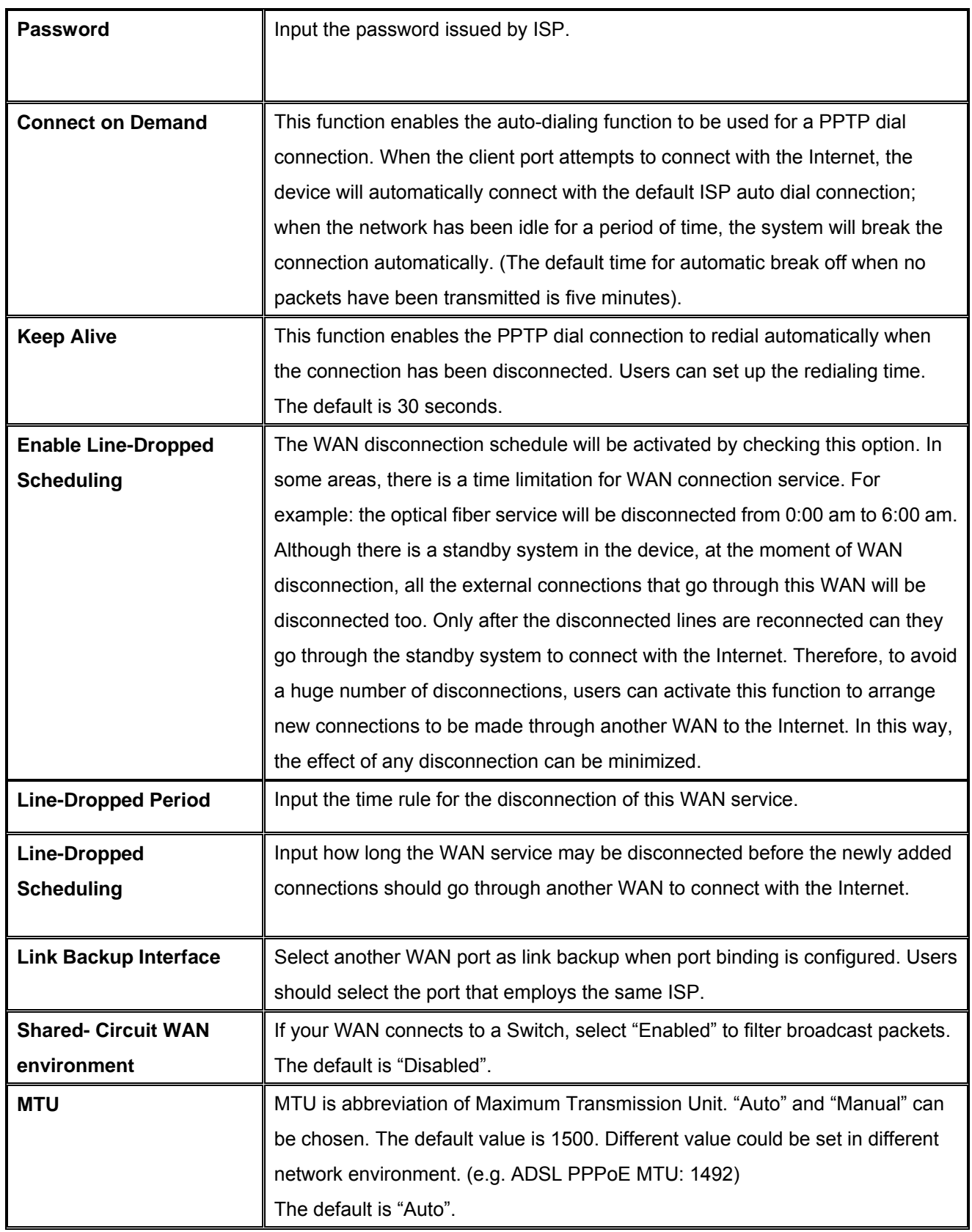

After the changes are completed, click **"Apply"** to save the configuration, or click **"Cancel"** to leave without making any changes.

## **Transparent Bridge**

If all Intranet IP addresses are applied as Internet IP addresses, and users don't want to substitute private network IP addresses for all Intranet IP addresses (ex. 192.168.1.X), this function will enable users to integrate existing networks without changing the original structure. Select the Transparent Bridge mode for the WAN connection mode. In this way, users will be able to connect normally with the Internet while keeping the original Internet IP addresses in Intranet IP configuration.

If there are two WANs configured, users still can select Transparent Bridge mode for WAN connection mode, and load balancing will be achieved as usual.

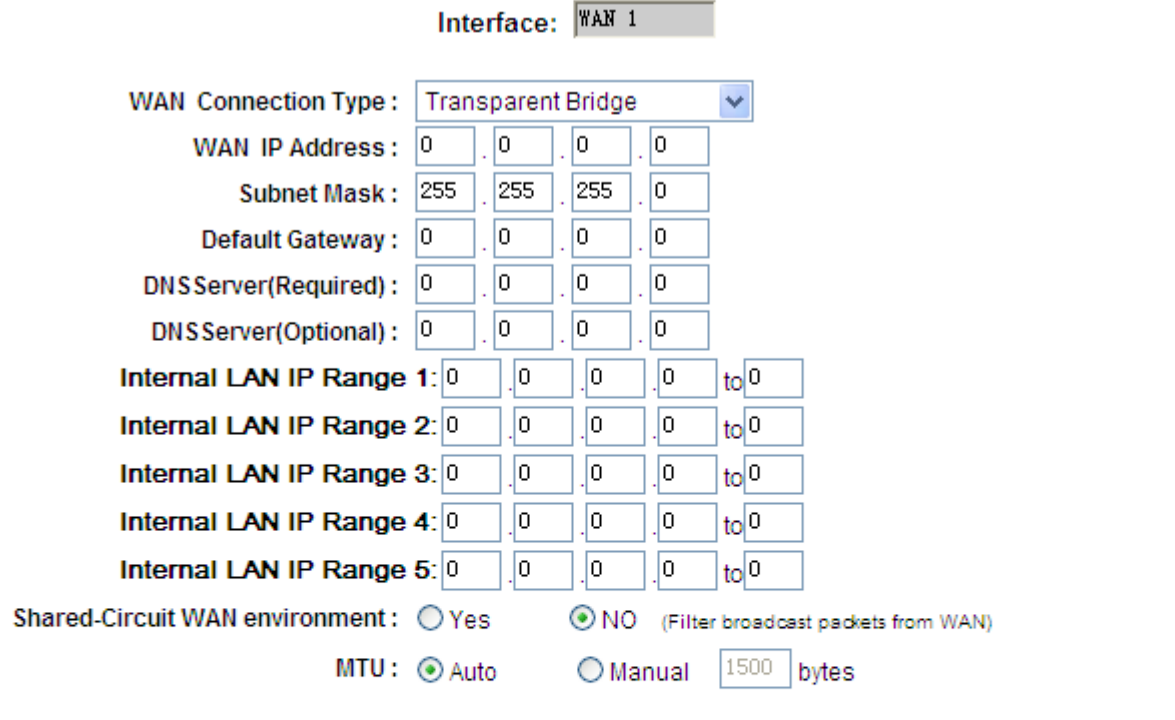

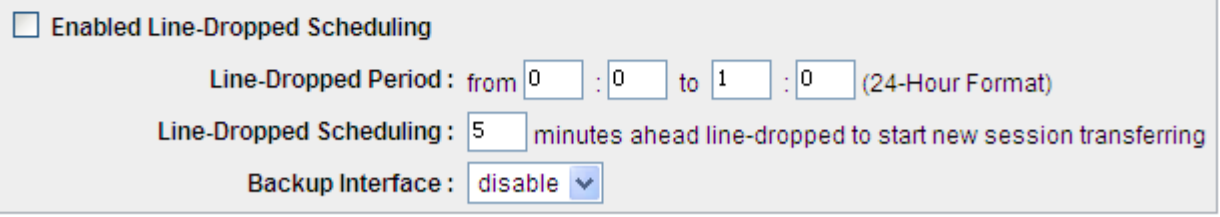

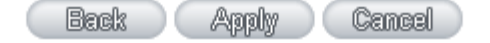

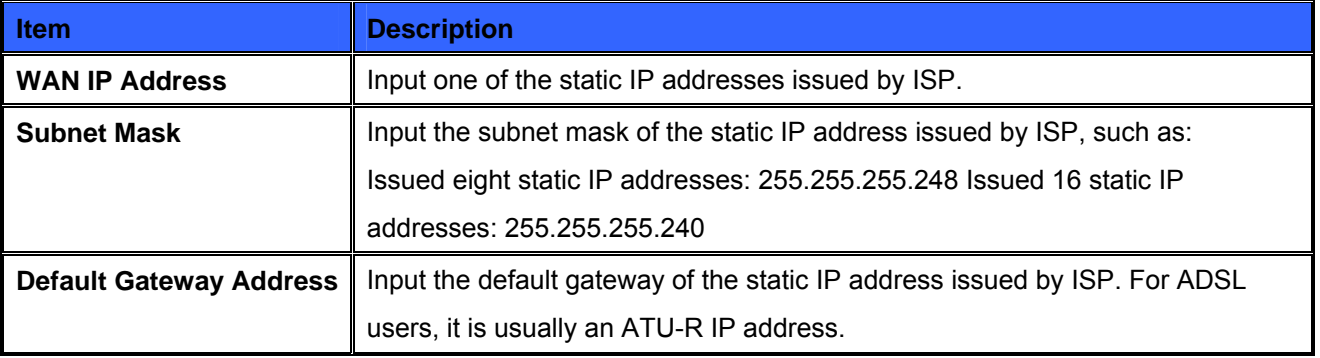

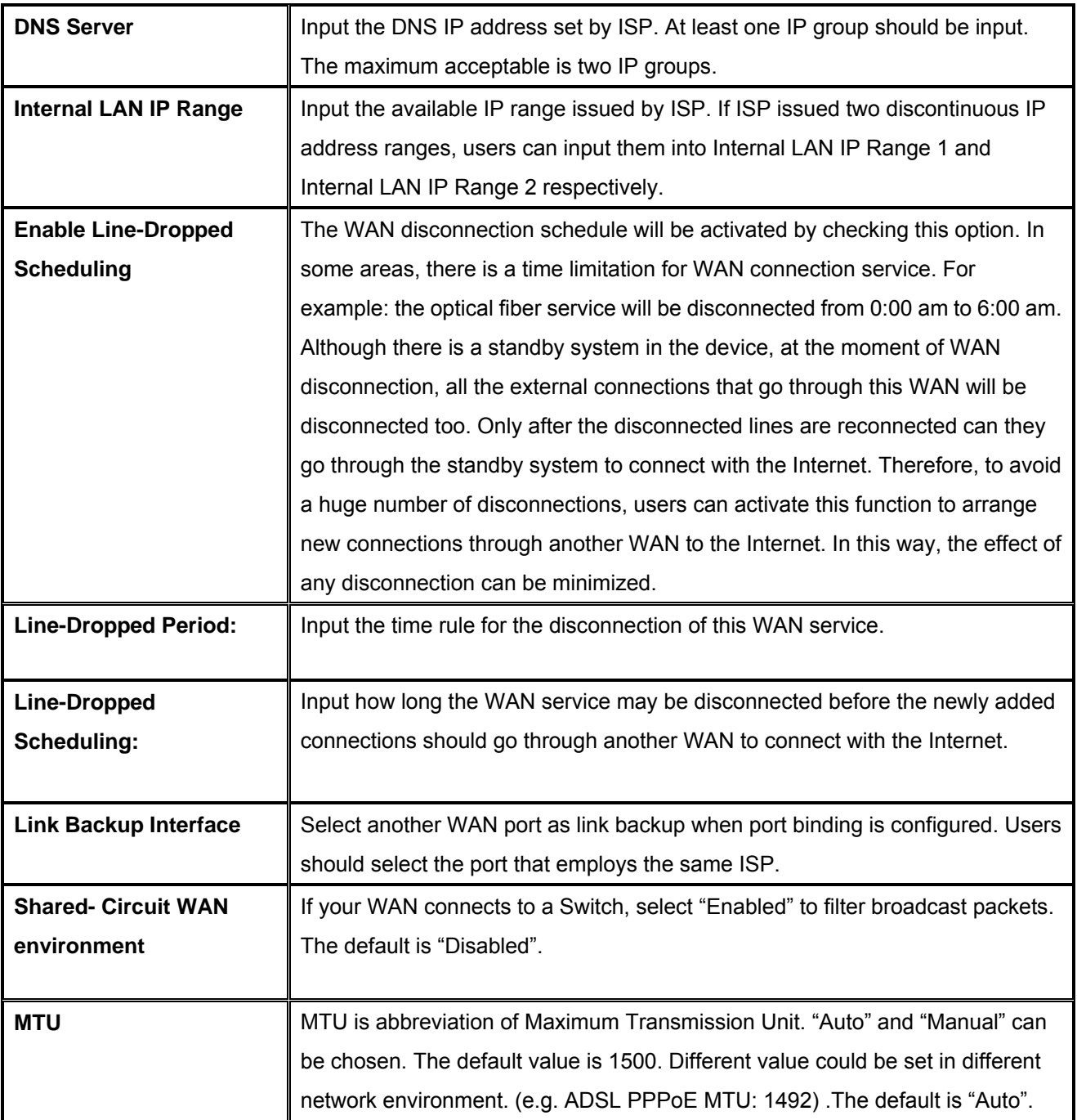

After the changes are completed, click **"Apply"** to save the configuration, or click **"Cancel"** to leave without making any changes.

## **Router Plus NAT Mode:**

When you apply a public IP address as your default gateway, you can setup this public IP address into a LAN PC, and this PC can use this public IP address to reach the Internet. Others PCs can use NAT mode to reach the Internet.

If this WAN network is enabled the Router plus NAT mode, you can still use load balancing function in this WAN network.

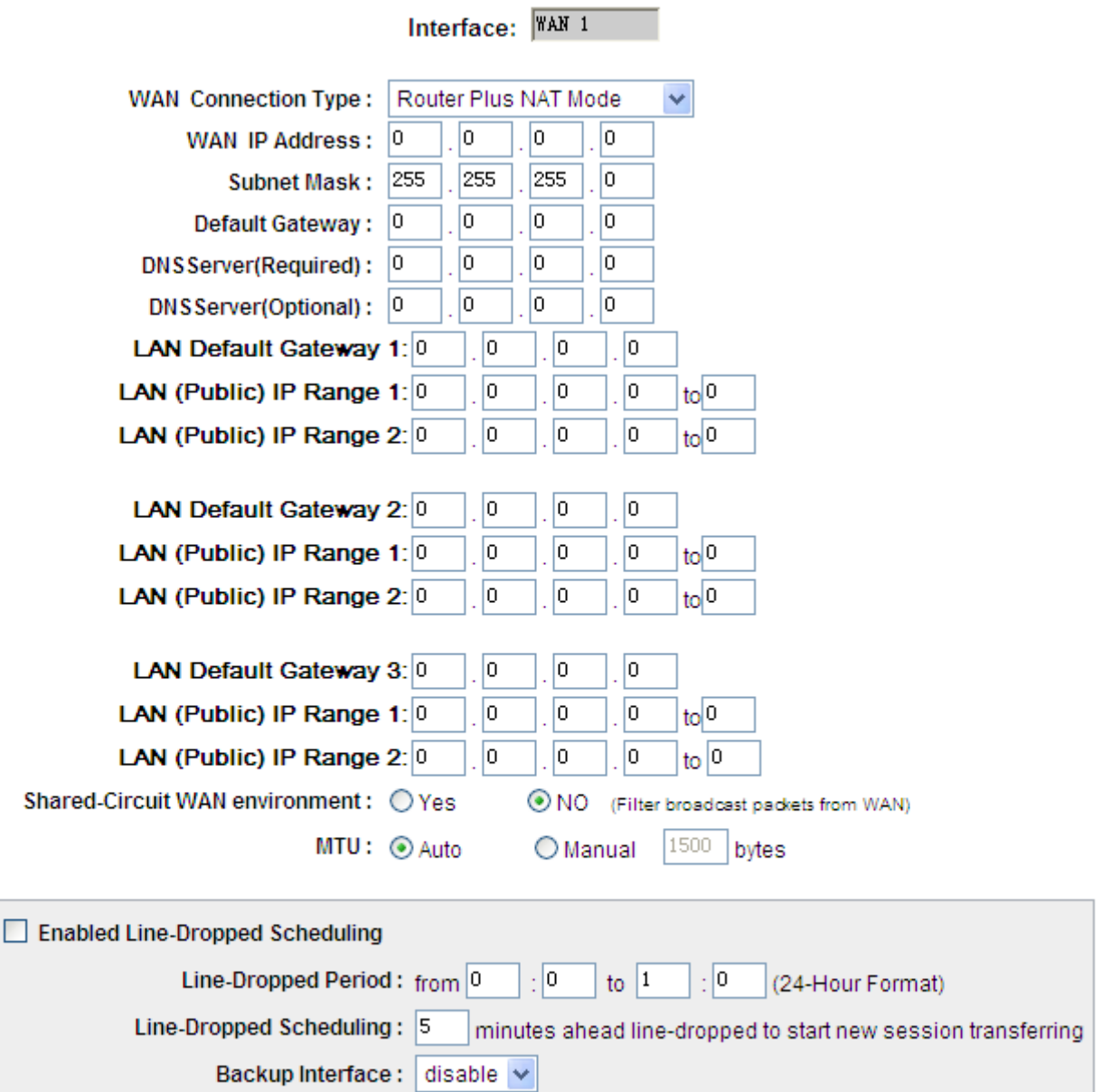

Back Apply Cancel

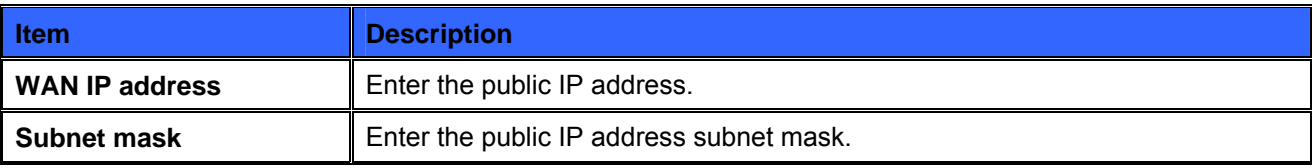

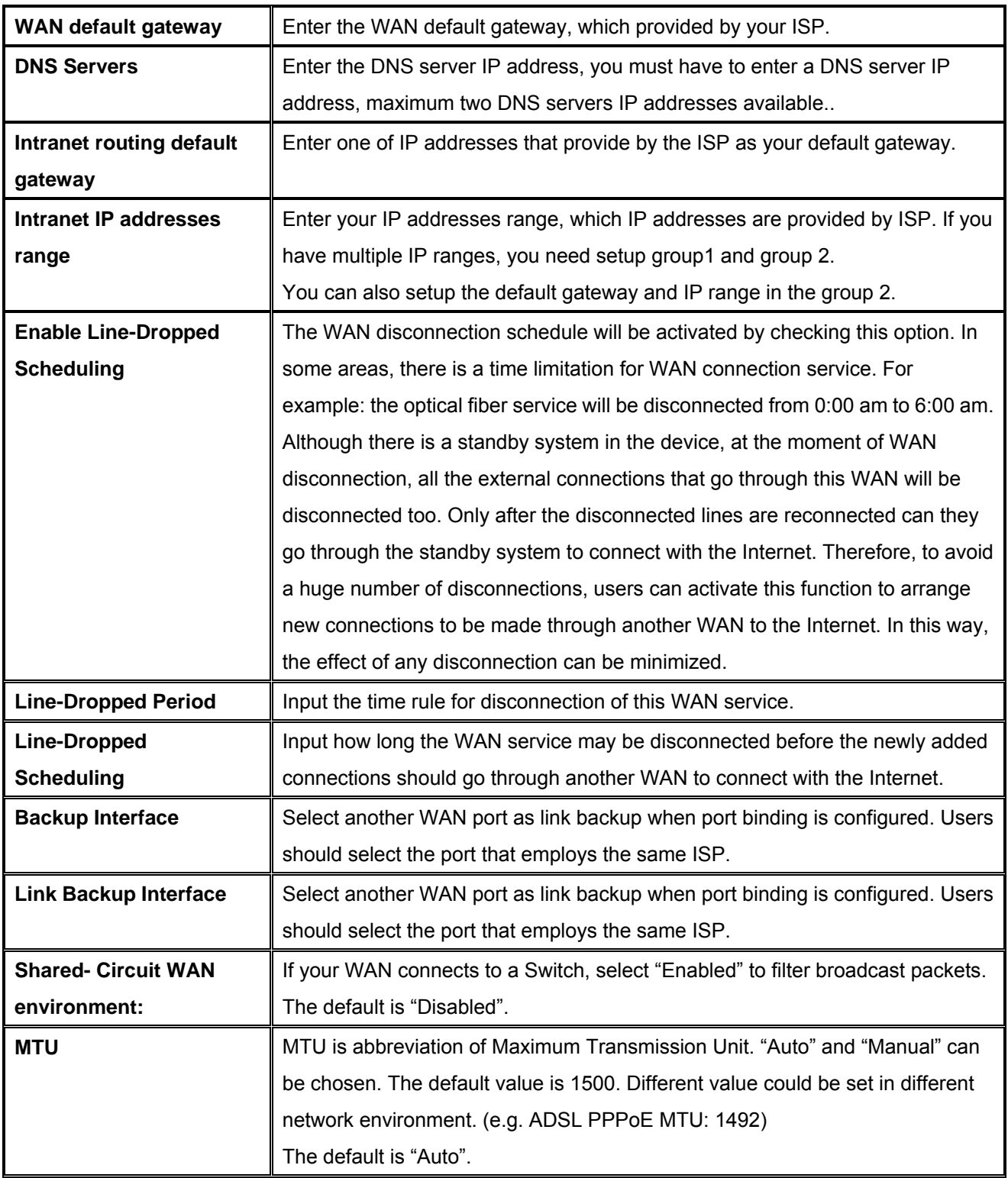

Click **"Apply"** to save the configuration, or click **"Cancel"** to leave without making any changes.

# **6.1.4.2 Dual-Stack IP (IPv4 and IPv6)**

Use rs have to enable **Dual-Stack IP** in the IP mode section in advance to configure the WAN with IPv6 addressing.

## **Obtain an Automatic IP automatically:**

**Thi s mode is often used in the connection mode to obtain an automatic DHCP IP.** This is the device system default connection mode. It is a connection mode in which DHCP clients obtain an IP address automatically. If having a different connection mode, please refer to the following introduction for selection of appropriate configurations. Users can also set up their own DNS IP address. Check the options and input the user-defined DNS IP addresses.

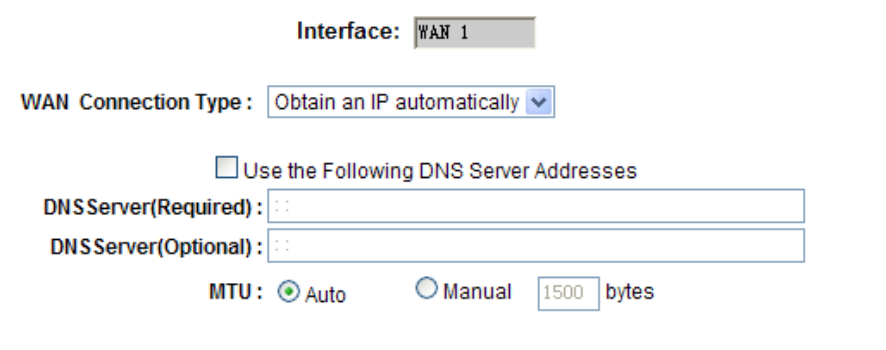

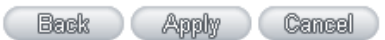

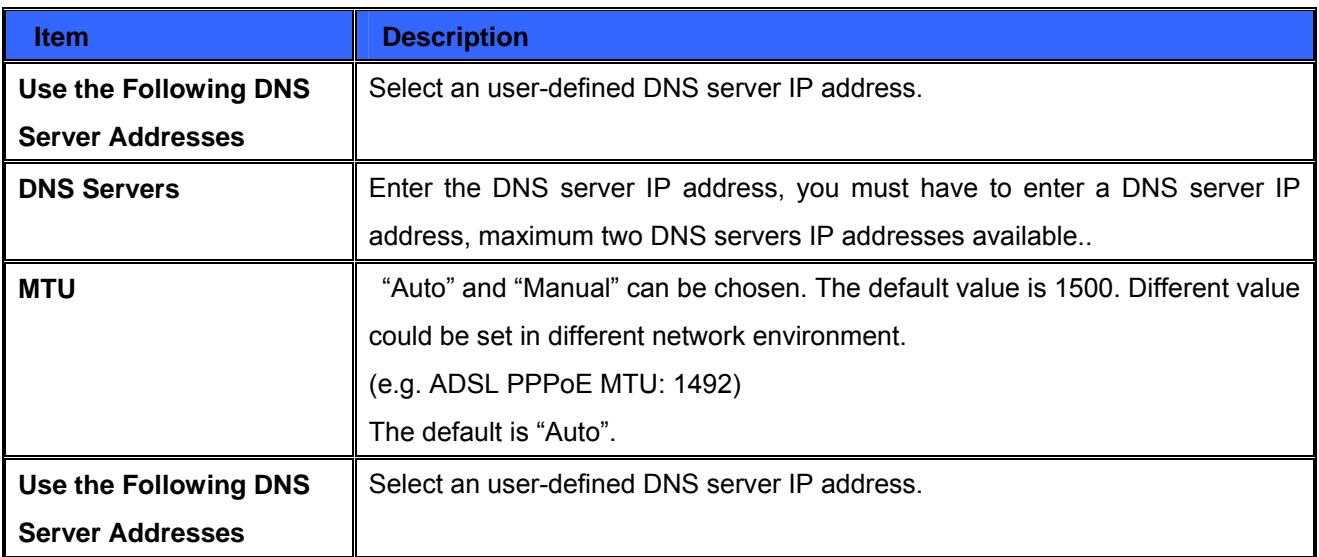

## **Static IP:**

If an ISP issues a static IP (such as one IP or eight IP addresses, etc.), please select this connection mode and follow the steps below to input the IP numbers issued by an ISP into the relevant boxes.

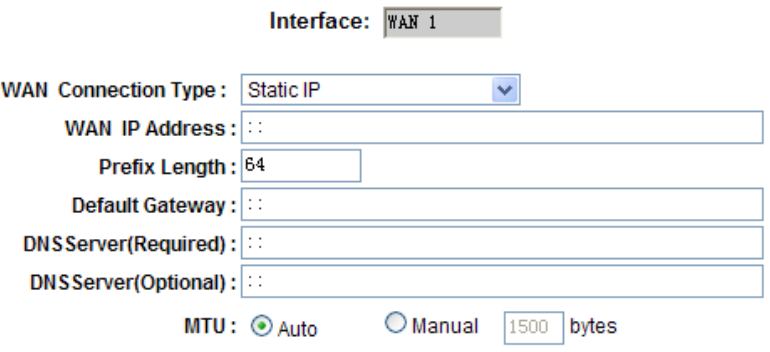

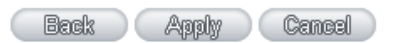

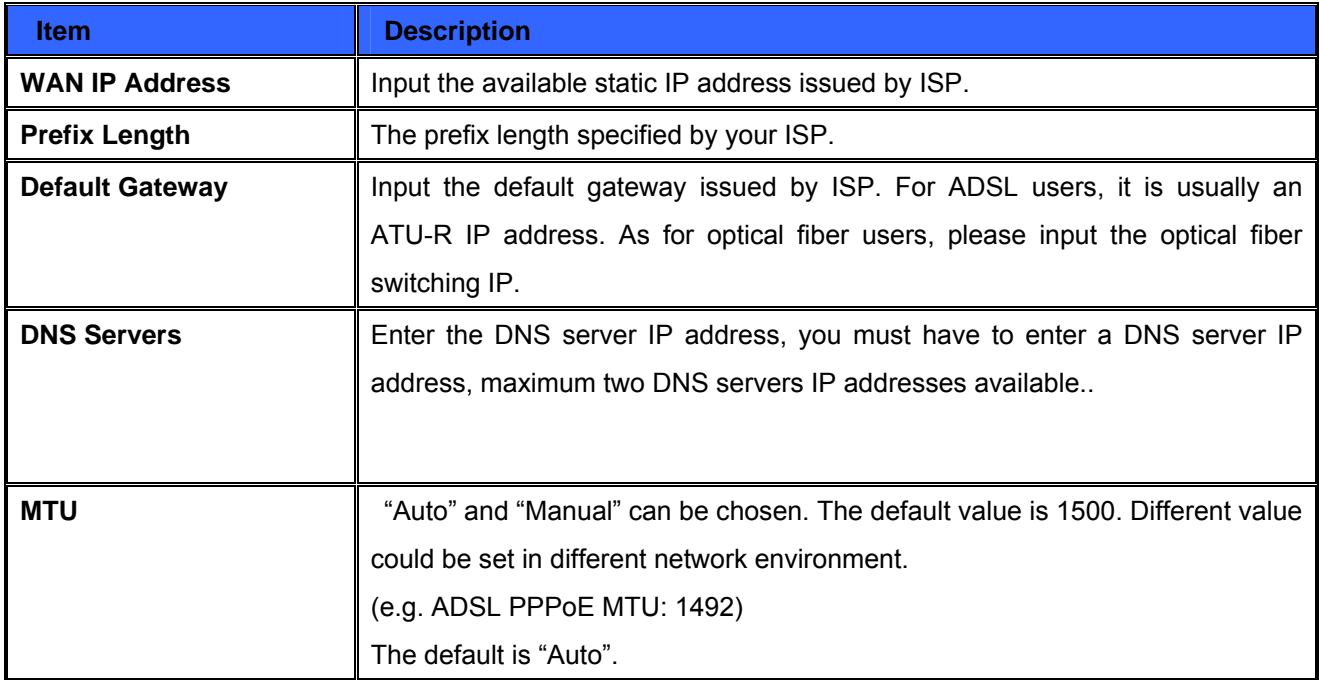

Click **"Apply"** to save the configuration, or click **"Cancel"** to leave without making any changes.

# **DMZ Setting**

For some network environments, an independent Configurable DMZ port may be required to set up externally connected servers such as WEB and Mail servers. Therefore, the device supports a set of independent Configurable DMZ ports for users to set up connections for servers with real IP addresses. The DMZ ports act as bridges between the Internet and LANs.

#### **DMZ Setting**

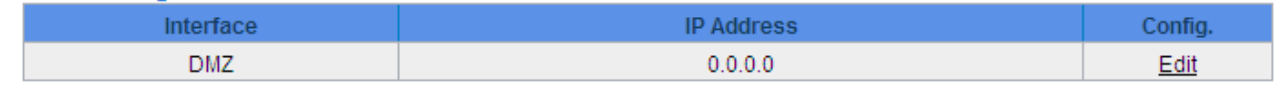

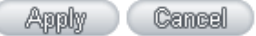

1

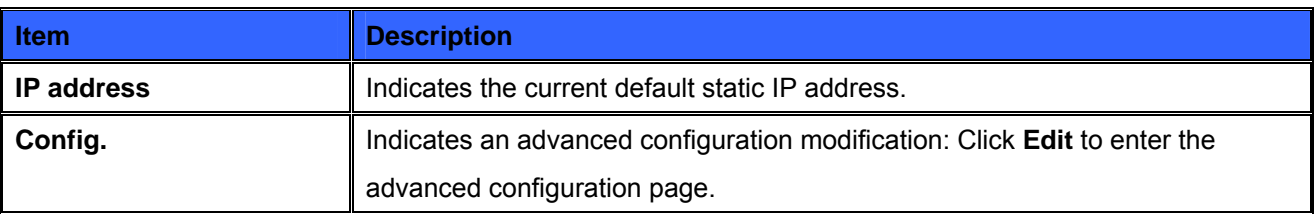

The DMZ configuration can be classified by Subnet and Range:

## **Subnet**

The DMZ and WAN located in different Subnets .For example: If the ISP issued 16 real IP addresses: 220.243.230.1-16 with Mask 255.255.255.240, users have to separate the 16 IP addresses into two groups: 220.243.230.1-8 with Mask 255.255.255.248, and 220.243.230.9-16 with Mask 255.255.255.248 and then set the device and the gateway in the same group with the other group in the DMZ.

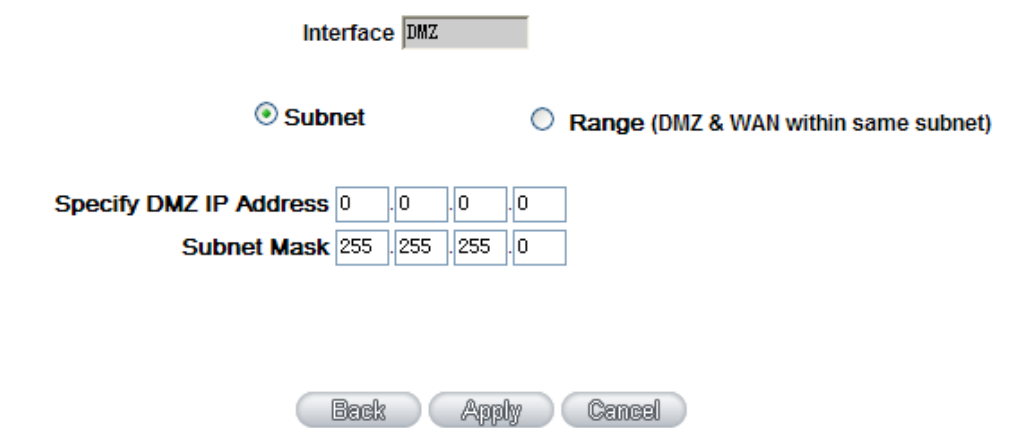

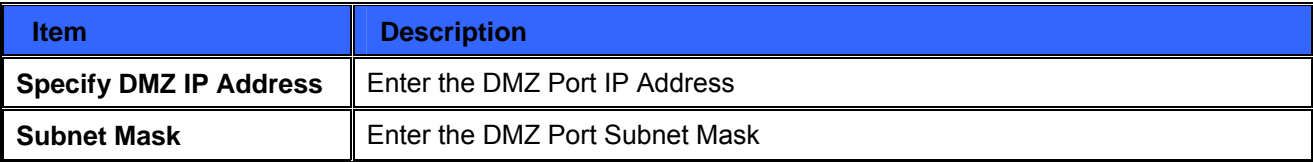

# **Range**

DMZ and WAN are within same Subnet

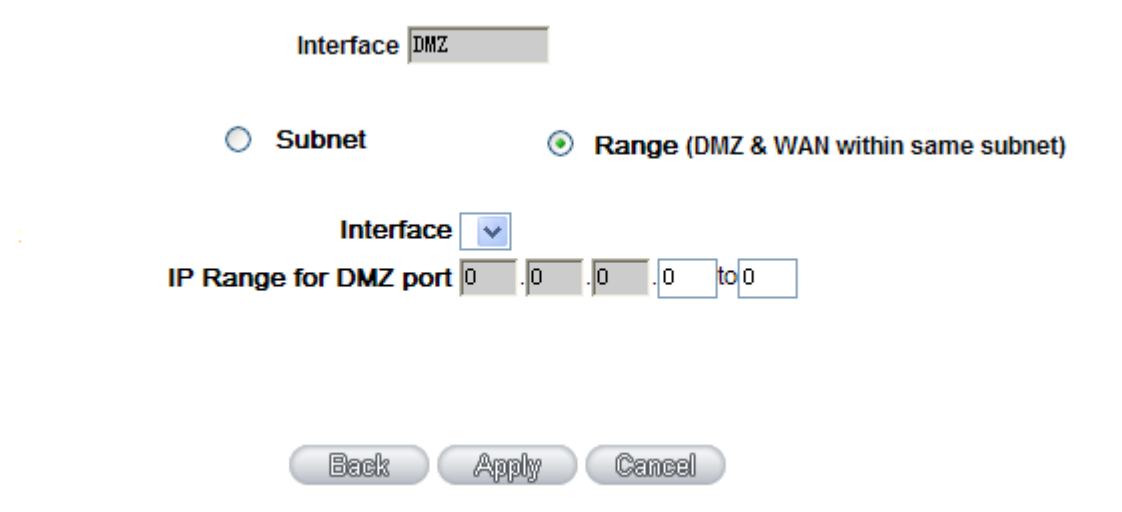

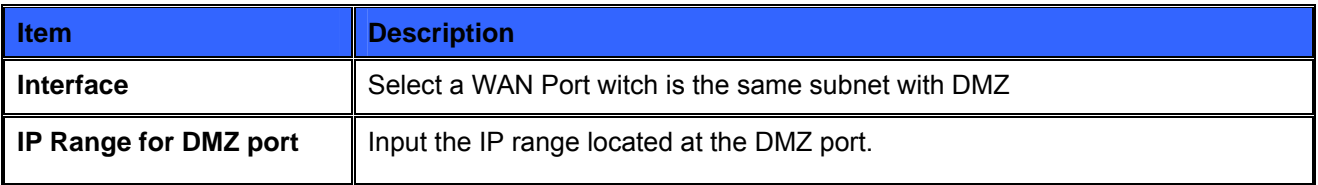

After the changes are completed, click **"Apply"** to save the configuration, or click **"Cancel"** to leave without making any changes.

# **6.2 Multi- WAN Setting**

## **6.2.1 Load Balance Mode**

#### **Mode**

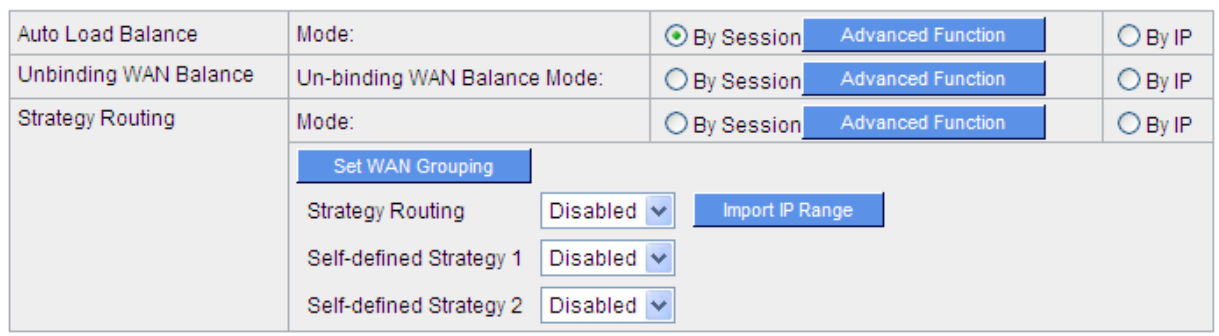

## **Auto Load Balance Mode**

When Auto Load Balance mode is selected, the device will use sessions or IP and the WAN bandwidth automatically allocate connections to achieve load balancing for external connections. The network bandwidth is set by what users input for it. For example, if the upload bandwidth of both WANs is 512Kbit/sec, the automatic load ratio will be 1:1; if one of the upload bandwidths is 1024Kbit/sec while the other is 512Kbit/sec, the automatic load ratio will be 2:1. Therefore, to ensure that the device can balance the actual network load, please input real upload and download bandwidths.

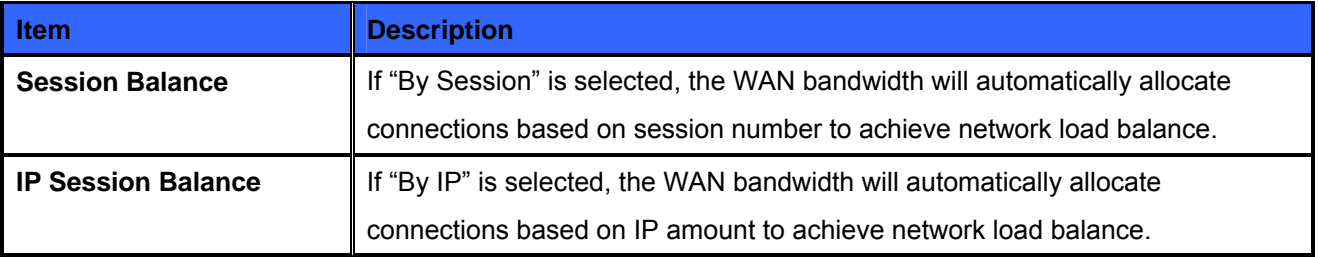

For either session balancing or IP connection balancing, collocation with Protocol Binding will provide a more flexible application for bandwidth. Users can assign a specific Intranet IP to go through a specific service provider for connection, or assign an IP for a specific destination to go through the WAN users assign to connect with the Internet.

## $\mathscr{L}$ **Note**

For example, if users want to assign IP 192.168.1.100 to go through WAN 1 when connecting with the Internet, or assign all Intranet IP to go through WAN 2 when connecting with servers with port 80, or assign all Intranet IP to go through WAN 1 when connecting with IP 211.1.1.1, users can do that by configuring "Protocol Binding".

 $\mathscr{A}$ **Attention** When the Auto Load Balance mode is collocated with Protocol Binding, only IP addresses or servers that are configured in the connection rule will follow the rule for external connections; those which are not configured in the rule will still follow the device Auto Load Balance system. Please refer to the explanations in 6.2.3 Configuring Protocol Binding for setting up Protocol Binding and for examples of collocating router modes with Protocol Binding.

## **Unbinding WAN Balance Mode**

This mode enables users to assign specific intranet IP addresses, destination application service ports or destination IP addresses to go through an assigned WAN for external connection. After being assigned, the specific WAN will only support those assigned Intranet IP addresses, specific destination application service ports, or specific destination IP addresses. Intranet IP, specific destination application service ports and specific destination IP that is not configured under the rules will go through other WANs for external connection. For unassigned WANs, users can select Load Balance mode and select session or IP for load balancing.

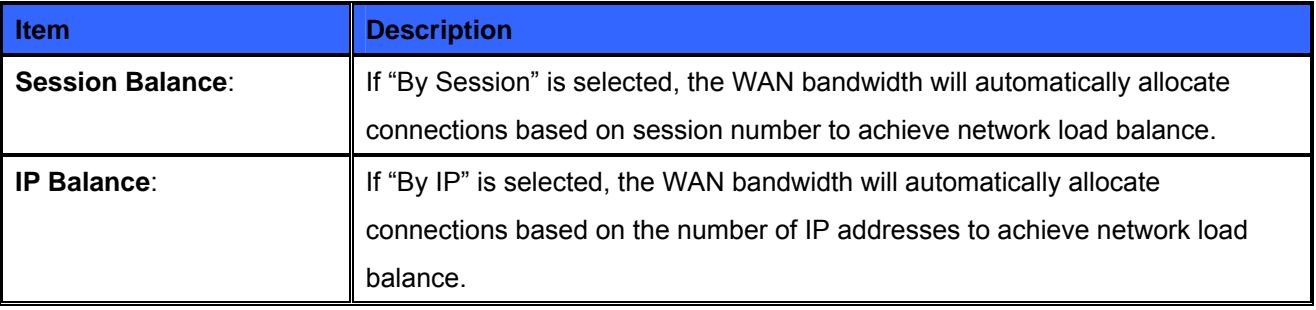

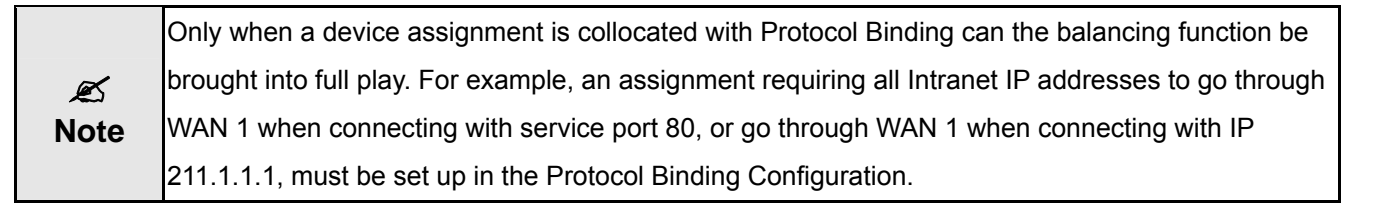

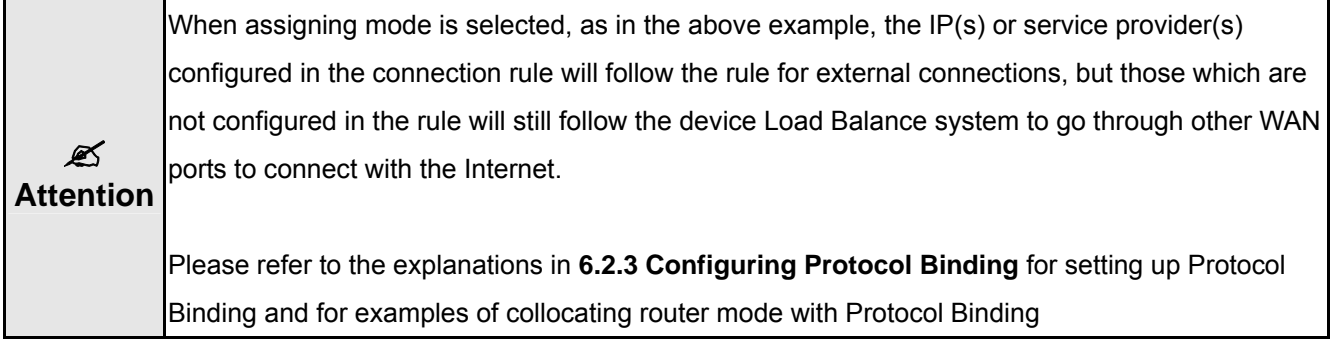

## **Strategy Routing Mode**

.

If strategy Routing is selected, the device will automatically allocate external connections based on routing policy (Division of traffic between Telecom and Netcom is to be used in China) embedded in the device. All you have to do is to select the WAN (or WAN group) which is connected with Netcom; the device will then automatically dispatch the traffic for Netcom through that WAN to connect with the Internet and dispatch traffic for Telecom to go through the WAN connected with Telecom to the Internet accordingly. In this way, the traffic for Netcom and Telecom can be divided.

# **Set WAN Grouping**

If more than one WAN is connected with Netcom, to apply a similar division of traffic policy to these WANs, a combination for the WANs must be made. Click **"Set WAN Grouping"**; an interactive window as shown in the figure below will be displayed.

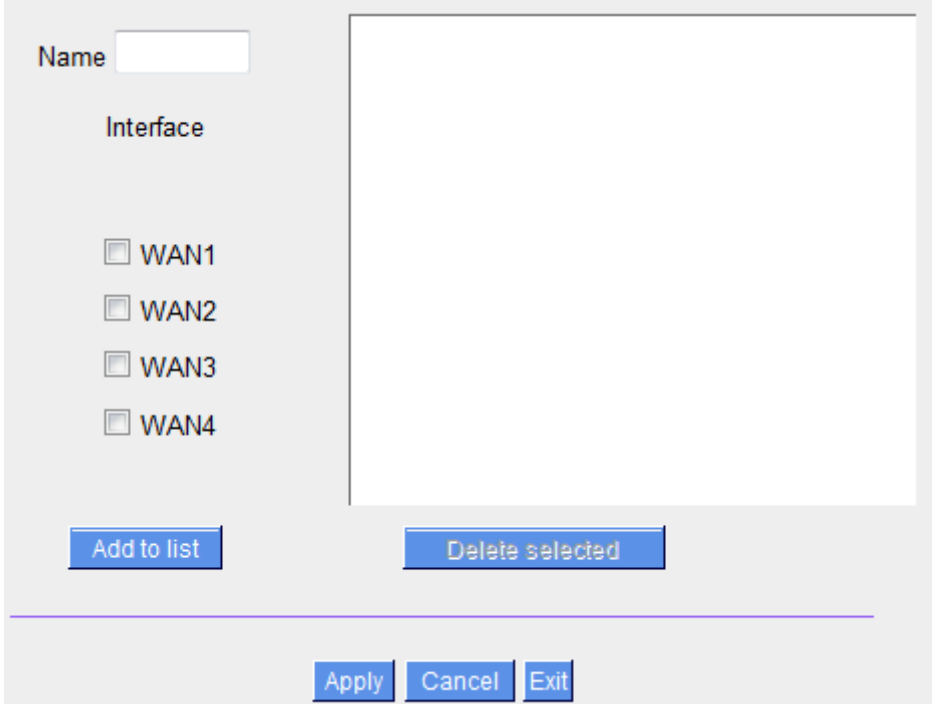

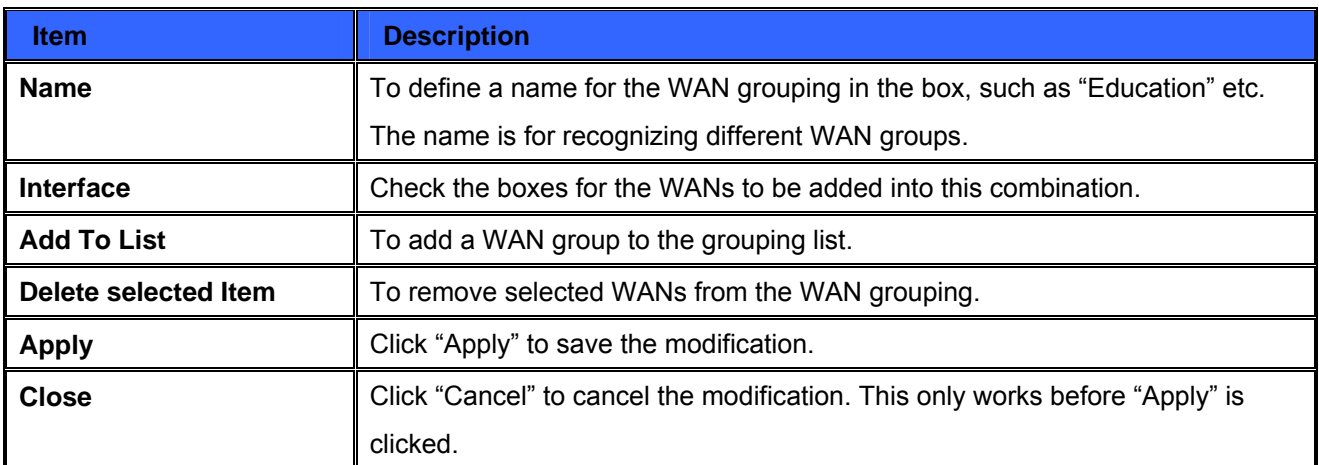

After the configuration is completed, in the China Netcom Policy window users can select WANs in combination to connect with Netcom.

## **Import Strategy**

A division of traffic policy can be defined by users too. In the "Import Strategy" window, select the WAN or WAN group (ex. WAN 1) to be assigned and click the "Import IP Range" button; the dialogue box for document importation will be displayed accordingly.

A policy document is an editable text document. It may contain a destination IP users designated. After the path for document importation has been selected, click "Import", and then at the bottom of the configuration window click "Apply". The device will then dispatch the traffic to the assigned destination IP through the WAN (ex. WAN 1) or WAN grouping users designated to the Internet.

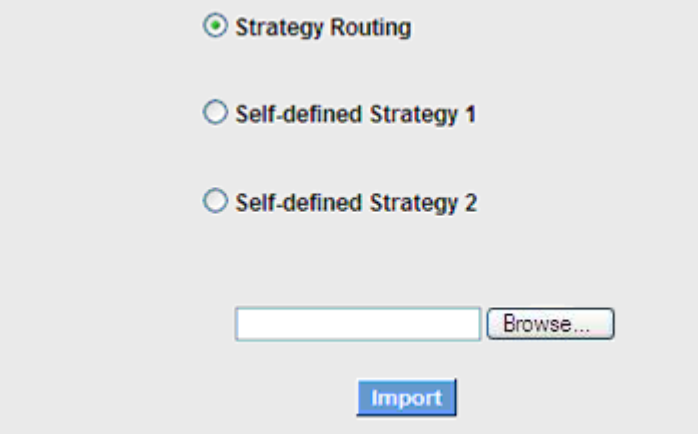

To build a policy document users can use a text-based editor, such as Notepad, which is included with Windows system. Follow the text format in the figure below to key in the destination IP addresses users want to assign.

For example, if the destination IP address range users want to designate is 140.115.1.1 ~ 140.115.1.255, key in 140.115.1.1 ~ 140.115.1.255 in Notepad. The next destination IP address range should be keyed in the next line. Attention! Even if only one destination IP address is to be assigned, it should follow the same format.

For example, if the destination IP address is 210.66.161.54, it should be keyed in as 210.66.161.54~210.66.161.54. After the document has been saved (the extension file name is .txt), users can import the IP range of self-defined strategy.

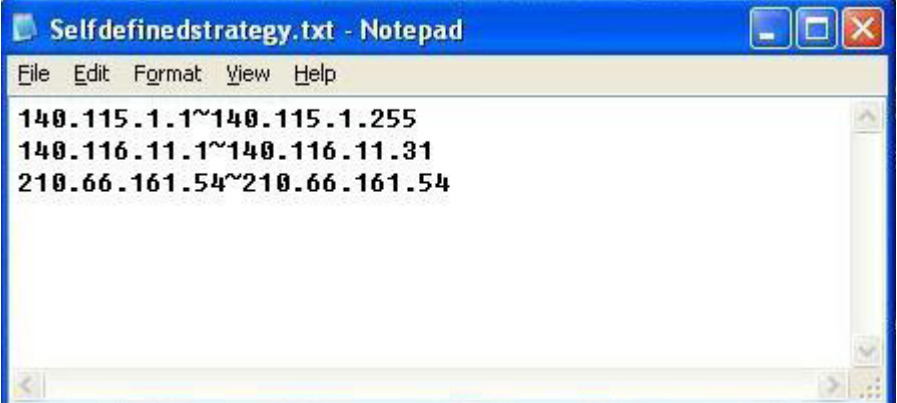

 $\mathscr{D}'$ **Note**

China Netcom strategy and self-defined strategy can coexist. However, if a destination IP is assigned by both China Netcom strategy and self-defined strategy, China Netcom strategy will take priority. In other words, traffic to that destination IP will be transmitted through the WAN (or WAN group) under China Netcom strategy.

## **Session Balance Advanced Function**

In general, session balance is to equally and randomly distribute the session connections of each intranet IP. For some special connections, for example, web banking encrypted connection (Https or TCP443), is required to connect from the same WAN IP. If one intranet IP visits web banking website and the connection is distributed into different WAN IP addresses, there will be disconnection or failure. Session balance advanced function targets at solving this issue.

Session balance advanced function can set the same intranet IP keeps having sessions from the same WAN IP for some specific service protocols. Other service protocols can still adopt the original balance mechanism to distribute the sessions equally and randomly. With the original session balance efficiency, advanced function can ensure the connection running without error for some special service protocols.

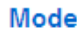

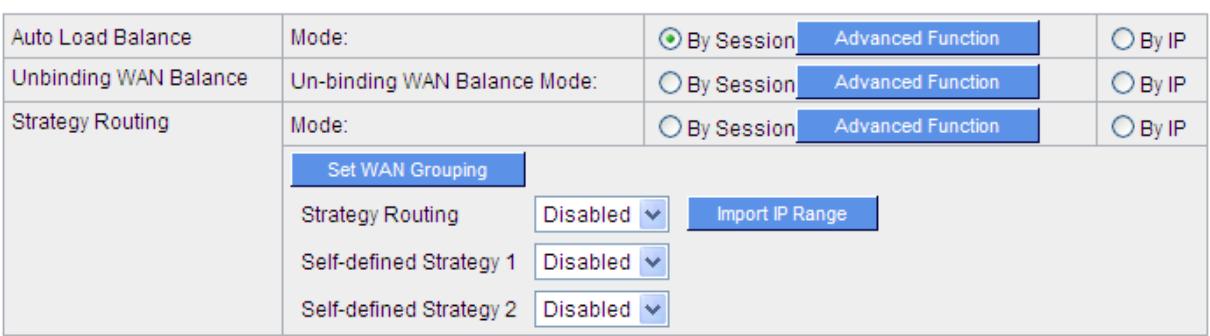

Click "Advanced Function" to enter the setting window:

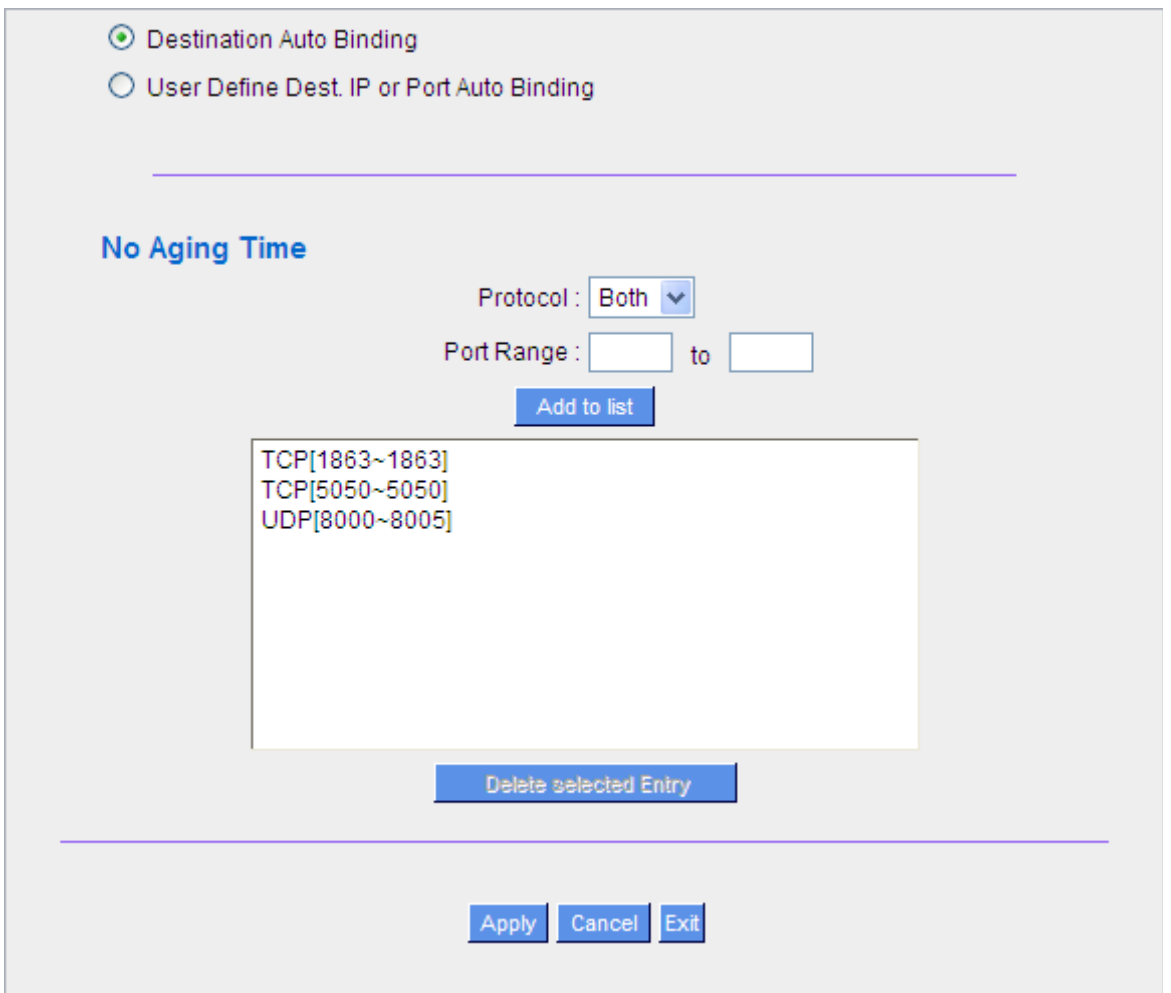

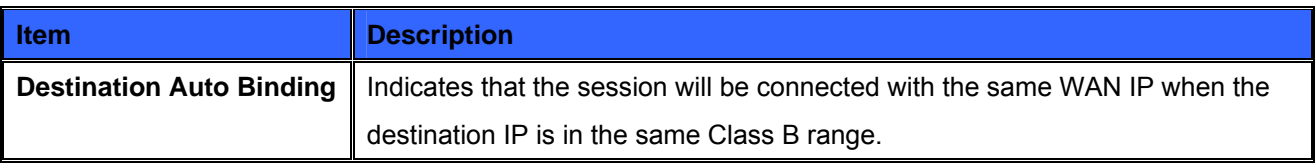

For example, there are WAN1-1 200.10.10.1 and WAN2- 200.10.10.2, and two intranet IP addresses. When 192.168.1.100 visits Internet 61.222.81.100 for the first time, the connection is through WAN1- 200.10.10.1. If the next destination is to 61.222.81.101 (in the same Class B range), the connection will also be through WAN1- 200.10.10.1. If the destination is to other IP not in the same Class B range as 61.222.81.100, the session will be distributed in the original session balance mechanism.

When the other intranet IP 192.168.1.101 visits 61.222.81.101 for the first time, the connection is through WAN2- 200.10.10.2. If the next destination is to 61.222.81.100 (in the same Class B range), the connection will also be through WAN2 200.10.10.2. If the destination is to other IP not in the same Class B range as 61.222.81.100), the session will be distributed in the original session balance mechanism.

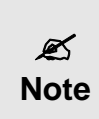

Not all intranet IP will visit the same Class B range with the same WAN IP. It depends on which WAN the first connection goes to. If the destination IP is in the same Class B range, the connection will go through with the same WAN IP based on the first time learning.

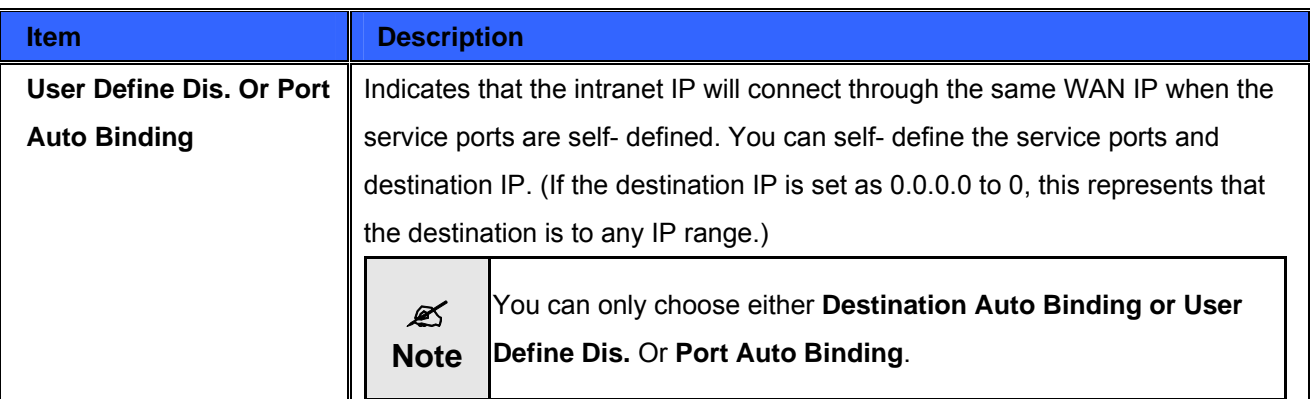

Take default rules for example:

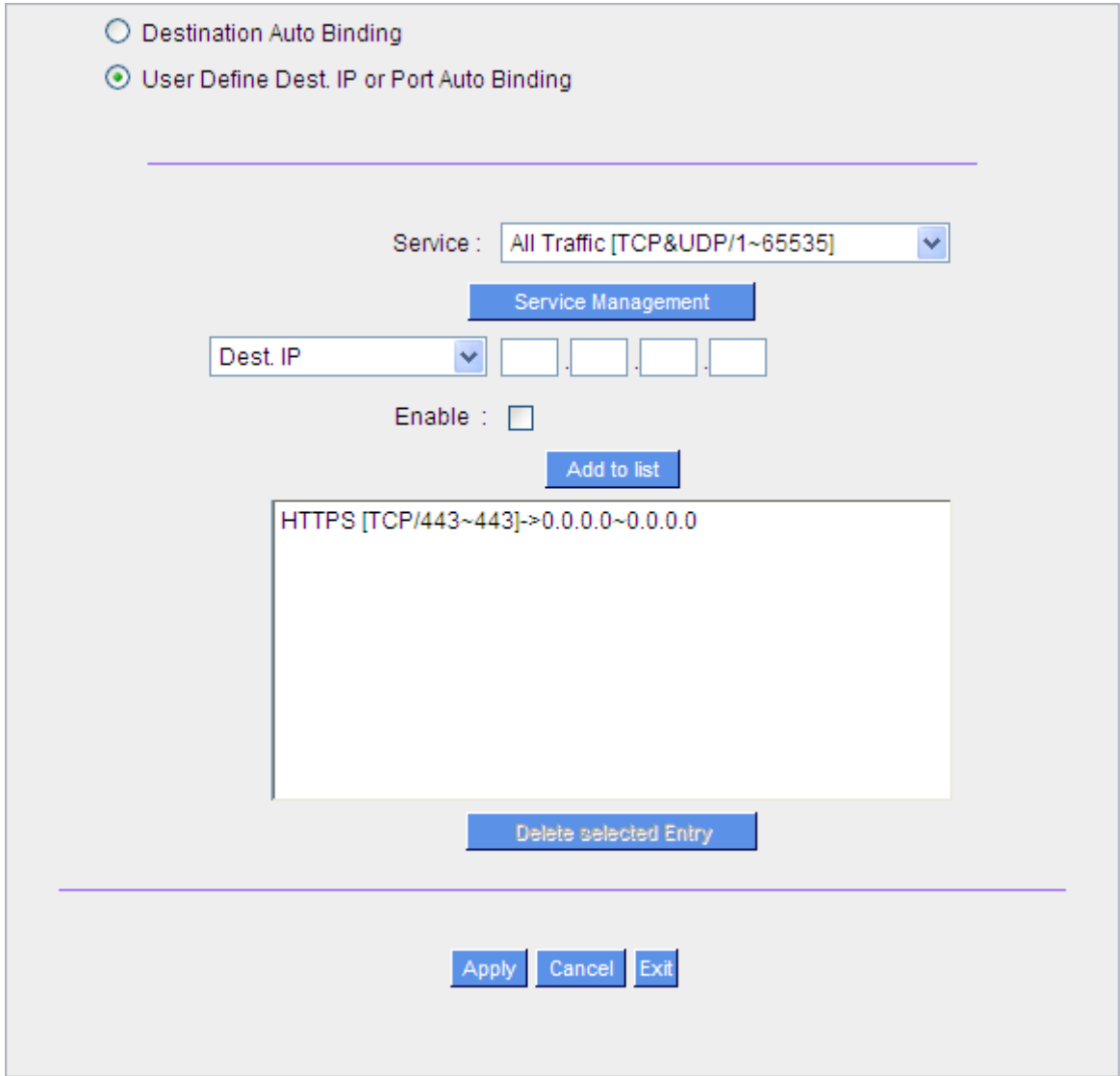

When any intranet IP connects with TCP443 port or any destination (0.0.0.0 to 0 represents any destination), it will go through the same WAN IP. As for which WAN will be selected, this follows the first- chosen WAN IP distributed by the original session balance mechanism.

For example, there are two intranet IP- 192.168.100.1 and 192.168.100.2. When these intranet IPs first connects with TCP443 port, 192.168.100.1 will go through WAN1, and 192.168,100.2 will go through WAN2. Afterwards, 192.168.100.1 will go through WAN1 when there are TCP443 port connections. 192.168.100.2 will go through WAN2 when there are TCP443 port connections. This rule is by default. You can delete or add rules to meet your connection requirement.

# **6.2.2 Network Detection Service**

This is a detection system for network external services. If this option is selected, information such "**Retry**" or "**Retry Timeout**" will be displayed. If two WANs are used for external connection, be sure to activate the NSD system, so as to avoid any unwanted break caused by the device misjudgment of the overload traffic for the WAN.

# **O** Network Service Detection

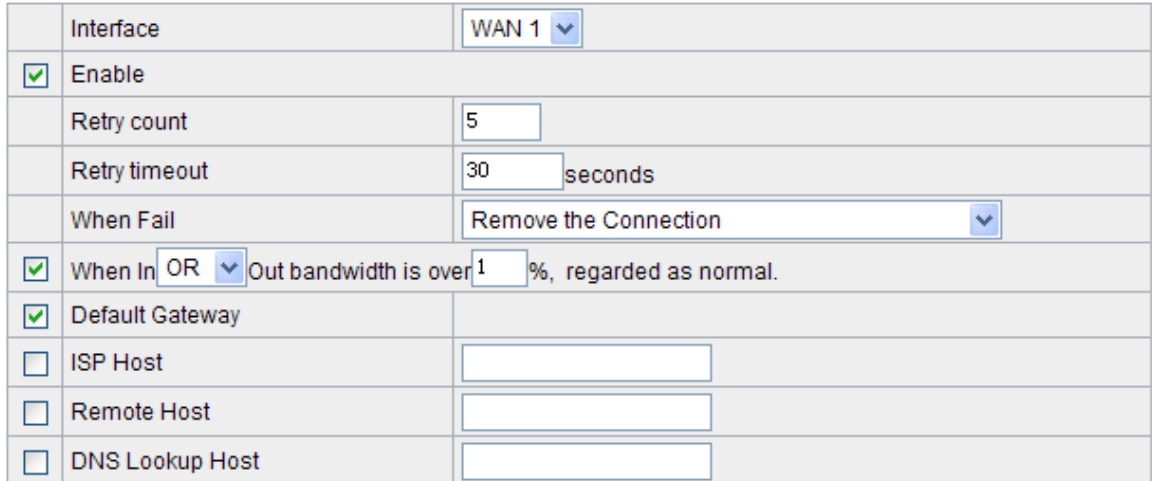

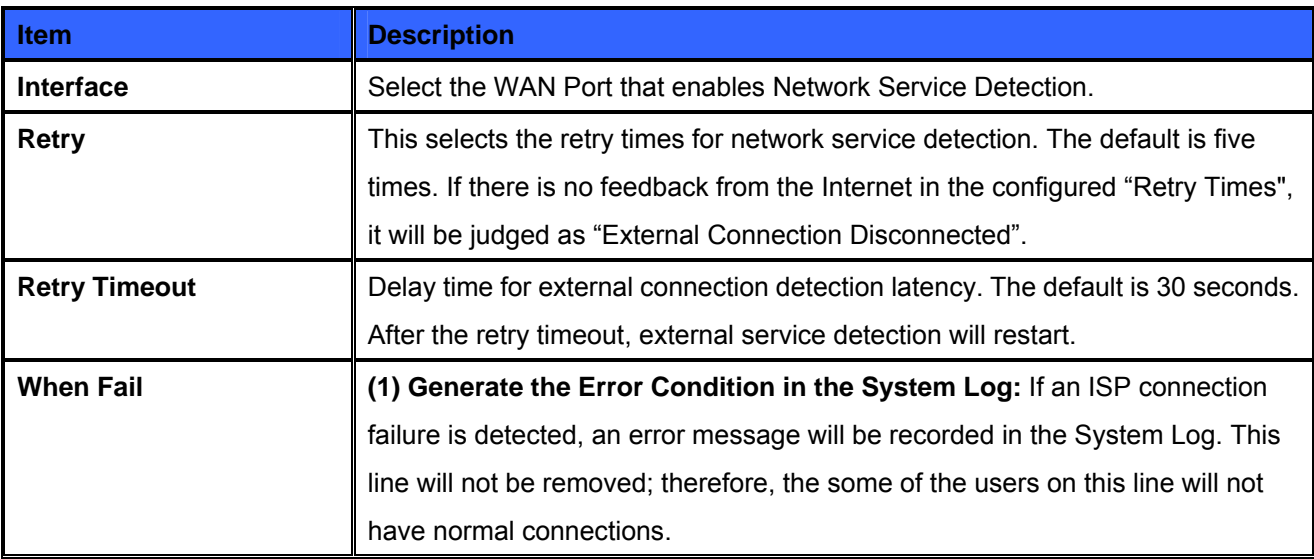

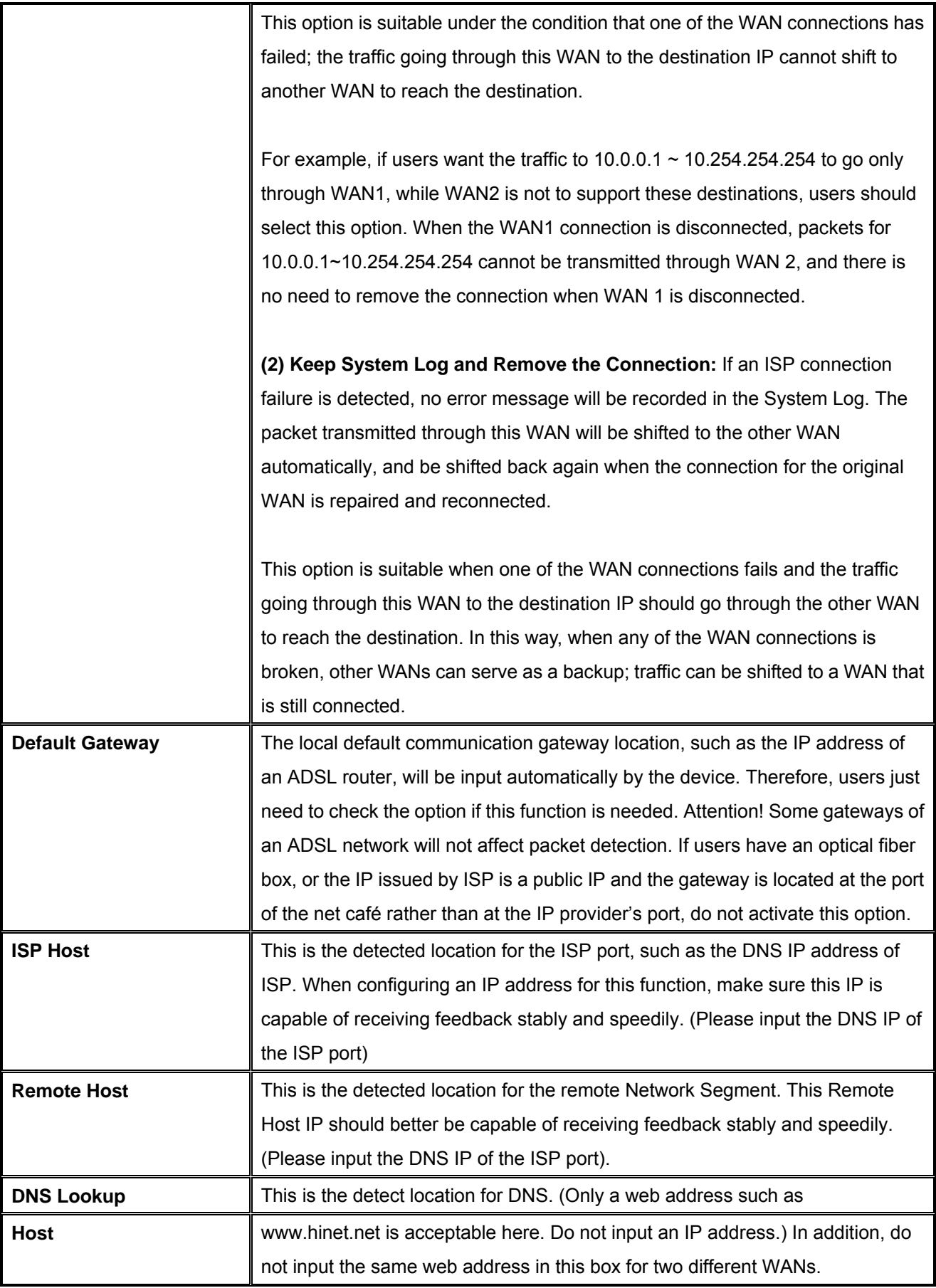

In the load balance mode for Assigned Routing, the first WAN port (WAN1) will be saved for the traffic of the IP addresses or the application service ports that are not assigned to other WANs (WAN2, WAN3, and WAN4). Therefore, in this mode, we recommend assigning one of the connections to the first WAN. When other WANs (WAN2, WAN3, or WAN4) are broken and connection error remove (Remove the Connection) has been selected for the connection detection system, traffic will be shifted to the first WAN (WAN1). In addition, if the first WAN (WAN1) is broken, the traffic will be shifted to other WANs in turn. For example, the traffic will be shifted to WAN2 first; if WAN2 is broken too, the traffic will be shifted to WAN3, and so on.

# **6.2.3 Protocol Binding**

# **WAN Setting**

 $\mathscr{L}$ **Note**

The Security router allows maximum four WAN interface, the bandwidth and real connection of every WAN will impact the load balance mechanism; therefore you need to set the Bandwidth and the Network service detection by each WAN Port correctly. In **"Interface Configuration"**, click **"Edit"** to enter the WAN port configuration.

# **WAN Setting**

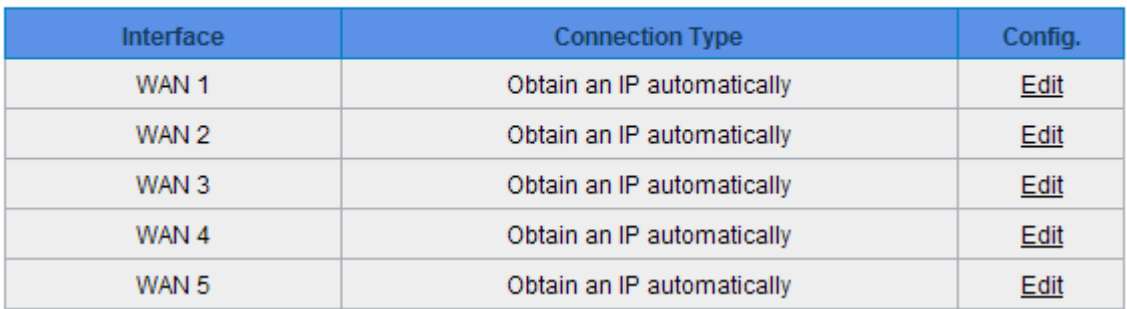

# **Bandwidth Management**

When Auto Load Balance mode is selected, the WAN bandwidth will automatically allocate connections through sessions or IP to achieve load balancing for external connections. The network bandwidth is set by what users input for it. For example, if the upload bandwidth of both WANs is 512Kbit/sec, the automatic load ratio will be 1:1; if one of the upload bandwidths is 1024Kbit/sec, while the other is 512Kbit/sec, the automatic load ratio will be 2:1. Therefore, to ensure that the device can balance the actual network load, please input real upload and download bandwidths.

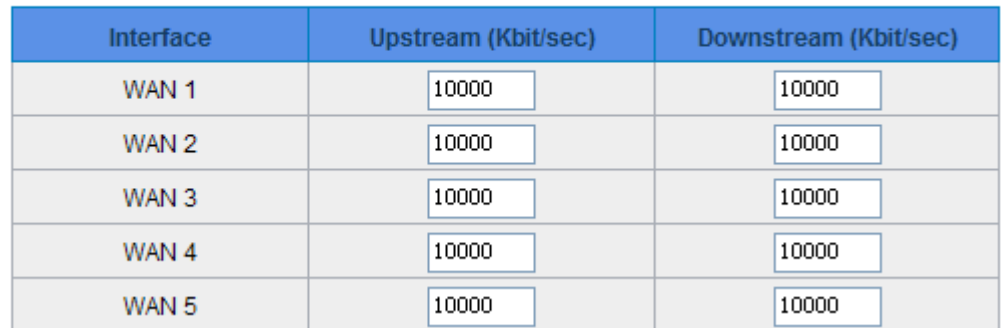

# The Maximum Bandwidth provided by ISP

# **Protocol Binding**

Users can define specific IP addresses or specific application service ports to go through a user-assigned WAN for external connections. For any other unassigned IP addresses and services, WAN load balancing will still be carried out.

 $\mathscr{L}$ **Note** In the load balance mode of Assigned Routing, the first WAN (WAN1) cannot be assigned. It is to be saved for the IP addresses and the application Service Ports that are not assigned to other WANs (WAN2, WAN3, and WAN4) for external connections. In other words, the first WAN (WAN1) cannot be configured with the Protocol Binding rule. This is to avoid a condition where all WANs are assigned to specific Intranet IP or Service Ports and destination IP, no more WAN ports will be available for other IP addresses and Service Ports.

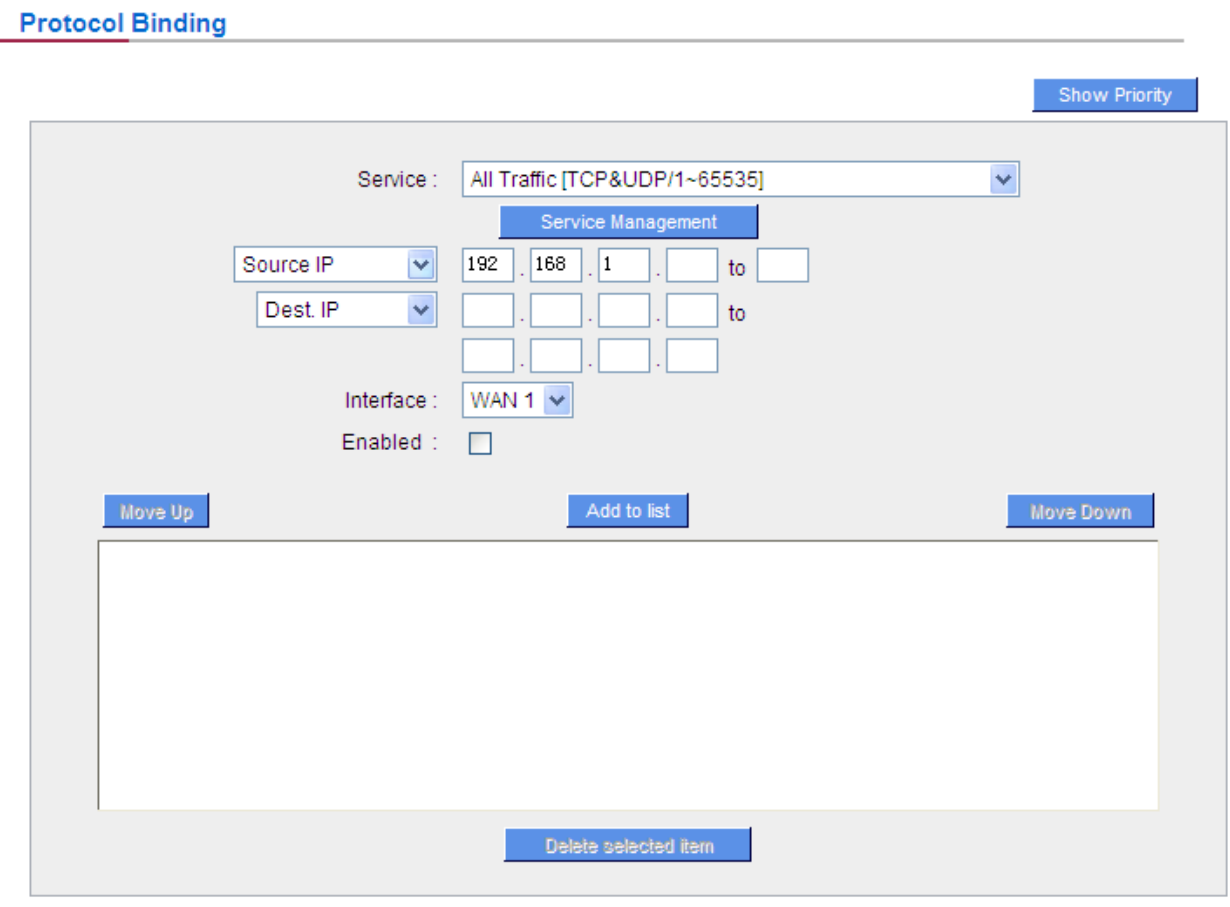

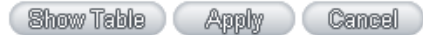

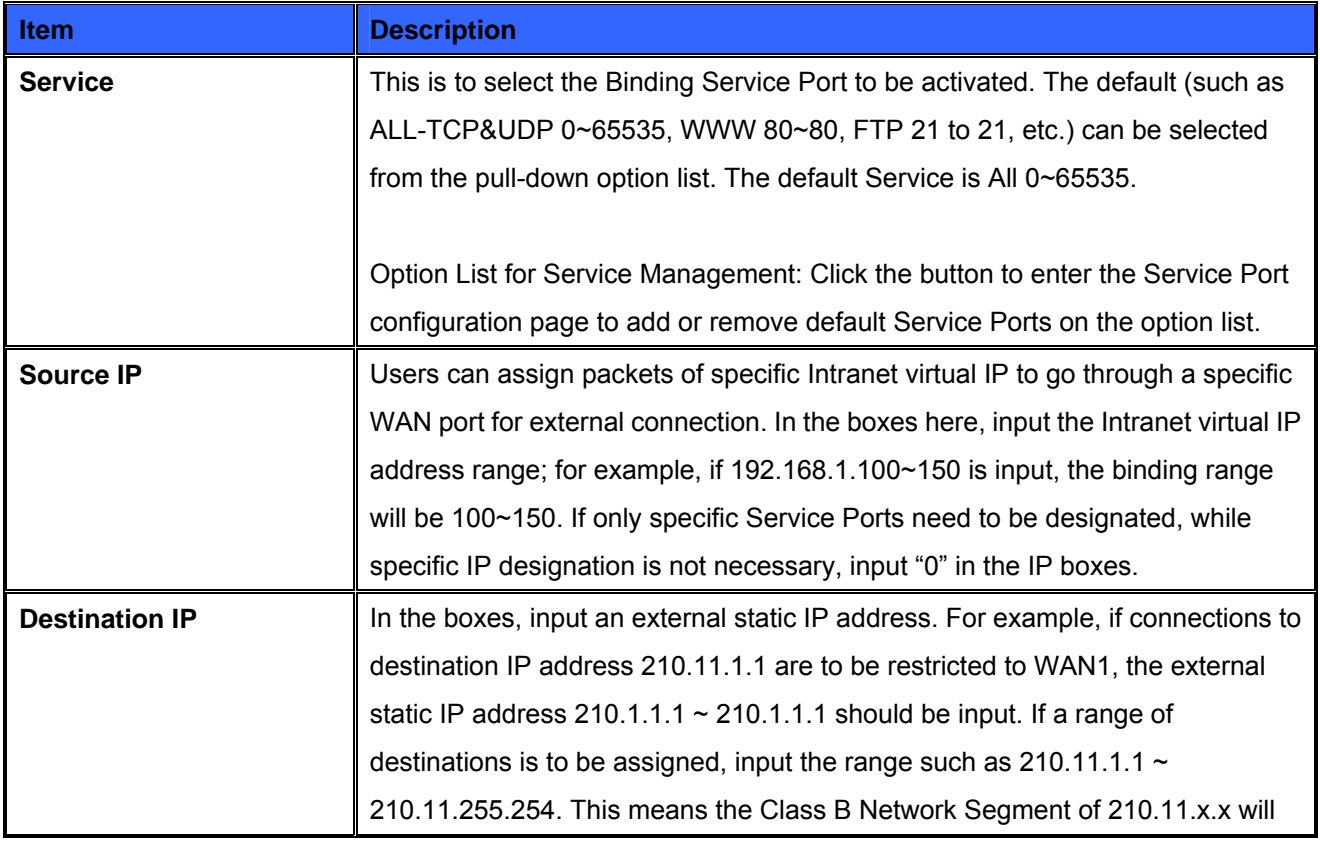

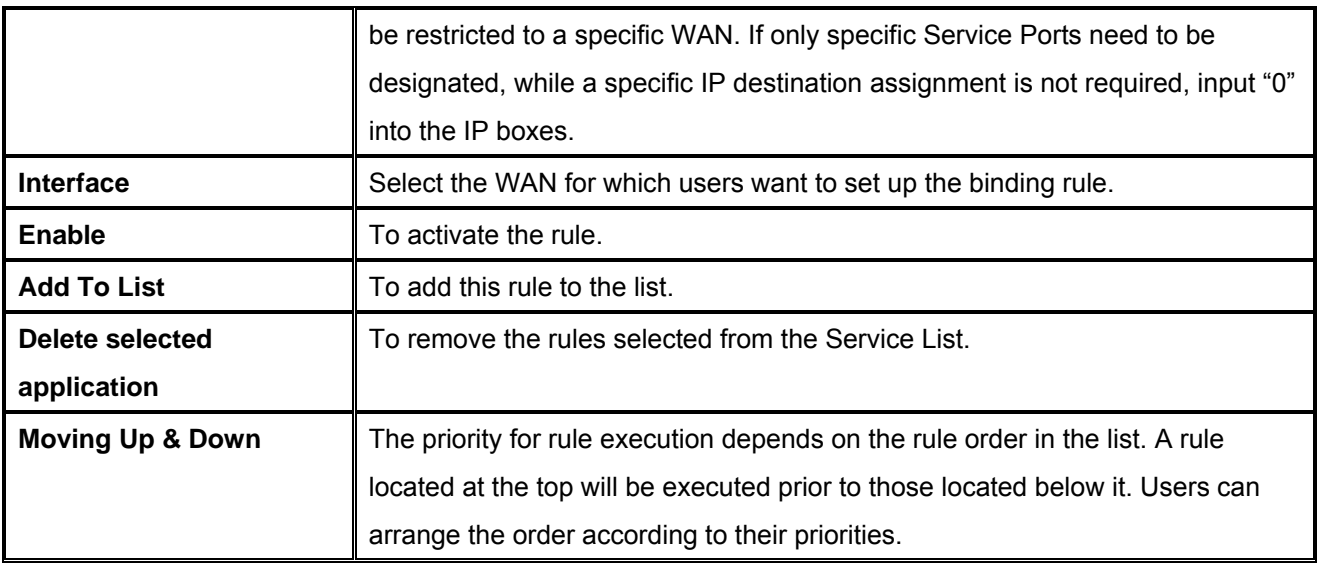

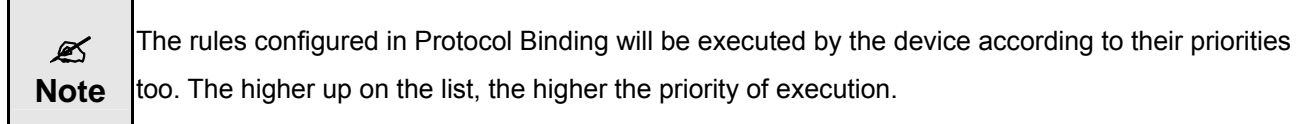

# **Show Table**

Click the "Show Table" button. A dialogue box as shown in the following figure will be displayed. Users can choose to sort the list by priorities or by interface. Click "Refresh" and the page will be refreshed; click "Close" and the dialogue box will be closed.

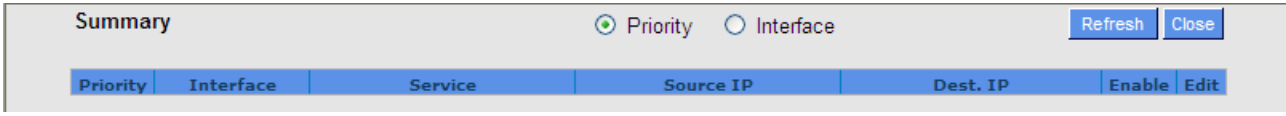

## **Add or Remove Service Port**

If the Service Port users want to activate is not in the list, users can add or remove service ports from

**"Service Port Management"** to arrange the list, as described in the following:

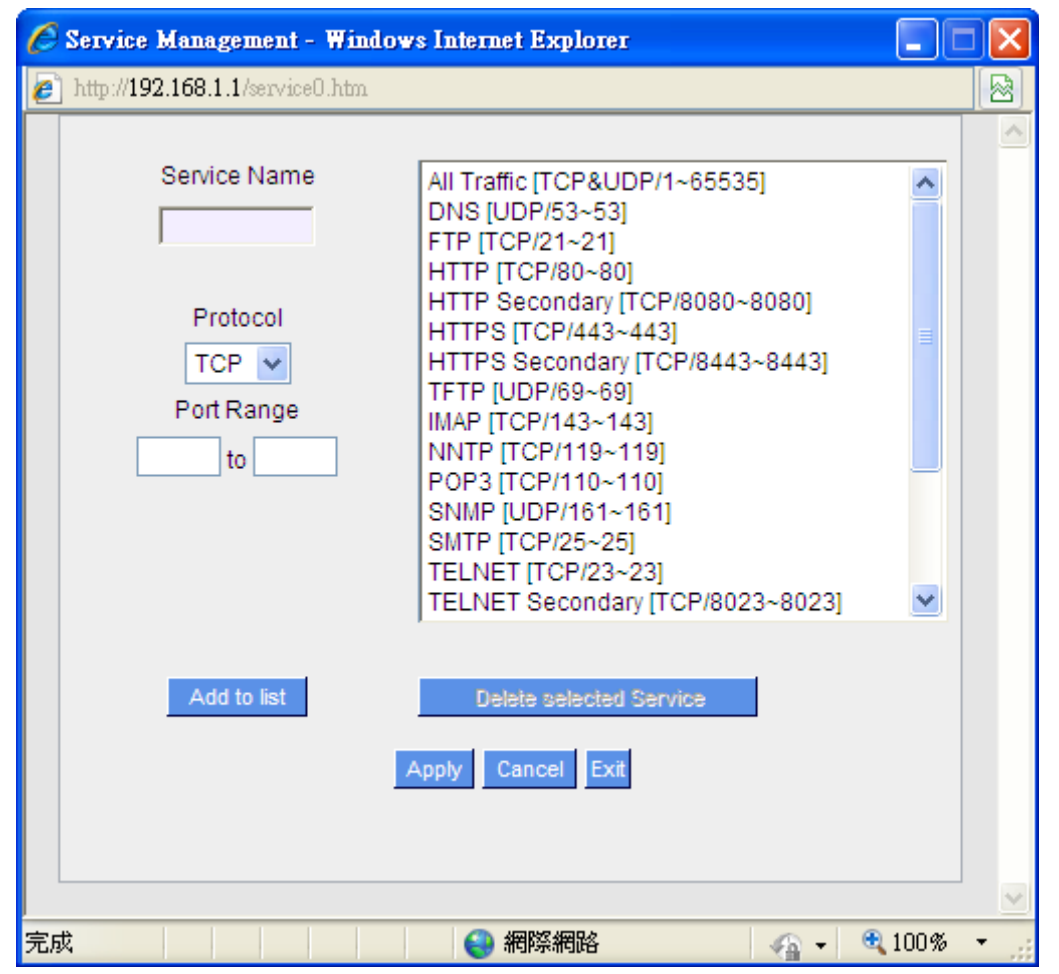

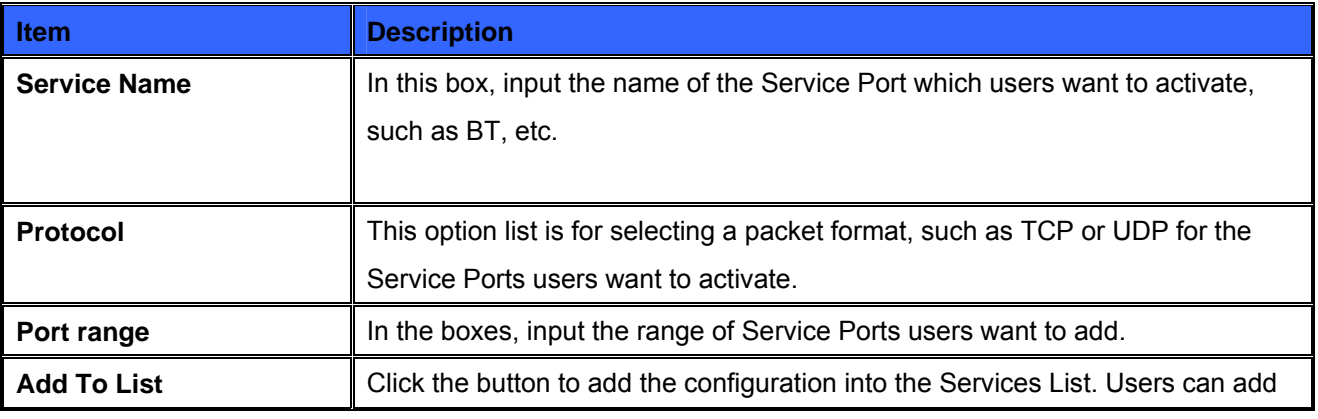

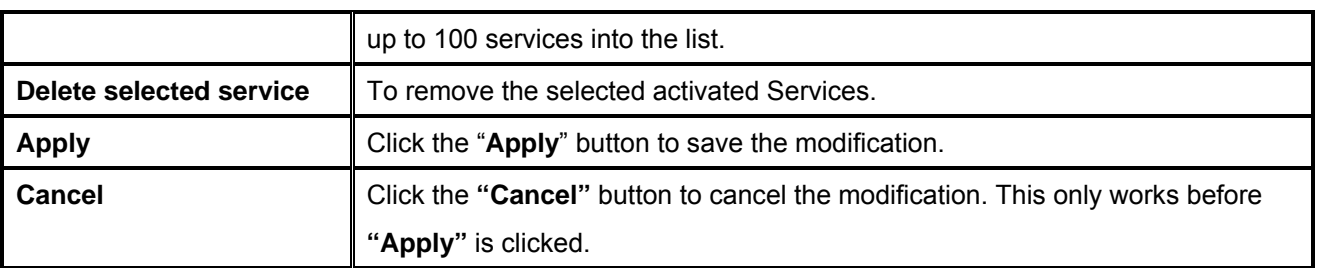

## **Auto Load Balance mode when enabled**

The collocation of the Auto Load Balance Mode and the Auto Load Mode will enable more flexible use of bandwidth. Users can assign specific Intranet IP addresses to specific destination application service ports or assign specific destination IP addresses to the WAN users choose for external connections.

# **Example 1:How do I set up Auto Load Balance Mode to assign the Intranet IP 192.168.1.100 to WAN2 for the Internet?**

As in the figure below, select "All Traffic" from the pull-down option list "Service", and then in the boxes of "Source IP" input the source IP address "192.168.1.100" to "100". Retain the original numbers "0.0.0.0" in the boxes of "Destination IP" (which means to include all Internet IP addresses). Select WAN2 from the pull-down option list "Interface", and then click "Enable". Finally, click "Add New" and the rule will be added to the mode.

#### **Protocol Binding**

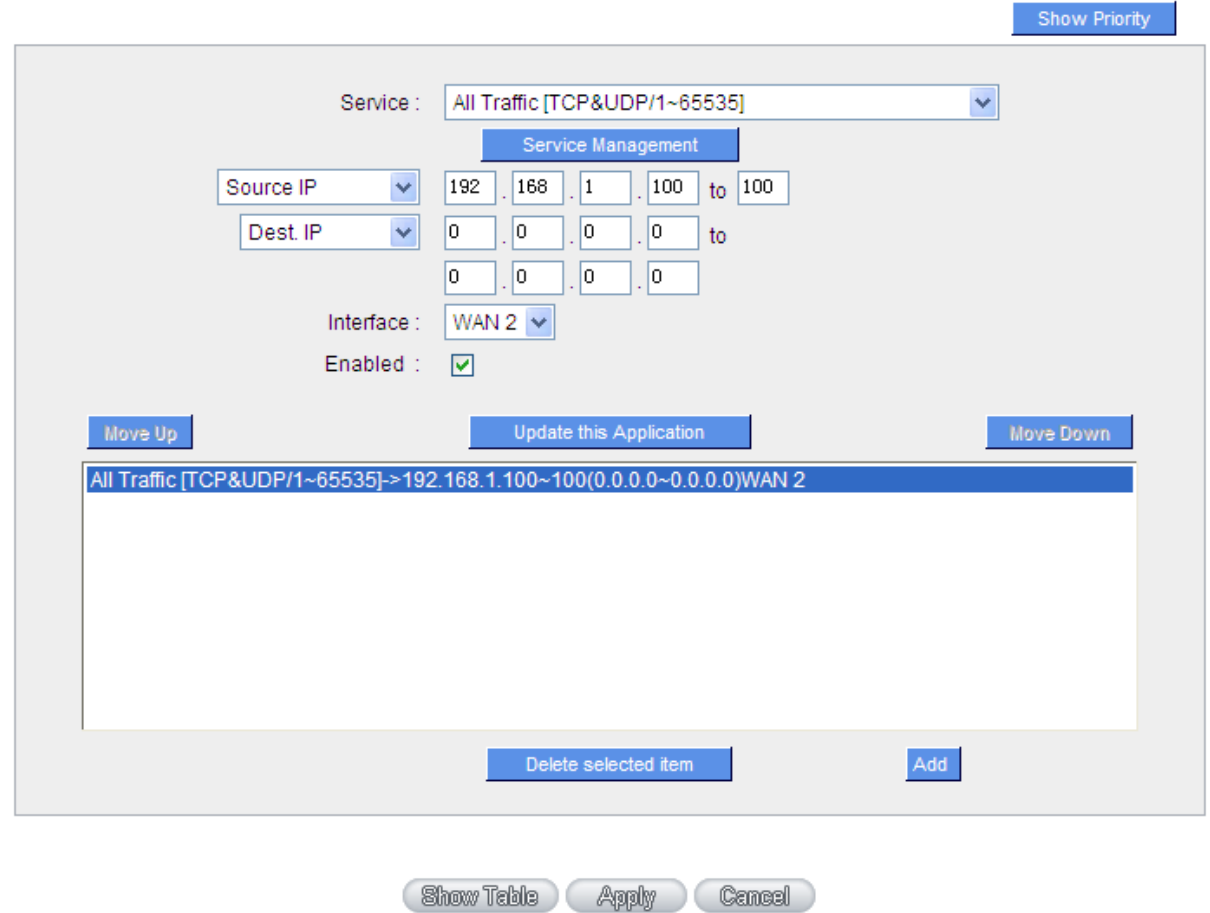

# **Example 2:How do I set up Auto Load Balance Mode to keep Intranet IP 192.168.1.150 ~ 200 from going through WAN2 when the destination port is Port 80?**

As in the figure below, select "HTTP [TCP/80~80]" from the pull-down option list "Service", and then in the boxes for "Source IP" input "192.168.1.150" to "200". Retain the original numbers "0.0.0.0" in the boxes of "Destination IP" (which means to include all Internet IP addresses). Select WAN2 from the pull-down option list "Interface", and then click "Enable". Finally, click "Add New" and the rule will be added to the mode.

#### **Protocol Binding**

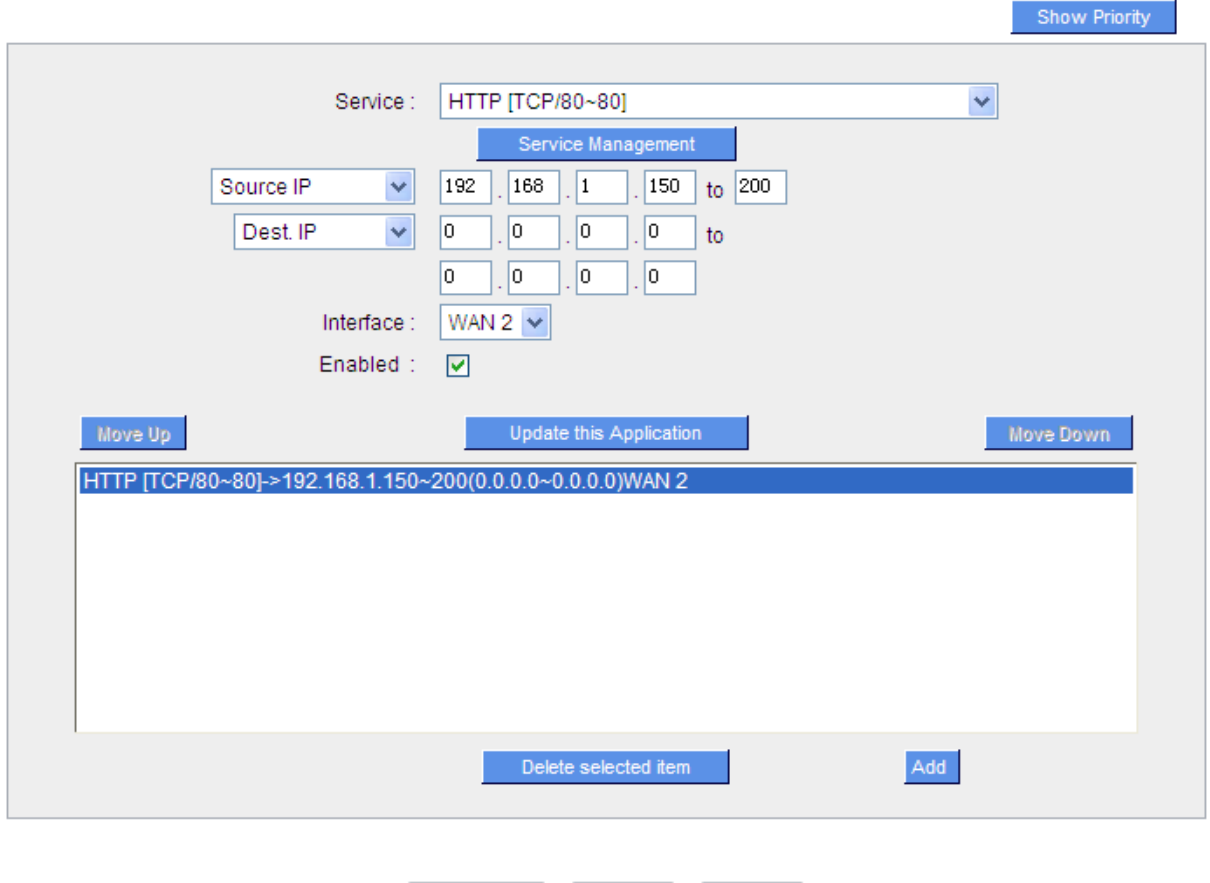

# **Example 3:How do I set up Auto Load Balance Mode to keep all Intranet IP addresses from going through WAN2 when the destination port is Port 80 and keep all other services from going through WAN1?**

Show Table Apply Cancel

As in the figure below, there are two rules to be configured. The first rule: select "HTTP [TCP/80~80]" from the pull-down option list "Service", and then in the boxes of Source IP input "192.168.1.0" to "0" (which means to include all Intranet IP addresses). Retain the original numbers "0.0.0.0" in the boxes of "Destination IP" (Which means to include all Internet IP addresses). Select WAN2 from the pull-down option list "Interface", and then click "Enable". Finally, click "Add New" and the rule will be added to the mode. The device will transmit packets to Port 80 through WAN2. However, with only the above rule, packets that do not go to Port 80 may be transmitted through WAN2; therefore, a second rule is necessary. The second rule: Select "All Ports [TCP&UDP/1~65535]" from the pull-down option list "Service", and then input "192.168.1.2 ~ 254" in the boxes of "Source IP". Retain the original numbers "0.0.0.0" in the boxes of "Destination IP" (which means to

include all Internet IP addresses). Select WAN1 from the pull-down option list "Interface", and then click "Enable". Finally, click "Add New" and the rule will be added to the mode. The device will transmit packets that are not going to Port 80 to the Internet through WAN1.

#### **Protocol Binding**

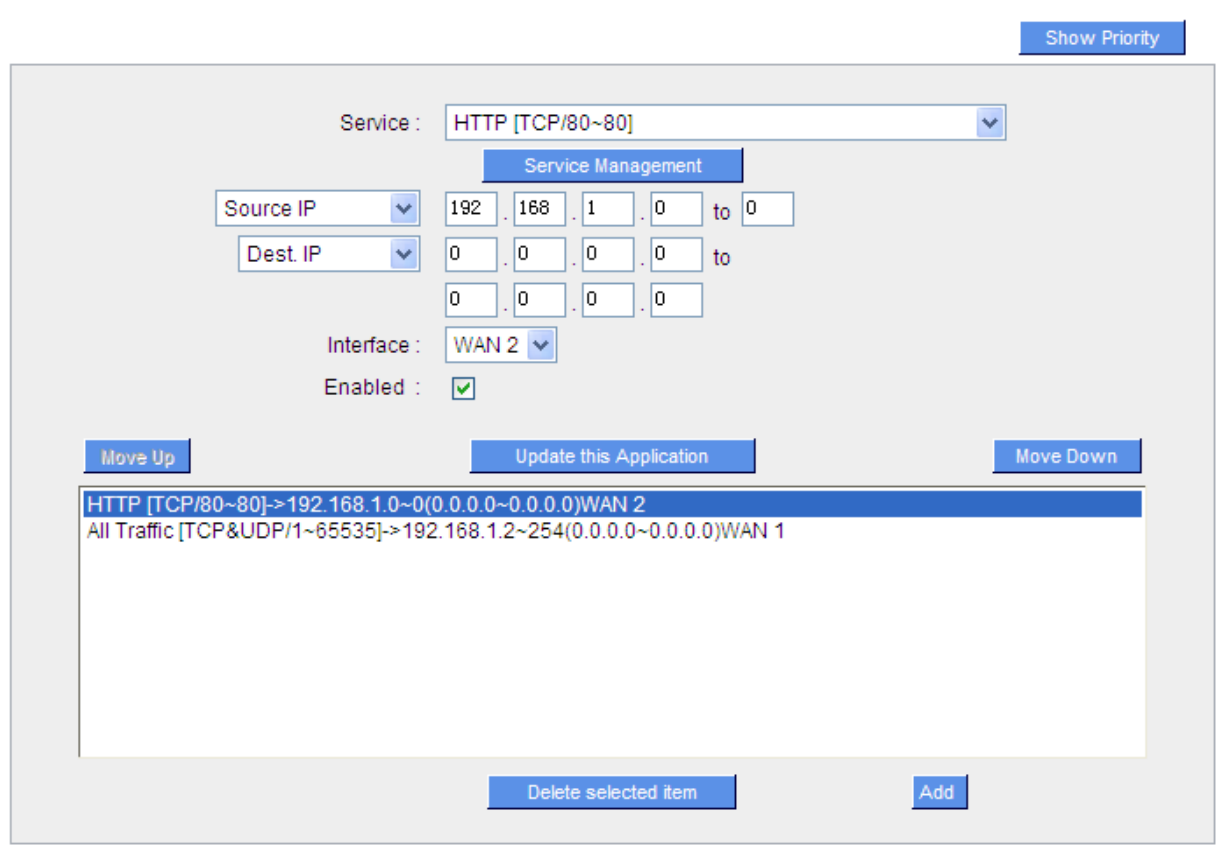

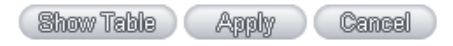

## **Configuring "Assigned Routing Mode" for load Balance**

**IP Group:** This function allows users to assign packets from specific Intranet IP addresses or to specific destination Service Ports and to specific destination IP addresses through an assigned WAN to the Internet. After being assigned, the specific WAN will only support those assigned Intranet IP addresses, destination Service Ports, or destination IP addresses. Those which are not configured will go through other WANs for external connection. Only when this mode is collocated with "Assigned Routing" can it bring the function into full play.

# **Example 1:How do I set up the Assigned Routing Mode to keep all Intranet IP addresses from going through WAN2 when the destination is Port 80, and keep all other services from going through WAN1?**

As in the figure below, select "HTTP[TCP/80~80]" from the pull-down option list "Service", and then in the boxes of "Source IP" input "192.168.1.0 ~ 0" (which means to include all Intranet IP addresses). Retain the original numbers "0.0.0.0" in the boxes of "Destination IP" (Which means to include all Internet IP addresses). Select WAN2 from the pull-down option list "Interface", and then click "Enable". Finally, click "Add New" and the rule will be added to the mode. After the rule is set up, only packets that go to Port 80 will be transmitted through WAN2, while other traffics will be transmitted through WAN1.

#### **Protocol Binding**

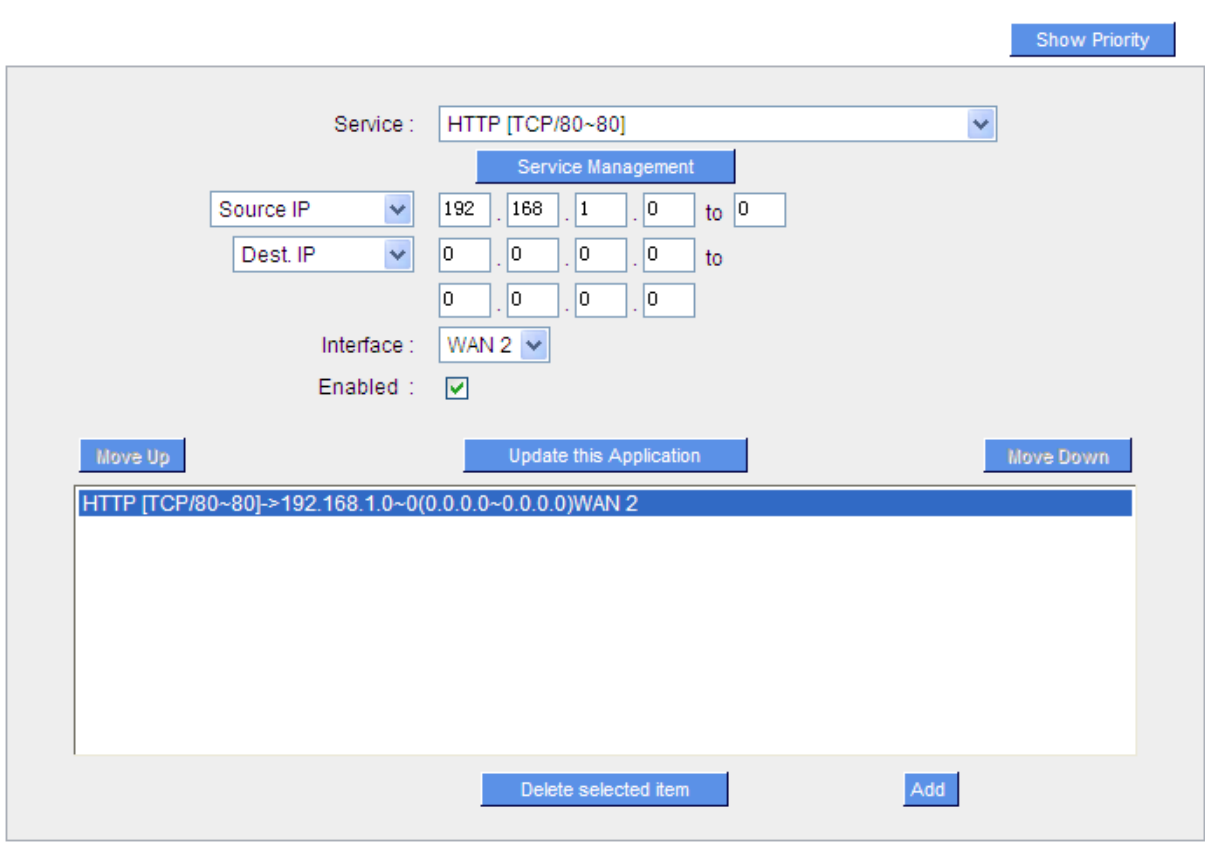

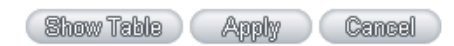

**Example 2:How do I configure Protocol Binding to keep traffic from all Intranet IP addresses from going through WAN2 when the destinations are IP 211.1.1.1 ~ 211.254.254.254 as well as the whole Class A group of 60.1.1.1 ~ 60.254.254.254, while traffic to other destinations goes through WAN1?** 

As in the following figure, there are two rules to be configured. The first rule: Select "All Port [TCP&UDP/1~65535]" from the pull-down option list "Service", and then in the boxes of "Source IP" input "192.168.1.0 ~ 0" (which means to include all Intranet IP addresses). In the boxes for "Destination IP" input "211.1.1.1 ~ 211.254.254.254". Select WAN2 from the pull-down option list "Interface", and then click "Enable". Finally, click "Add New" and the rule will be added to the mode. The second rule: Select "All Port [TCP&UDP/1~65535]" from the pull-down option list "Service", and then in the boxes of "Source IP" input "192.168.1.0 ~ 0" (which means to include all Intranet IP addresses). In the boxes of "Destination IP" input "211.1.1.1 ~ 60,254,254,254". Select WAN2 from the pull-down option list "Interface", and then click "Enable". Finally, click "Add New", and the rule will be added to the mode. After the rule has been set up, all traffic that is not going to the assigned destinations will only be transmitted through WAN1.

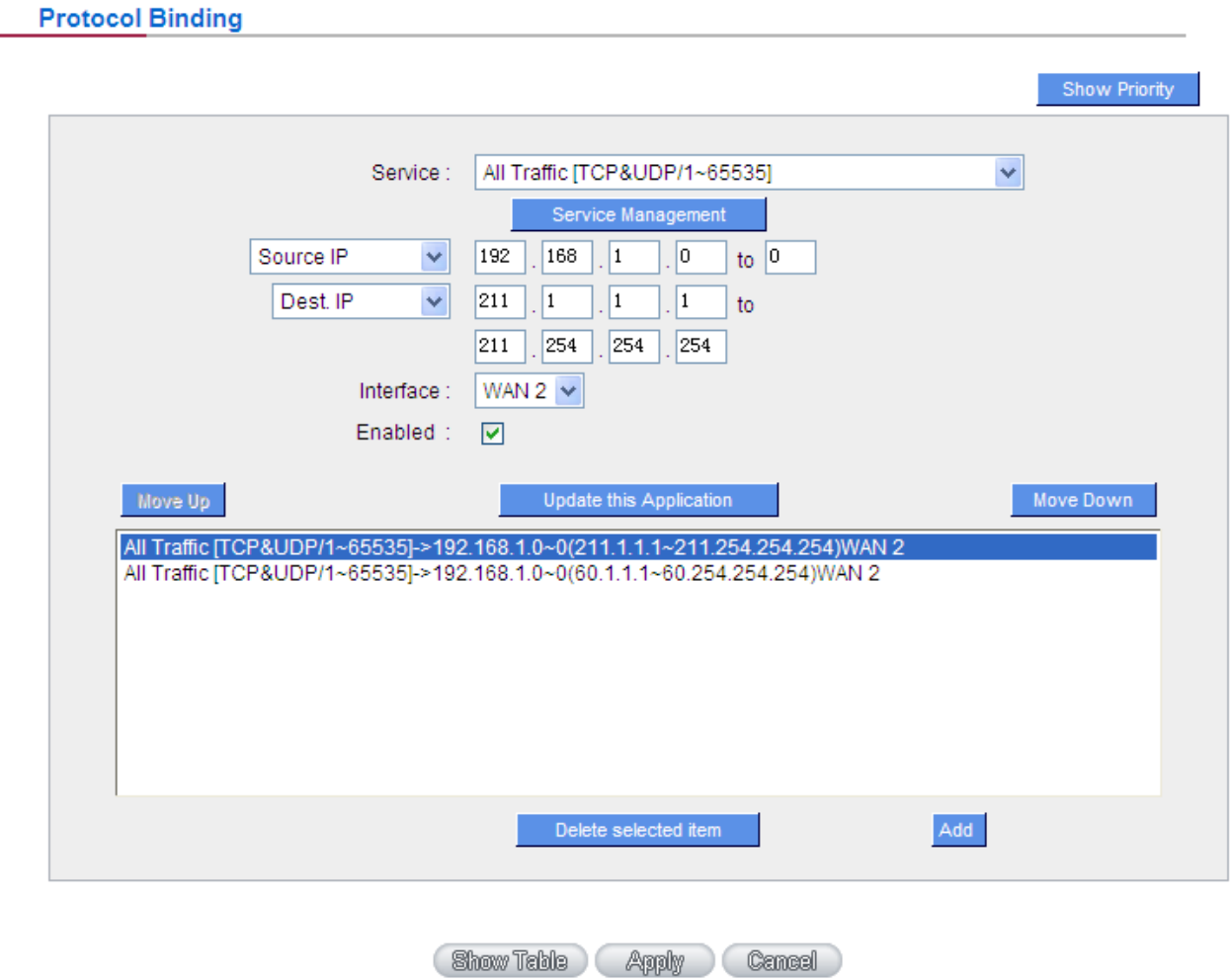

# **Chapter 7: Port Management**

This chapter introduces how to configure ports and understand how to configure intranet IP addresses.

# **7.1 Setup**

Through the device, users can easily manage the setup for WAN ports, LAN ports and the DMZ port by choosing the number of ports, speed, priority, and duplex and enable/disable the auto-negotiation feature for connection setting of each port.

## **Port Setup**

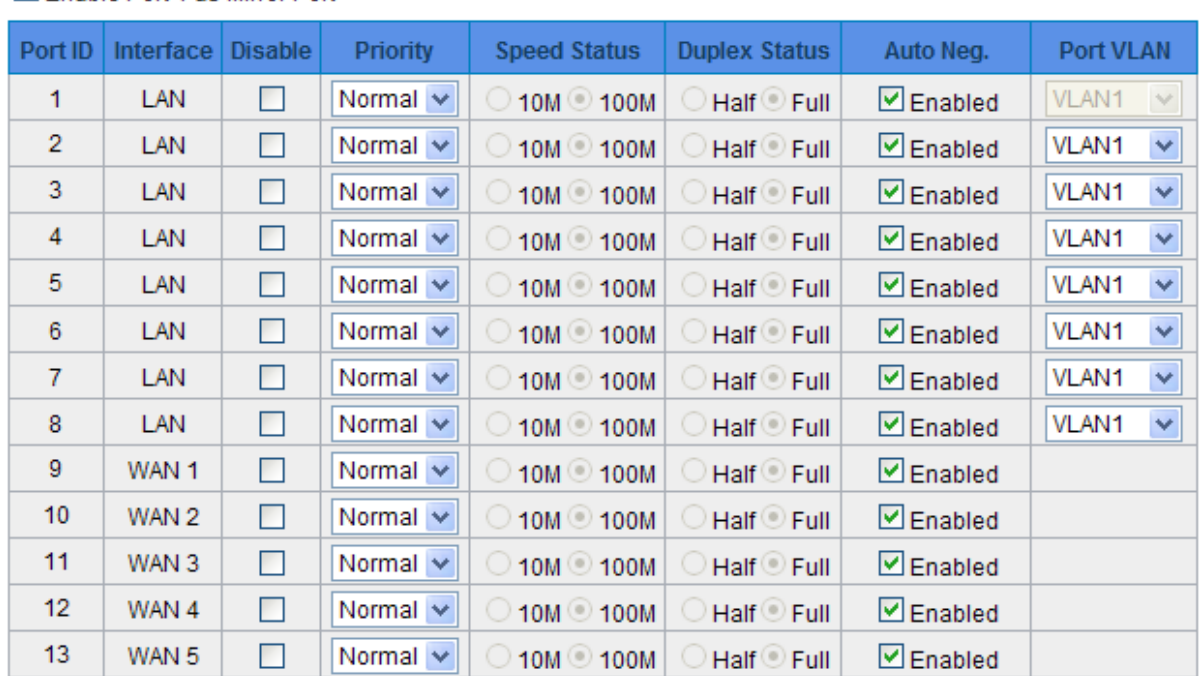

Enable Port 1 as Mirror Port

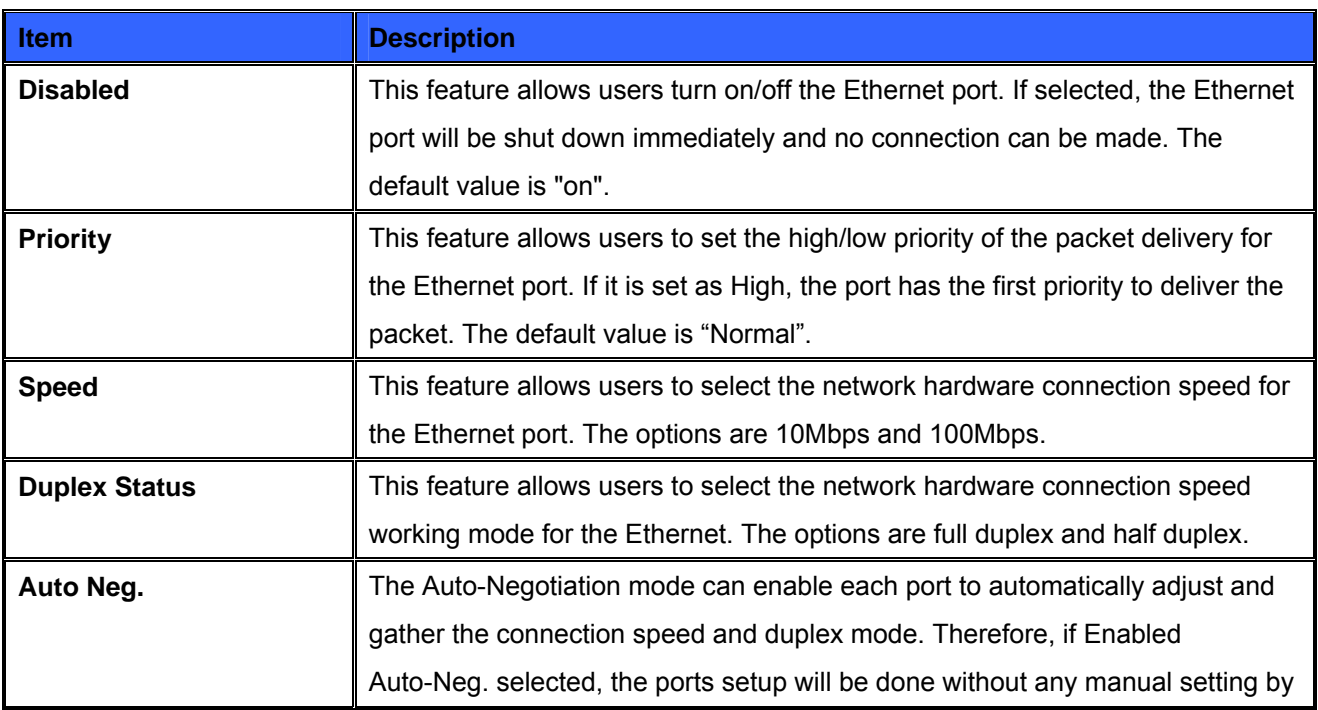

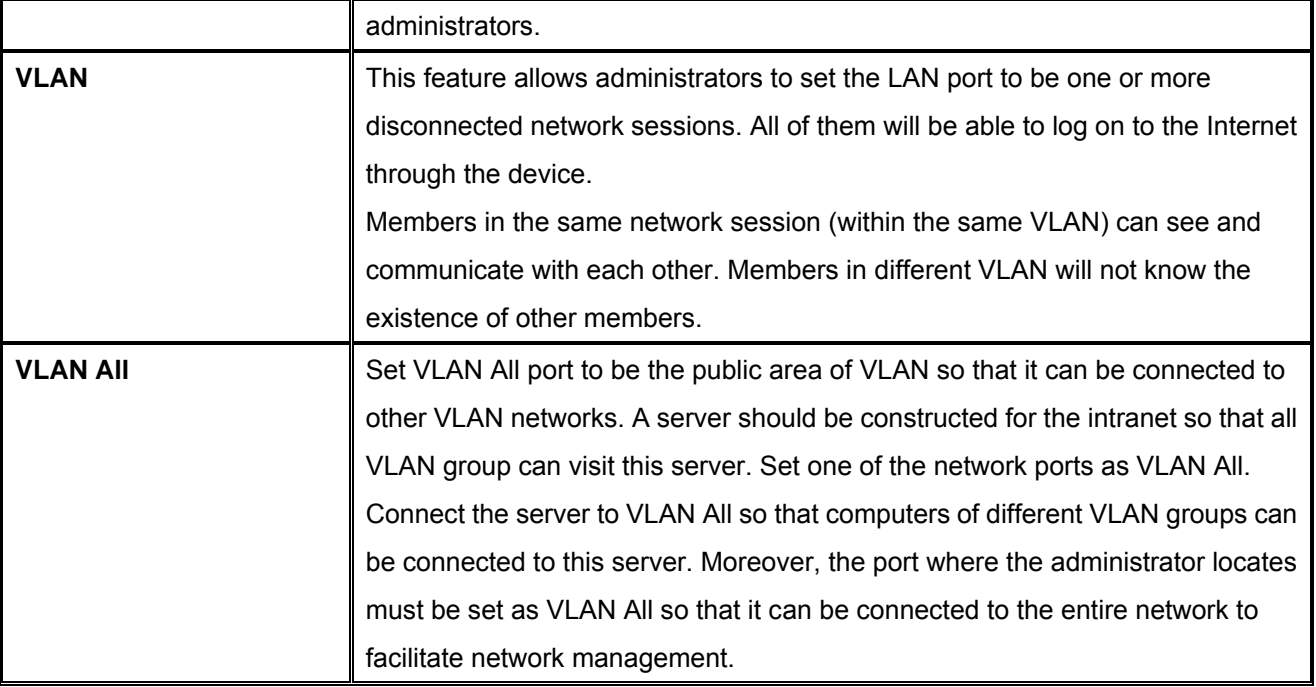

**Mirror Port :** Users can configure LAN 1 as mirror port by choosing "Enable Port 1 as Mirror Port". All the traffic from LAN to WAN will be copied to mirror port. Administrator can control or filter the traffic through mirror port. Once this function is enabled, LAN 1 will be shown as Mirror Port in Physical Port Status, Home page.

# **Physical Port Status**

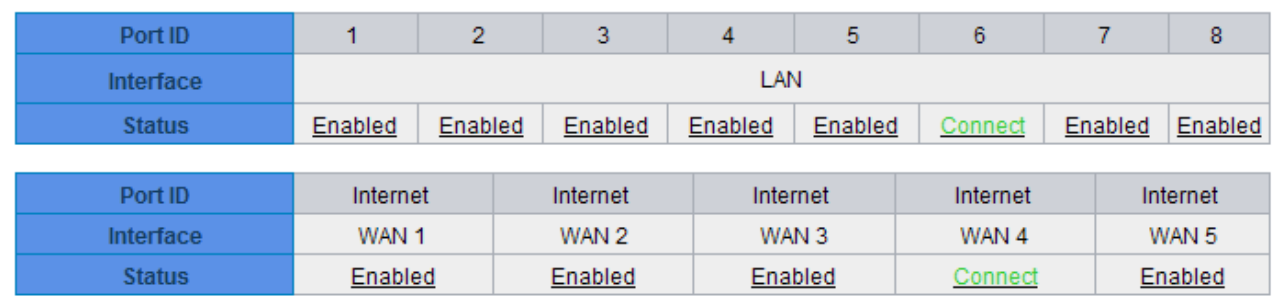

# **7.2 Port Status**

Port ID LAN 1 V

#### **Summary**

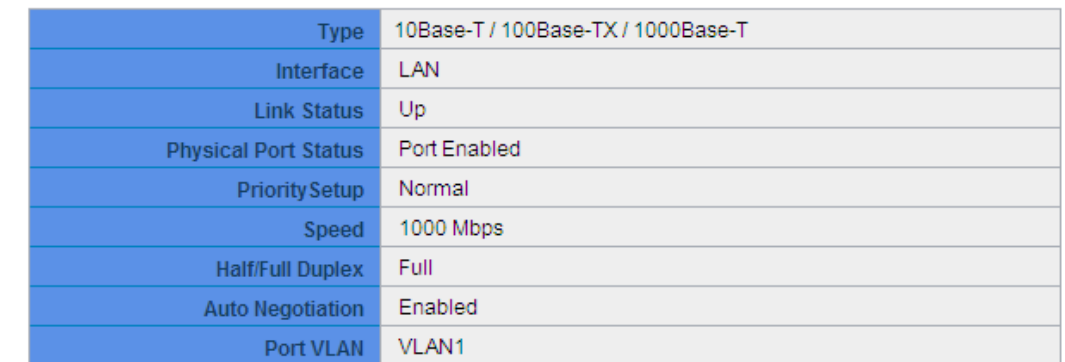

#### **Statistics**

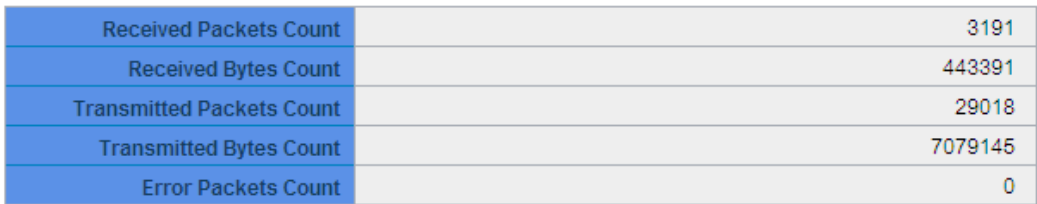

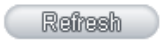

## **Summary**

There are Network Connection Type, Interface, Link Status (Up/Down), Port Activity (Port Enabled), Priority Setting (High or Normal), Speed Status (10Mbps, 100Mbps or 1000Mbps), Duplex Status (half duplex or full duplex), Auto Neg. (Enabled/Disabled), and VLAN.

#### **Statistics**

The packet data of this specific port will be displayed. Data include receive/ transmit packet count, receive/ transmit packet Byte count and error packet count. Users may press the refresh button to update all real-time messages.

# **7.3 IP/ DHCP**

With an embedded DHCP server, it supports automatic IP assignation for LAN computers. (This function is similar to the DHCP service in NT servers.) It benefits users by freeing them from the inconvenience of recording and configuring IP addresses for each PC respectively. When a computer is turned on, it will acquire an IP address from the device automatically. This function is to make management easier.

# **7.3.1 IPv4**

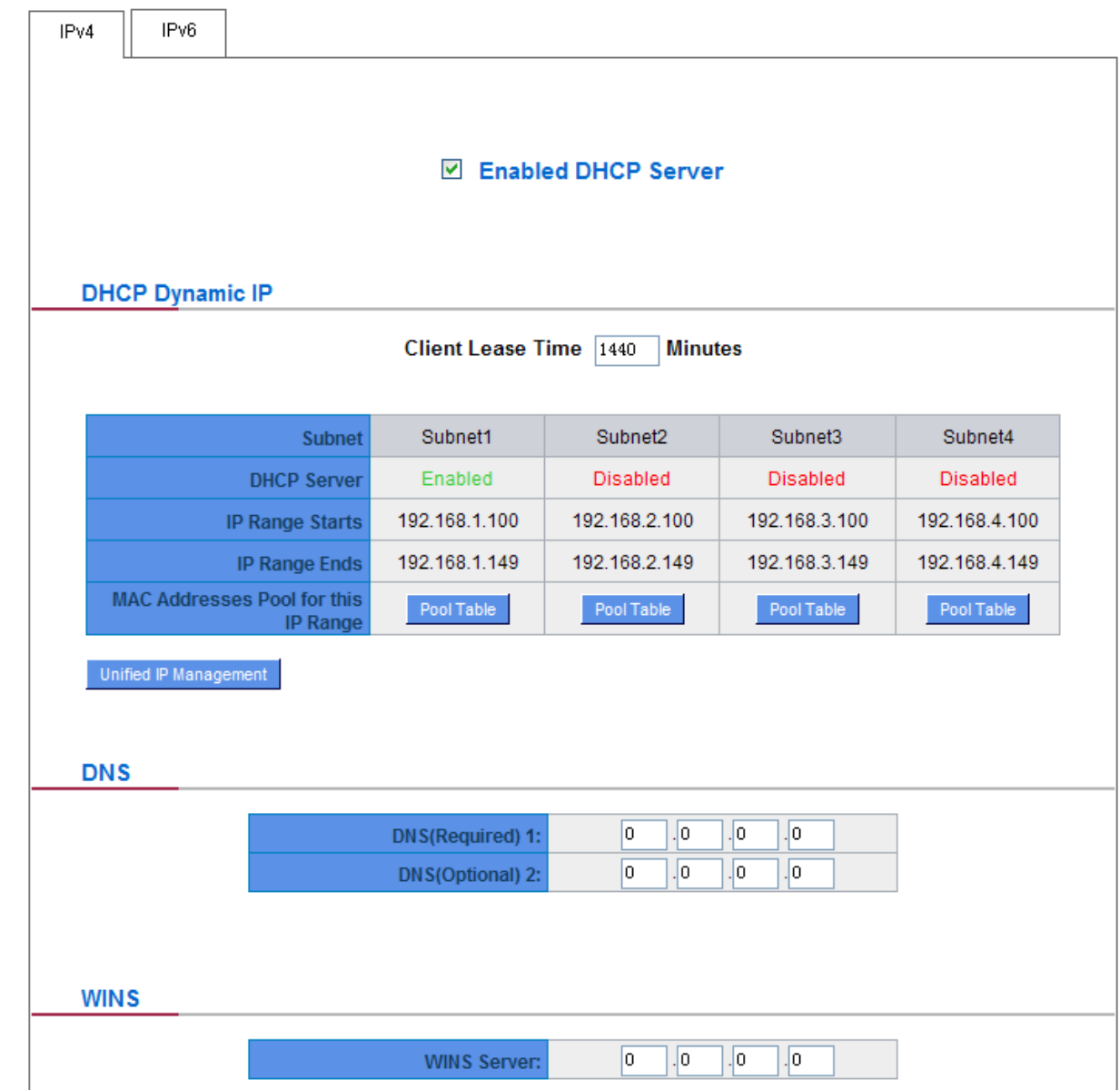

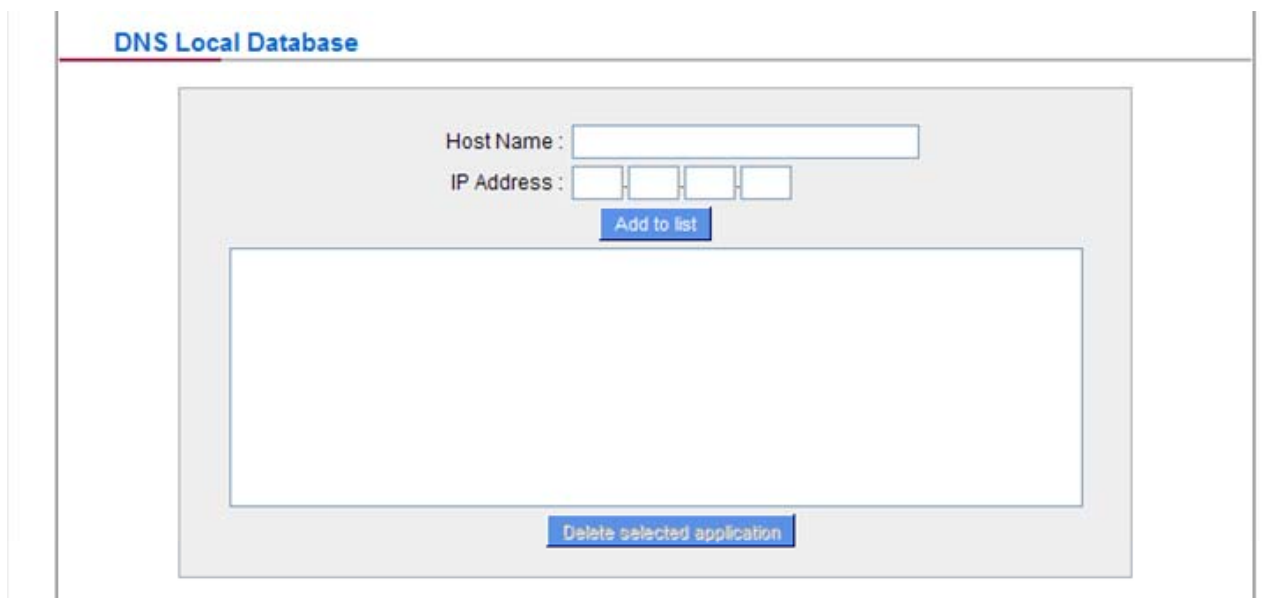

# **DHCP Dynamic IP**

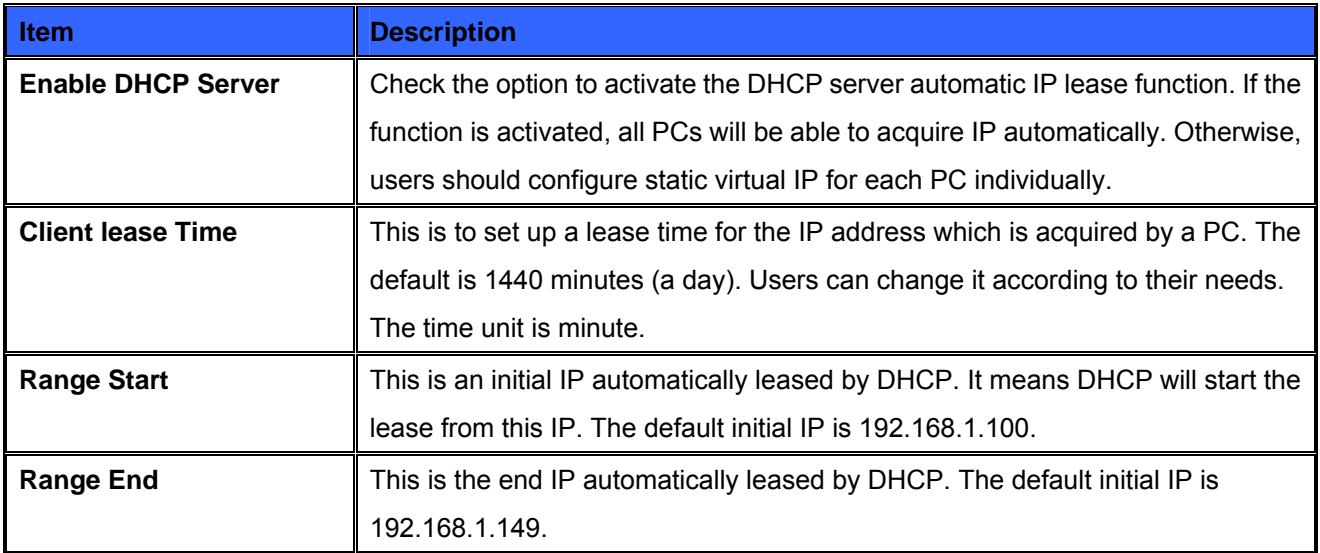

# **DNS (Domain Name Service)**

This is for checking the DNS from which an IP address has been leased to a PC port. Input the IP address of this server directly.

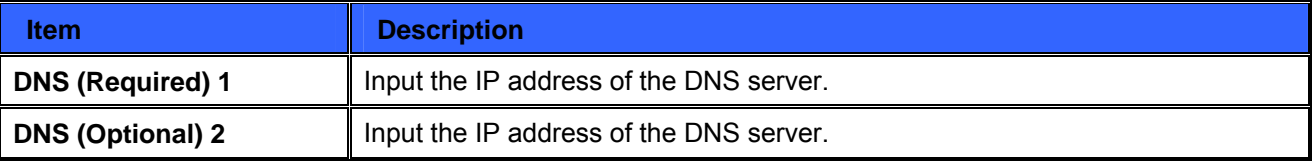

## **WINS:**

If there is a WIN server in the network, users can input the IP address of that server directly.

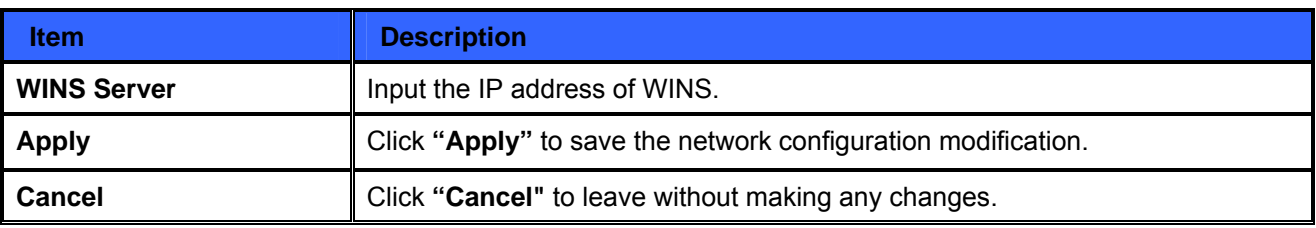

## **DNS Local Database**:

Normally, DNS sever will be directed to ISP DNS server or internal self- defined DNS server. CS-5800 also provides "easy" self-defined DNS services, called "DNS Local Database", which can map website host domain names and the corresponding IP addresses.

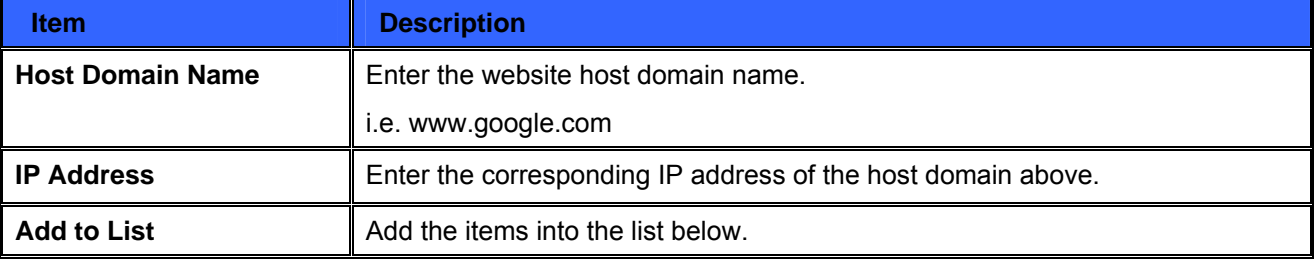

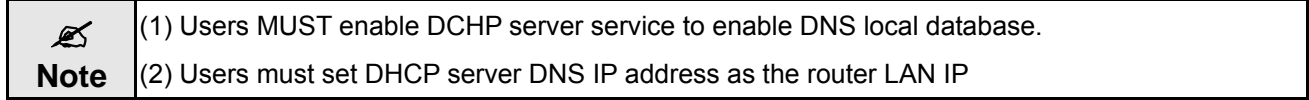

# **7.3.2 IPv6**

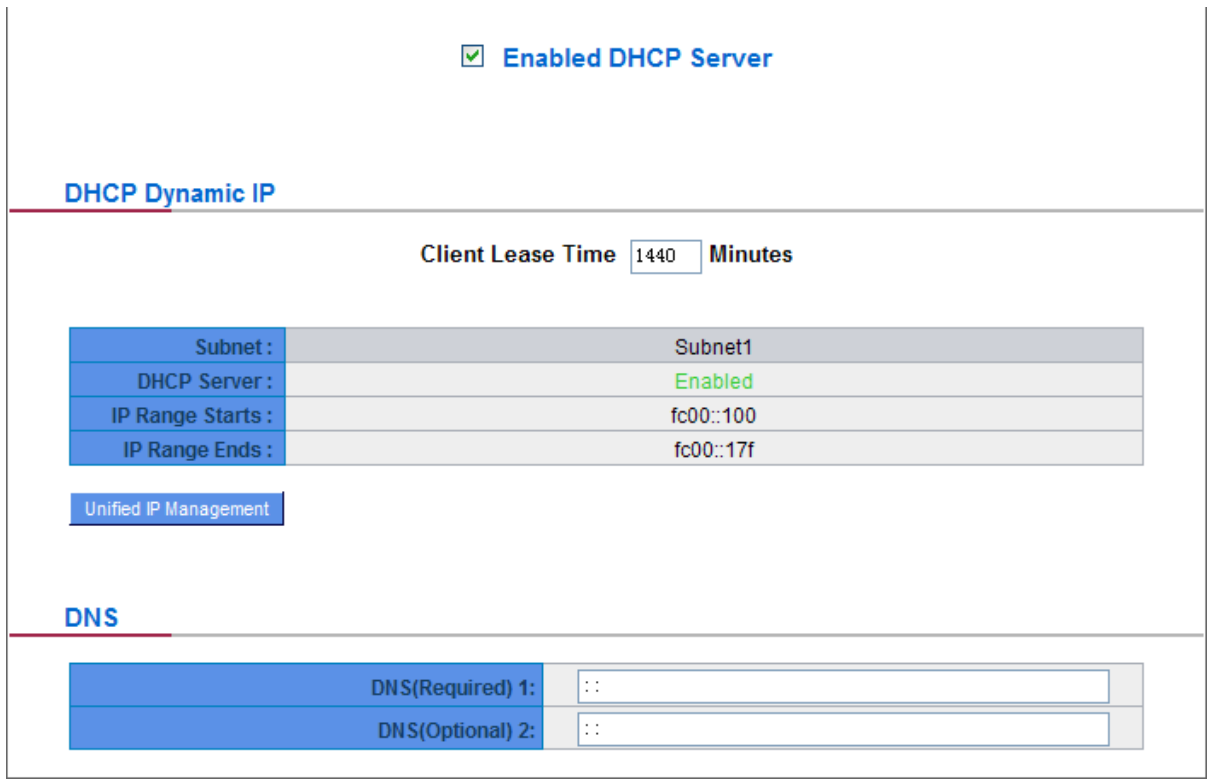

# **DHCP Dynamic IP:**

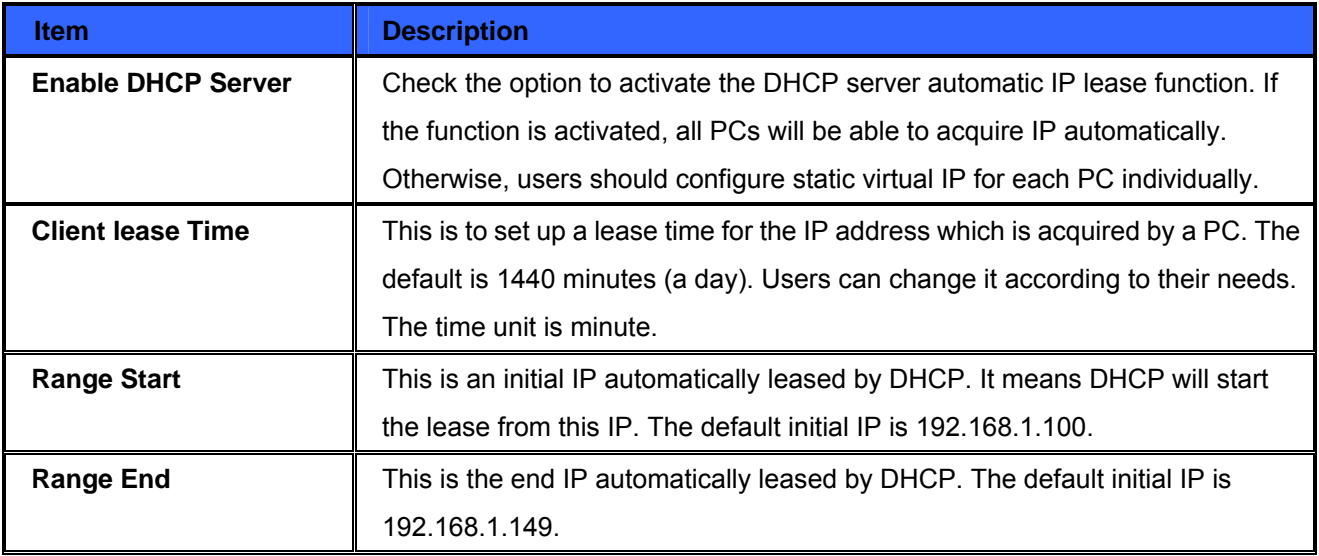

# **DNS (Domain Name Service):**

This is for checking the DNS from which an IP address has been leased to a PC port. Input the IP address of this server directly.

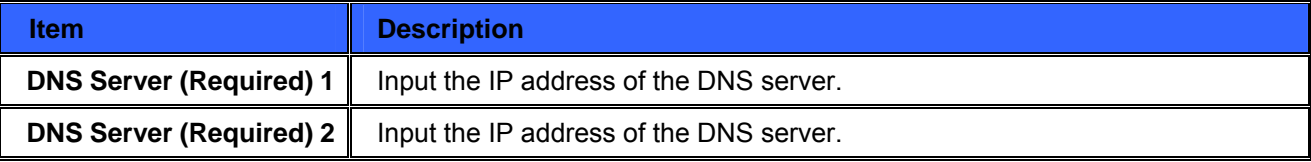

# **7.4 DHCP Status**

This is an indication list of the current status and setup record of the DHCP server. The indications are for the administrator's reference when a network modification is needed.

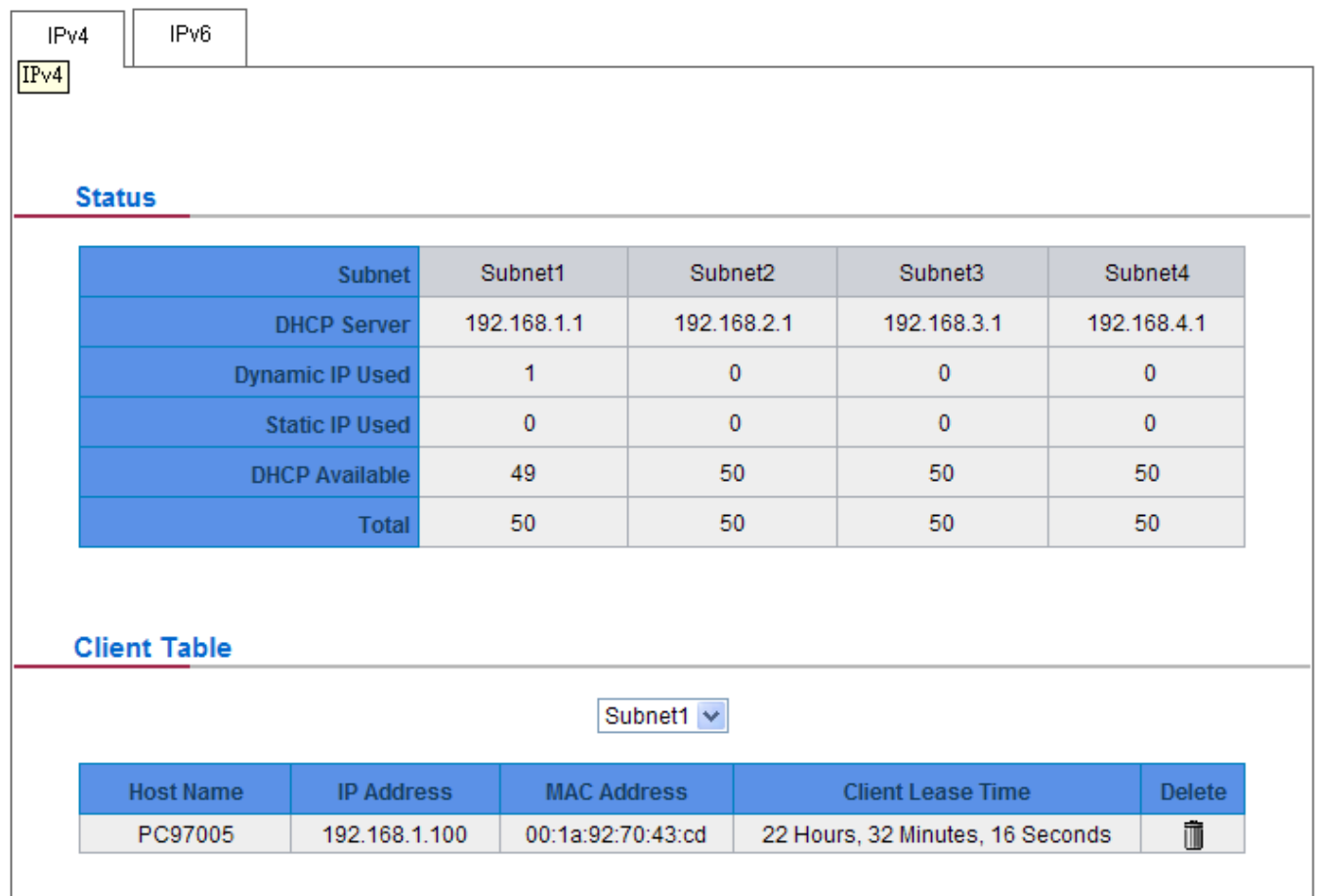

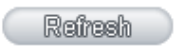
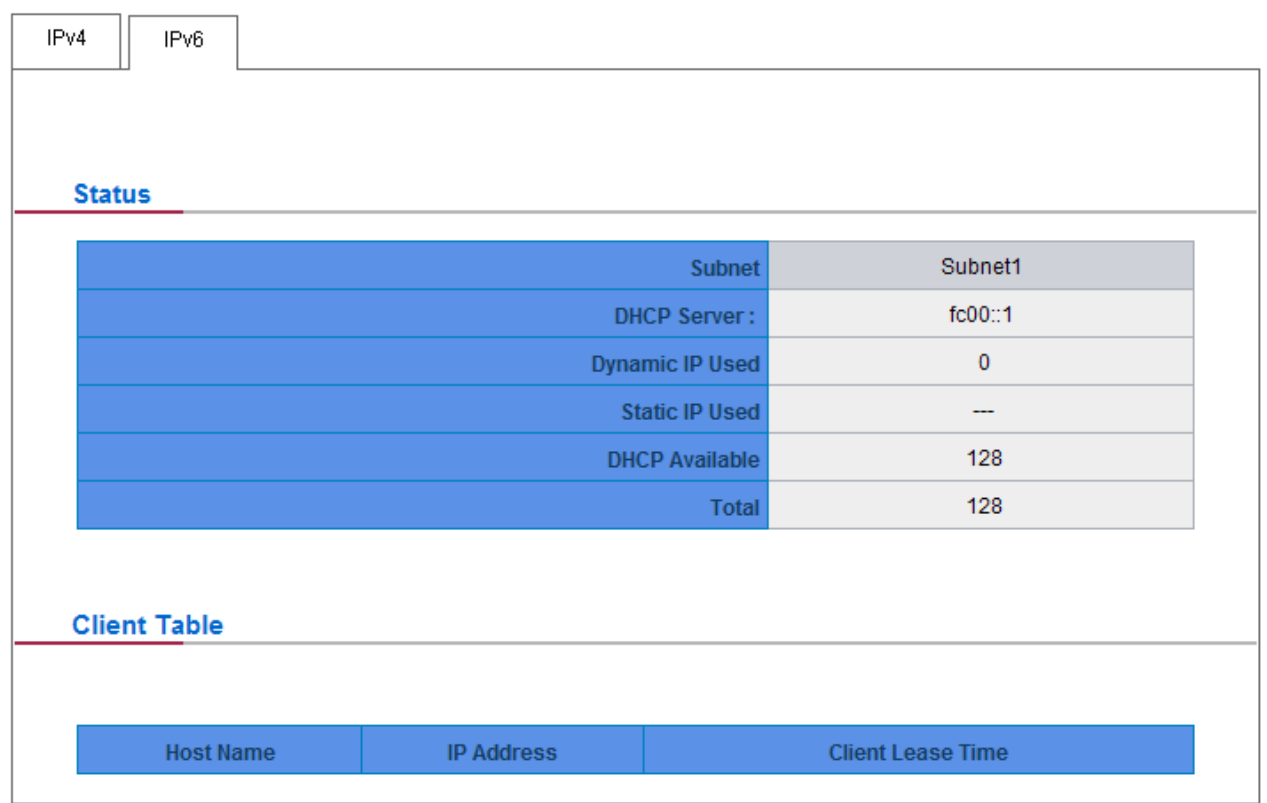

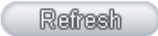

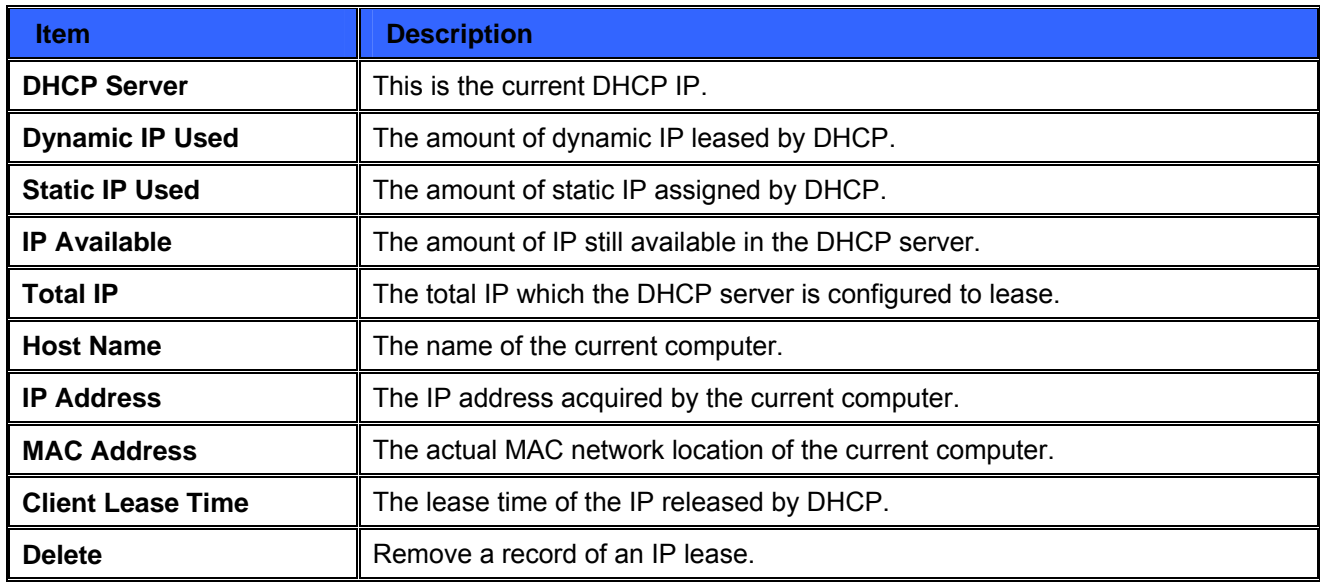

# **7.5 IP & MAC Binding (IPv4 Only)**

Administrators can apply IP & MAC Binding function to make sure that users can not add extra PCs for Internet access or change private IP addresses.

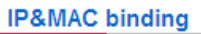

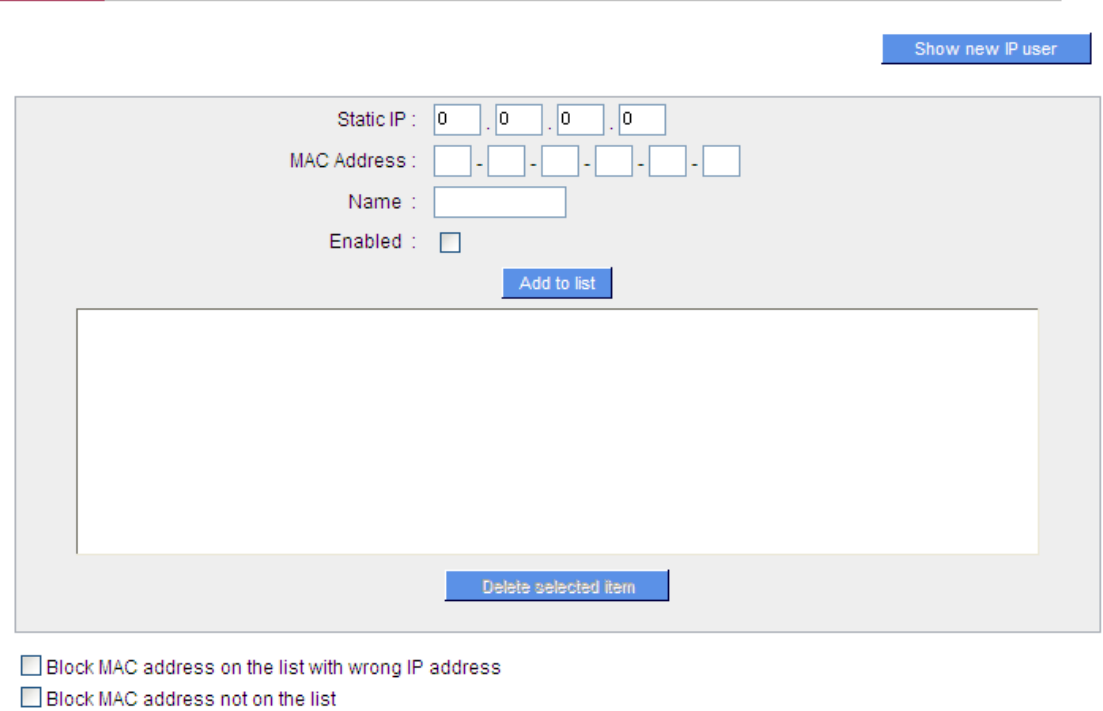

There are two methods for setting up this function:

## **Block MAC address on the list with wrong IP address:**

This method only allows MAC addresses on the list to receive IP addresses from DHCP and have Internet access.

**Apply Cancel** 

### **Block MAC address not on the list:**

This method only allows MAC addresses on the list to receive IP addresses from DHCP and have Internet access. When this method is applied, please fill out Static IP with 0.0.0.0, as the figure below:

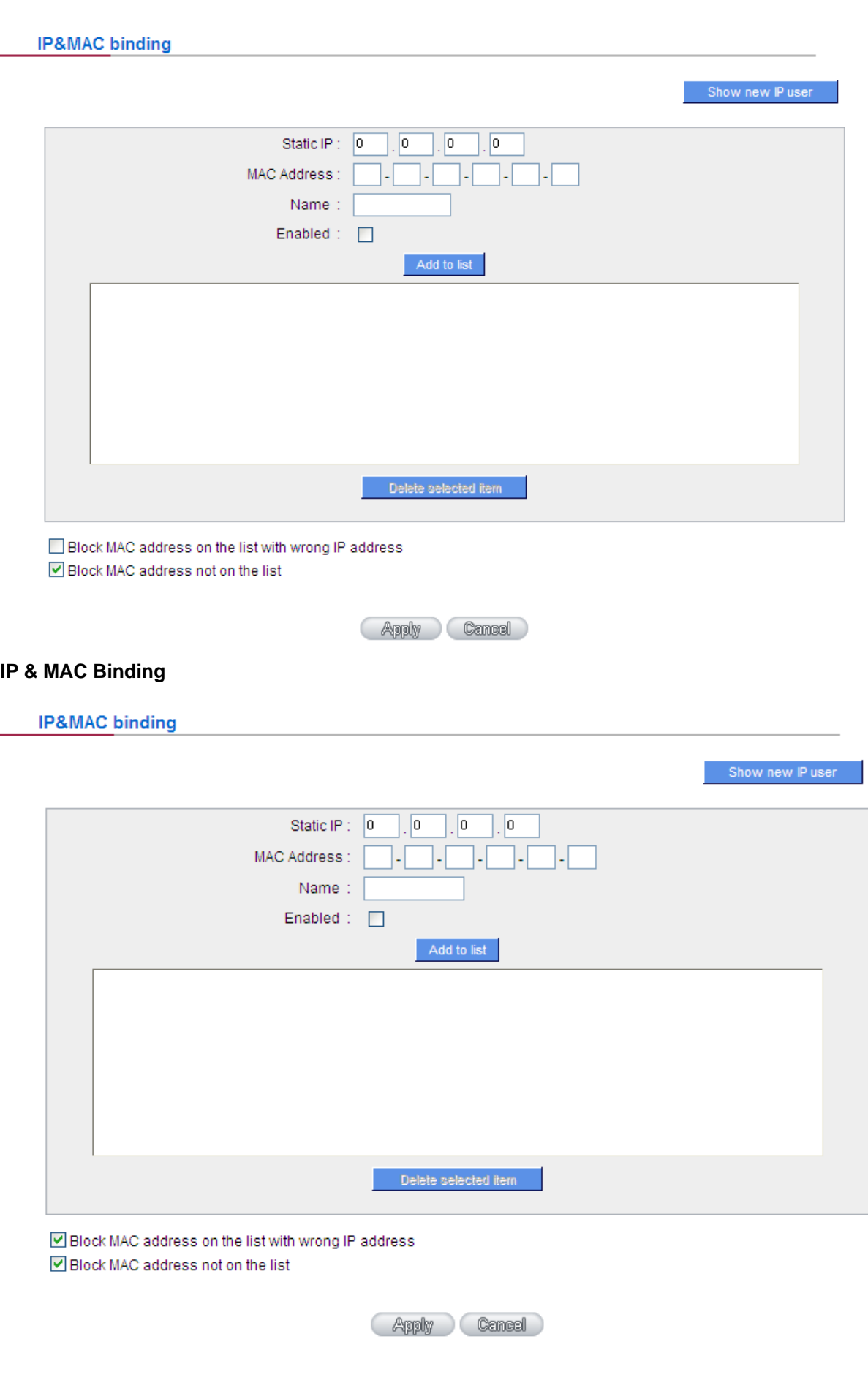

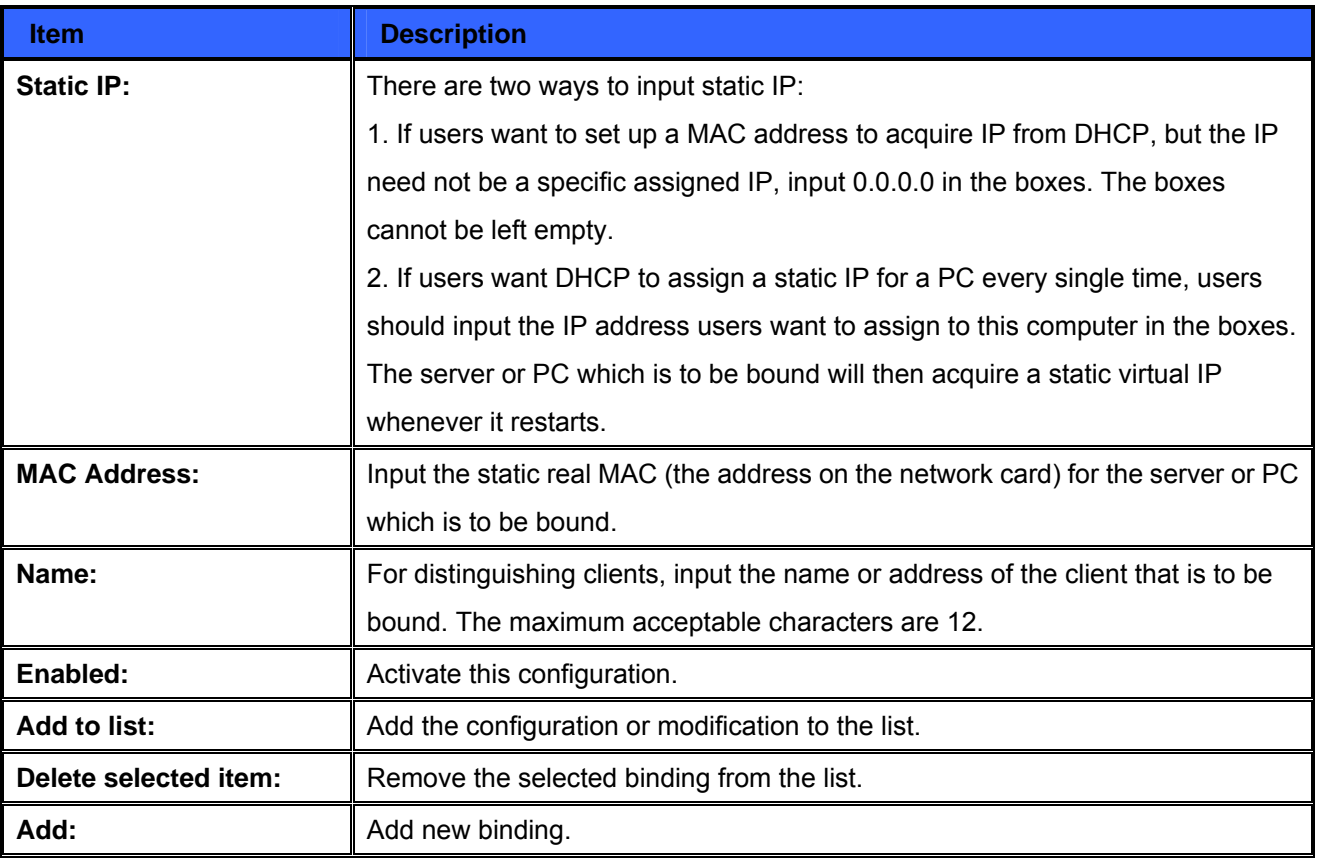

Block MAC address on the list with wrong IP address: When this option is activated, MAC addresses which are not included in the list will not be able to connect with the Internet.

## **Show New IP user:**

**Refresh Refresh Refresh the list. Close Close Close Close Close** 

This function can reduce administrator's effort on checking MAC addresses one by one for the binding. Furthermore, it is easy to make mistakes to fill out MAC addresses on the list manually. By checking this list, administrator can see all MAC addresses which have traffic and are not bound yet. Also, if administrators find that one specific bound MAC address is shown on the list, it means that the user changes the private IP address.

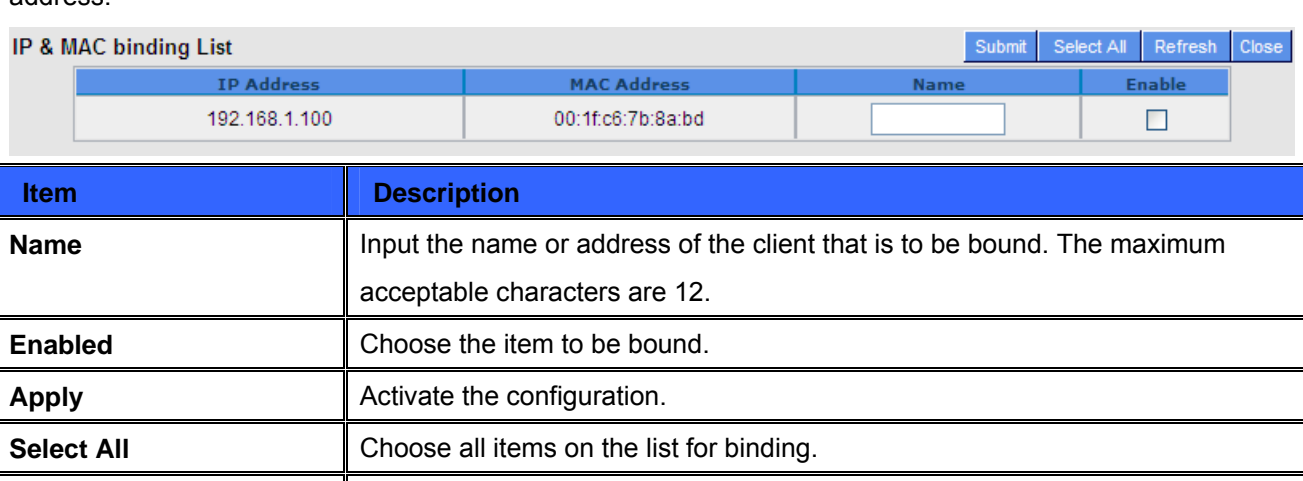

## **7.6 IP Grouping**

IP Group function can combine several IP addresses or IP address ranges into several groups. When you manage user internet access privileges by IP address, you can set up every management functions for users who have same internet access privileges in the same IP group in order to decrease the effort of setting rules for each IP address. For example, you can choose to set up QoS or Access Rule by IP grouping. Thus, you will simplify setting rules.

IP Grouping consists of Local IP Group and Remote IP Group. Local IP Group refers to LAN IP groups, and remote IP Group refers to WAN IP groups. Local IP Group list will automatically learn IP addresses having packets that pass through firewall. Moreover, if user changes the IP address, the IP in the list will change accordingly well. For IP information which is in group list, it won't update automatically along with IP list of the left side. Administrators need to modify it manually.

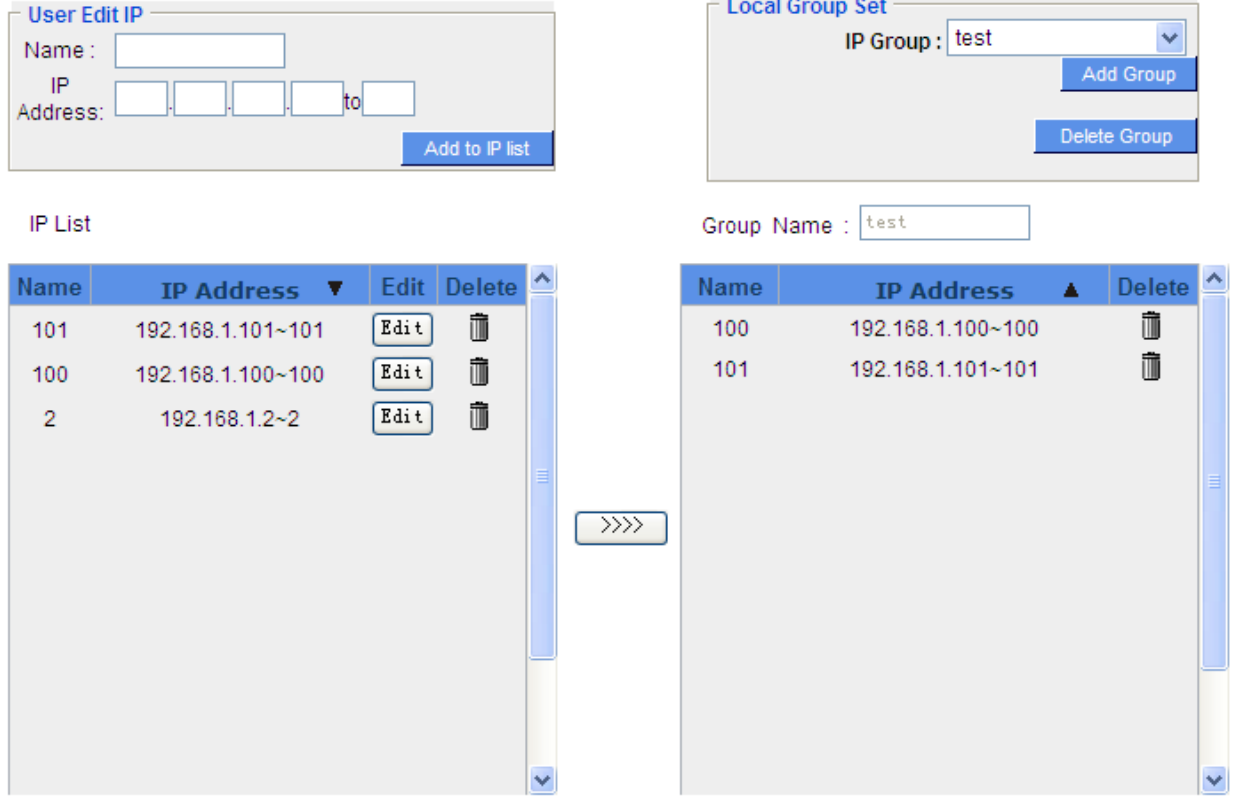

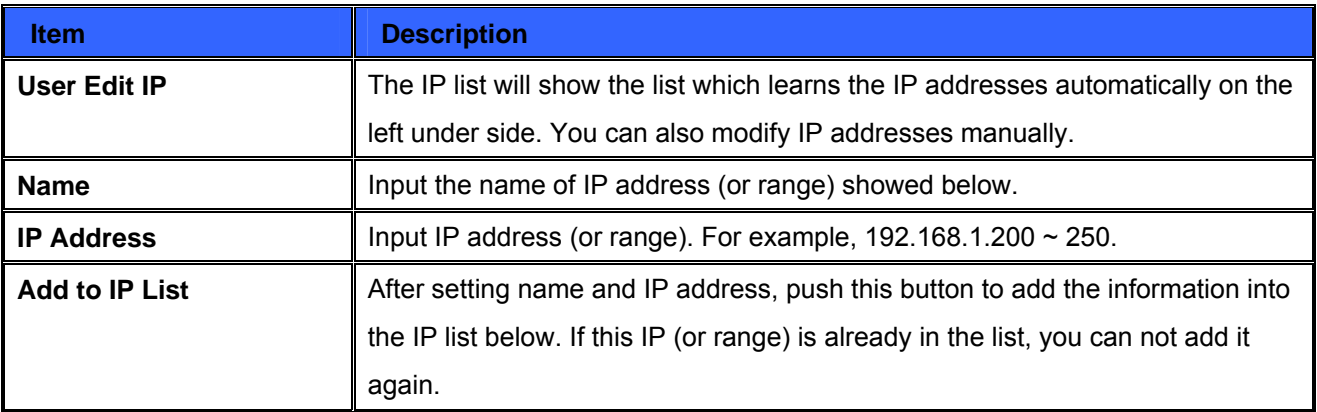

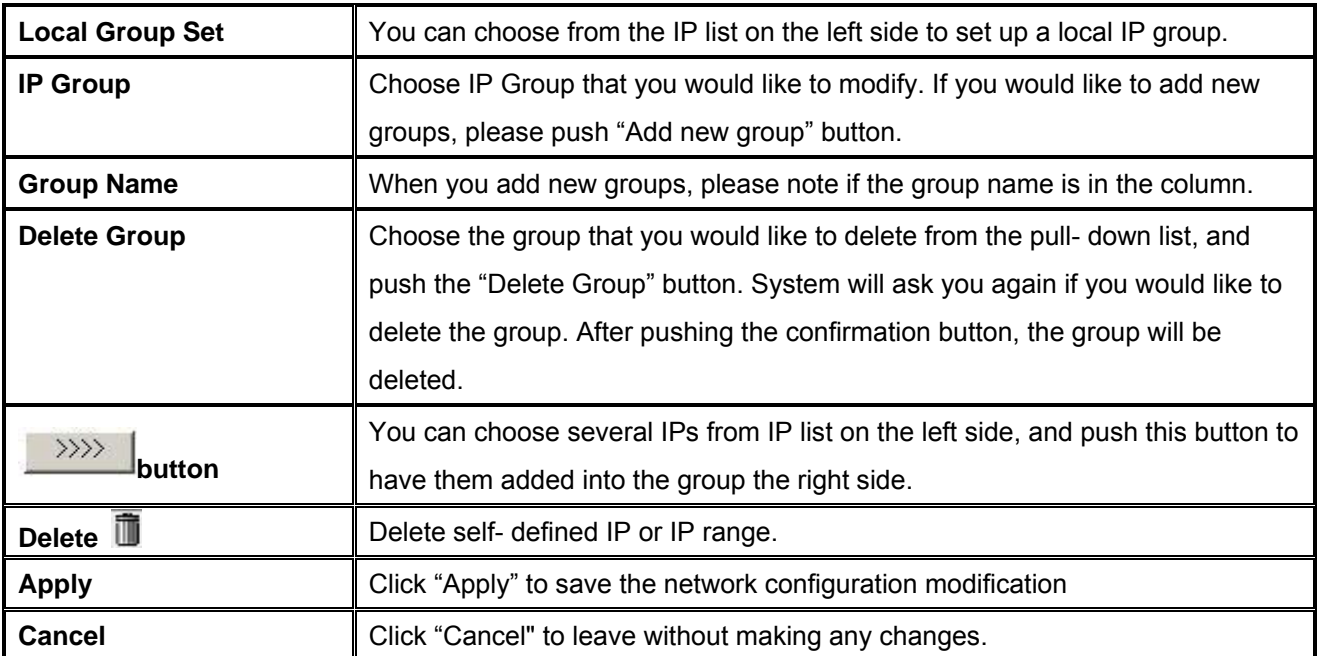

## **Remote IP Group Management:**

Basically, Remote IP Group setups are exactly the same as Local IP Group setups. However, remote IP group does not have automatically learning functions. Instead, you need to define addresses, ranges and groups manually. For example, 220.130.188.1 to 200 (range).

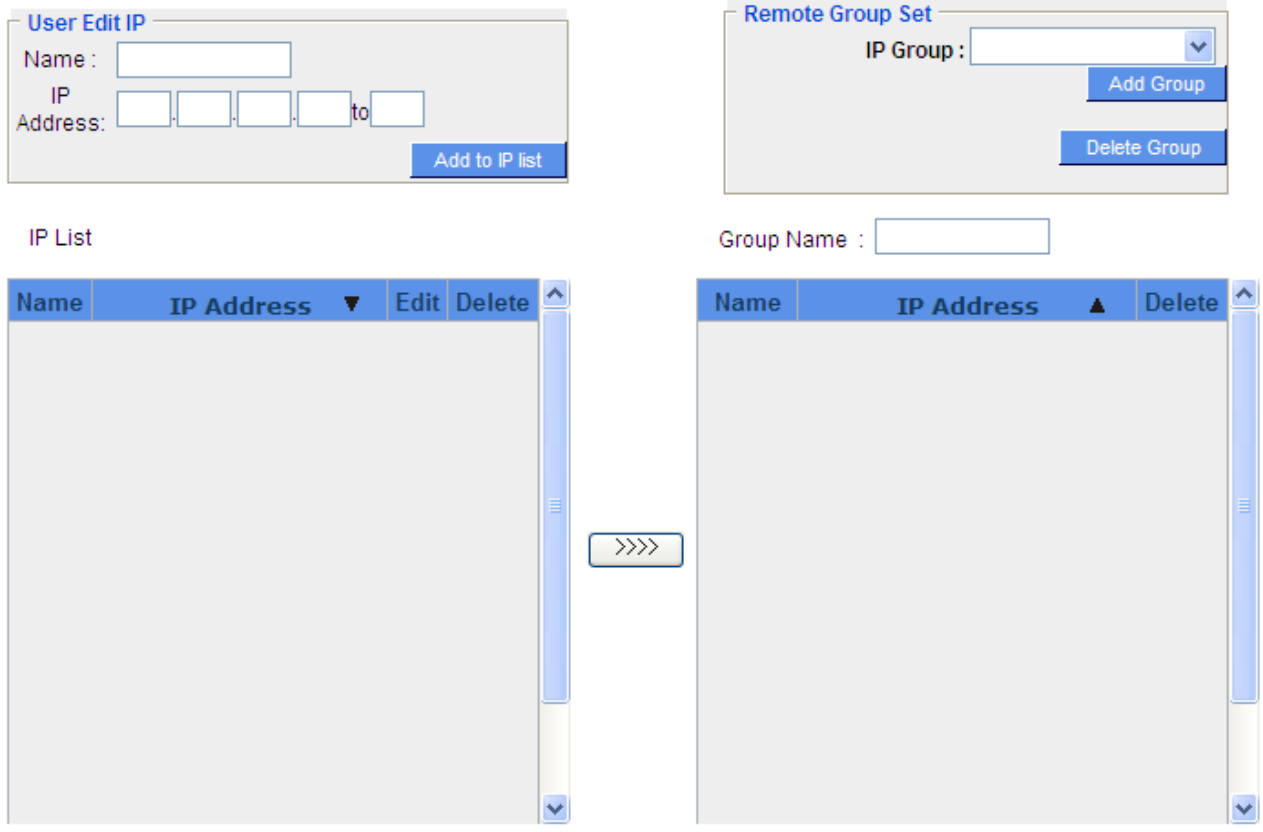

It is the same setting methods. You should set the IP address or the range of remote IP from the left side first, and choose to add IP address information from the left side into the remote group.

# **7.7 Port Group Management**

Service ports can be grouping as IP grouping. It is convenient to set QoS, firewall access rules, and other functions.

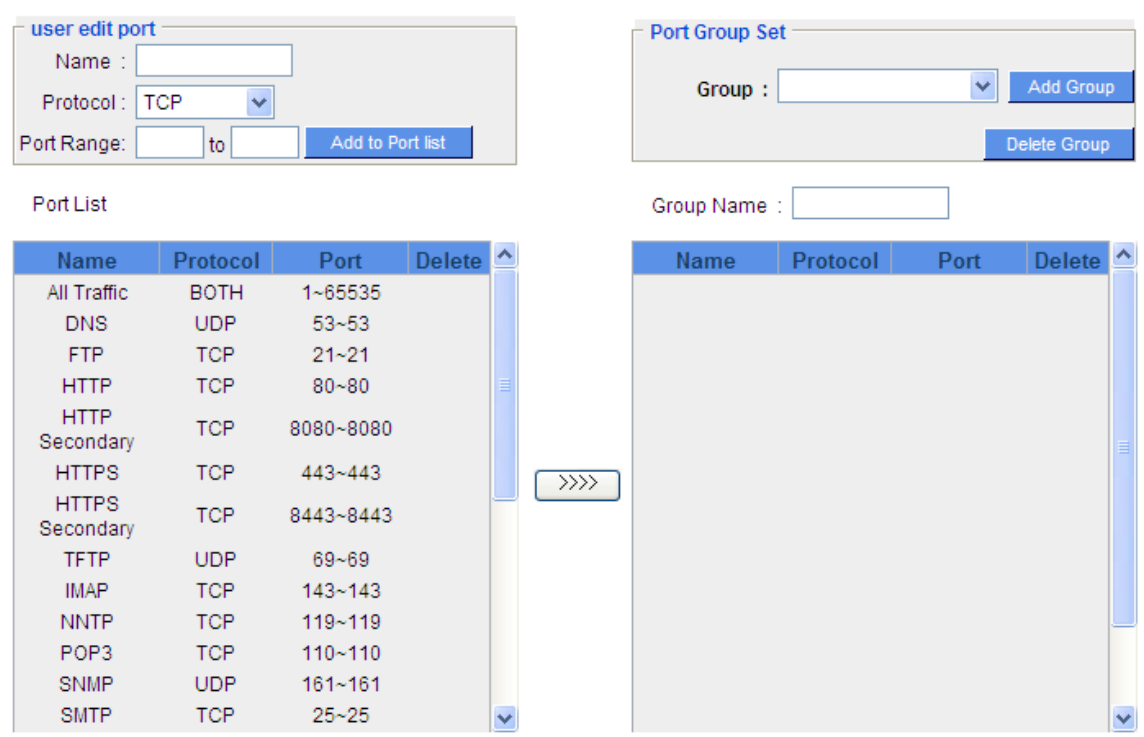

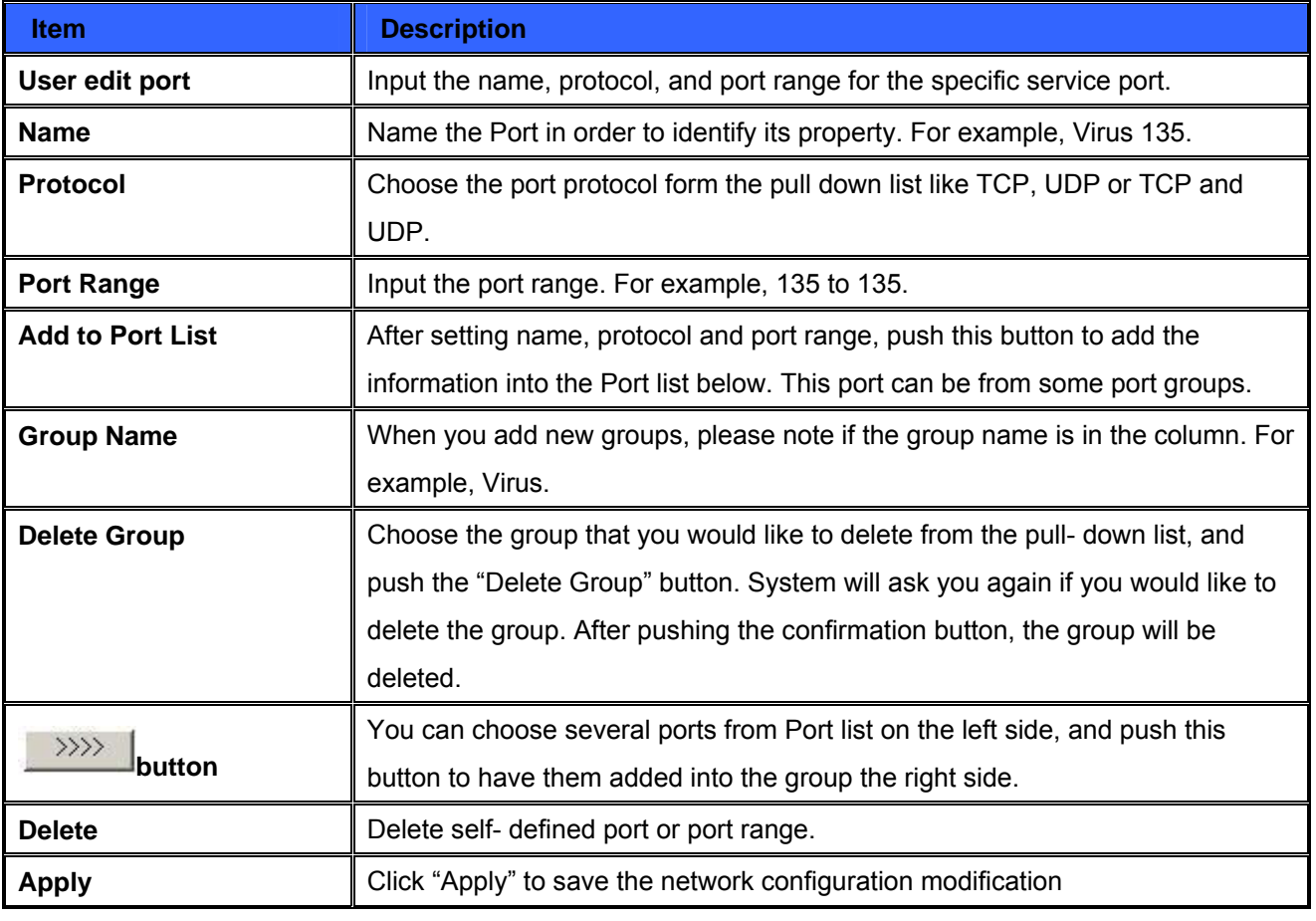

# **Chapter 8: QoS (Quality of Service)**

QoS is an abbreviation for Quality of Service. The main function is to restrict bandwidth usage for some services and IP addresses to save bandwidth or provide priority to specific applications or services, and also to enable other users to share bandwidth, as well as to ensure stable and reliable network transmission. To maximize the bandwidth efficiency, network administrators should take account of the practical requirements of a company, a community, a building, or a café, etc., and modify bandwidth management according to the network environment, application processes or services.

# **8.1 Bandwidth Management**

The Maximum Bandwidth provided by ISP

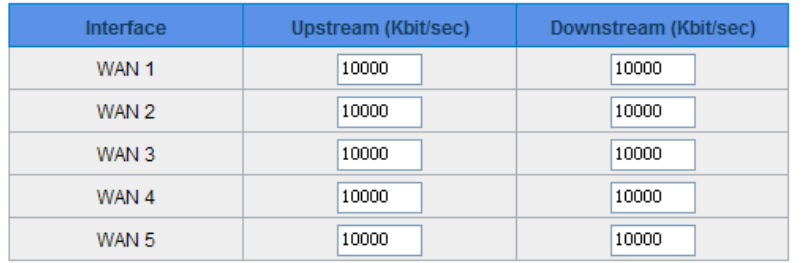

#### **Quality of Service**

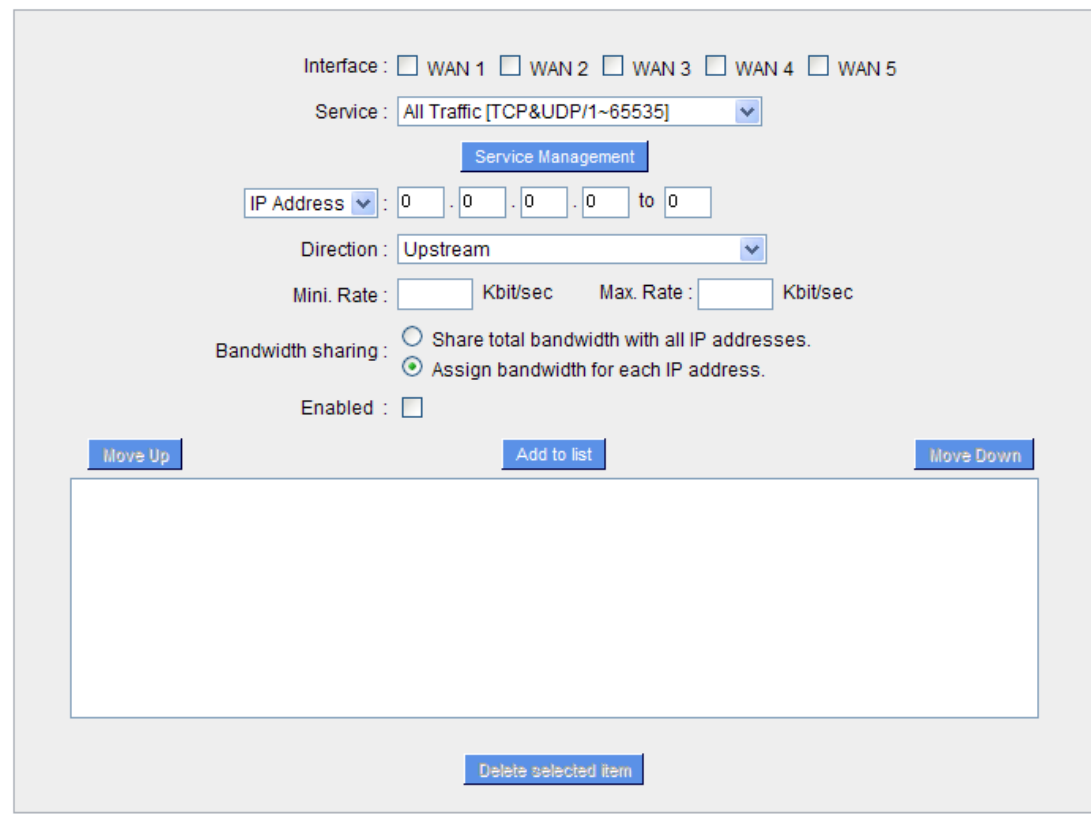

Enabled Smart QoS

## **Exception IP address**

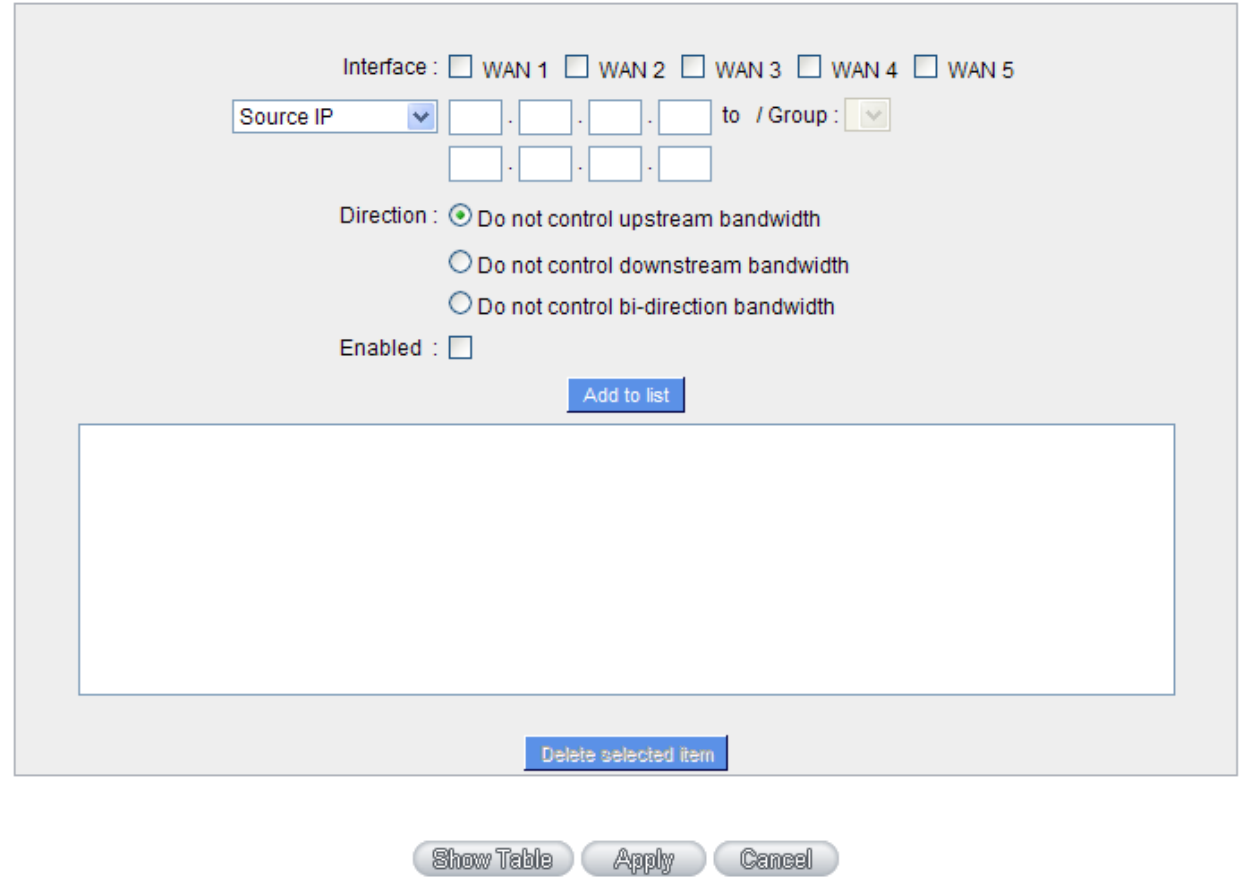

# **8.1.1 The Maximum Bandwidth provided by ISP**

## The Maximum Bandwidth provided by ISP

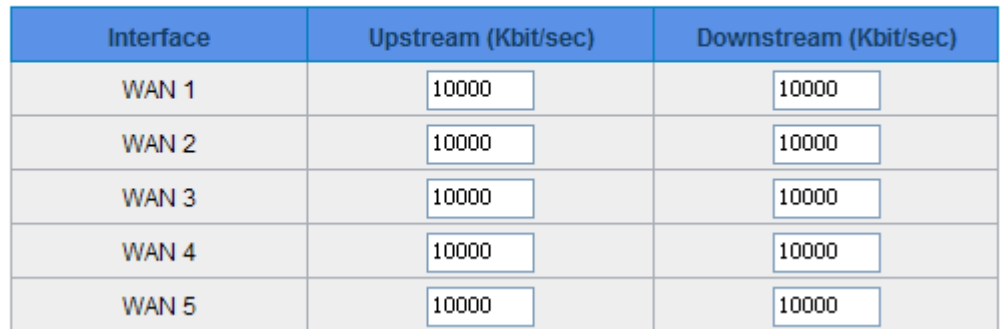

In the boxes for WAN1 and WAN2 bandwidth, input the upstream and downstream bandwidth which users applied for from bandwidth supplier. The bandwidth QoS will make calculations according to the data users input. In other words, it will guarantee a minimum rate of upstream and downstream for each IP and Service Port based on the total actual bandwidth of WAN1 and WAN2. For example, if the upstream bandwidths of both WAN1 and WAN2 are 512Kbit/Sec, the total upstream bandwidth will be: WAN1 + WAN2 = 1024Kbit/Sec. Therefore, if there are 50 IP addresses in the Intranet, the minimum guaranteed upstream bandwidth for each

IP would be 1024Kbit/50=20Kbit/Sec. Thus, 20Kbit/Sec can be input for "Mini. Rate" Downstream bandwidth can be calculated in the same way.

 $\mathfrak{G}$ Attention calculation in this example is Kbit. Some software indicates the downstream/upstream speed The rules configured in Protocol Binding will be executed by the device according to their priorities too. The higher up on the list, the higher the priority of execution. The unit of with the unit KB. 1KB = 8Kbit.

# **8.1.2 QoS**

To satisfy the bandwidth requirements of certain users, the device enables users to set up QoS with Rate Control method.

## **Rate Control**

The network administrator can set up bandwidth or usage limitations for each IP or IP range according to the actual bandwidth. The network administrator can also set bandwidth control for certain Service Ports. A guarantee bandwidth control for external connections can also be configured if there is an internal server.

#### **Quality of Service**

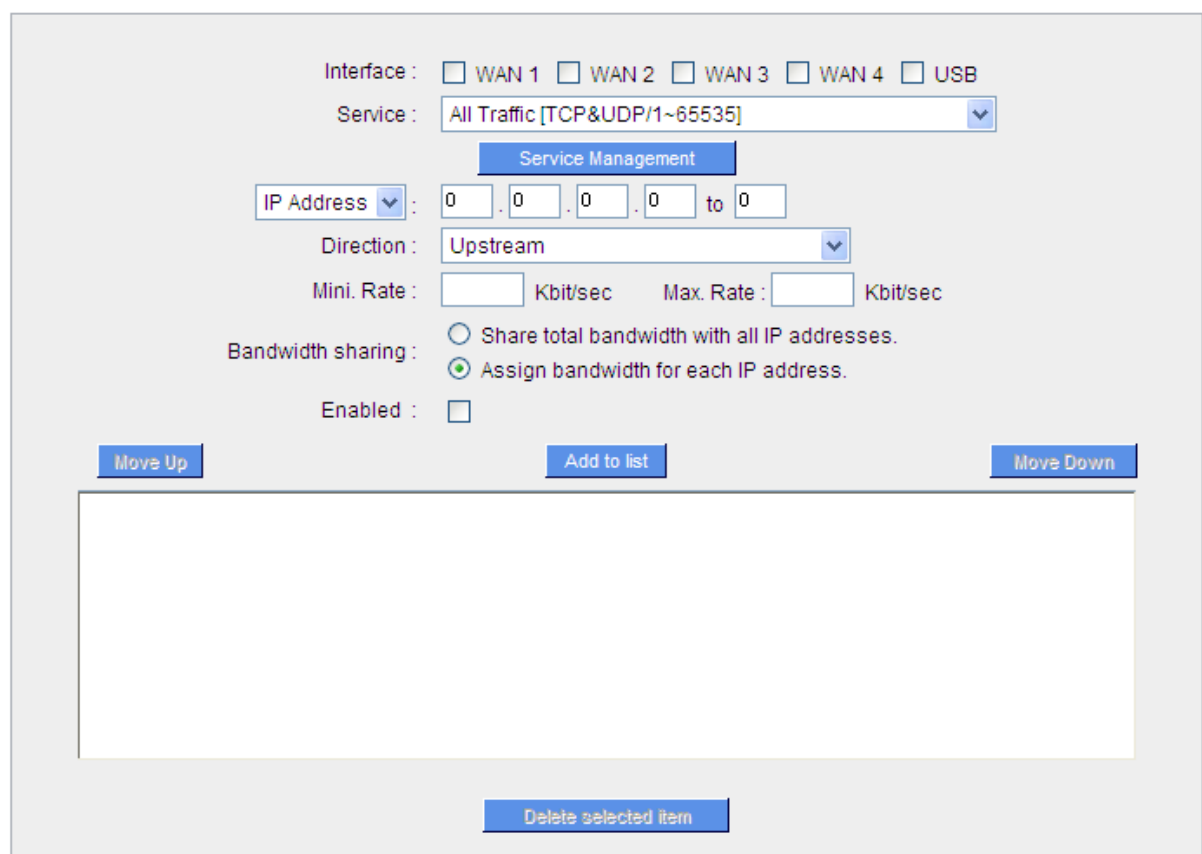

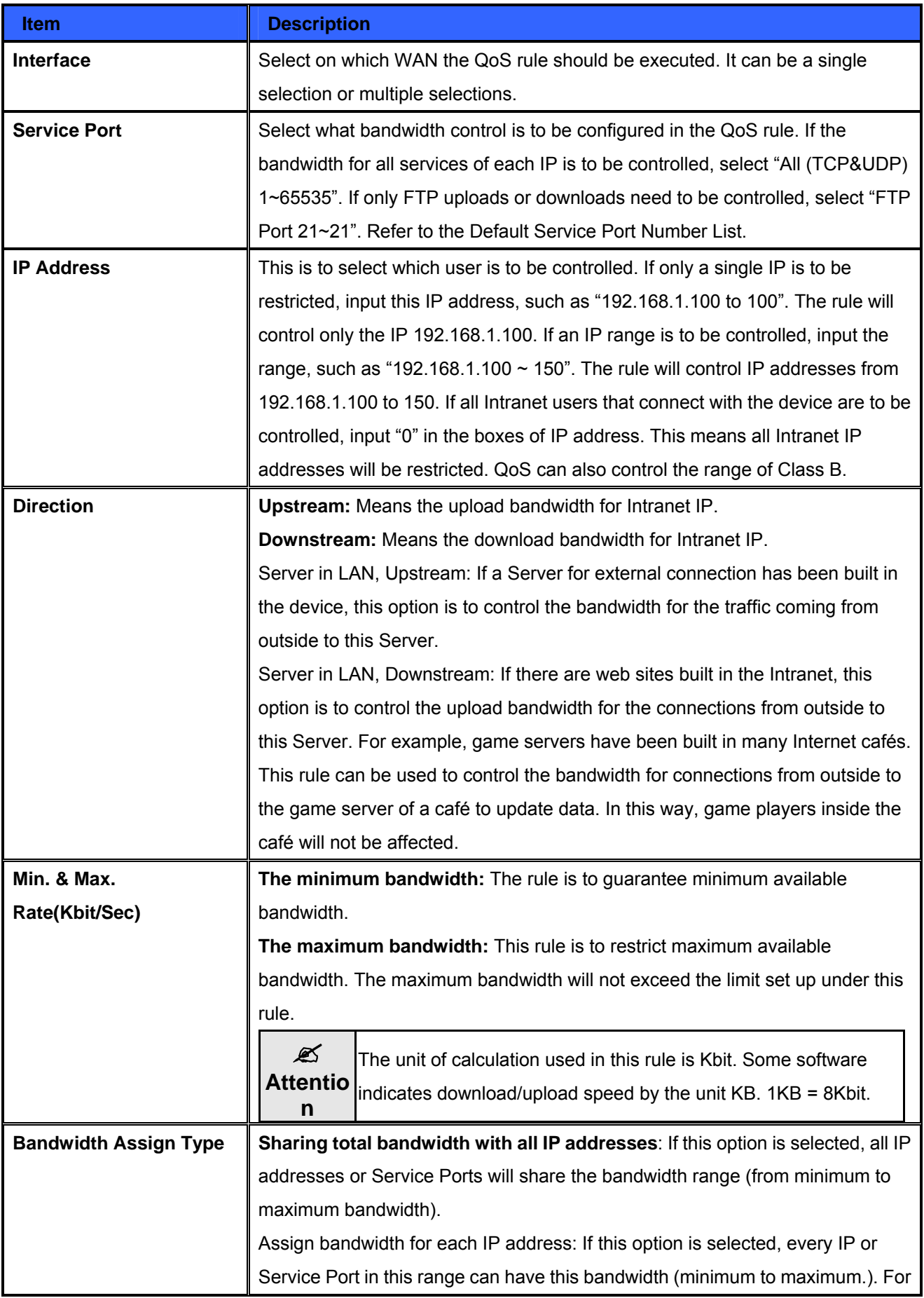

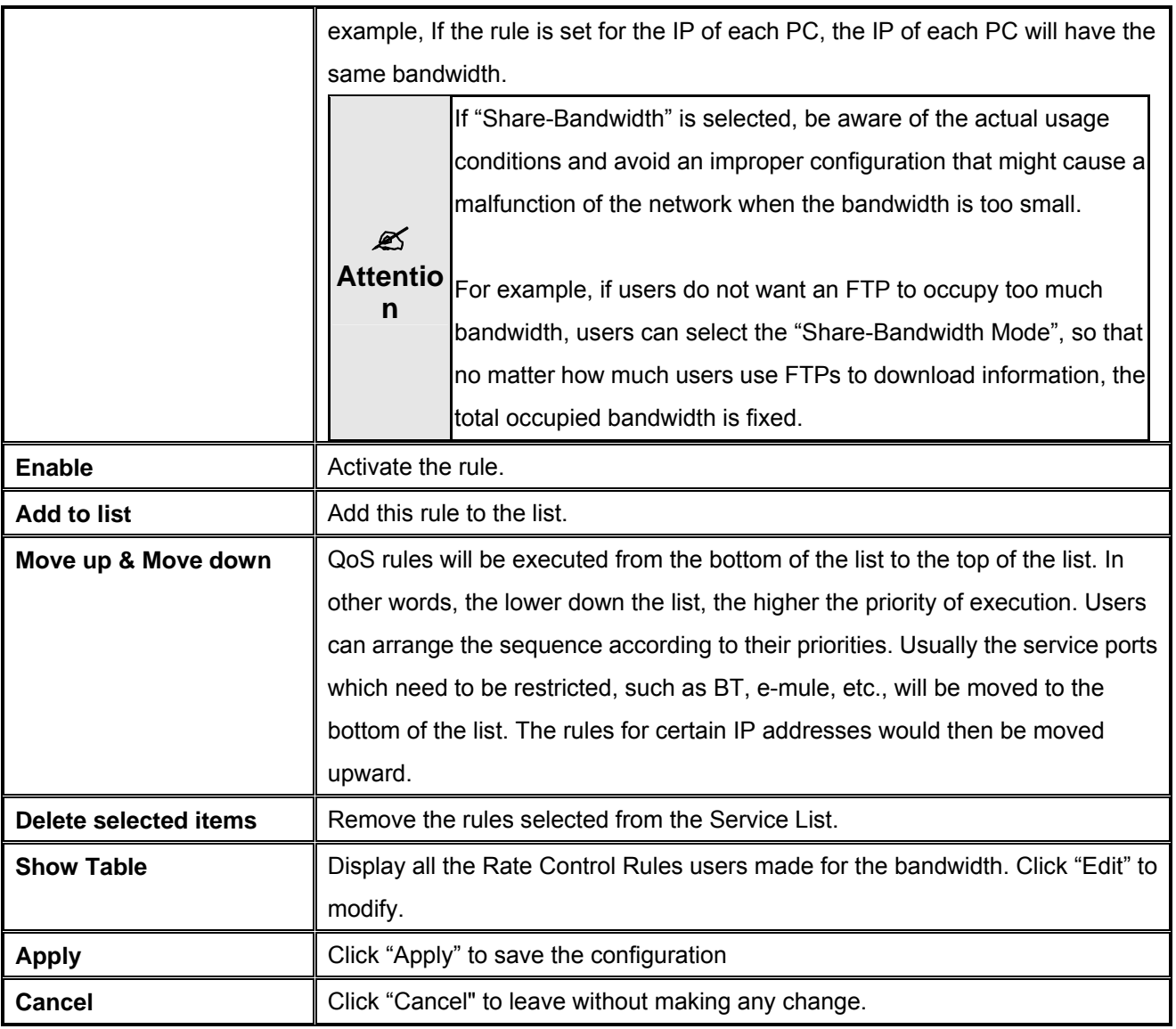

# **Show Table**

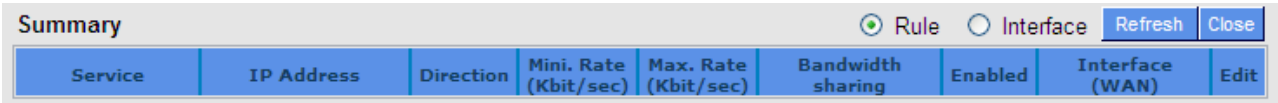

# **8.1.3 Smart QoS**

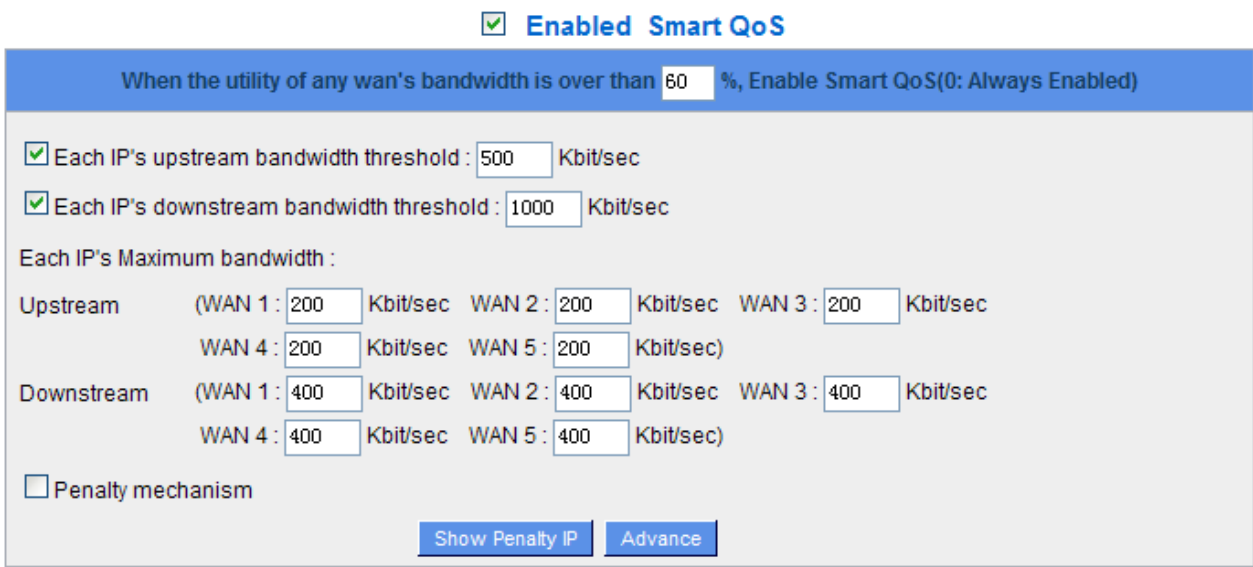

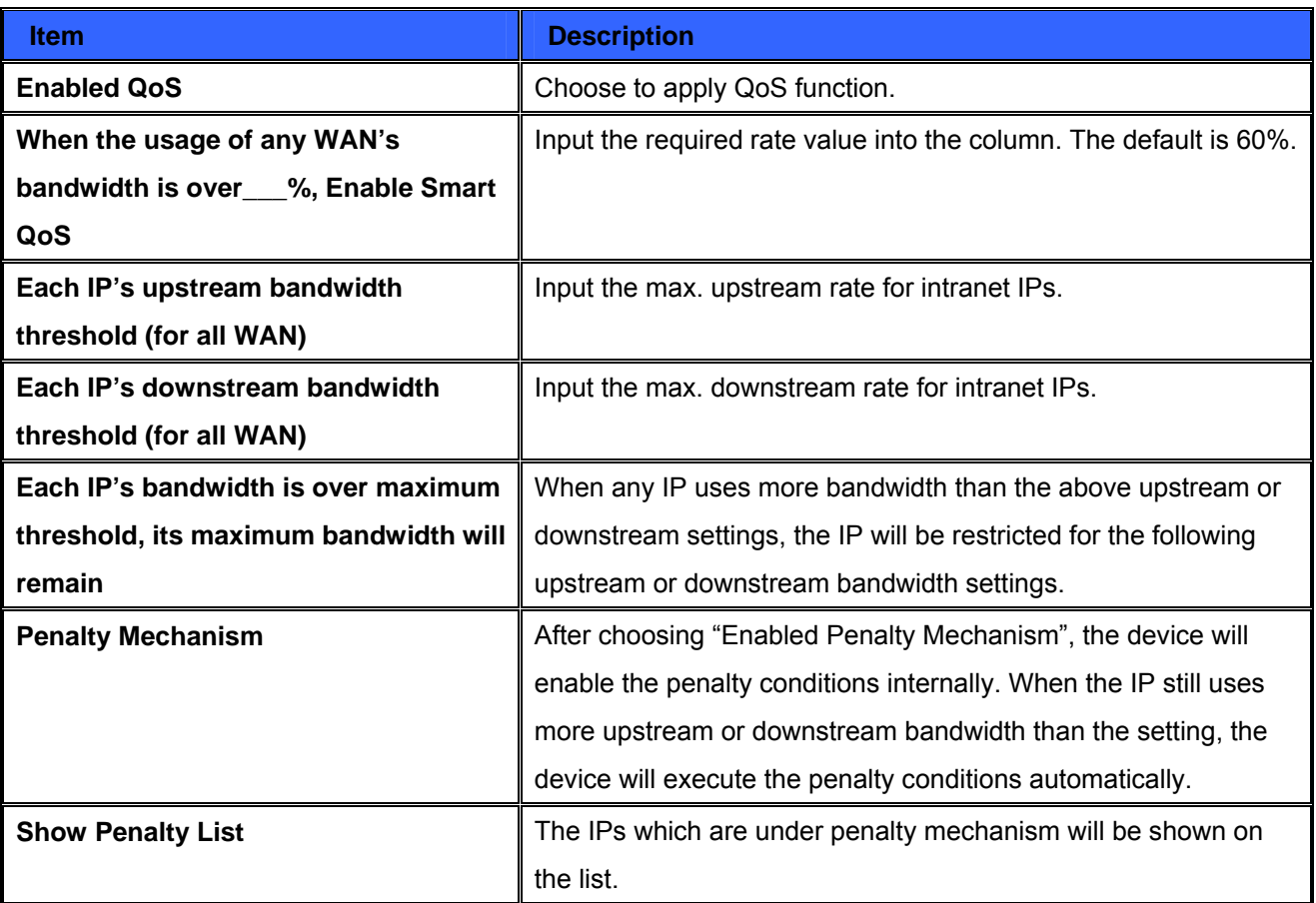

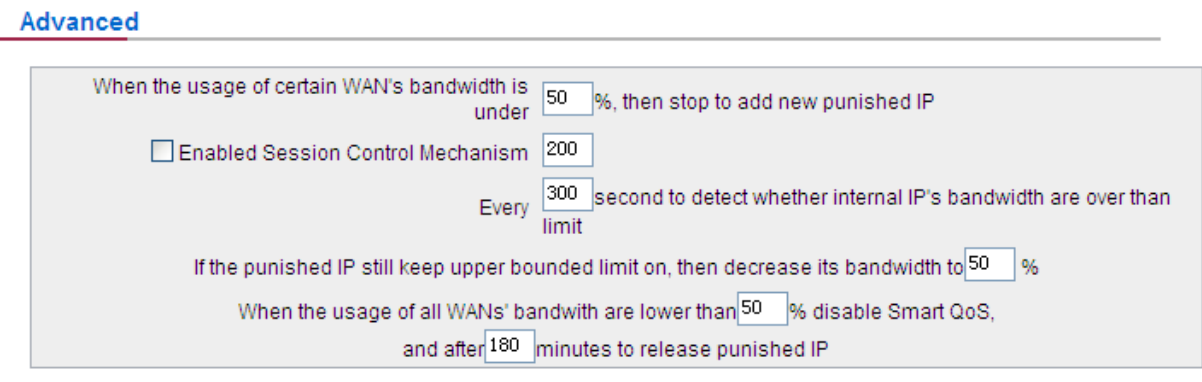

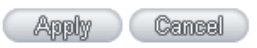

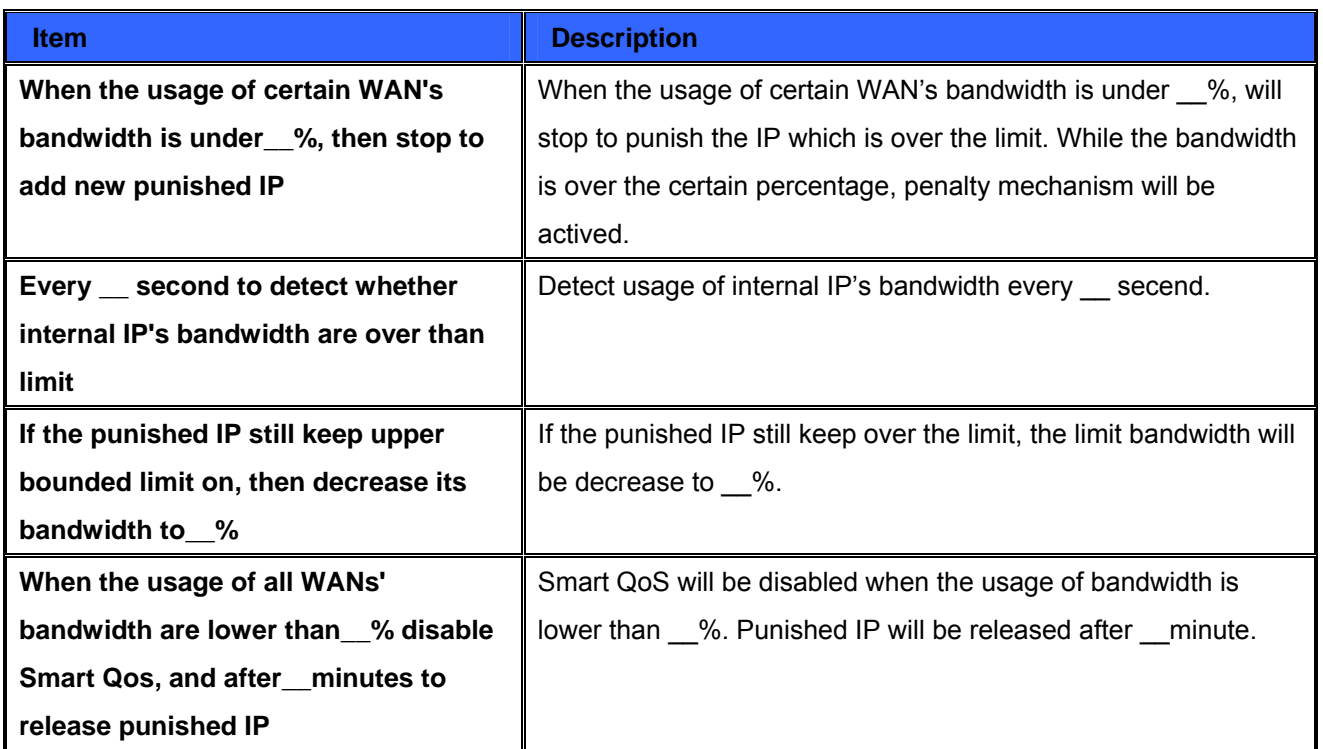

# **8.1.4 Exception IP address**

If some users are allowed to avoid traffic management control, you can use this function to fulfill the requirement.

# **Exception IP address**

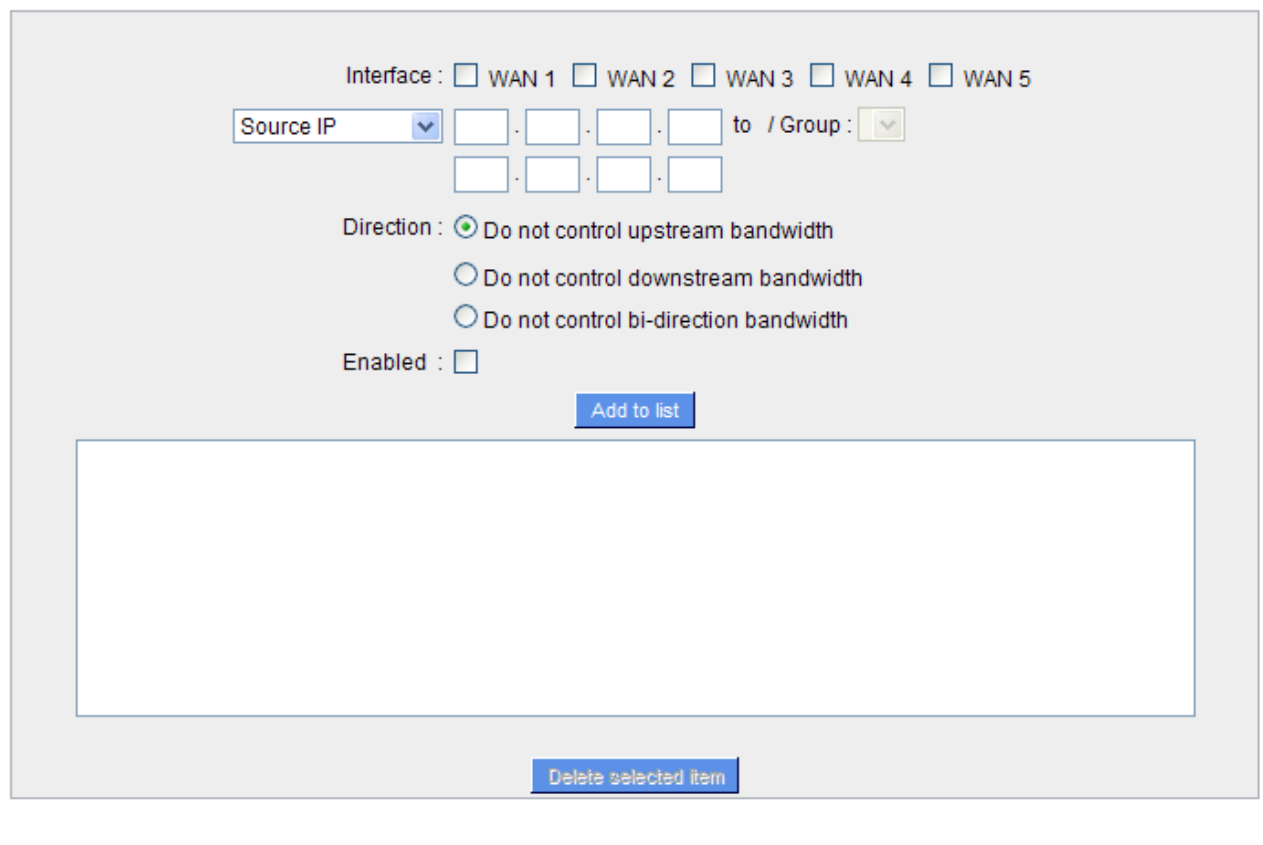

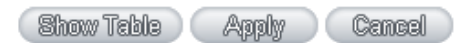

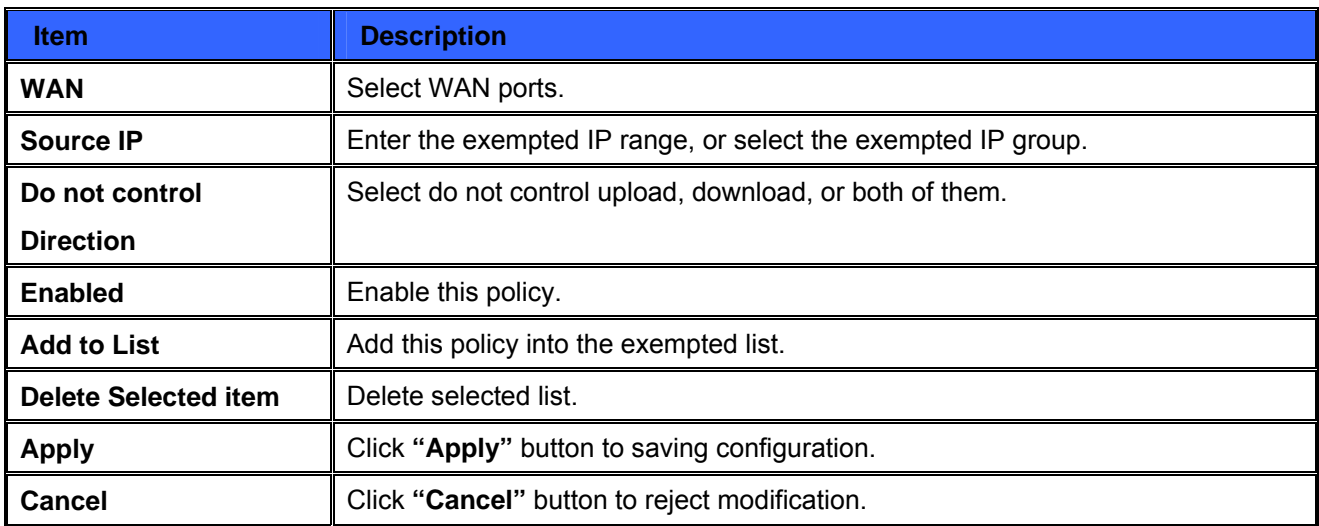

## **8.2 Session control**

Session management controls the acceptable maximum simultaneous sessions of Intranet PCs. This function is very useful for managing connection quantity when P2P software such as BT, Thunder, or emule is used in the Intranet causing large numbers of sessions. Setting up proper limitations on sessions can effectively control the sessions created by P2P software. It will also have a limiting effect on bandwidth usage. In addition, if any Intranet PC is attacked by a virus like Worm. Blaster and sends a huge number of session requests, session control will restrict that as well.

## **Session Control and Scheduling**

#### **Session Control**

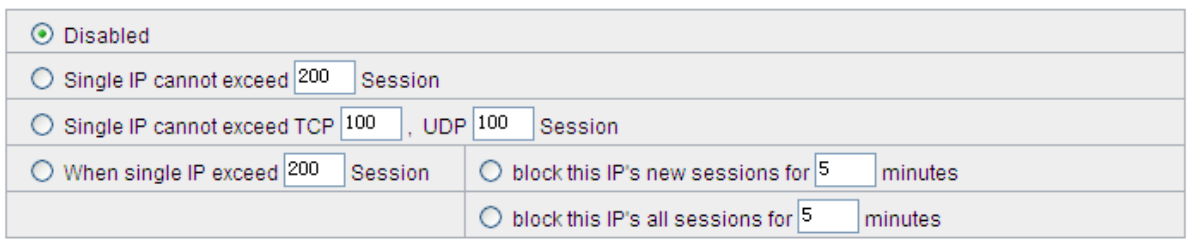

#### **Scheduling**

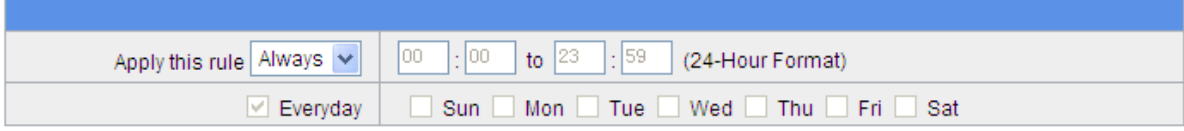

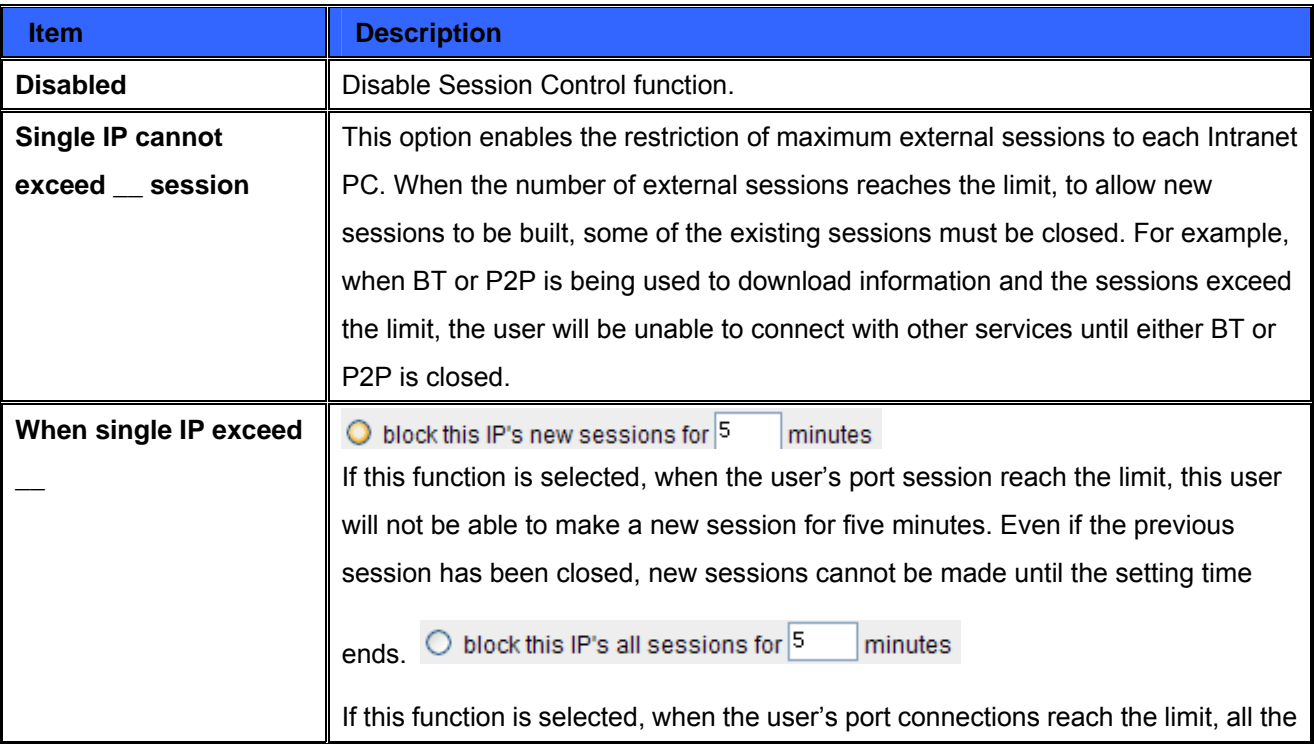

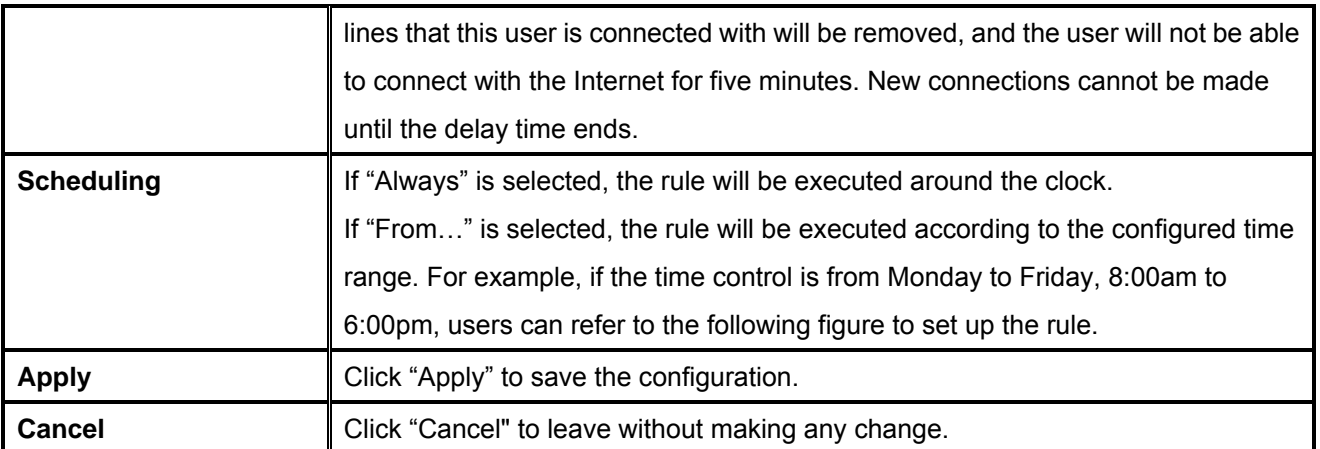

# **Exempted Service Port or IP Address**

**Exempted Service Port or IP Address** 

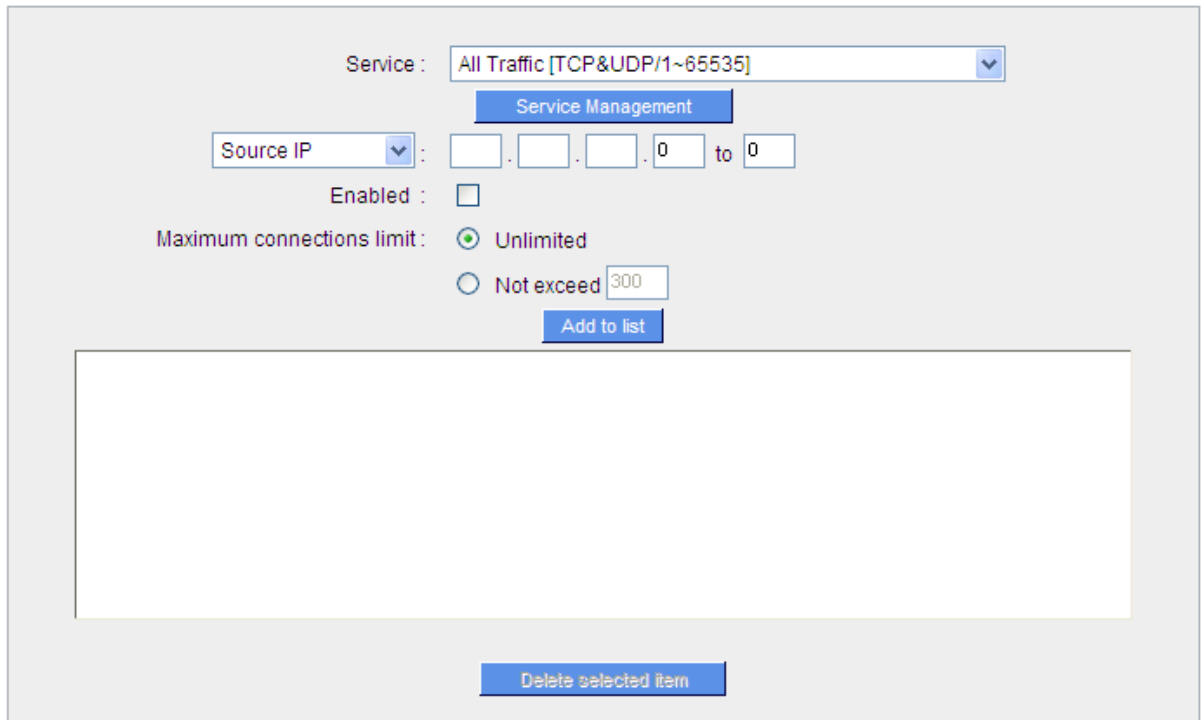

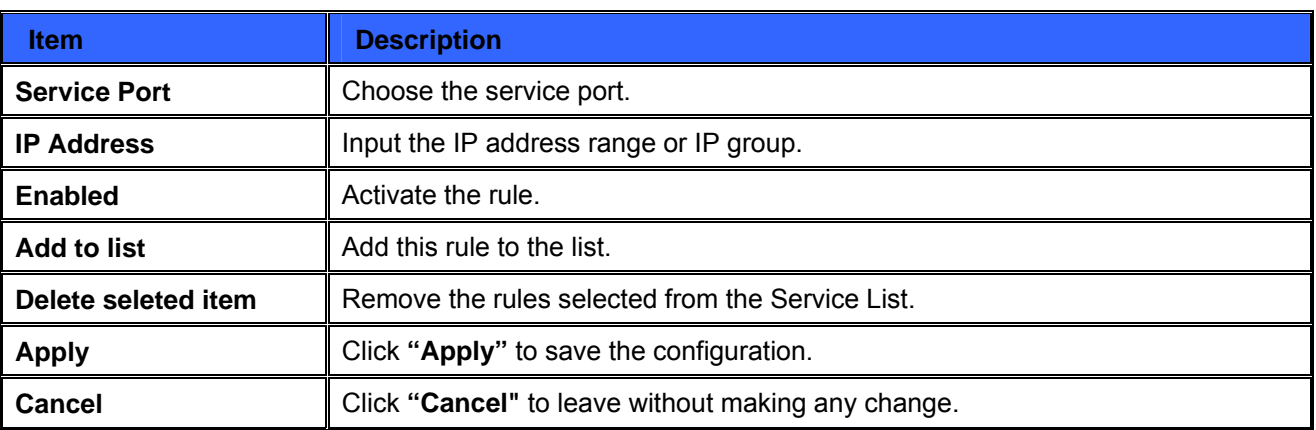

# **Chapter 9 : Firewall**

This chapter introduces firewall general policy, access rule, and content filter settings to ensure network security.

# **9.1 General Policy**

The firewall is enabled by default. If the firewall is set as disabled, features such as SPI, DoS, and outbound packet responses will be turned off automatically. Meanwhile, the remote management feature will be activated. The network access rules and content filter will be turned off.

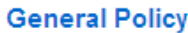

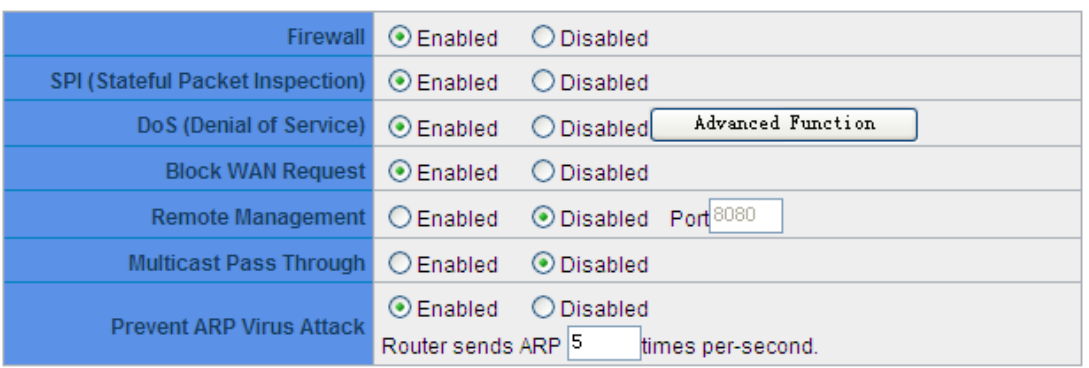

**Apply** Cancel

| <b>Item</b>                 | <b>Description</b>                                                                  |
|-----------------------------|-------------------------------------------------------------------------------------|
| <b>Firewall</b>             | This feature allows users to turn on/off the firewall.                              |
| <b>SPI (Stateful Packet</b> | This enables the packet automatic authentication detection technology. The          |
| Inspection)                 | Firewall operates mainly at the network layer. By executing the dynamic             |
|                             | authentication for each connection, it will also perform an alarming function for   |
|                             | application procedure. Meanwhile, the packet authentication firewall may decline    |
|                             | the connections which use non-standard communication protocol.                      |
| DoS (Denial of Service)     | This averts DoS attacks such as SYN Flooding, Smurf, LAND, Ping of Death, IP        |
|                             | Spoofing and so on.                                                                 |
| <b>Block WAN request</b>    | If set as Enabled, then it will shut down outbound ICMP and abnormal packet         |
|                             | responses in connection. If users try to ping the WAN IP from the external, this    |
|                             | will not work because the default value is set as activated in order to decline the |
|                             | outbound responses.                                                                 |
| <b>Remote Management</b>    | To enter the device web- based UI by connecting to the remote Internet, this        |
|                             | feature must be activated. In the field of remote browser IP, a valid external IP   |
|                             | address (WAN IP) for the device should be filled in and the modifiable default      |
|                             | control port should be adjusted (the default is set to 80, modifiable).             |
| <b>Multicast Pass</b>       | There are many audio and visual streaming media on the network. Broadcasting        |

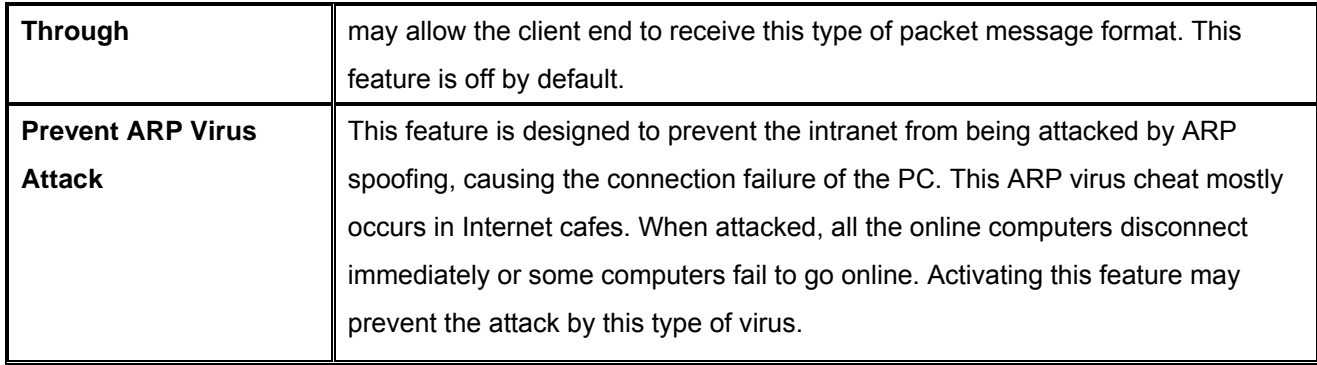

# **Advanced Setting**

#### **Advance DoS Settings**

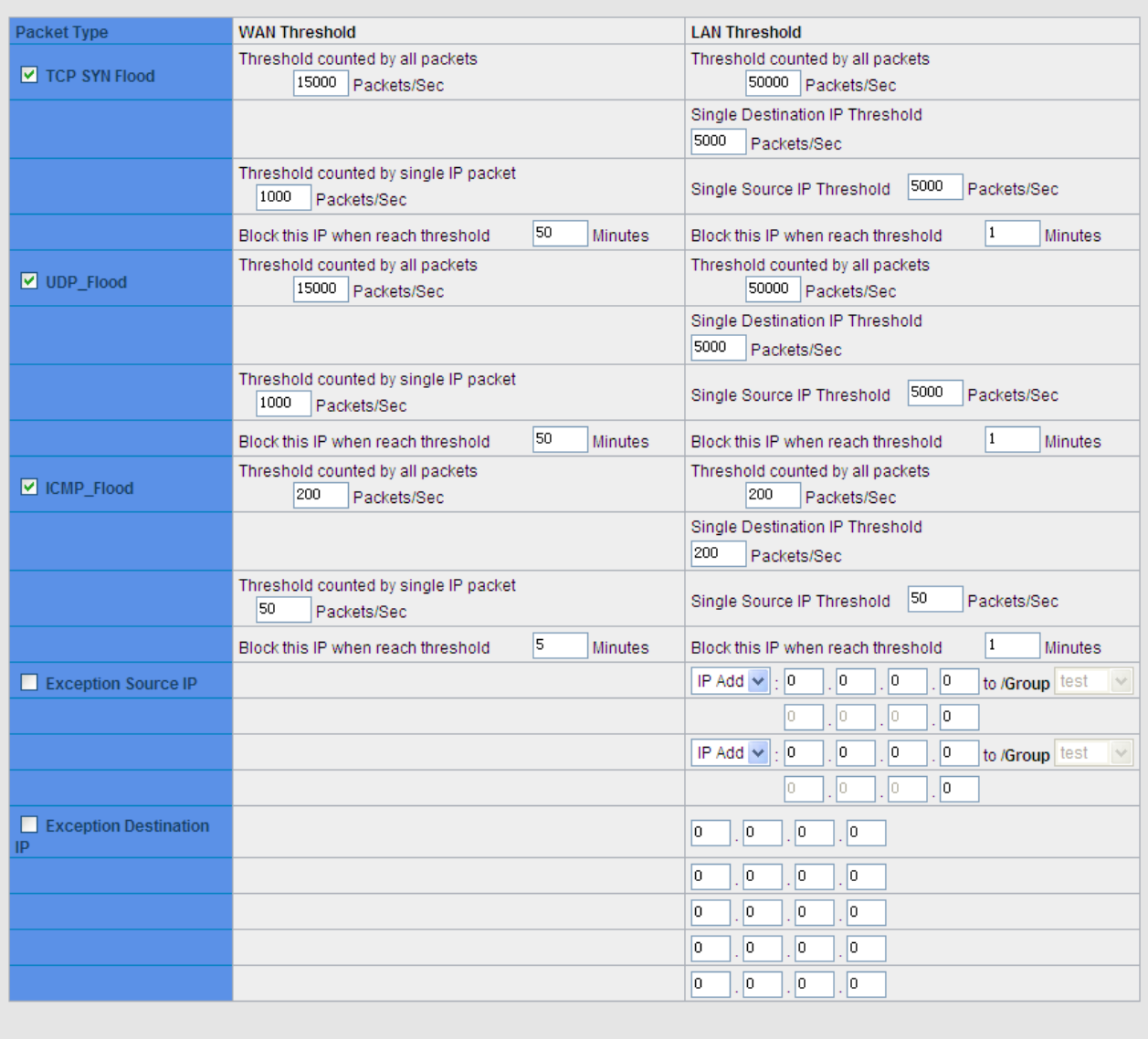

(Firewall/DoS Log) Show Blocked IP Apply Cancel

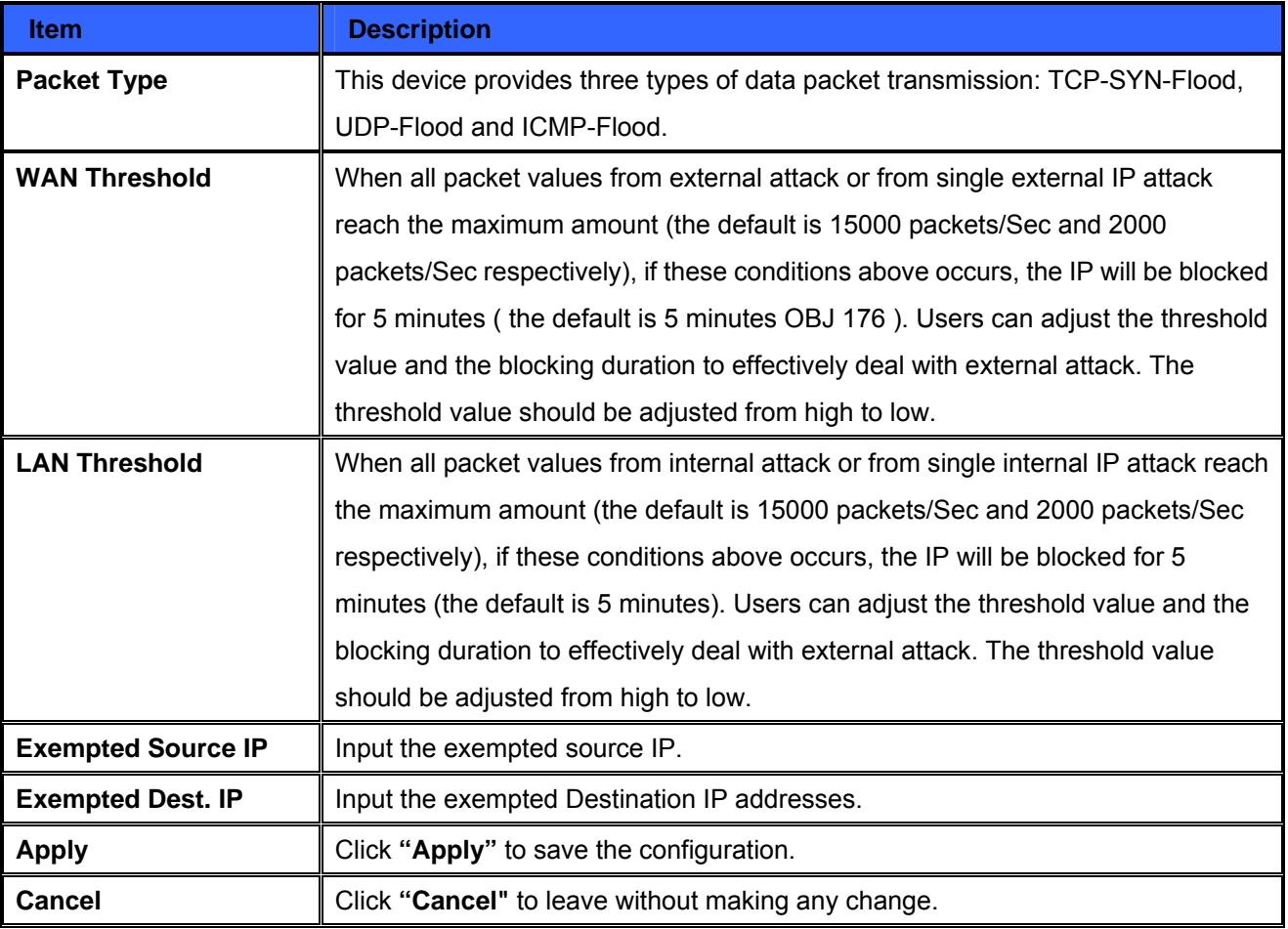

# **Firewall / DoS Log**

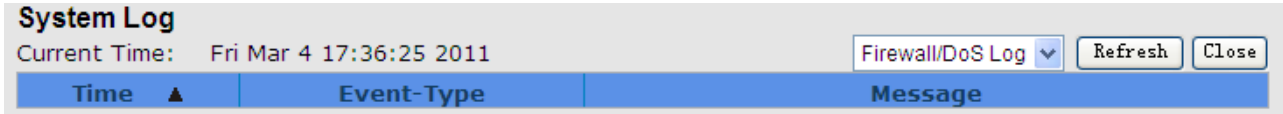

Show the Firewall/Log.

## **Show Blocked IP**

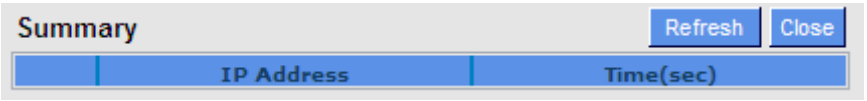

Show the blocked IP list and the remained blocked time.

# **9.2 Access Rule**

Users may turn on/off the setting to permit or forbid any packet to access internet. Users may select to set different network access rules: from internal to external or from external to internal. Users may set different packets for IP address and communication port numbers to filter Internet access rules.

Network access rule follows IP address, destination IP address, and IP communications protocol status to manage the network packet traffic and make sure whether their access is allowed by the firewall.

# **9.2.1 Default Rule**

The device has a user-friendly network access regulatory tool. Users may define network access rules. They can select to enable/ disable the network so as to protect all internet access. The following describes the internet access rules:

- All traffic from the LAN to the WAN is allowed by default.
- All traffic from the WAN to the LAN is denied by default.
- All traffic from the LAN to the DMZ is allowed by default.
- All traffic from the DMZ to the LAN is denied by default.
- All traffic from the WAN to the DMZ is allowed by default.
- All traffic from the DMZ to the WAN is allowed by default.

Users may define access rules and do more than the default rules. However, the following four extra service items are always on and are not affected by other user-defined settings.

- \* HTTP Service (from LAN to Device) is on by default (for management)
- \* DHCP Service (from LAN to Device) is set to on by default (for the automatic IP retrieval)
- \* DNS Service (from LAN to Device) is on by default (for DNS service analysis)
- \* Ping Service (from LAN to Device) is on by default (for connection and test)

### **Access Rule**

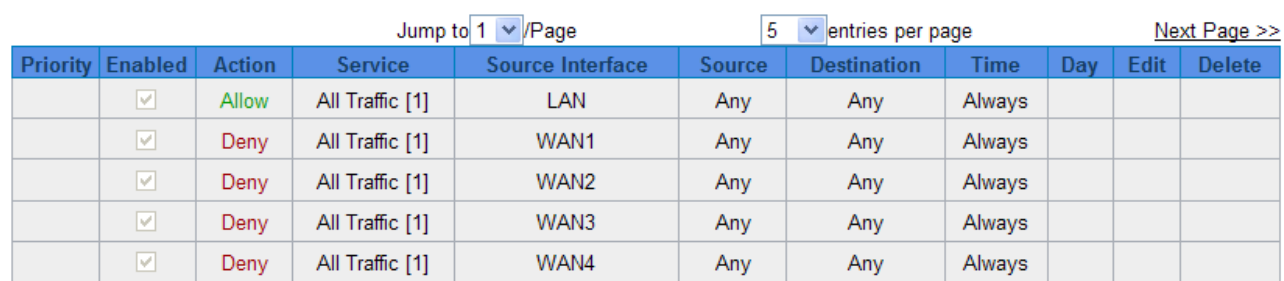

In addition to the default rules, all the network access rules will be displayed as illustrated above. Users may follow or self-define the priority of each network access rule. The device will follow the rule priorities one by one, so please make sure the priority for all the rules can suit the setting rules.

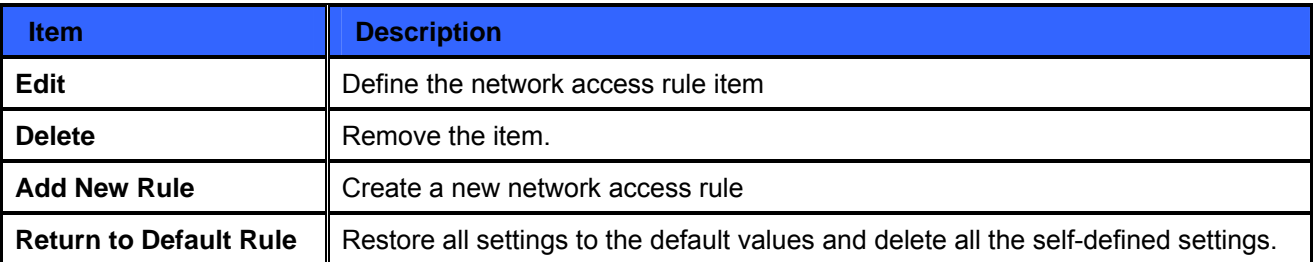

# **9.2.2 Add New Access Rule**

#### **Service**

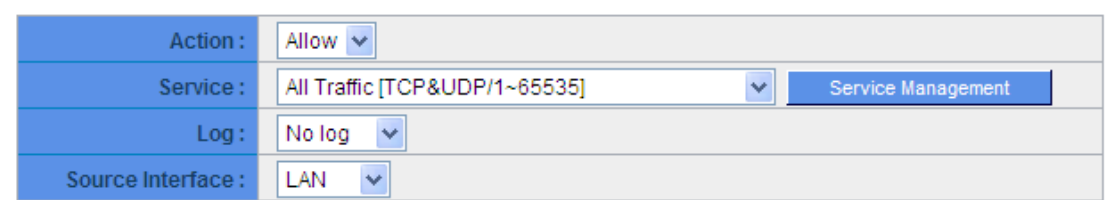

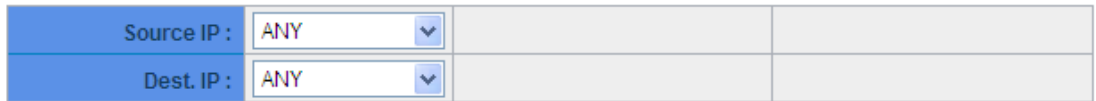

# **Scheduling**

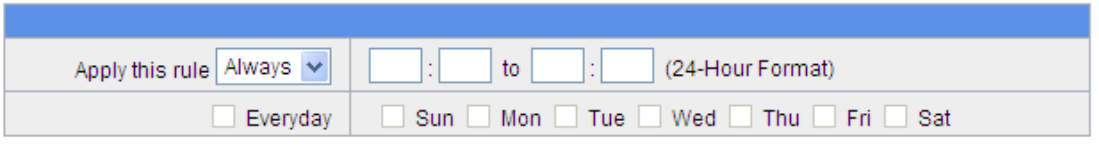

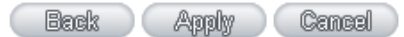

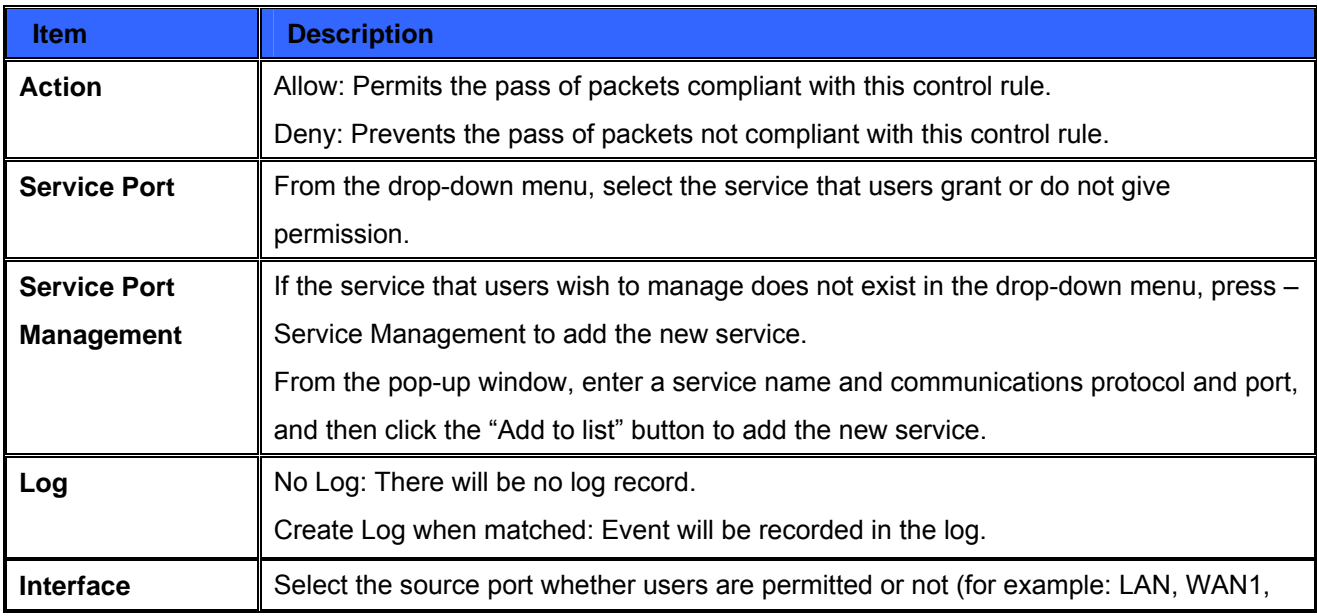

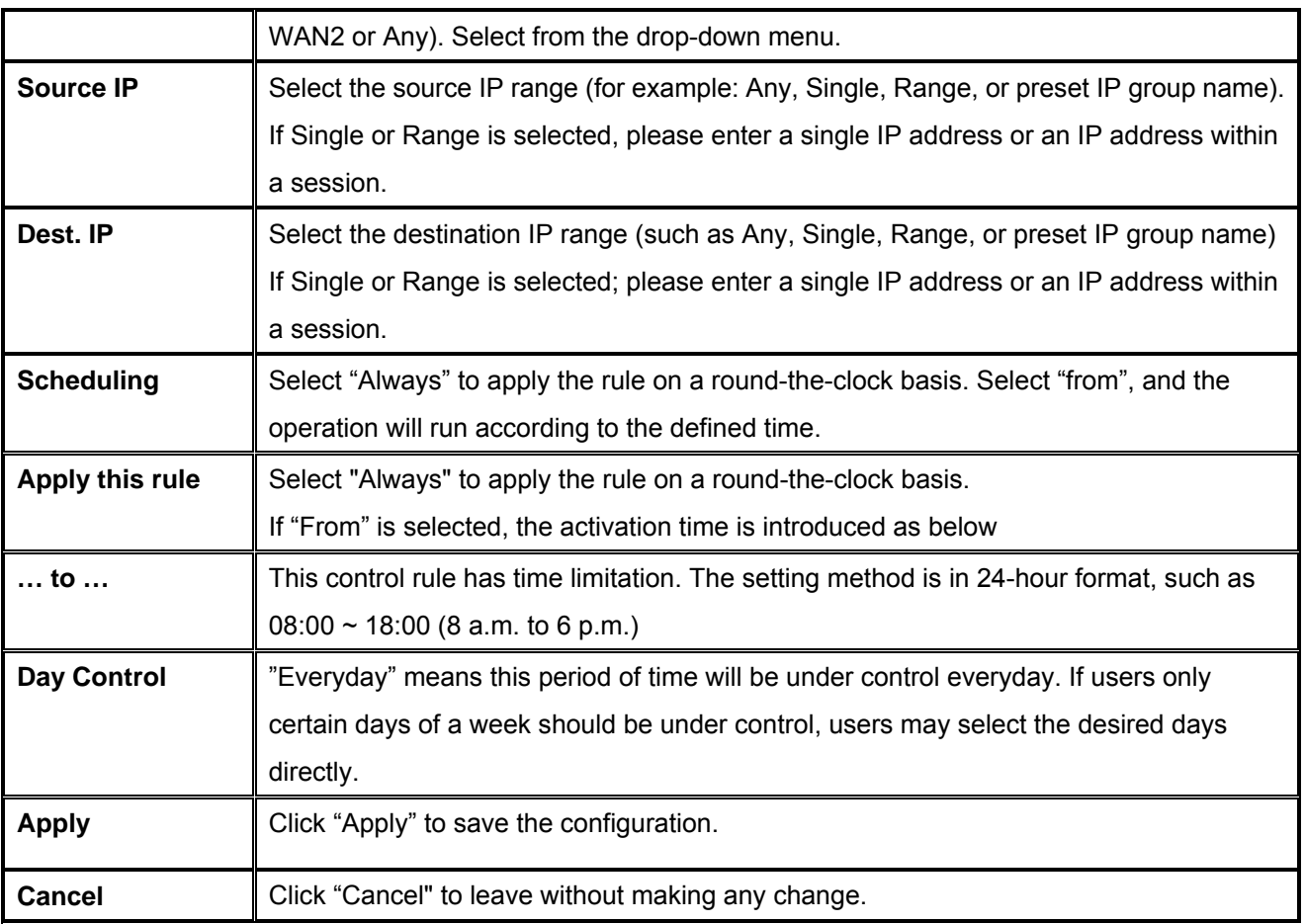

# **9.3 URL Filter**

The device supports two webpage restriction modes: one is to block certain forbidden domains, and the other is to give access to certain web pages. Only one of these two modes can be selected.

- **O** Block Forbidden Domains
- Accept Allowed Domains

Forbidden Domains Enabled Enable Website Blocking by Keywords

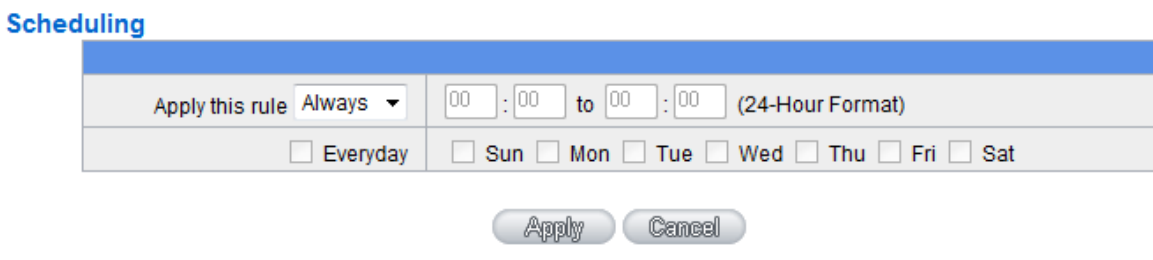

#### **Block Forbidden Domain**

Fill in the complete website such as www.sex.com to have it blocked.

- ⊙ Block Forbidden Domains
- Accept Allowed Domains

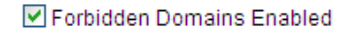

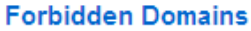

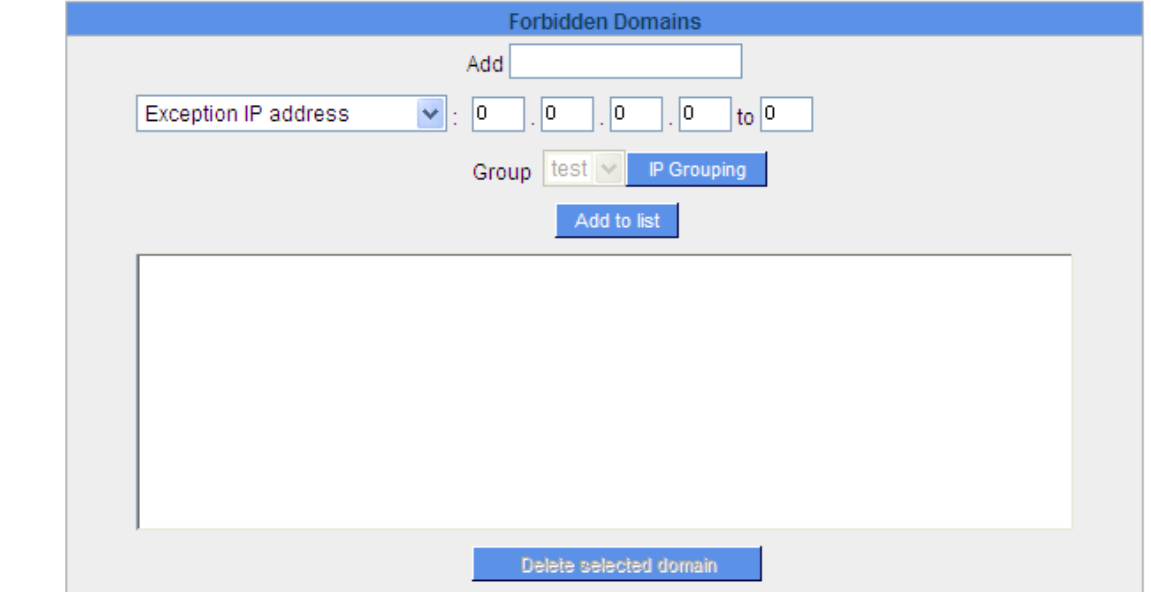

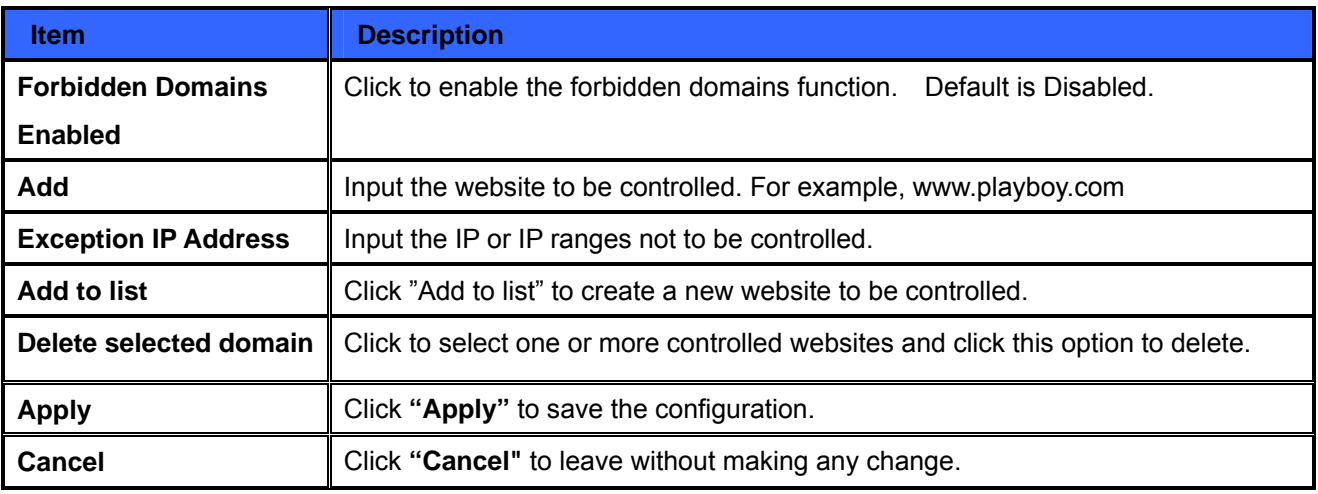

# **Website Blocking by Keywords**

Enable Website Blocking by Domain Keywords

# **Website Blocking by Domain Keywords**

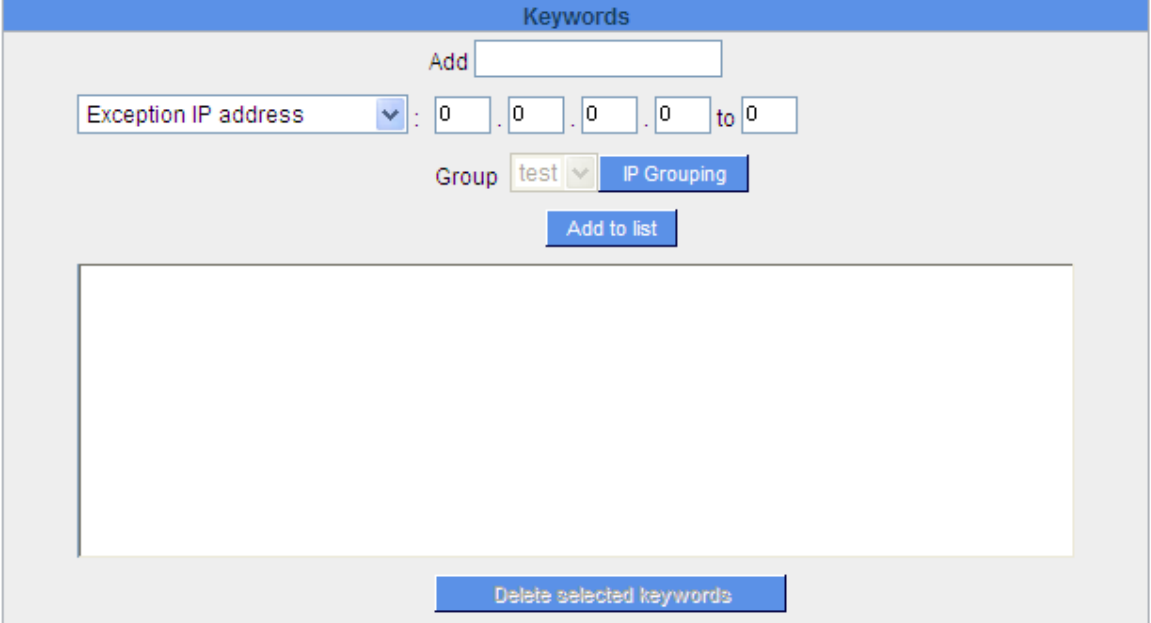

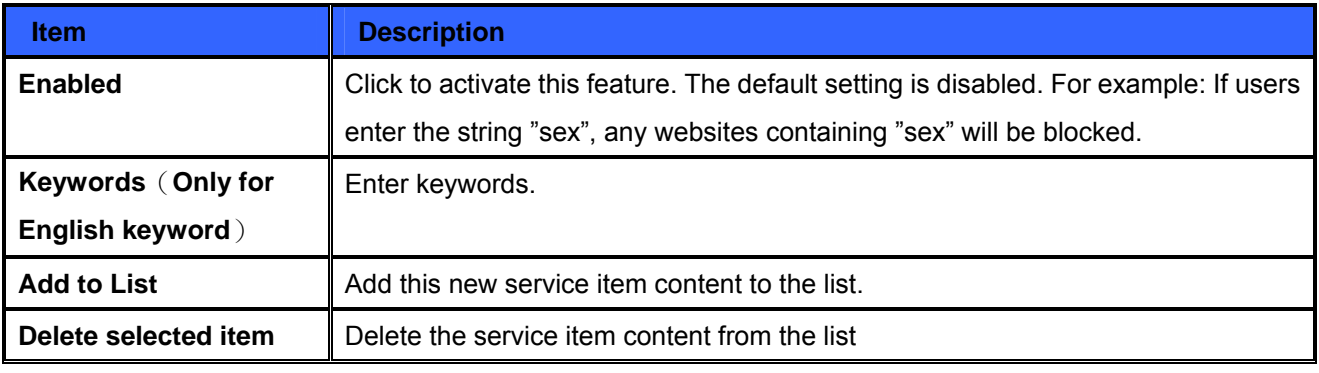

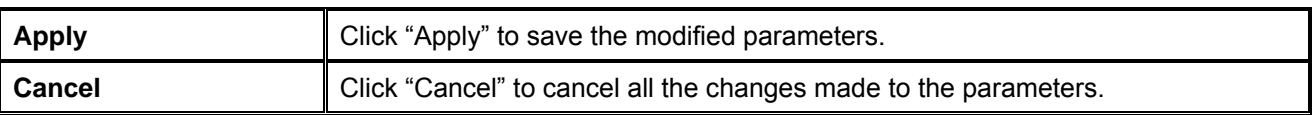

## **Accept Allowed Domains**

In some companies or schools, employees and students are only allowed to access some specific websites. This is the purpose of the function.

- ◯ Block Forbidden Domains
- Accept Allowed Domains

☑ Allowed Domains Enabled

#### **Allowed Domains**

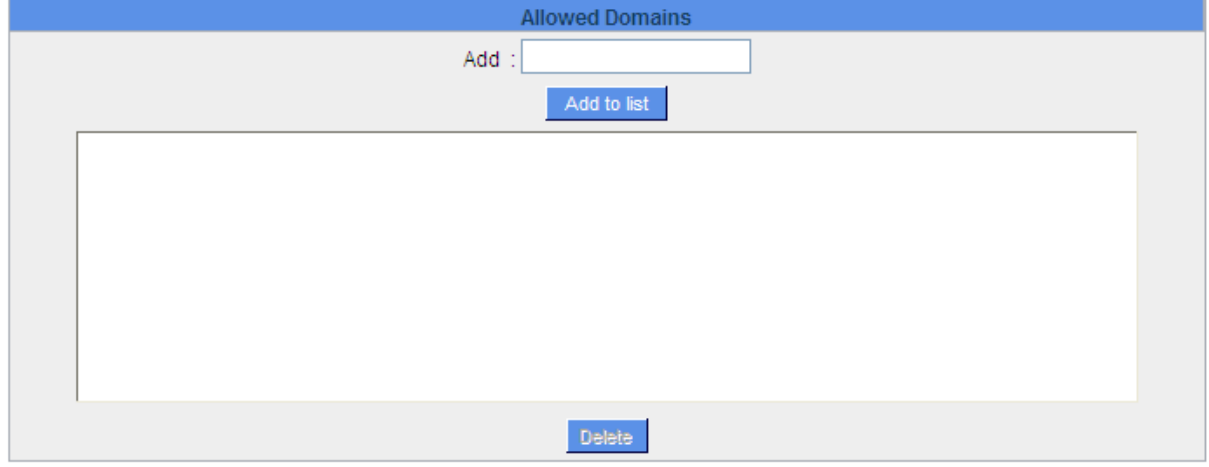

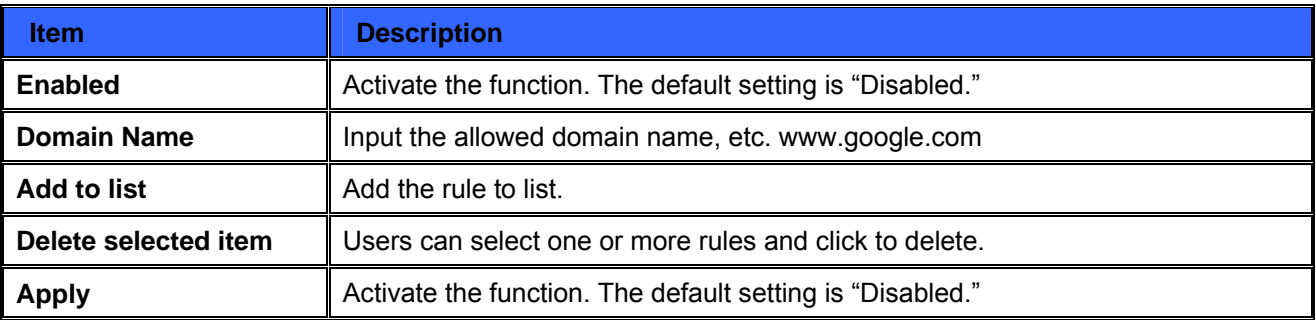

### **Exception IP address**:

You can exempted some IP addresses or IP group from the "Allow Domain".

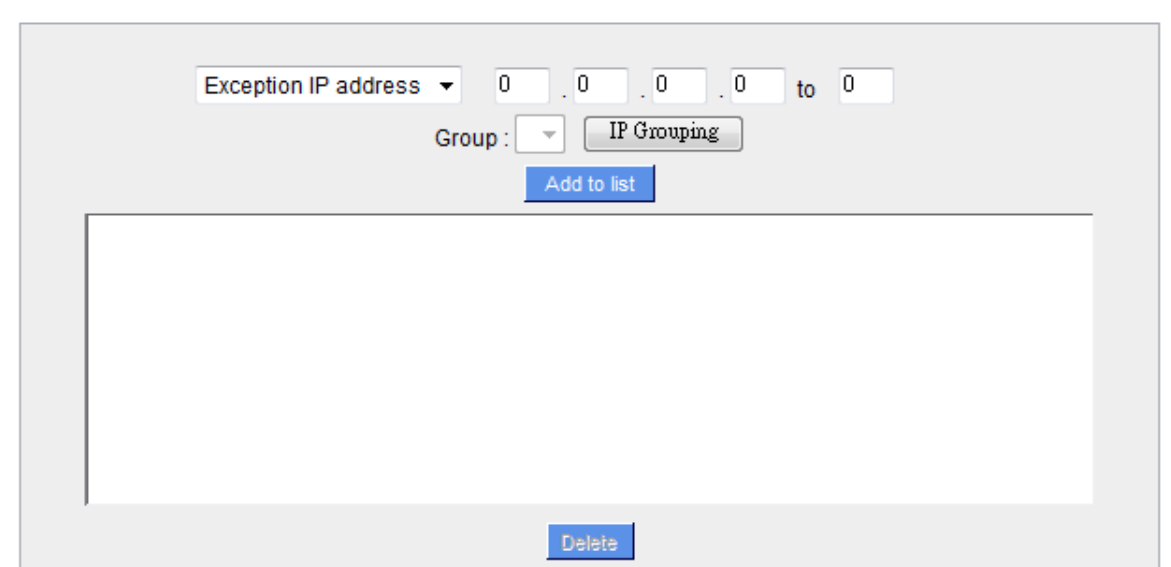

# **Exception**

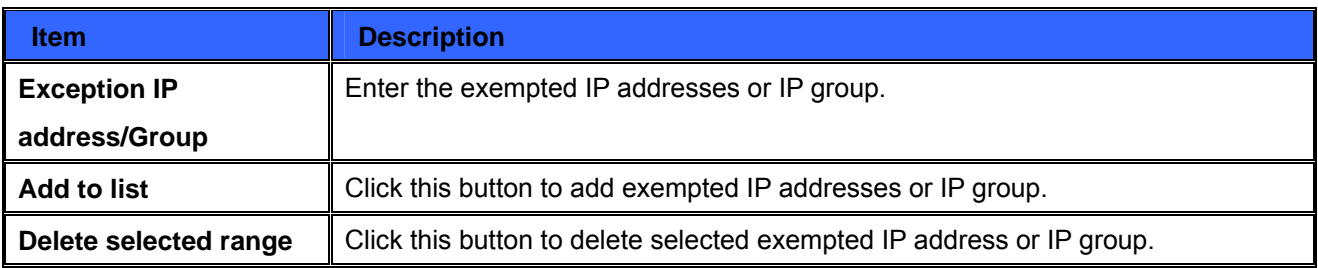

## **Content Filter Scheduling**

Select **"Always"** to apply the rule on a round-the-clock basis. Select **"from"**, and the operation will run according to the defined time. For example, if the control time runs from 8 a.m. to 6 p.m., Monday to Friday, users may control the operation according to the following illustrated example.

#### **Scheduling**

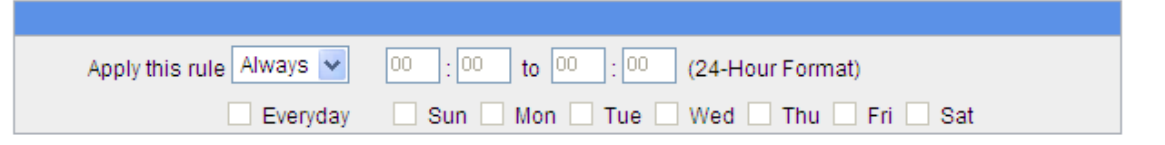

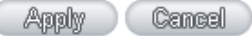

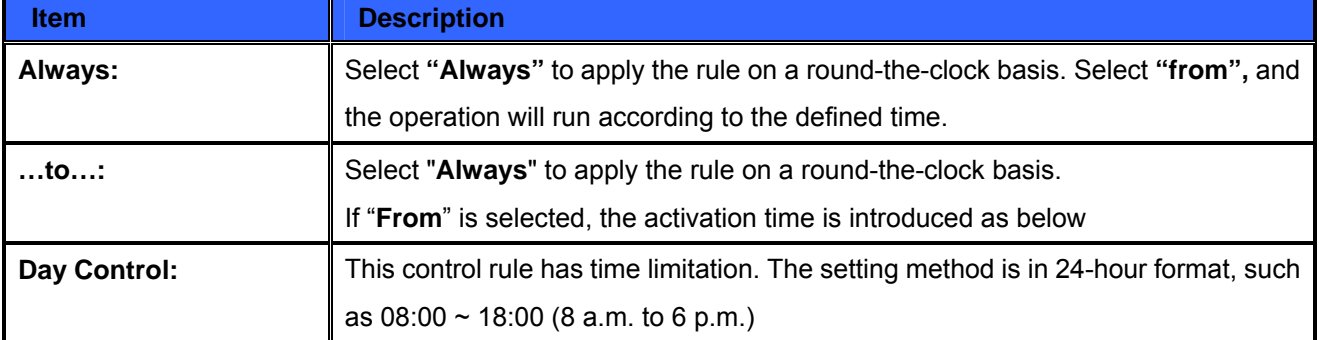

# **Chapter 10: Advanced Function**

This chapter will introduce to you the advance router settings In the advance settings, you can:

- 1. S etup DMZ servers forwarding to WAN, for example, the Web or FTP servers.
- 2. S etup static routing entries or dynamic routing protocol.
- 3. S etup one to one NAT function to mapping public IP address and private IP address.
- 4. S etup dynamic DNS service.
- 5. S etup MAC address in interfaces.

## **10.1 DMZ Host/ Port Range Forwarding**

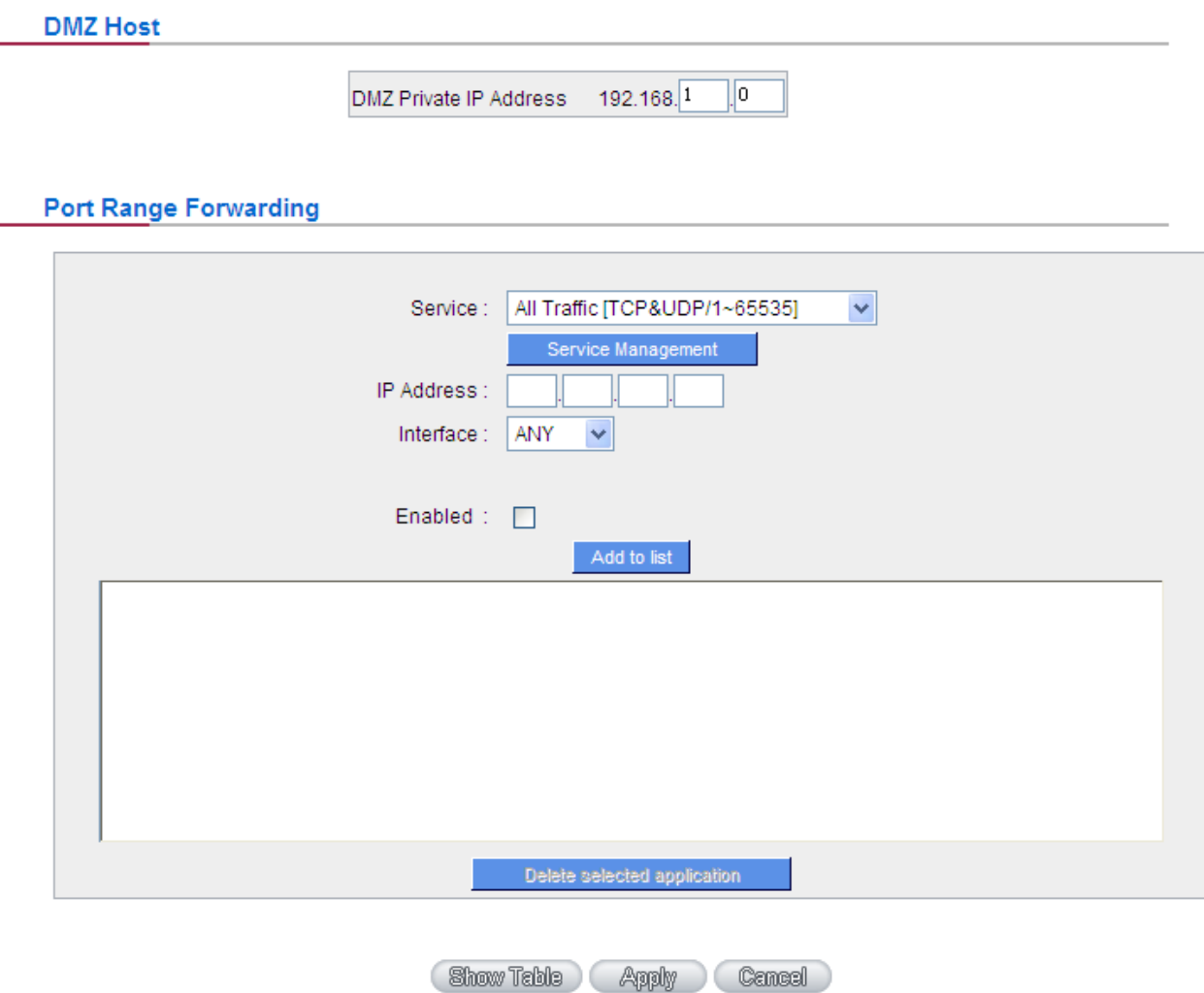

### **10.1.1 DMZ Host**

When the NAT mode is activated, sometimes users may need to use applications that do not support virtual IP addresses such as network games. We recommend that users map the device actual WAN IP addresses directly to the Intranet virtual IP addresses, as follows:

If the "DMZ Host" function is selected, to cancel this function, users must input "0" in the following "DMZ Private IP". This function will then be closed. After the changes are completed, click "Apply" to save the network configuration modification, or click "Cancel" to leave without making any changes.

# **10.1.2 Port Range Forwarding**

Setting up a Port Forwarding Virtual Host: If the server function (which means the server for an external service such as WWW, FTP, Mail, etc) is contained in the network, we recommend that users use the firewall function to set up the host as a virtual host, and then convert the actual IP addresses (the Internet IP addresses) with Port 80 (the service port of WWW is Port 80) to access the internal server directly. In the configuration page, if a web server address such as 192.168.1.50 and the Port 80 has been set up in the configuration, this web page will be accessible from the Internet by keying in the device actual IP address such as, http://210.66.155.78.

At this moment, the device actual IP will be converted into "192.168.1.50" by Port 80 to access the web page.

In the same way, to set up other services, please input the server TCP or UDP port number and the virtual host IP addresses.

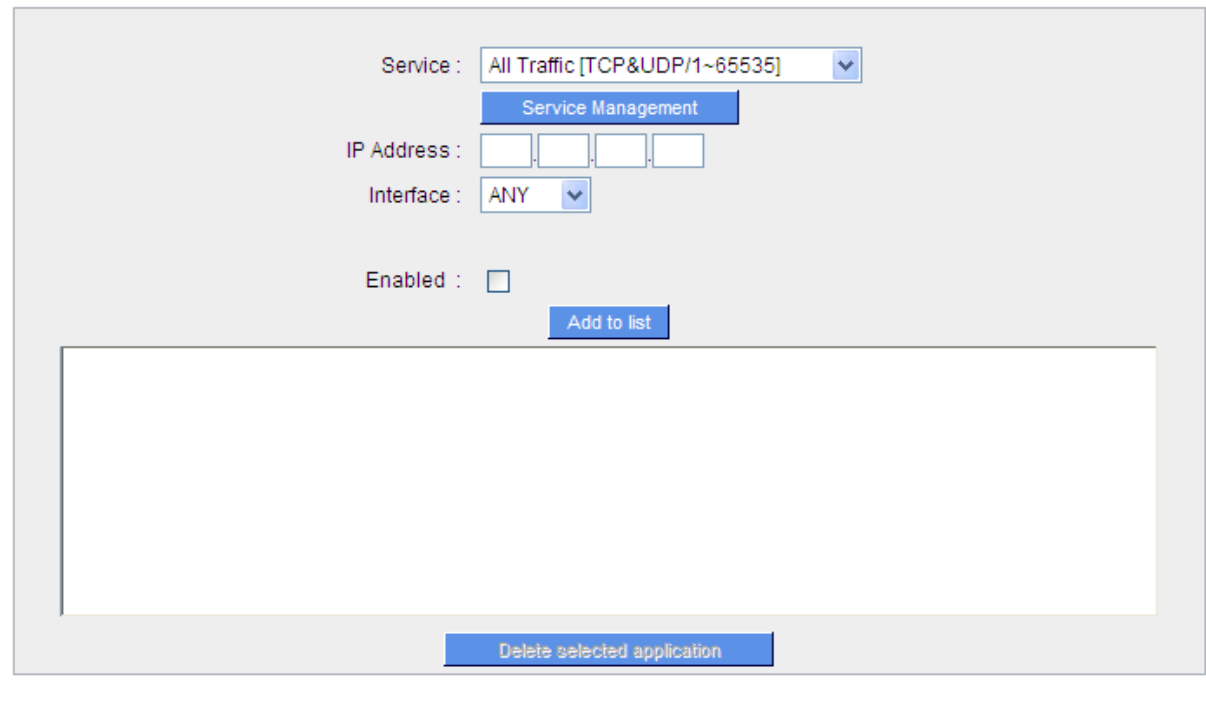

**Port Range Forwarding** 

Show Table Apply Cancel

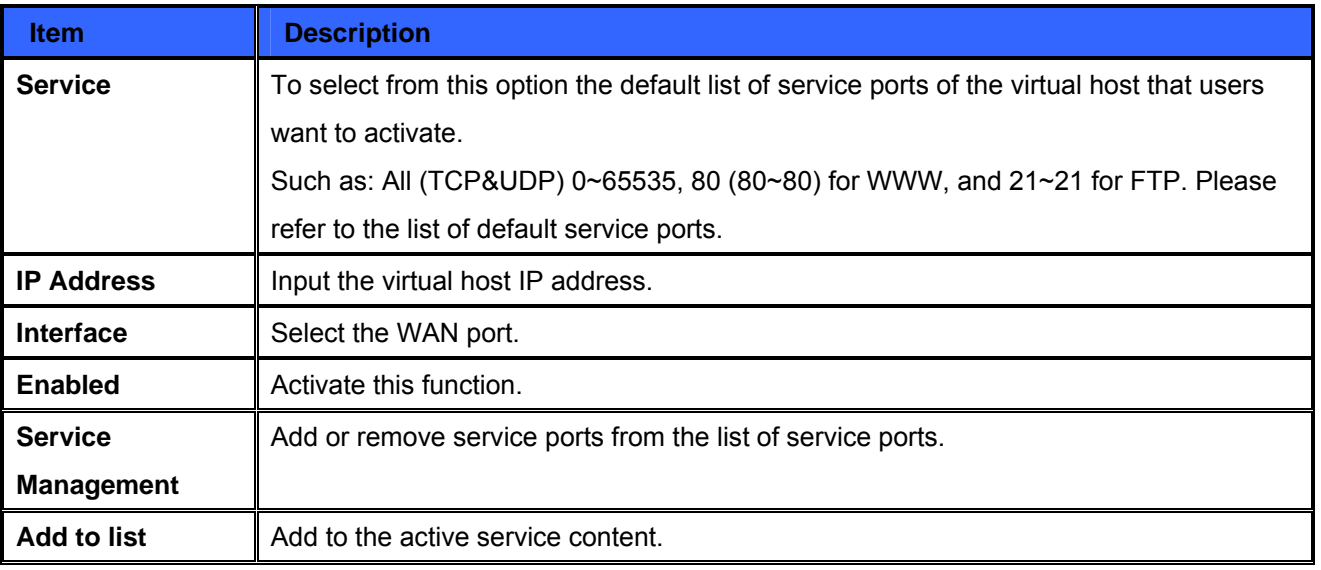

# **Service Port Management**

The services in the list mentioned above are frequently used services. If the service users want to activate is not in the list, we recommend that users use "Service Port Management" to add or remove ports, as follows:

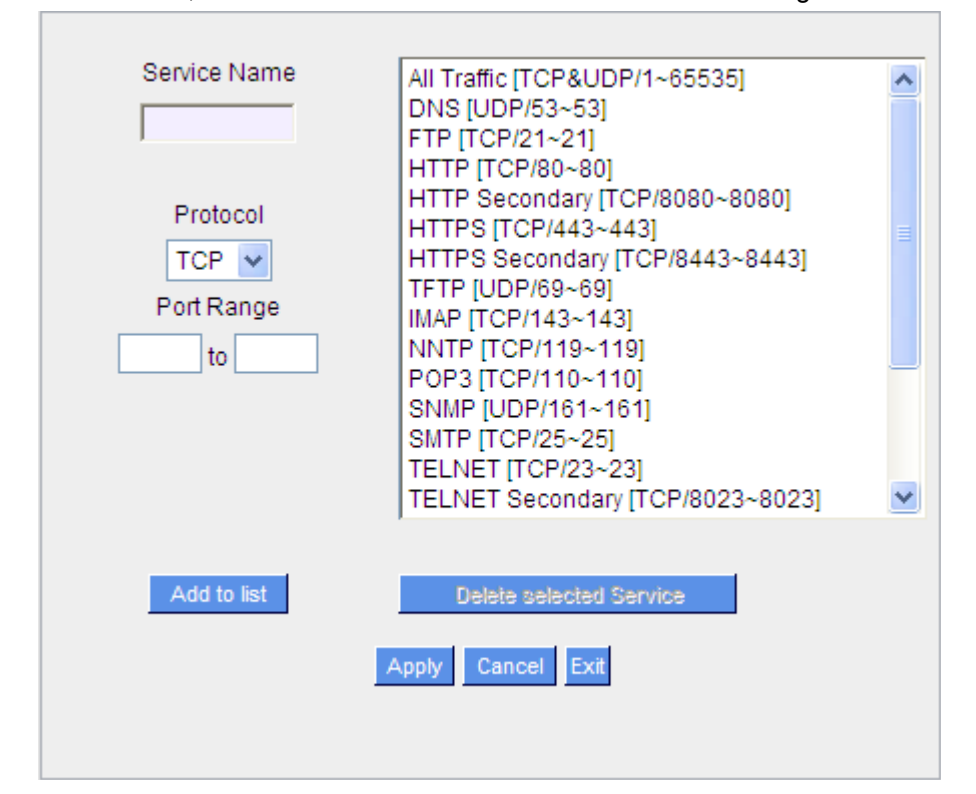

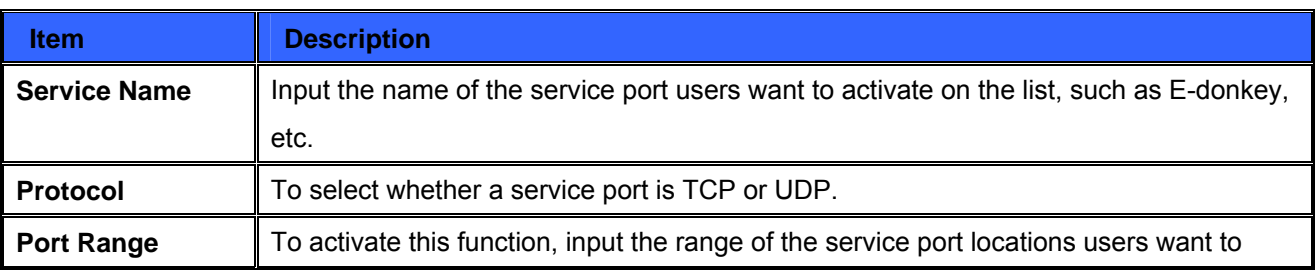

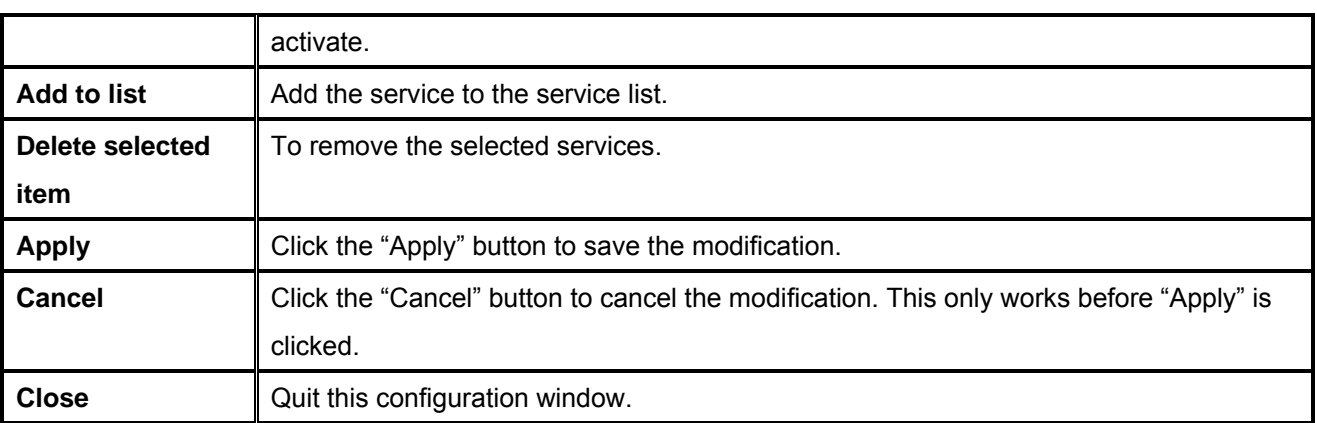

## **10.2 UPnP**

UPnP (Universal Plug and Play) is a protocol set by Microsoft. If the virtual host supports UPnP system (such as Windows XP), users could also activate the PC UPnP function to work with the device.

#### **UPnP Setup**

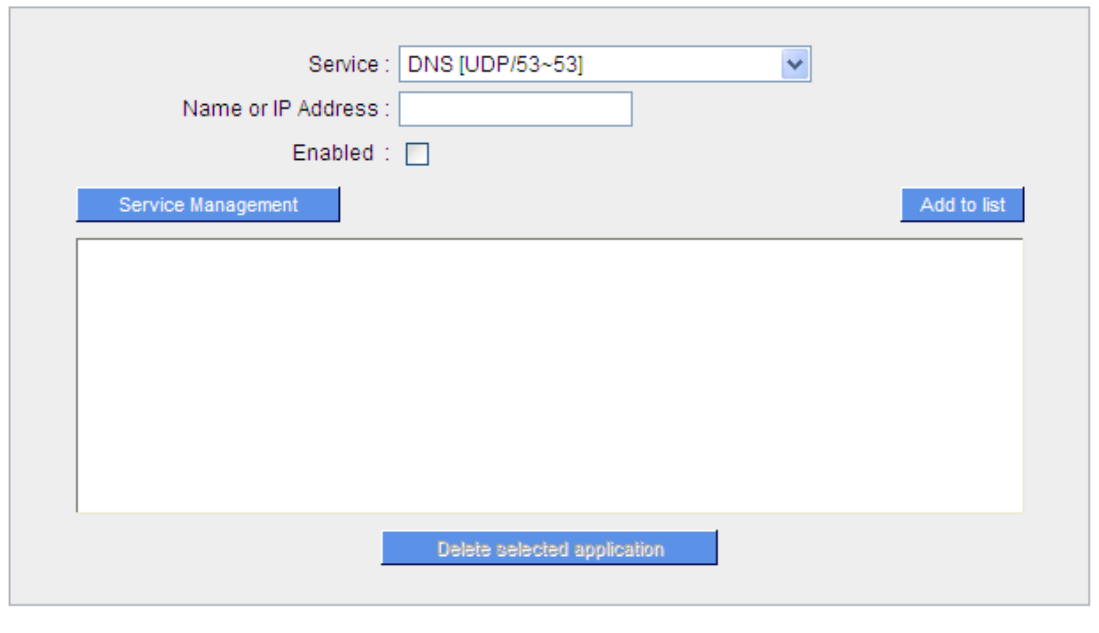

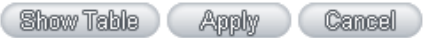

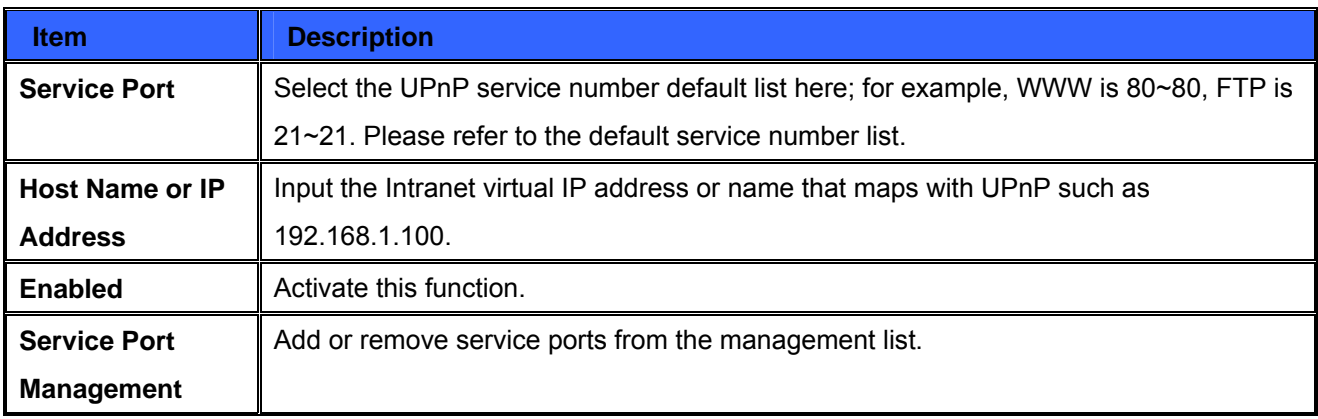

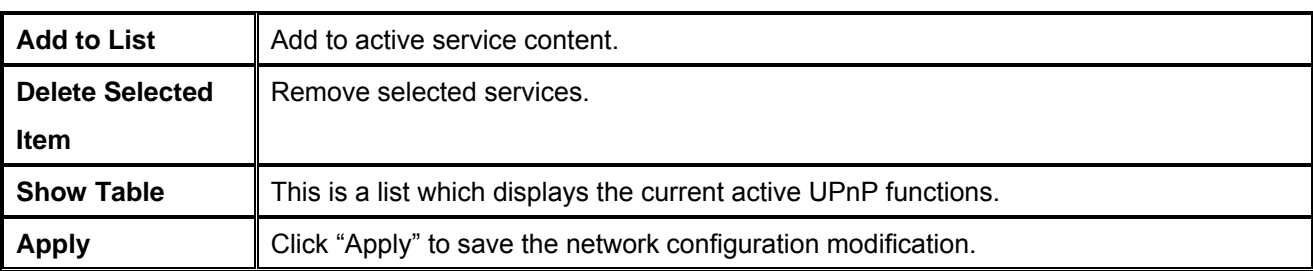

## **10.3 Routing**

In this chapter we introduce the Dynamic Routing Information Protocol and Static Routing Information Protocol.

#### **Dynamic Routing**

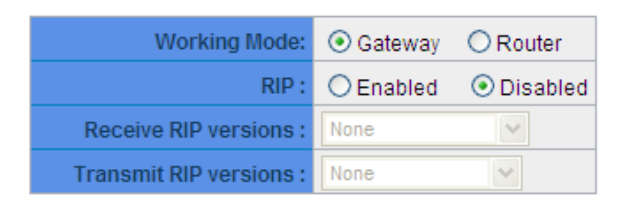

#### **Static Routing**

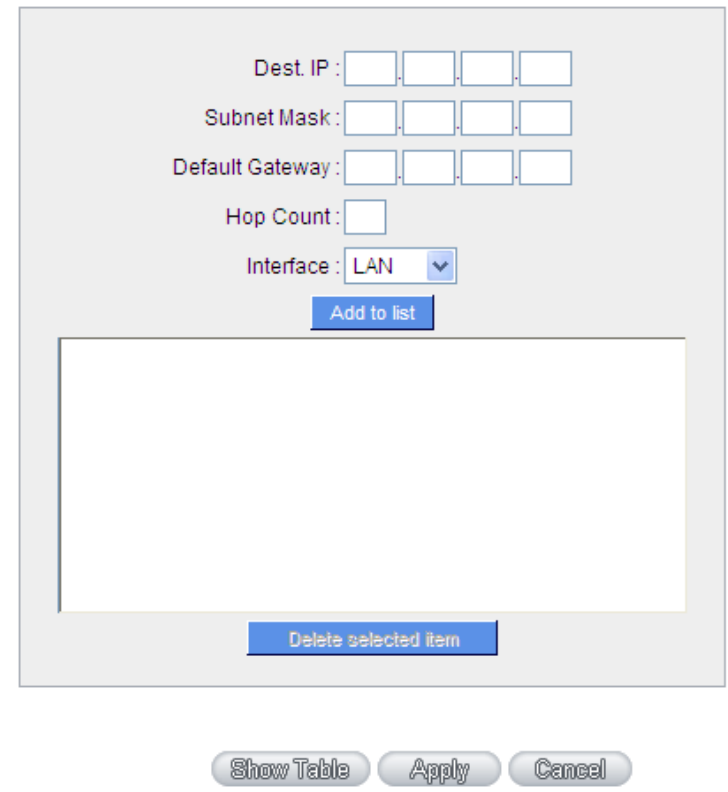

## **10.3.1 Dynamic Routing**

The abbreviation of Routing Information Protocol is RIP. There are two kinds of RIP in the IP environment – RIP I and RIP II. Since there is usually only one router in a network, ordinarily just

Static Routing will be used. RIP is used when there is more than one router in a network, and if an administrator doesn't want to assign a path list one by one to all of the routers, RIP can help refresh the paths. RIP is a very simple routing protocol, in which Distance Vector is used. Distance Vector determines transmission distance in accordance with the number of routers, rather than based on actual session speed. Therefore, sometimes it will select a path through the least number of routers, rather than through the fastest routers.

**Dynamic Routing** 

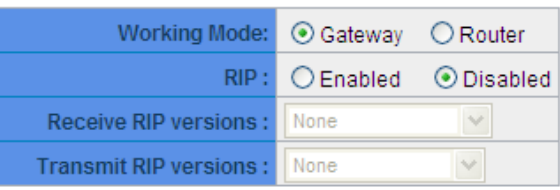

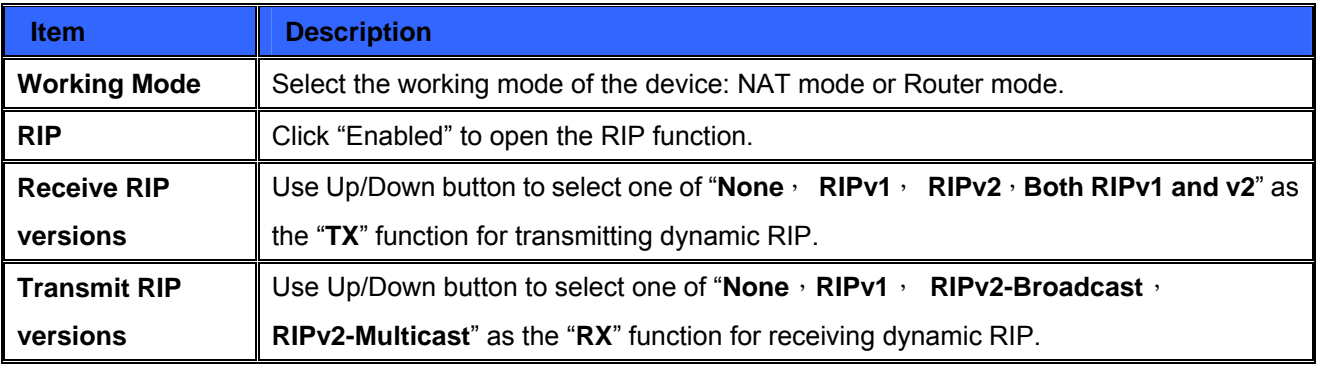

# **10.3.2 Static Routing**

When there are more than one router and IP subnets, the routing mode for the device should be configured as static routing. Static routing enables different network nodes to seek necessary paths automatically. It also enables different network nodes to access each other. Click the button "**Show Routing Table**" (as in the figure) to display the current routing list.
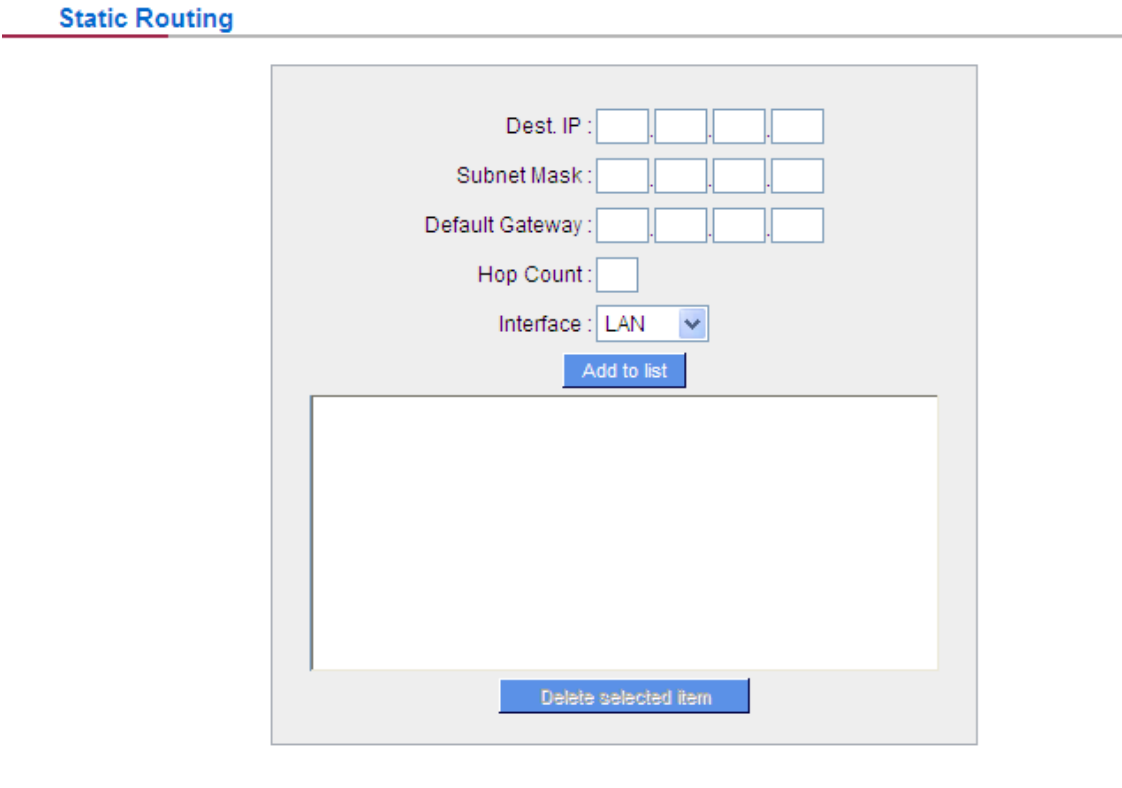

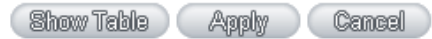

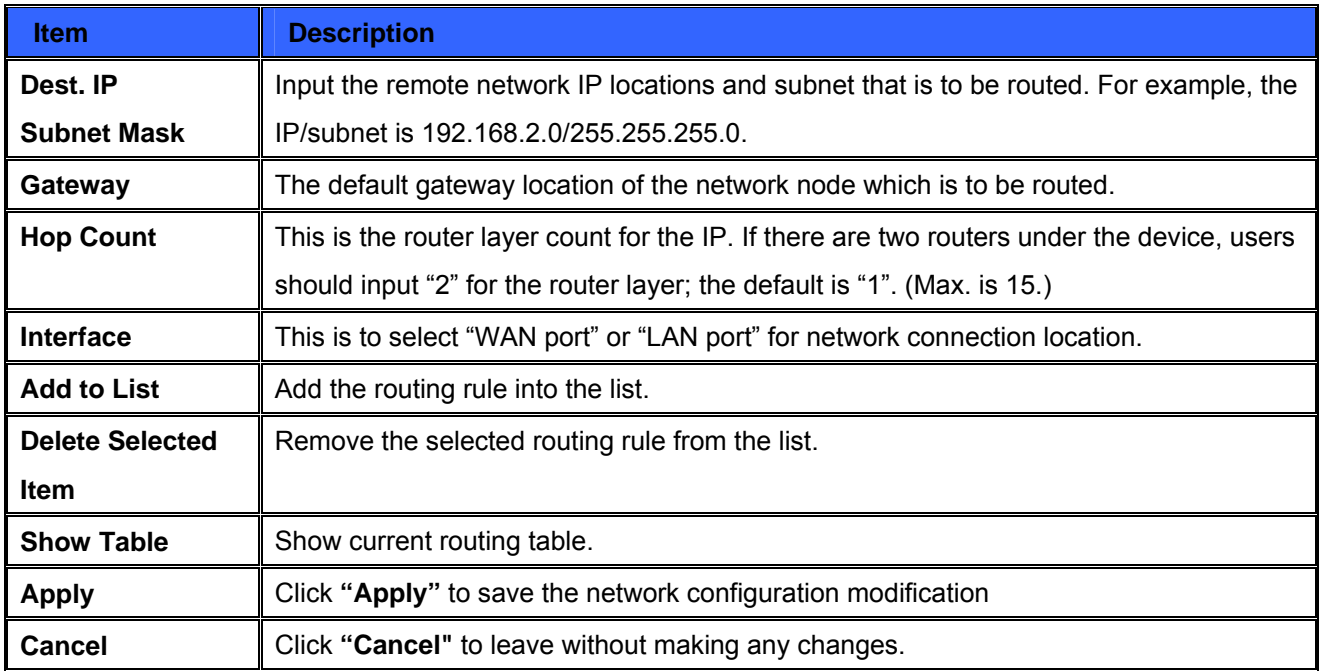

## **10.4 One to One NAT**

As both the device and ATU-R need only one actual IP, if ISP issued more than one actual IP (such as eight ADSL static IP addresses or more), users can map the remaining real IP addresses to the intranet PC virtual IP addresses. These PCs use private IP addresses in the Intranet, but after having One to One NAT mapping, these PCs will have their own public IP addresses.

**For example**, if there are more than 2 web servers requiring public IP addresses, administrators can map several public IP addresses directly to internal private IP addresses.

**Example** :Users have five available IP addresses - 210.11.1.1~5, one of which, 210.11.1.1, has been configured as a real IP for WAN, and is used in NAT. Users can respectively configure the other four real IP addresses for Multi-DMZ, as follows:

210.11.1.2 192.168.1.3 210.11.1.3 192.168.1.4 210.11.1.4 192.168.1.5 210.11.1.5 192.168.1.6

 $\mathscr{L}$ **Attention** The device WAN IP address can not be contained in the One-to-One NAT IP configuration. Enable One-to-One NAT

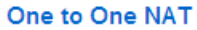

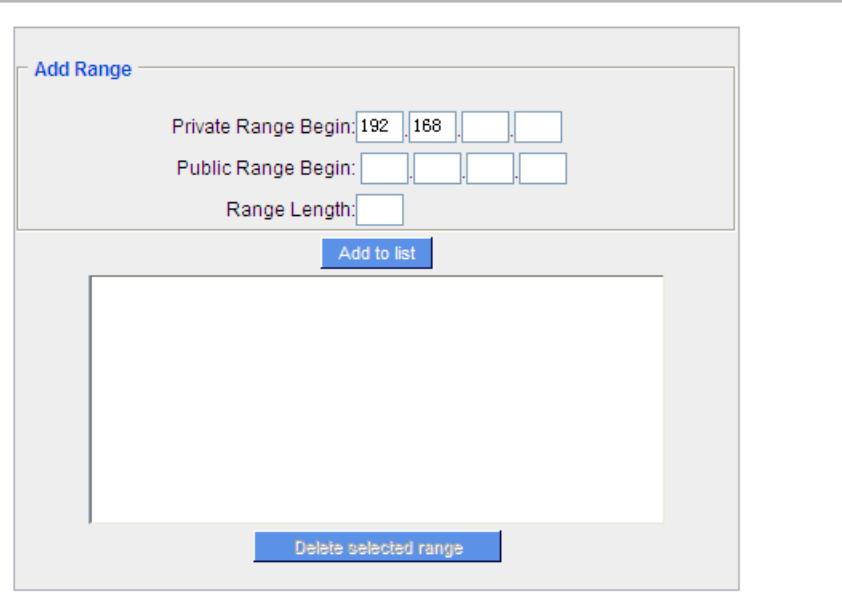

#### Enable Multiple to One NAT

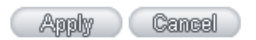

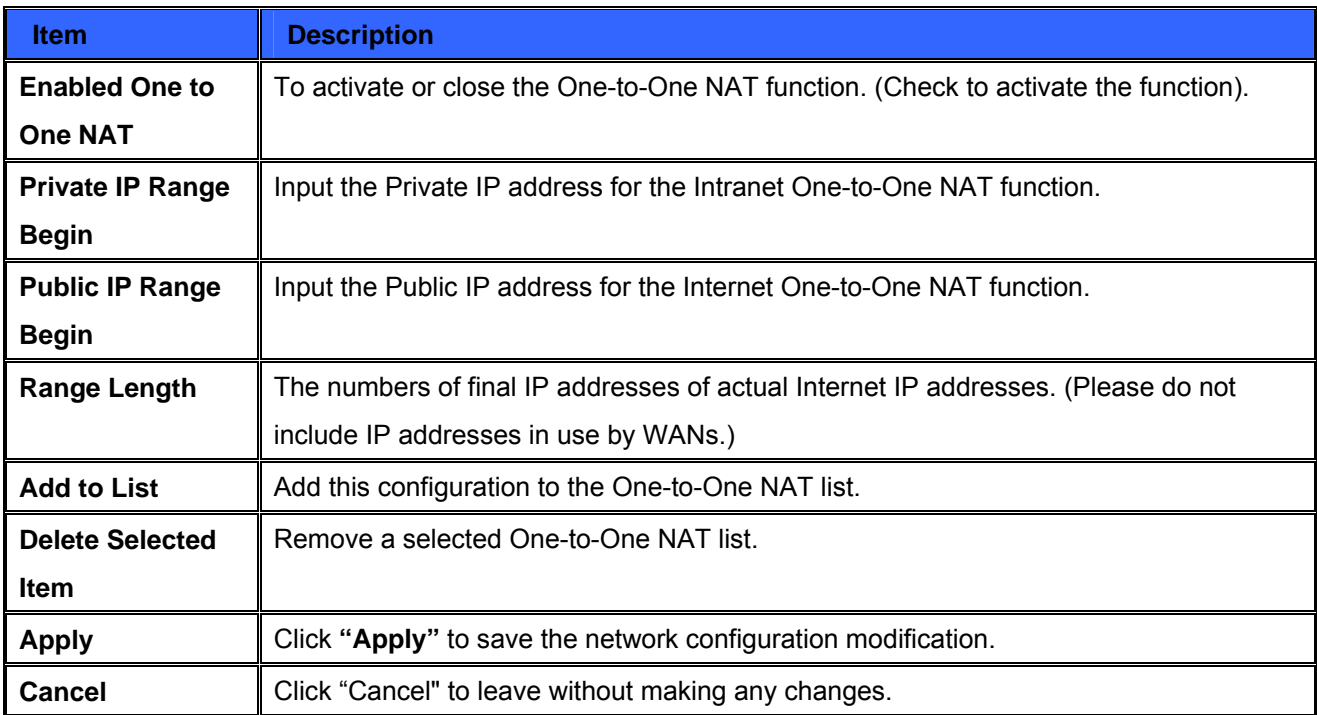

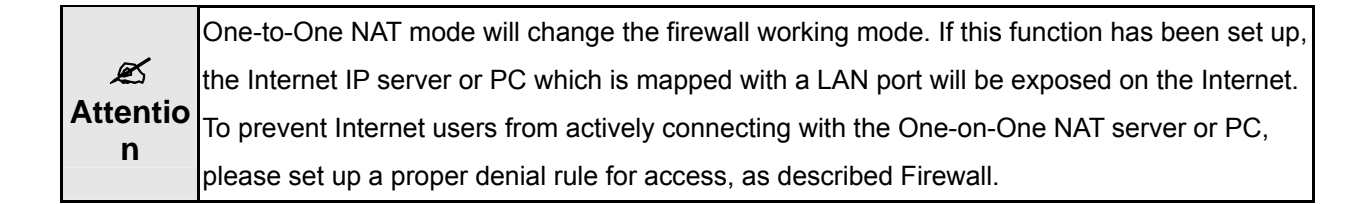

#### **Multiple to One NAT**

Enable Multiple to One NAT

#### **Multiple to One NAT**

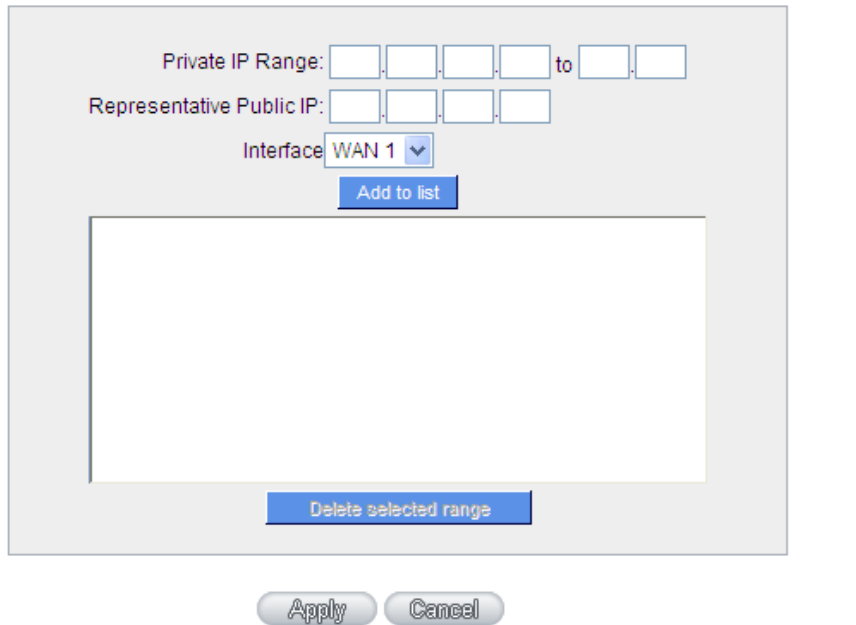

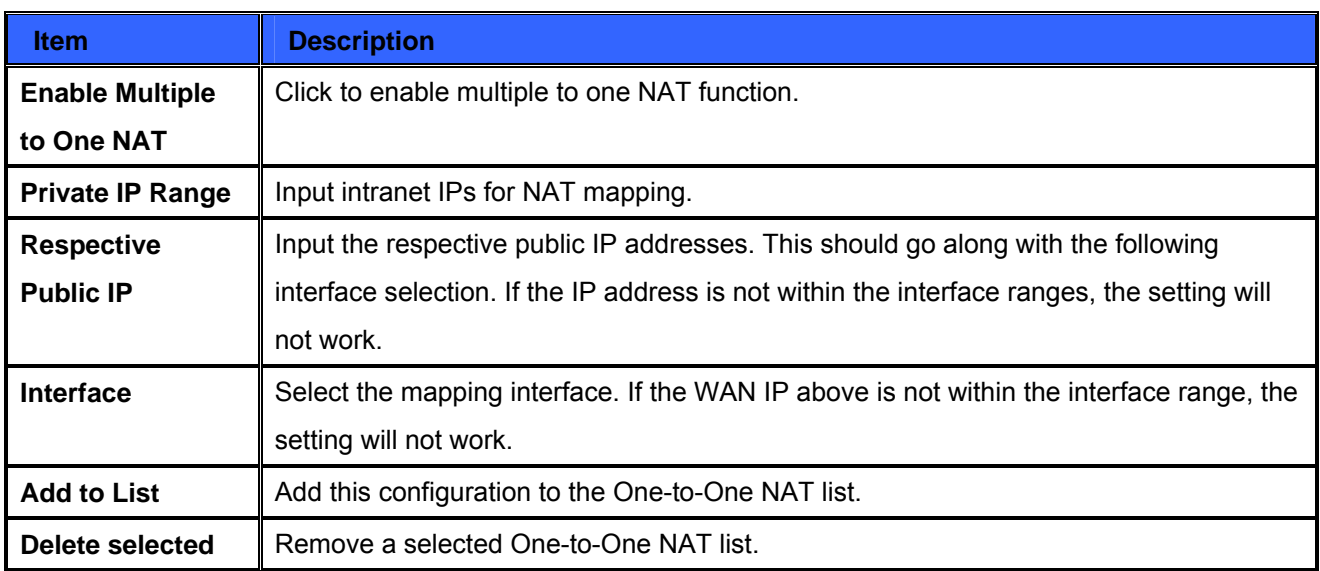

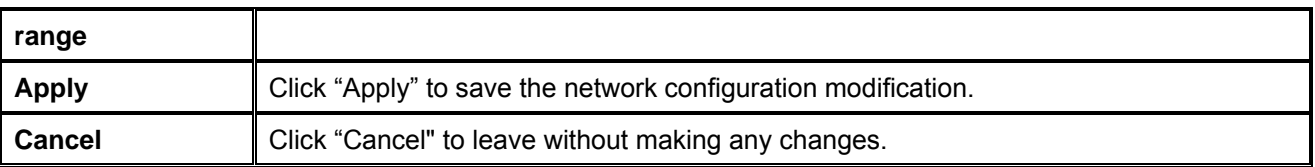

## **10.5 DDNS- Dynamic Domain Name Service**

**DDNS** supports the dynamic web address transfer for 3322.org、DynDNS.org and DtDNS.com. This is for connections to a website that is built with dynamic IP addresses, and for dynamic IP remote control. For example, the actual IP address of an ADSL PPPoE time-based system or the actual IP of a cable modem will be changed from time to time. To overcome this problem for users who want to build services such as a website, it offers the function of dynamic web address transfer. This service can be applied from www.3322.org, www.dyndns.org, or www.dtdns.com, and these are free.

Also, in order to solve the issue that DDNS server is not stable, the device can update the dynamic IP address with different services at the same time.

#### **DDNS Setup**

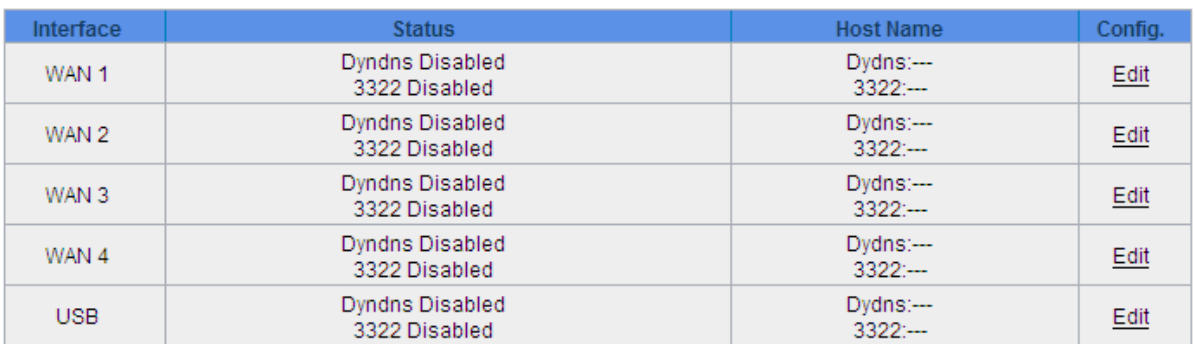

Select the WAN port to which the configuration is to be edited, for example, WAN 1. Click the hyperlink to enter and edit the settings.

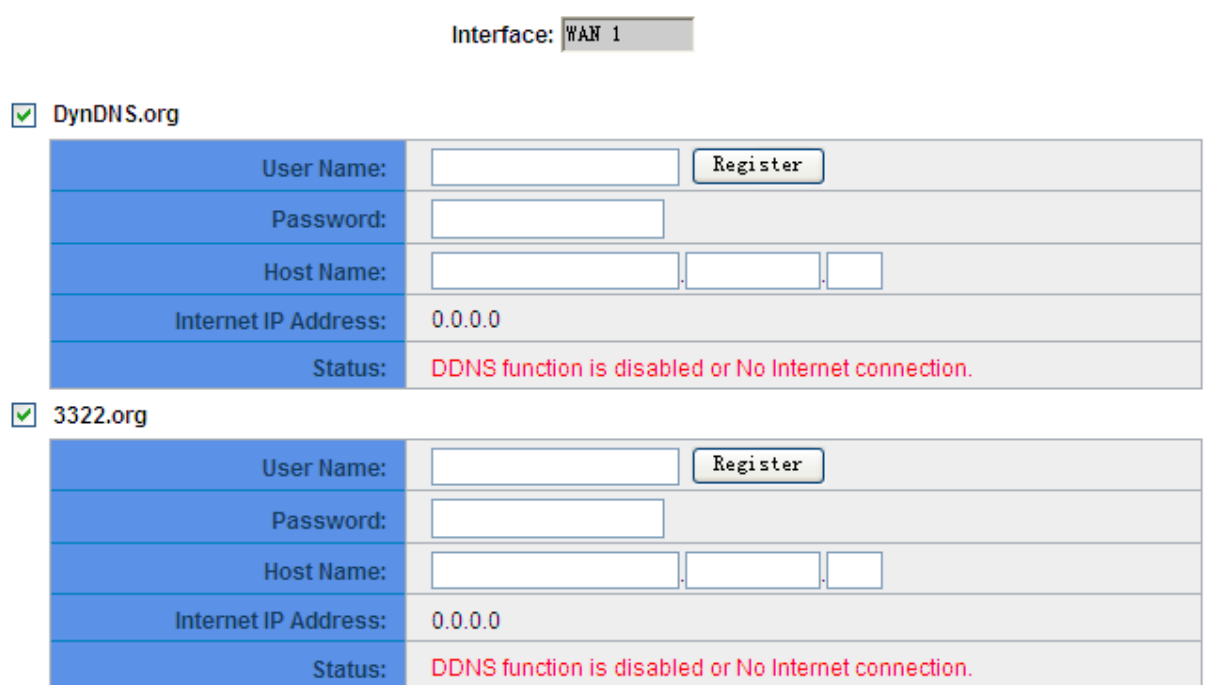

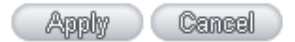

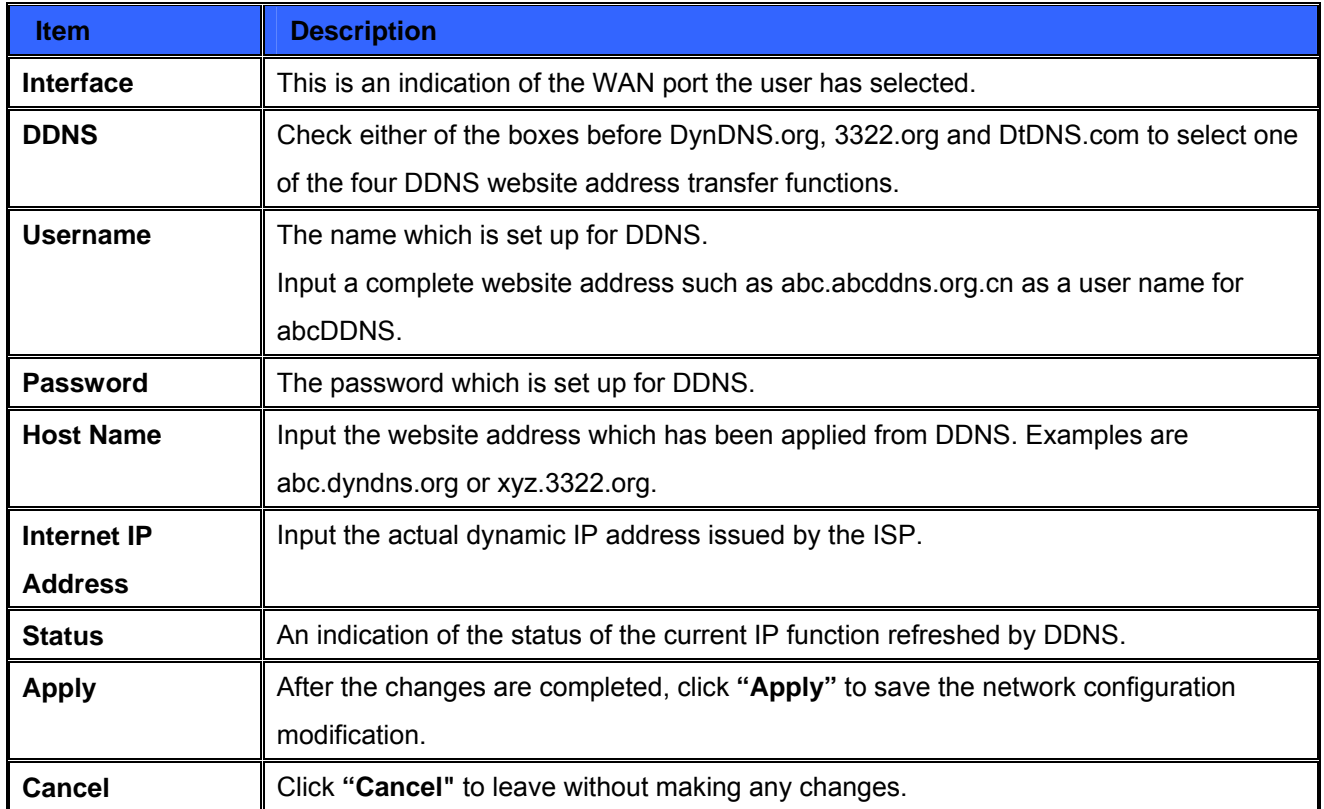

# **10.6 MAC Clone**

Some ISP will request for a fixed MAC address (network card physical address) for distributing IP address, which is mostly suitable for cable mode users. Users can input the network card physical address (MAC address: 00-xx-xx-xx-xx-xx) here. The device will adopt this MAC address when requesting IP address from ISP.

### **MAC Clone**

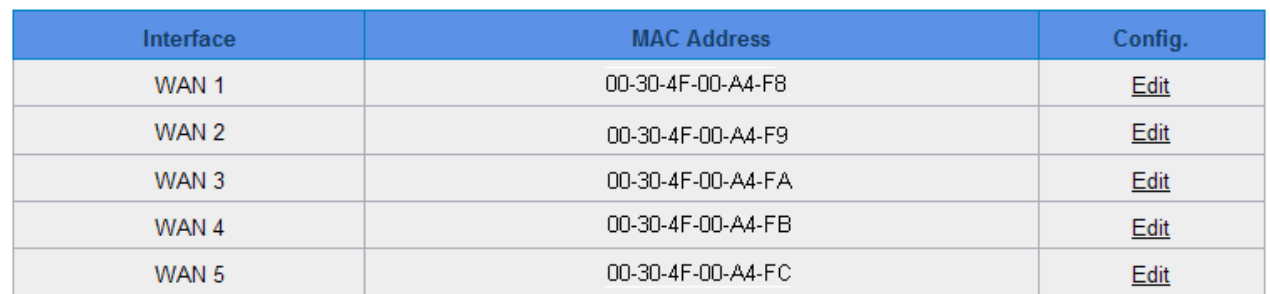

Select the WAN port to which the configuration is to be edited; click the hyperlink to enter and edit its configuration. Users can input the MAC address manually. Press "Apply" to save the setting, and press "Cancel" to remove the setting. Default MAC address is the WAN MAC address.

#### Interface  $\sqrt{WAN}$  1

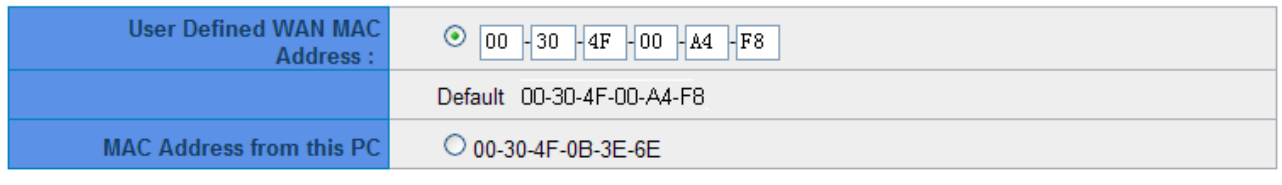

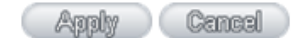

## **10.7 Inbound Load Balance**

SG -4800 not only supports efficient Outbound Load Balance, but Inbound Load Balance. It distributes inbound traffic equally to every WAN port to make best use of bandwidth. It also can prevent traffic from unequally distribution and congested. Users can use only one device to satisfy the demand of Inbound/Outbound Load Balance simultaneously.

Foll owing introduces how to enable and setup Inbound Load Balance step by step.

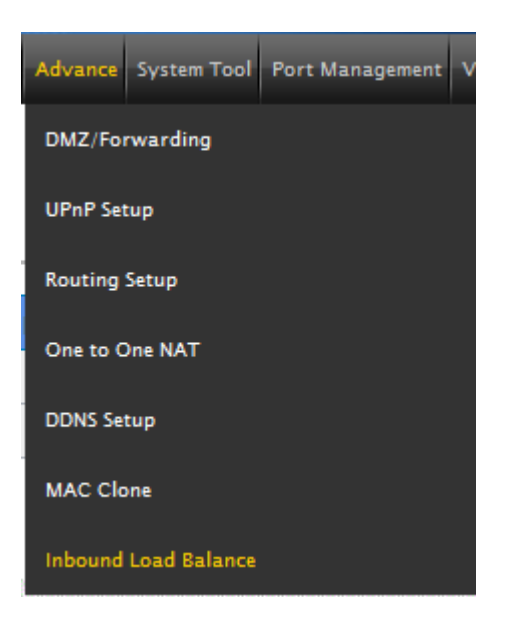

#### **Inbound Load Balance**

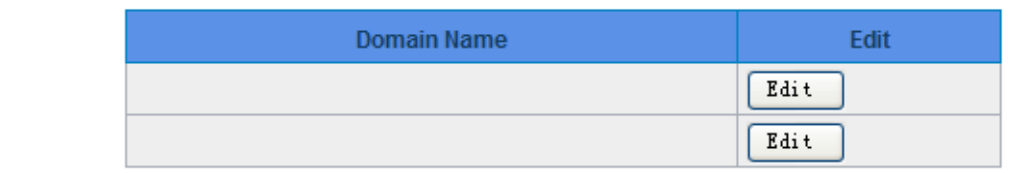

#### **1. Click "Edit" to enter setting UI.**

**2. Enable "Inbound Load Balance."** 

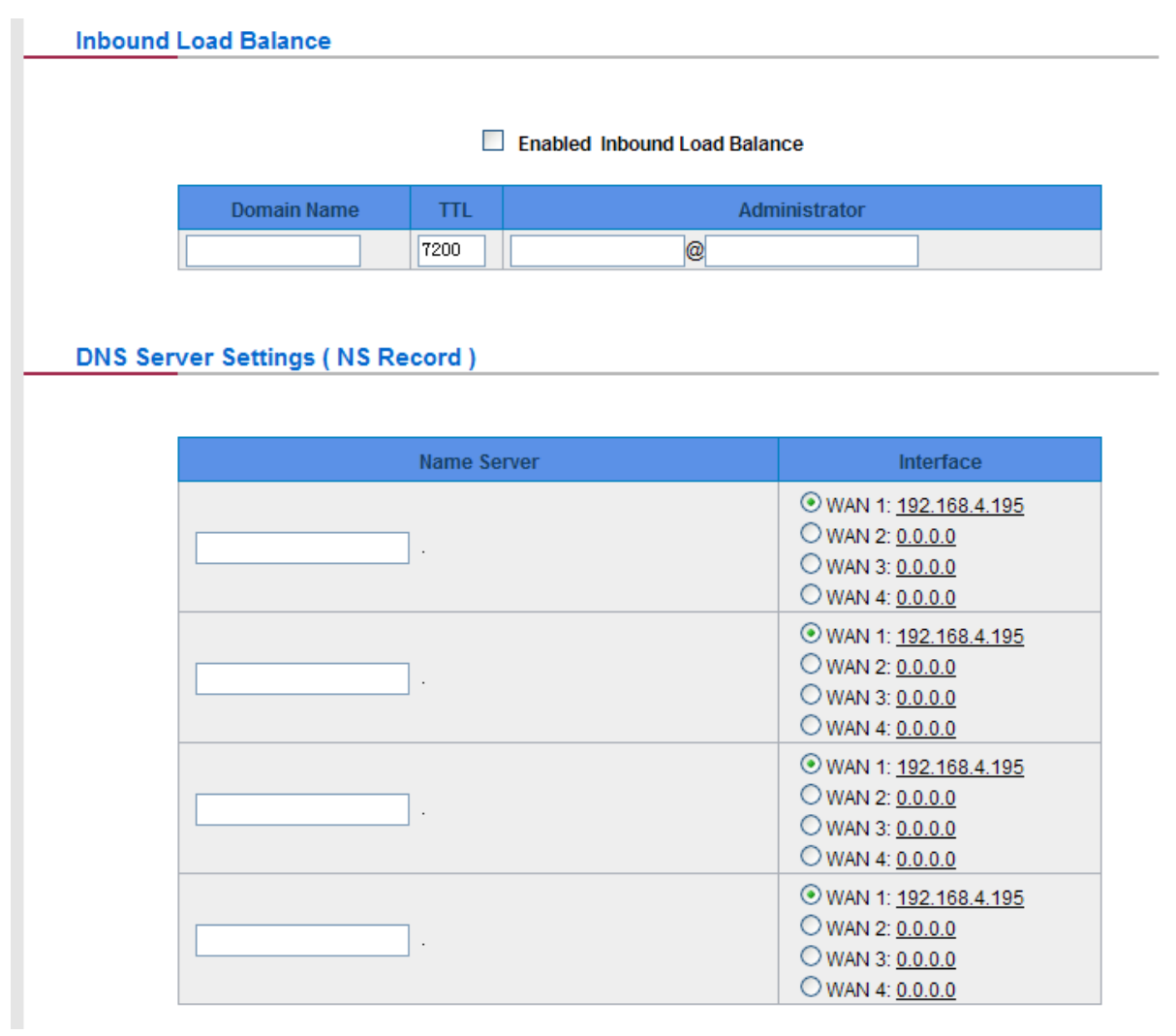

# **Host Record (A Record)**

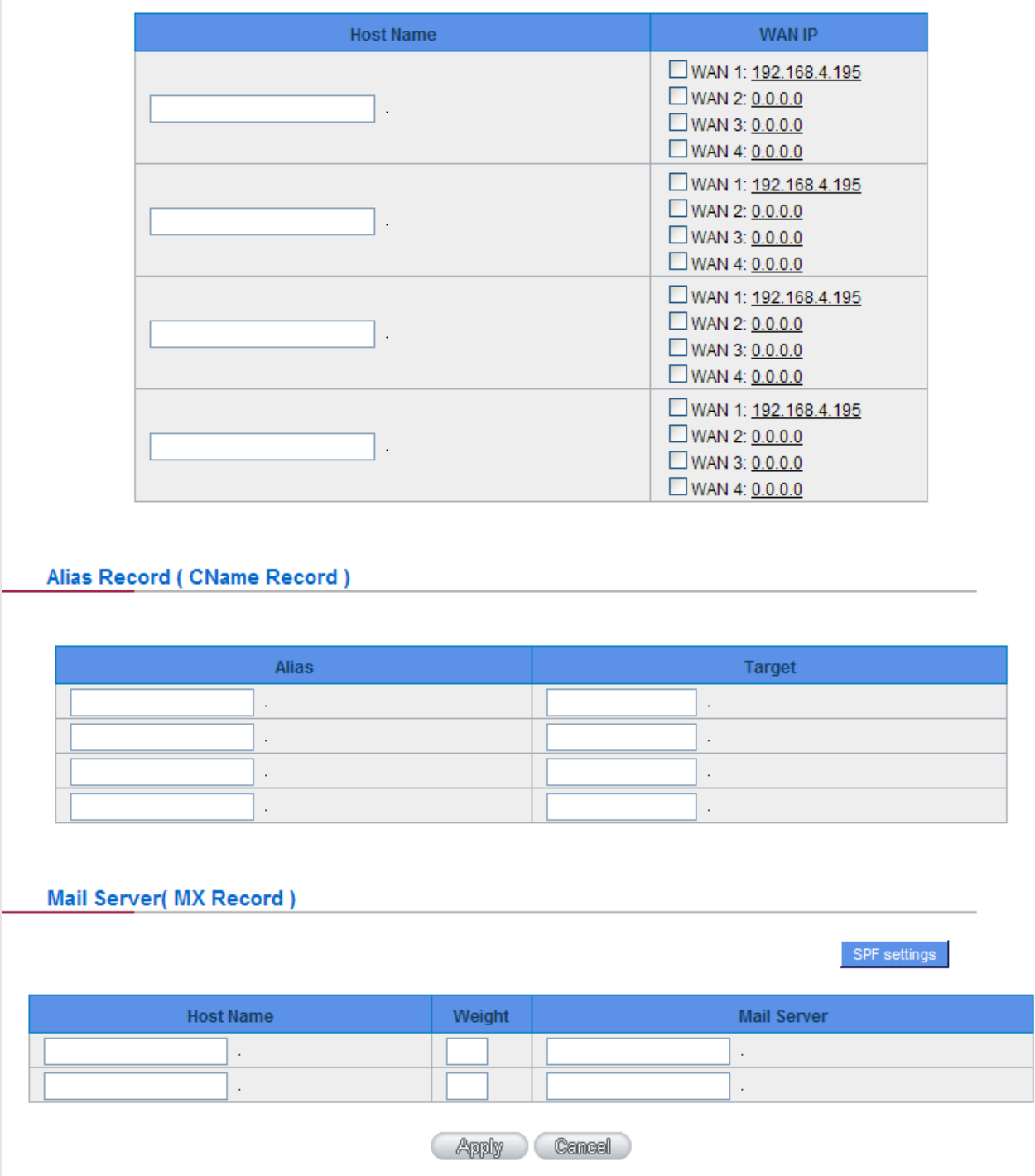

#### **3. Configure SG-4800 Domain Name**

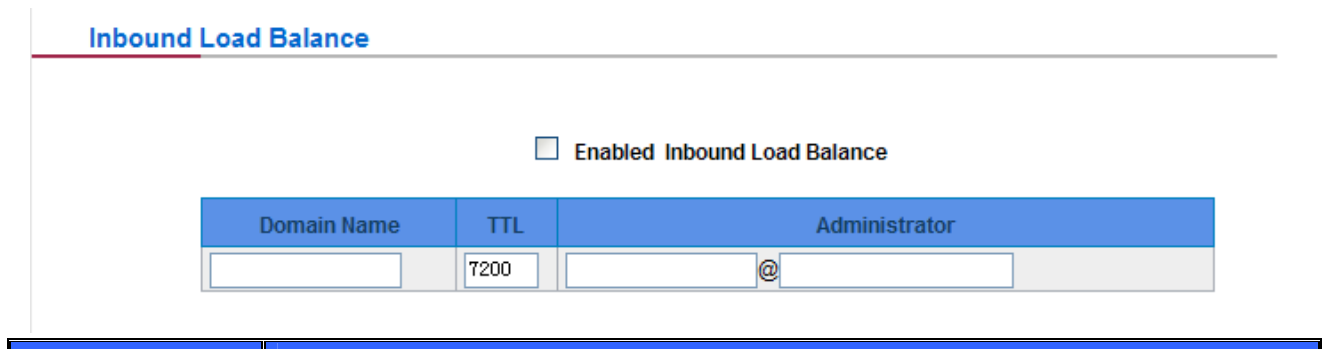

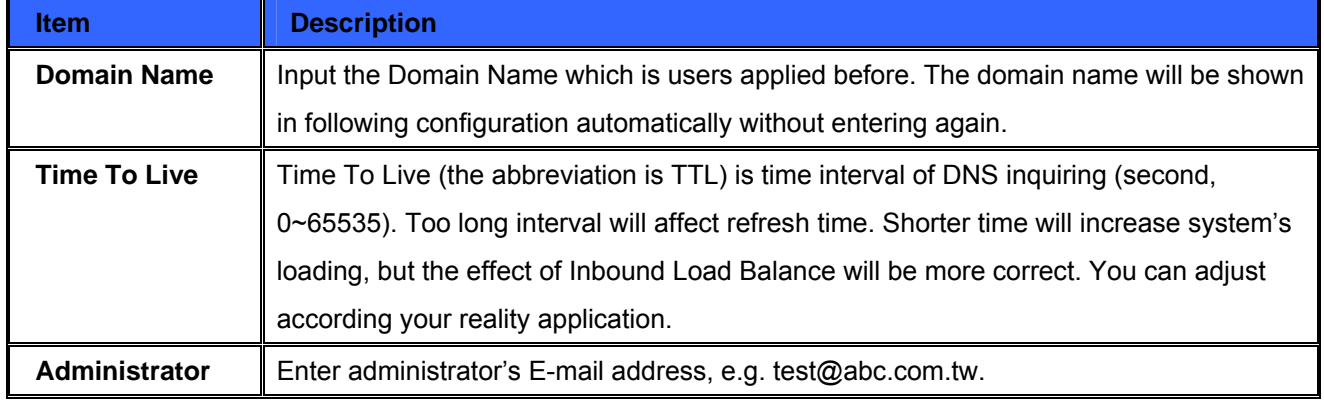

## **4. DNS Server Settings: Add or Modify NS Record. (NS Record)**

NS Record is the record of DNS server to assign which DNS server translates the domain name.

#### **DNS Server Settings (NS Record)**

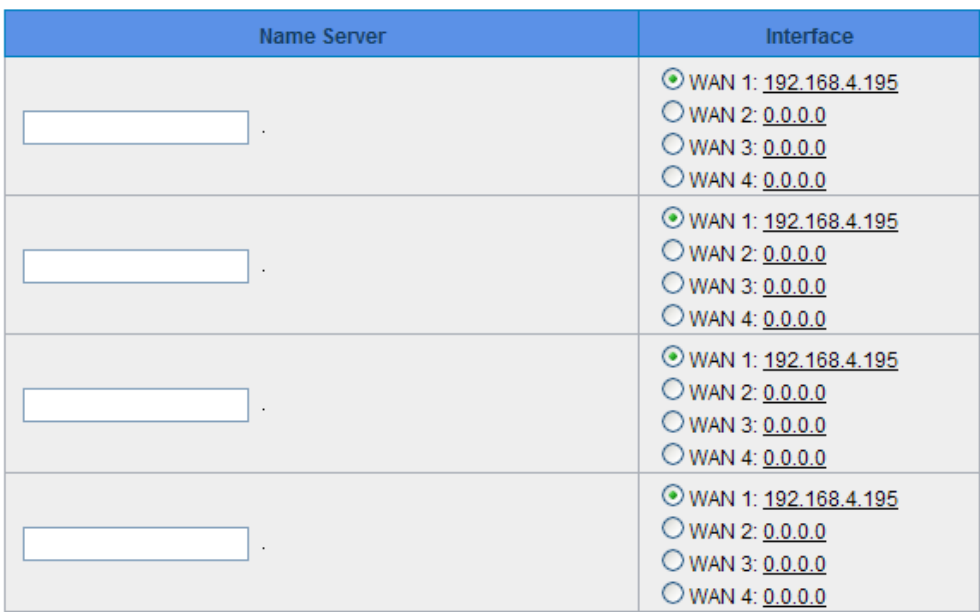

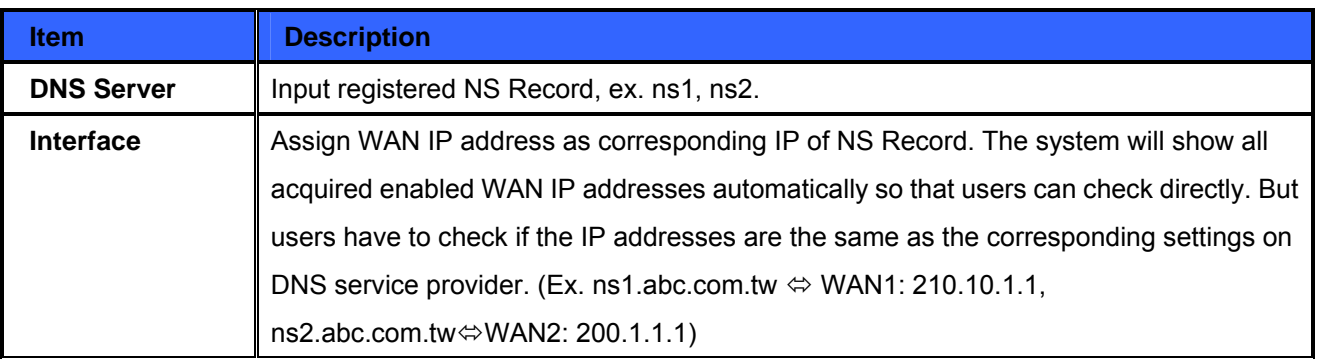

#### **5. Host Record: Add or modify host record. (A Record)**

#### **Host Record (A Record)**

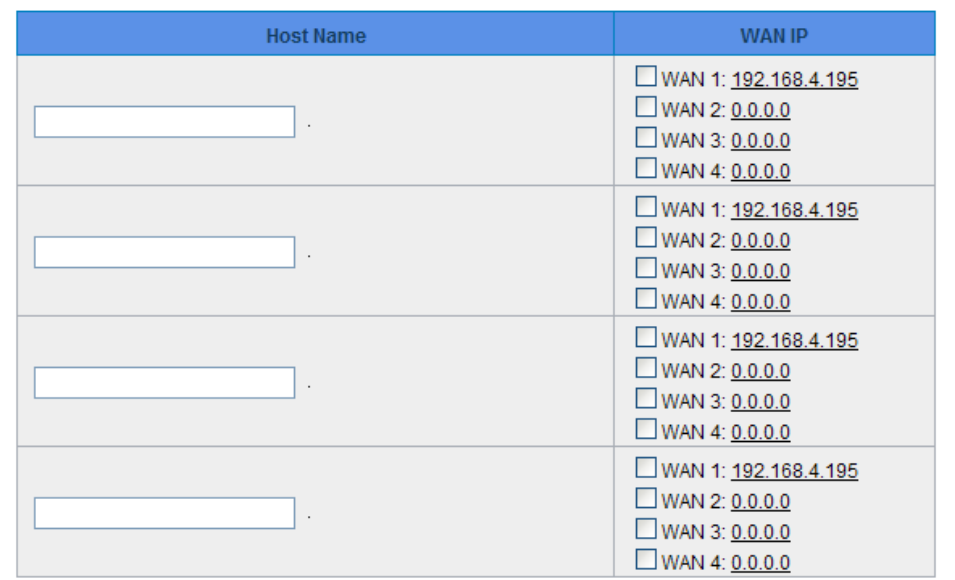

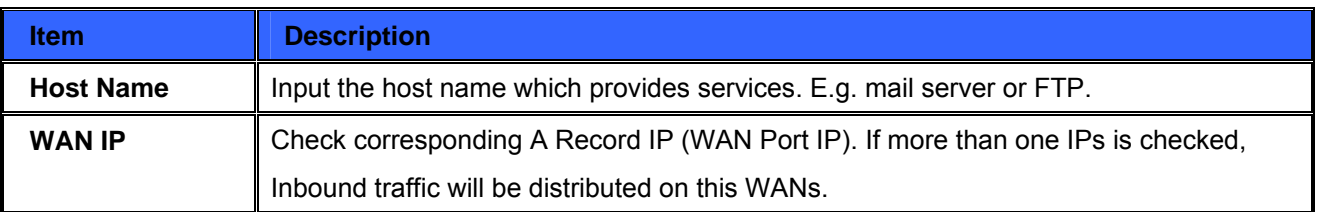

#### **6. Alias Record: Add or modify alias record. (CNAME Record)**

This kind of record allows you to assign several names to one computer host, which may provide several services on it.

For instance, there is a computer whose name is "host.mydomain.com" (A record). It provides WWW and Mail services concurrently. Administrator can configure as two CNAME: WWW and Mail. They are ["www.mydomain.com"](http://www.mydomain.com/) and "mail.mydomain.com". They are both orientated to "host.mydomain.com."

You can also assign several domain names to the same IP address. One of the domains will be A record

corresponding server IP, and the others will be alias of A record domain. If you change your server IP, you don't have to modify every domain one by one. Just changing A record domain, and the other domains will be assigned to new IP address automatically.

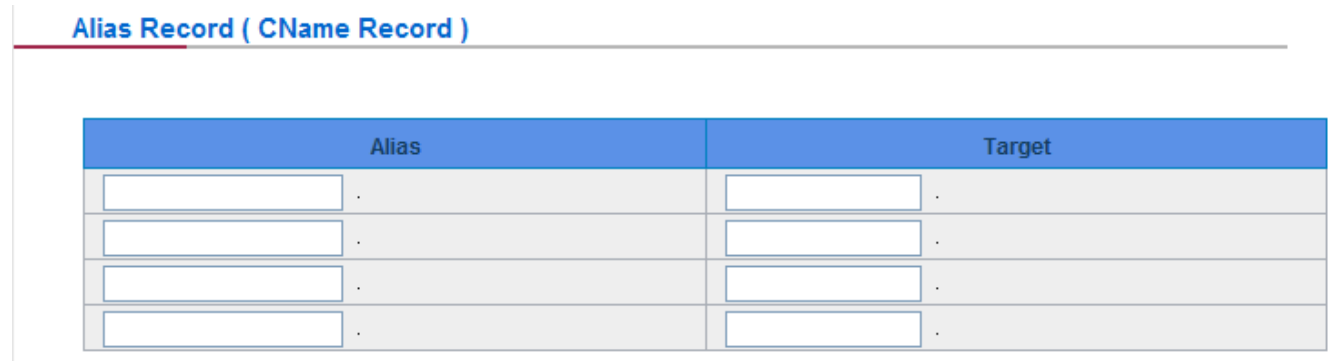

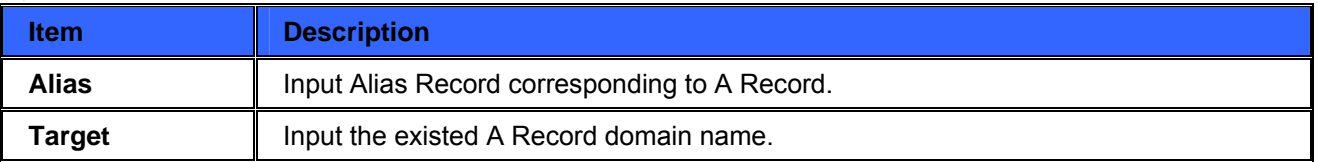

#### **7. Mail Server: Add or modify mail server record.**

MX Record is directed to a mail server. It orientates to a mail server according to the domain name of an E-mail address. For example, someone on internet sends a mail to [user@myhomain.com.](mailto:user@myhomain.com) The mail server will search MX Record of mydomain.com through DNS. If the MX Record exists, sender PC will send mails to the mail server assigned by MX Record.

#### **Mail Server(MX Record)**

SPF settings

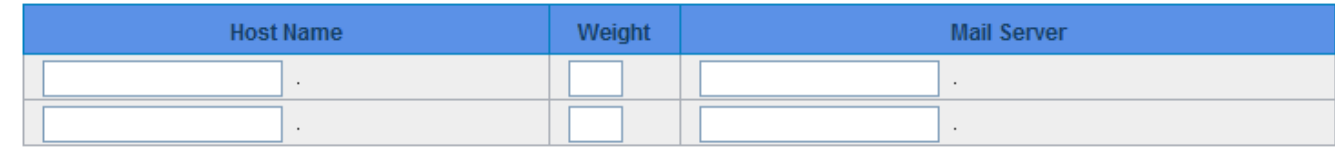

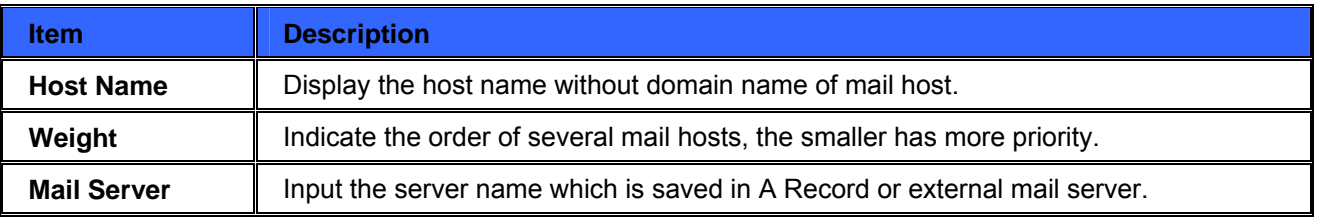

Click "**Apply**" button to save the configuration. Besides, users have to configure DNS service port as following description.

#### **8. Enable DNS Query (DNS service port) in Access Rule of Firewall setting.**

Add a new access rule in Firewall setting to enable DNS service port of the WAN on which Inbound Load Balance need to be enabled.

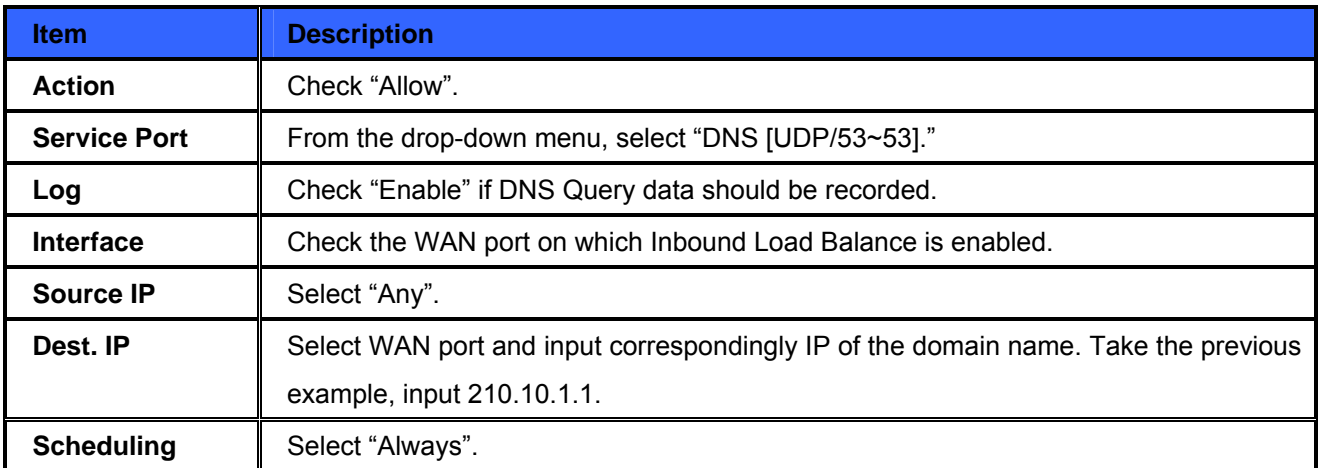

**9. Enable internal IP and service port corresponding to A Record in Port Range Forwarding of Advanced Function.** 

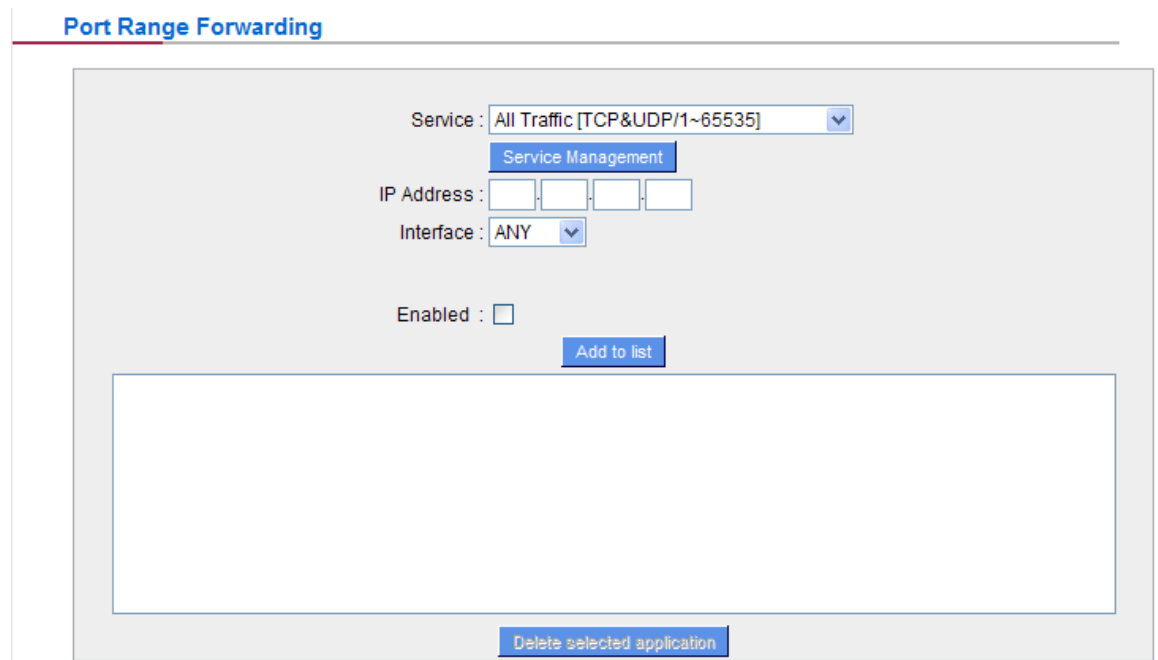

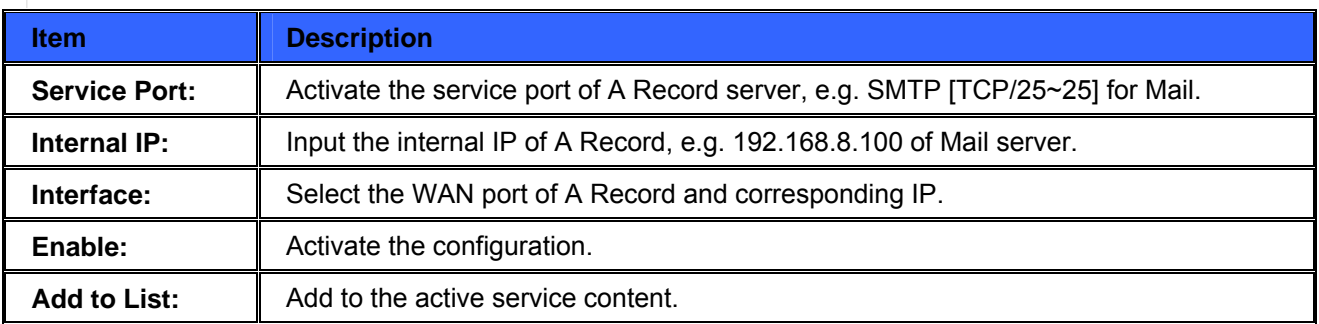

# **Chapter 11: System Tool**

# System Tool

This chapter introduces the management tool for controlling the device and testing network connection. For security consideration, we strongly suggest to change the password. Password and Time setting is in Chapter 5.2.

# **11.1 Diagnostic**

The device provides a simple online network diagnostic tool to help users troubleshoot network-related problems. This tool includes **DNS Name Lookup** (Domain Name Inquiry Test) and **Ping** (Packet Delivery/Reception Test).

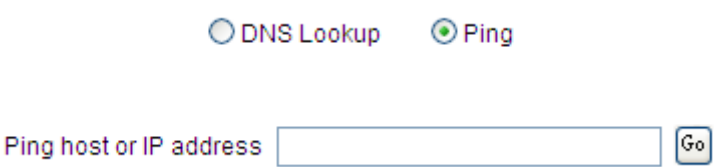

# **DNS Name lookup**

Ping

On this test screen, please enter the host name of the network users want to test. For example, users may enter www.yahoo.com.tw and press "Go" to start the test. The result will be displayed on this page.

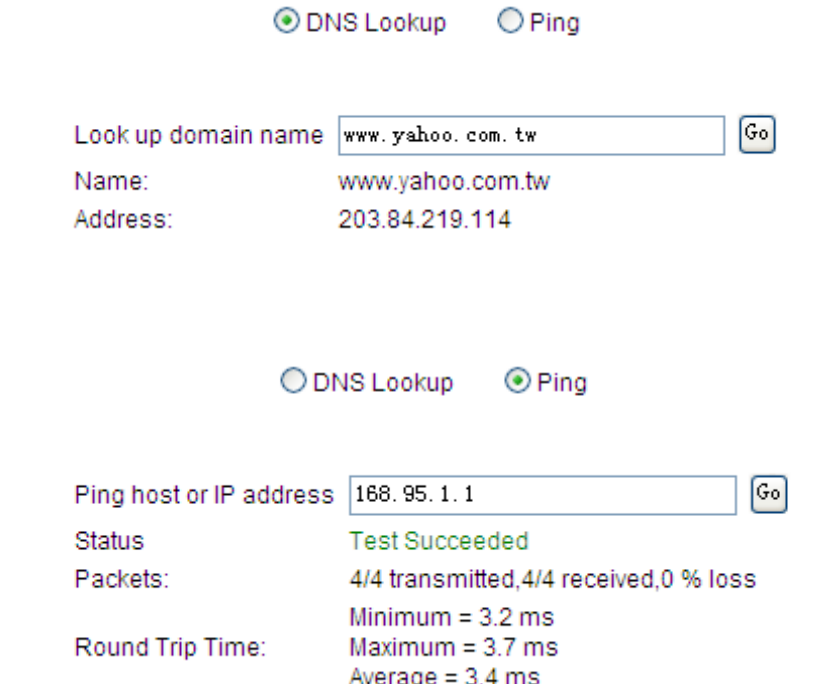

This item informs users of the status quo of the outbound session and allows the user to know the existence of computers online.

On this test screen, please enter the host IP that users want to test such as 168.95.1.1 Press "Go" to start the test. The result will be displayed on this screen.

## **11.2 Firmware Upgrade**

Users may directly upgrade the device firmware on the Firmware Upgrade page. Please confirm all information about the software version in advance. Select and browse the software file, click **"Firmware Upgrade Right Now"** to complete the upgrade of the designated file.

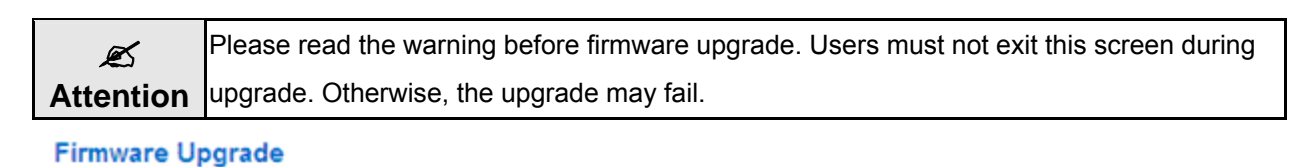

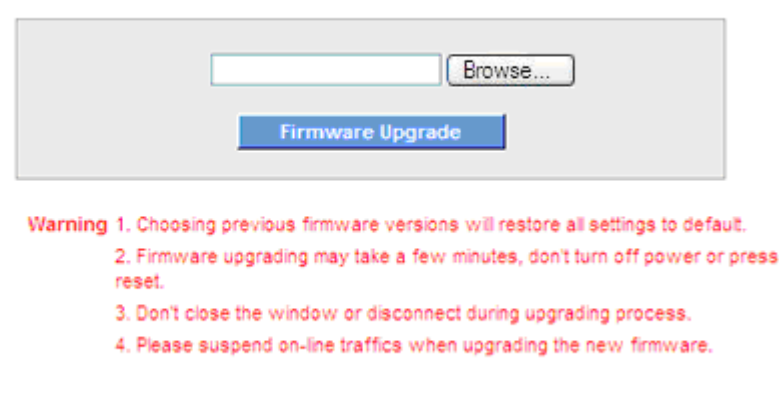

Firmware Version: v1.0.1 .01 (May 23 2012 19:26:13)

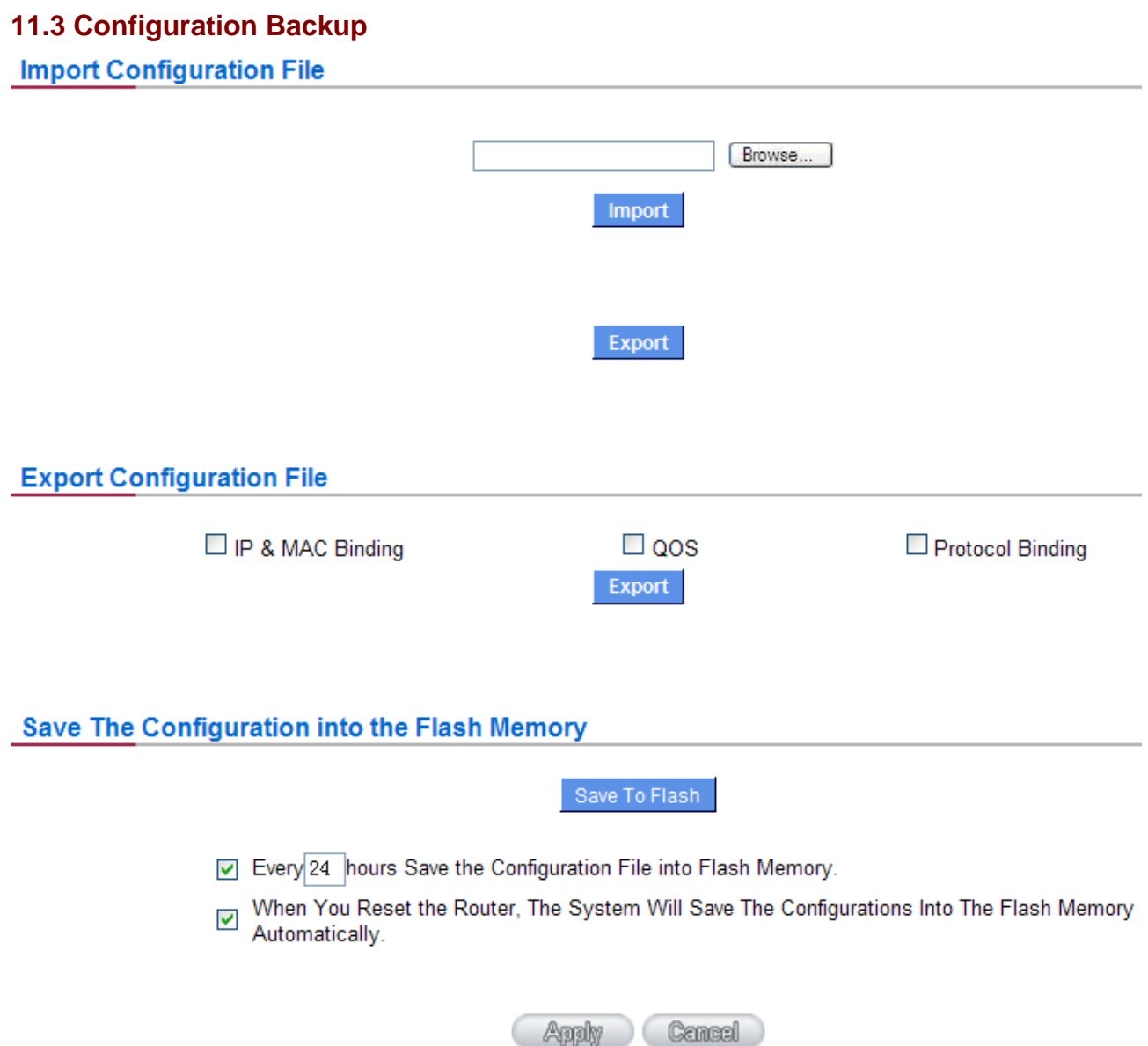

# **Import Configuration File**

This feature allows users to integrate all backup content of parameter settings into the device. Before upgrade, confirm all information about the software version. Select and browse the backup parameter file: "config.exp." Select the file and click "**Import**" to **import** the file.

# **Export Configuration File**

This feature allows users to backup all parameter settings. Click "Export" and select the location to save the "config.exp" file. And you also can separately export the rules (IP&MAC binding, QoS, and Protocol Binding) or import these rules from "Import Configuration File" above.

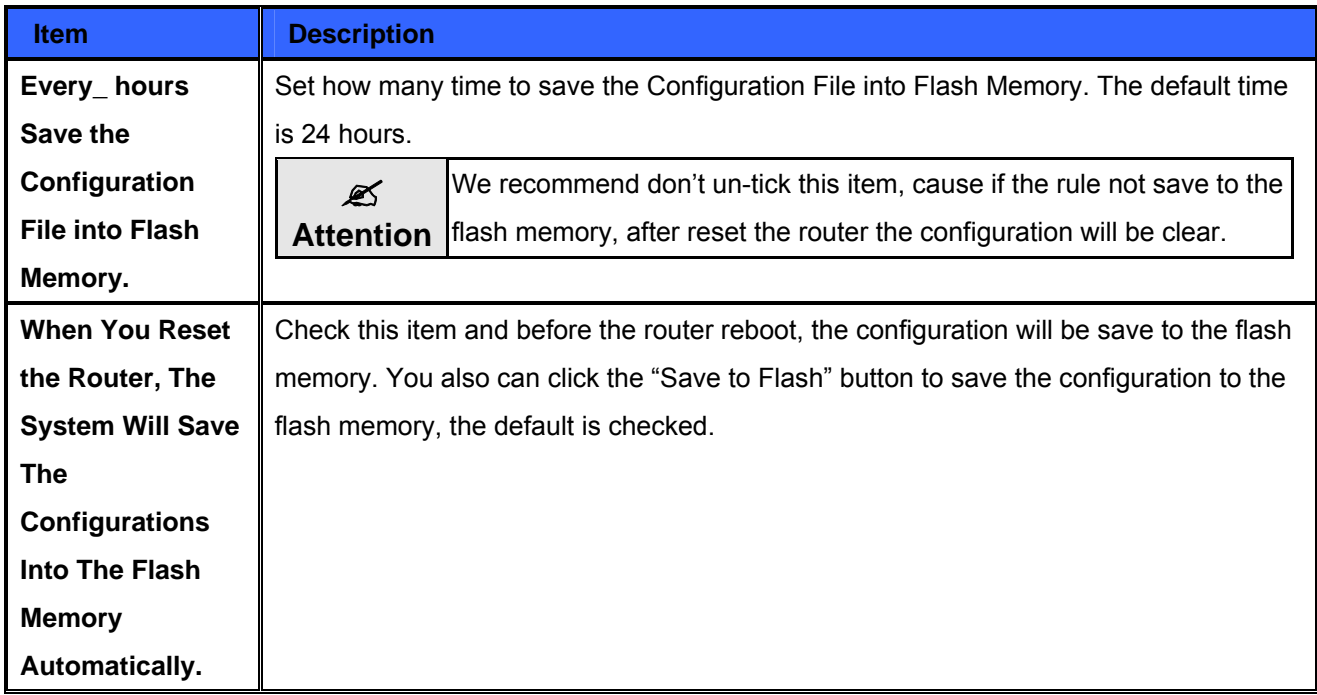

# **Save The Configuration into the Flash Memory**

## **11.4 SNMP**

Simple Network Management Protocol (SNMP) refers to network management communications protocol and it is also an important network management item. Through this SNMP communications protocol, programs with network management (i.e. SNMP Tools-HP Open View) can help communications of real-time management. The device supports standard SNMP v1/v2c and is consistent with SNMP network management software so as to get hold on to the operation of the online devices and the real-time network information.

### **SNMP Setup**

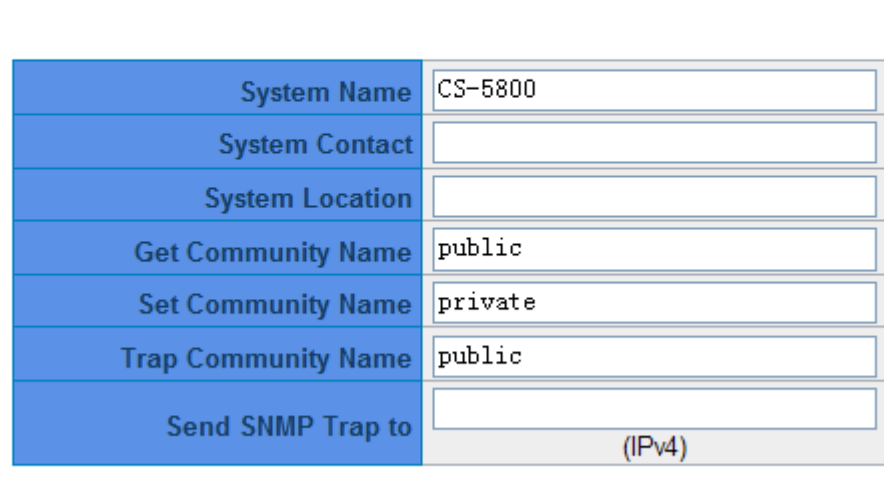

**Apply** 

Cancel

Enabled SNMP<sup>V</sup>

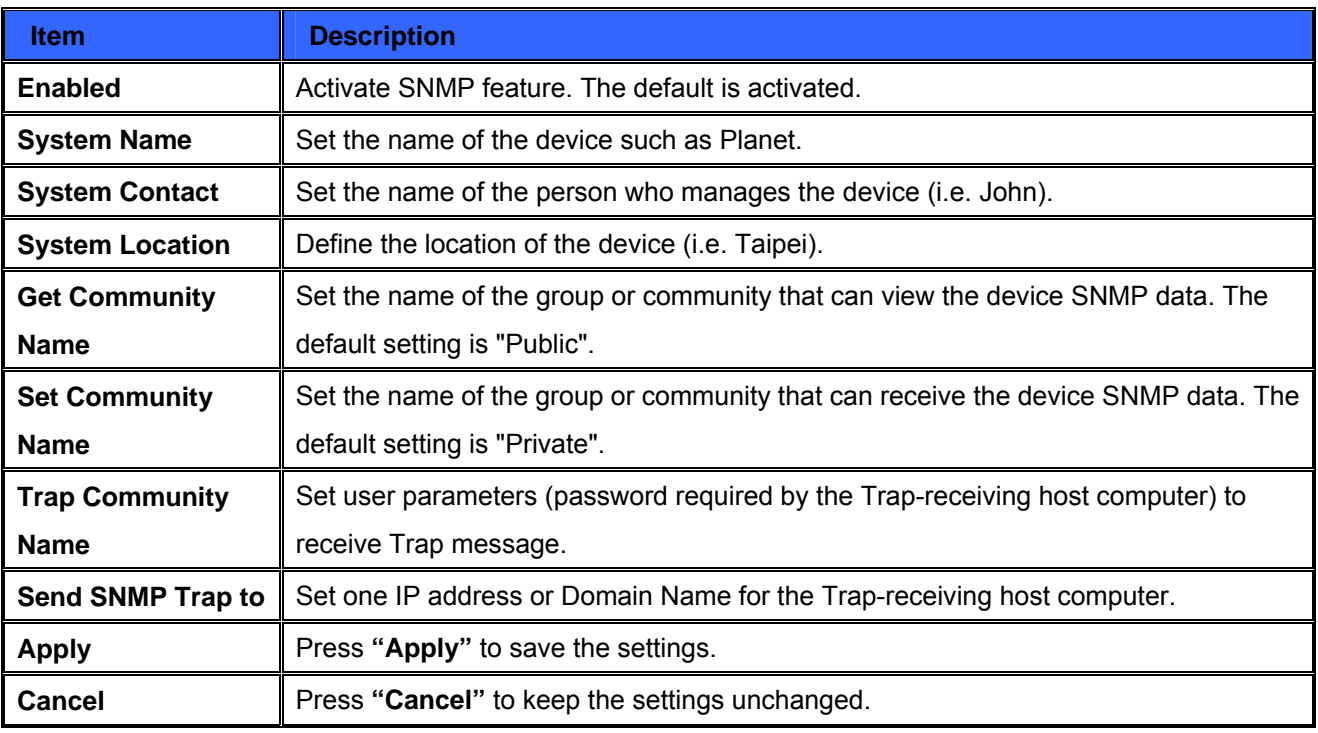

# **11.5 System Recover**

Users can restart the device with System Recover button.

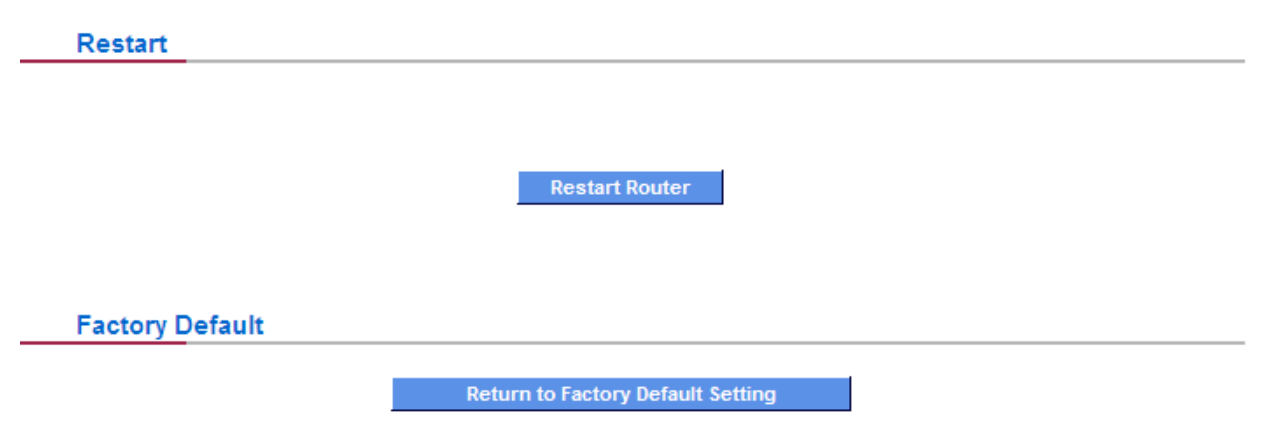

### **Restart**

As the figure below, if clicking "Restart Router" button, the dialog block will pop out, confirming if users would like to restart the device.

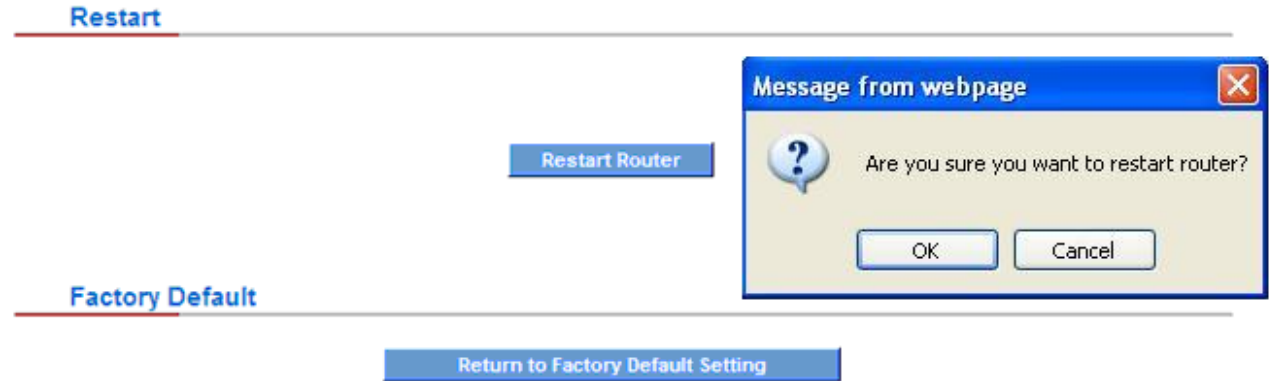

# **Return to Factory Default Setting**

If clicking "Return to Factory Default Setting, the dialog block will pop out, if the device will return to factory default. It's recommended to save the current configuration before upgrading firmware. After firmware upgraded, import the configuration file after returning to factory default to ensure system stable. (Please refer to 12.3)

### **11.6 High Availability**

High Availability is adopted in the network that requires fault tolerance and backup mechanism. Two similar devices are used to be the backup for each other. One of these devices is employed for major network transmitting, and the other redundant device will take over when the master device fails to assure that network transmitting and services never break down. Therefore, administrators will have more opportunity and time to deal with the master device problems.

Besides general HA, Planet also provides advanced HA function that enables two devices to operate simultaneously. It brings full cost efficiency without making another device idle. It does not have to be the same model. All of Planet devices which support HA can achieve the function.

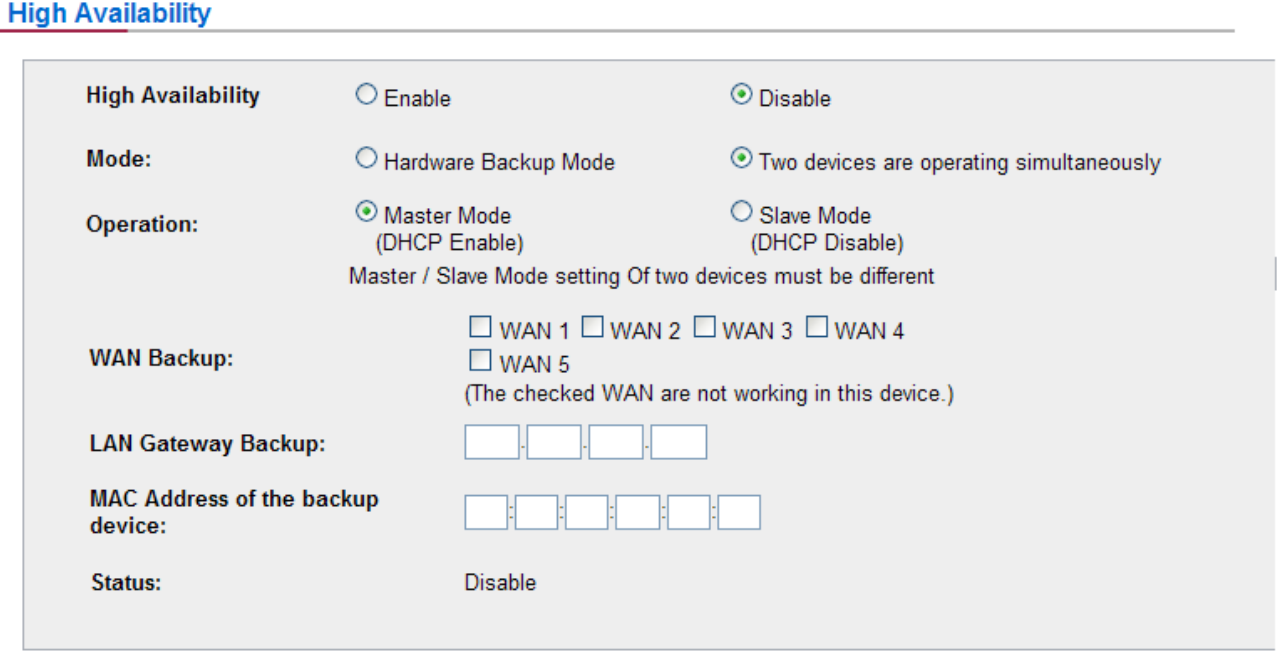

Apply Cancel

| <b>Item</b>              | <b>Description</b>                                                                    |
|--------------------------|---------------------------------------------------------------------------------------|
| <b>High Availability</b> | <b>Enable:</b> Activate HA function.                                                  |
|                          | <b>Disable:</b> Disable HA function.                                                  |
| <b>Mode</b>              | (1) Hardware Backup Mode                                                              |
|                          | It is the general backup mode. The master device takes responsibility of network      |
|                          | transmitting and the other one is set as idle. When the master device fails           |
|                          | transmitting, it will send out the message to the idle device for taking over network |
|                          | transmitting immediately.                                                             |
|                          | (2) Two devices are operating simultaneously                                          |
|                          | Two devices operate outbound linking simultaneously, but they are still separated as  |
|                          | Master device and Backup device. In normal situation, Master device is major DHCP     |
|                          | IP issuer, and Backup device will disable DHCP issuing automatically. When Master     |
|                          | device fails transmitting, the Backup device will take over all outbound links and    |
|                          | enable DHCP server to provide IP addresses.                                           |

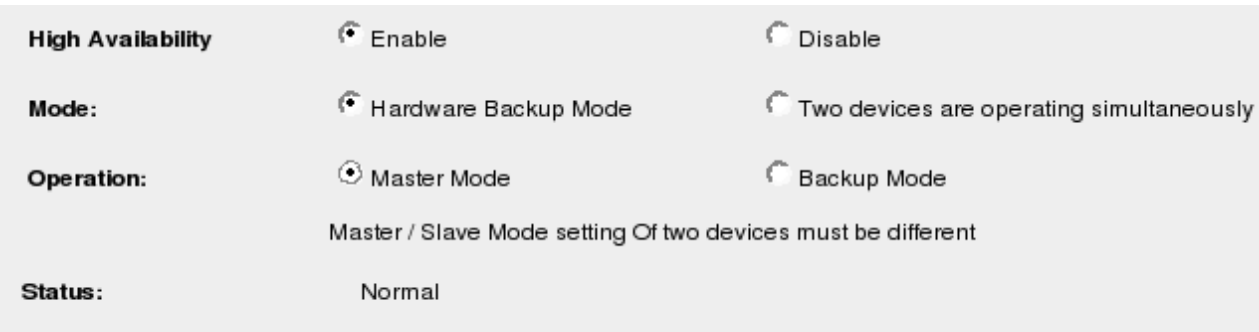

# **Following is the description of the two different modes.**

Status of the backup device: Normal

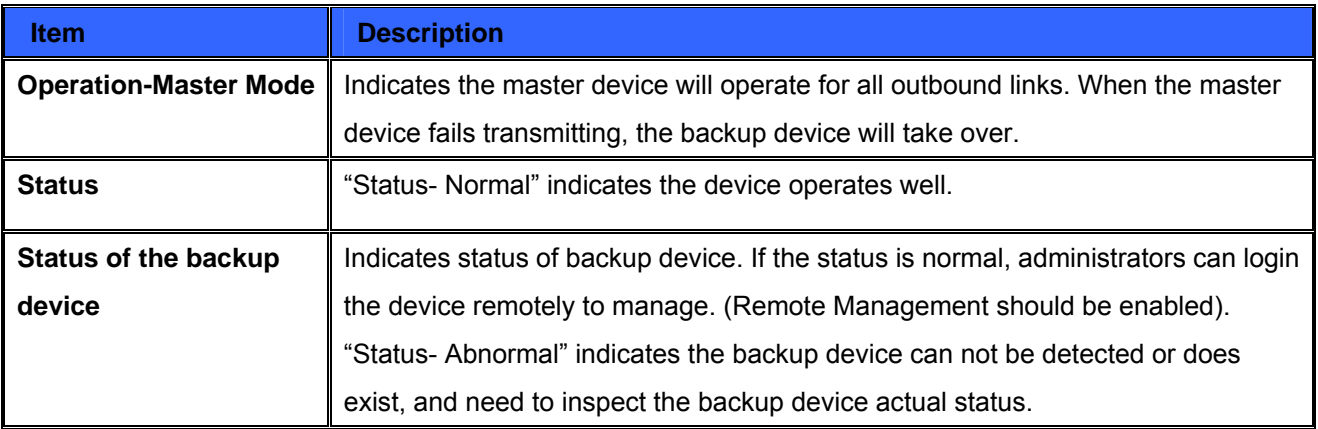

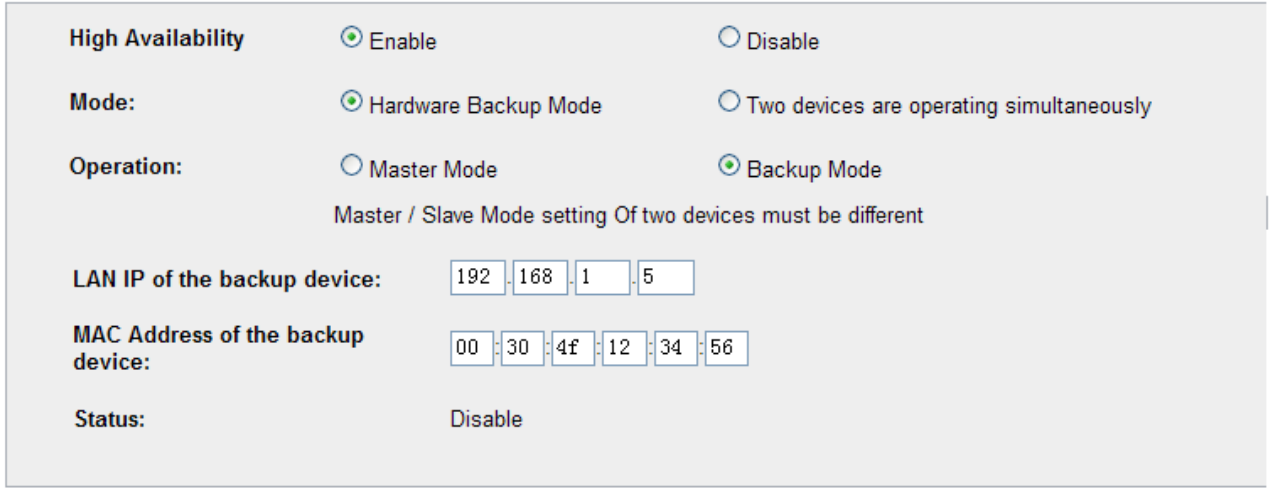

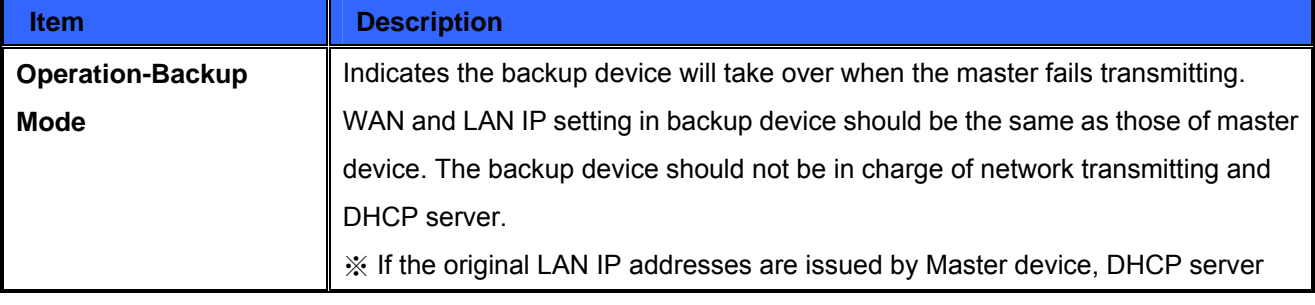

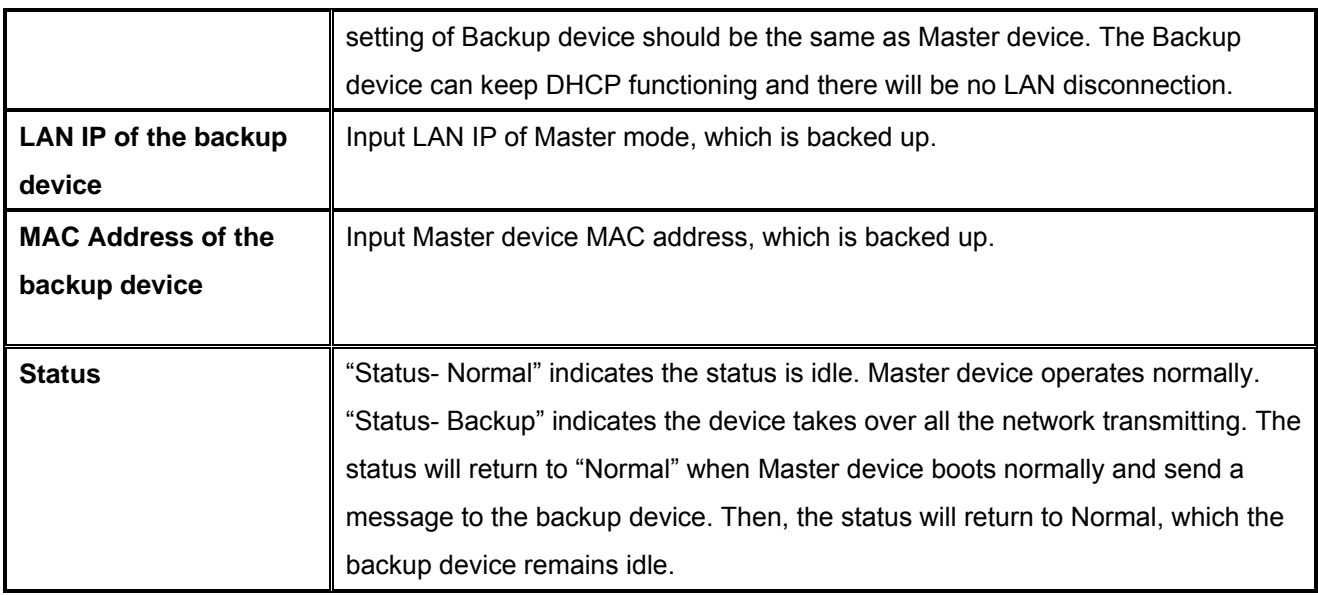

## **Two devices are operating simultaneously:**

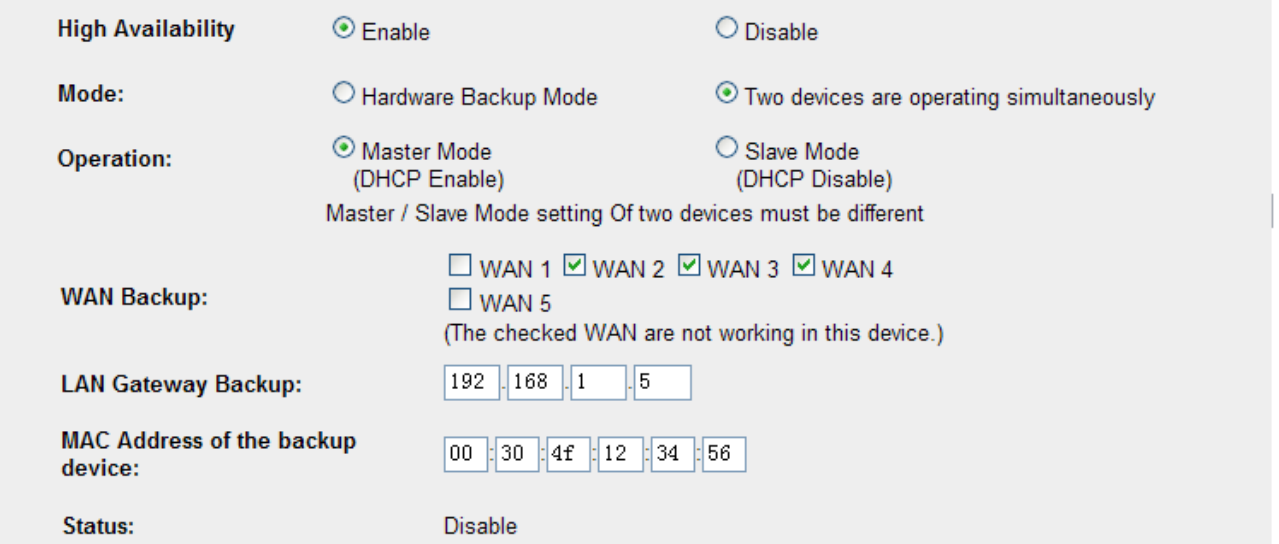

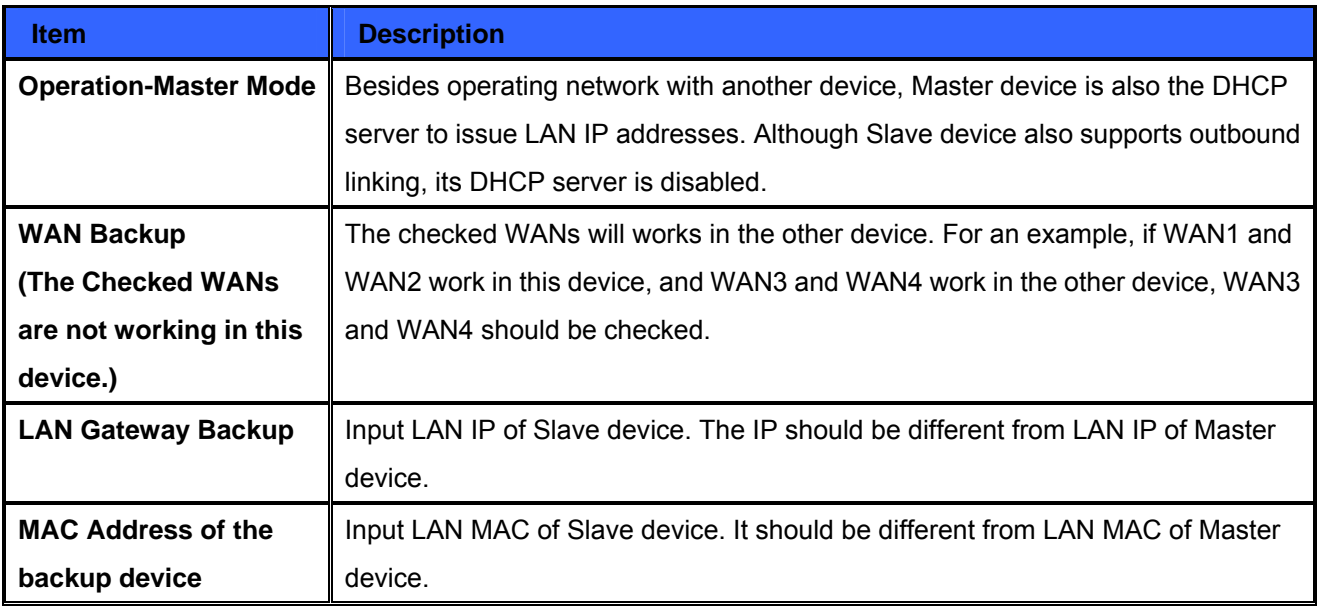

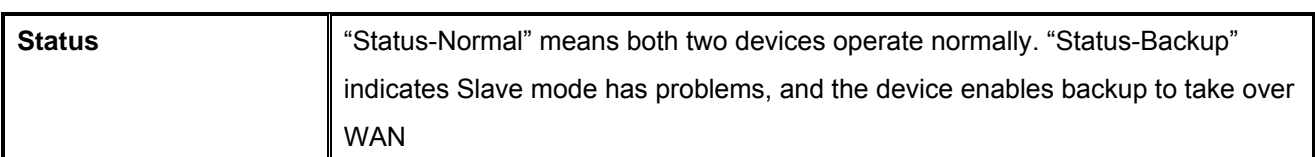

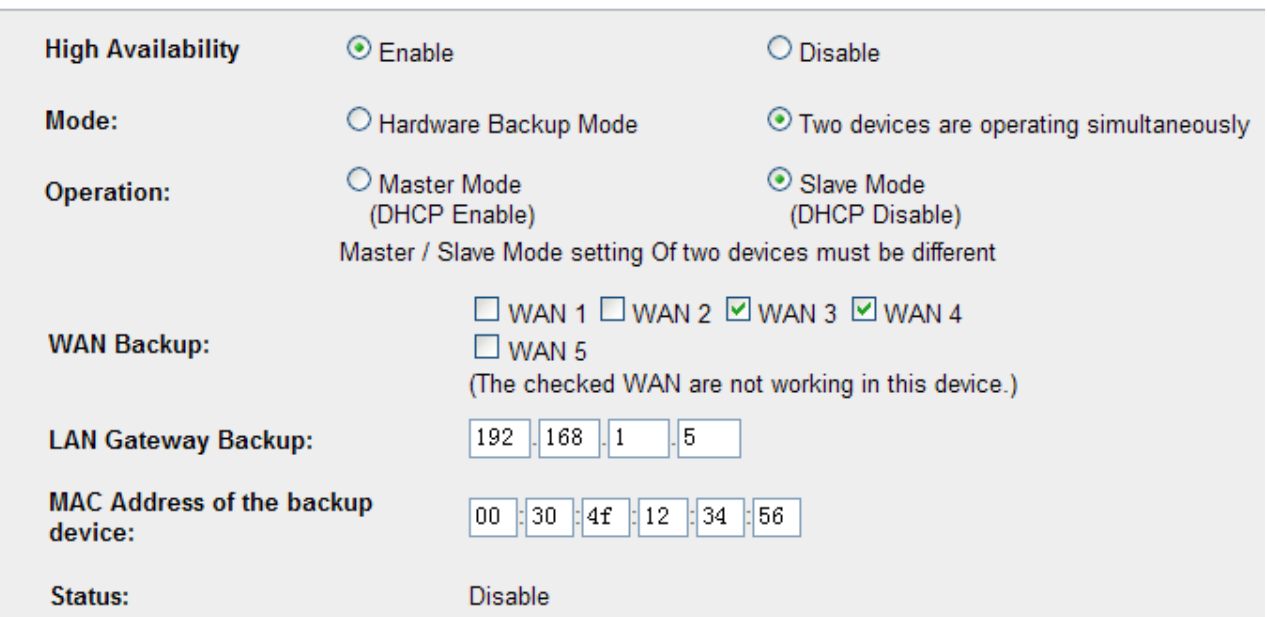

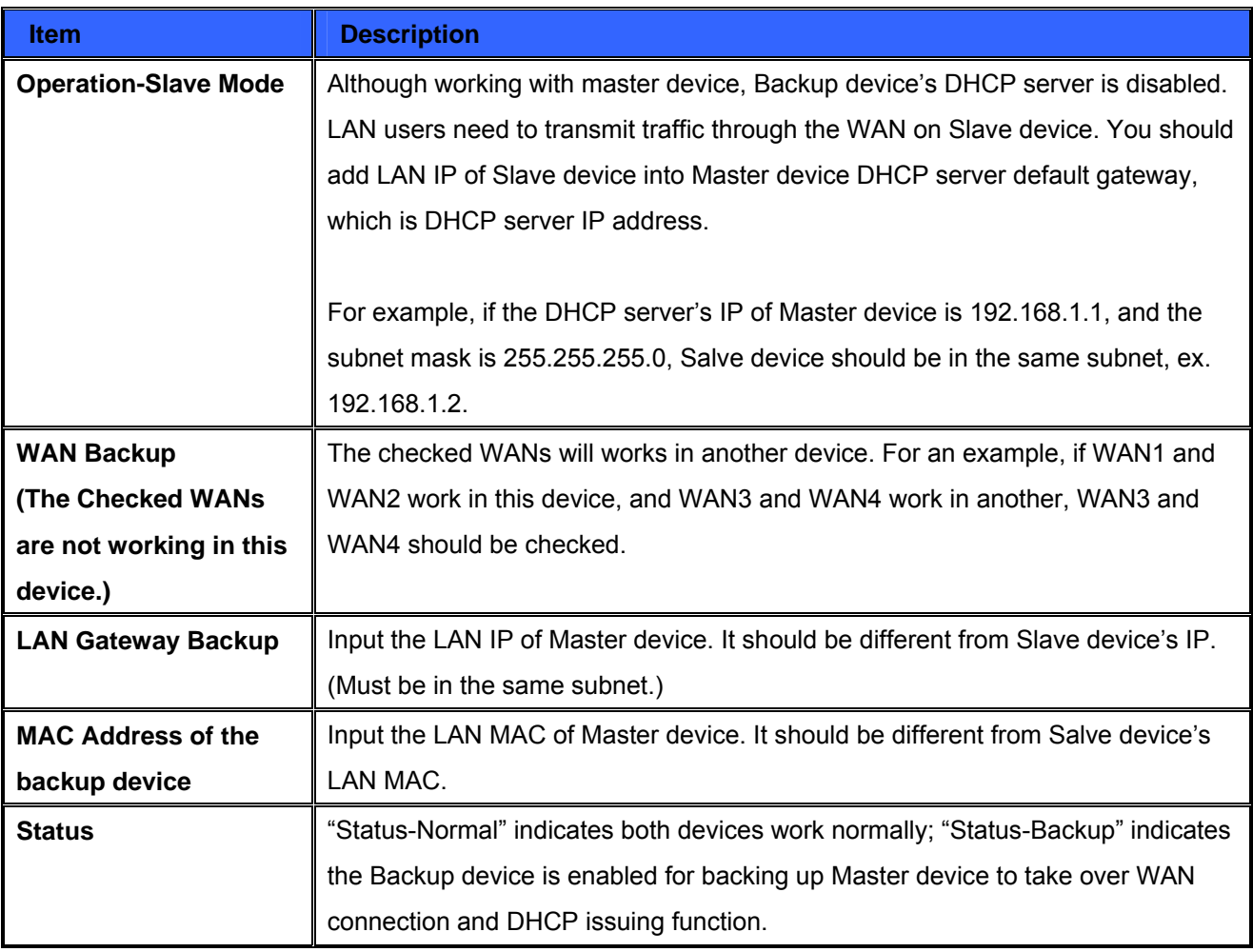

# **Chapter 12. Log**

From the log management and look up, we can see the relevant operation status, which is convenient for us to facilitate the setup and operation.

# **12.1 System Log**

Its system log offers three options: system log, E-mail alert, and log setting.

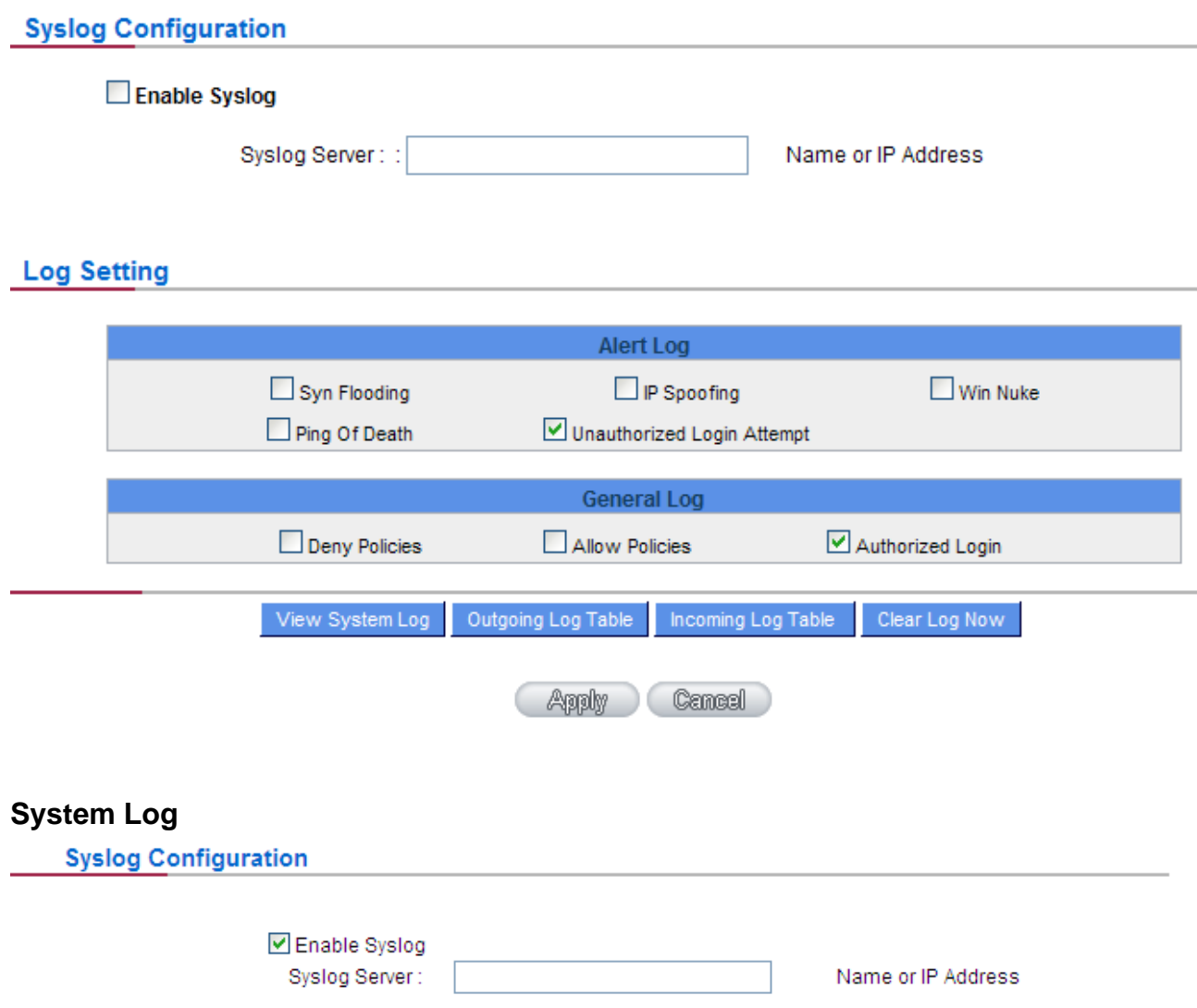

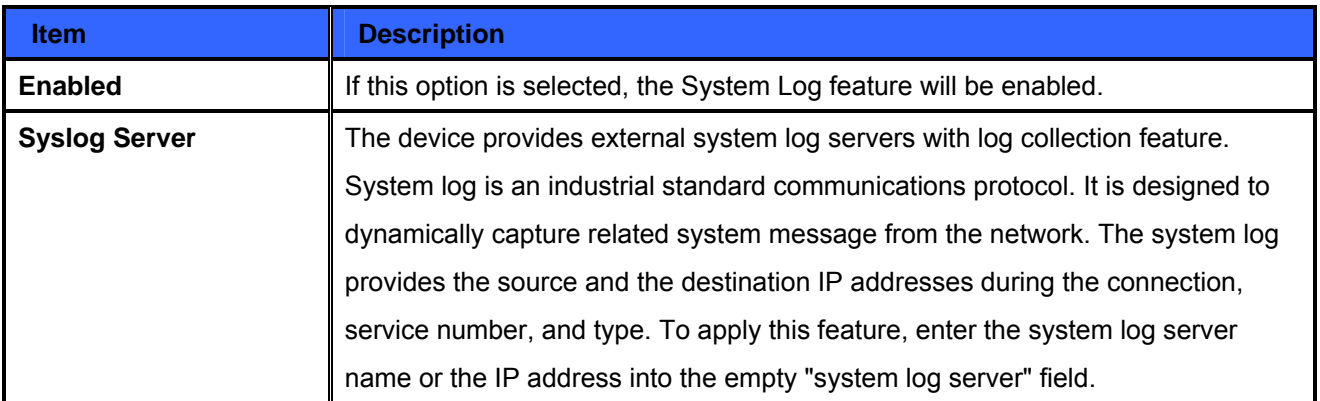

# **Log Setting**

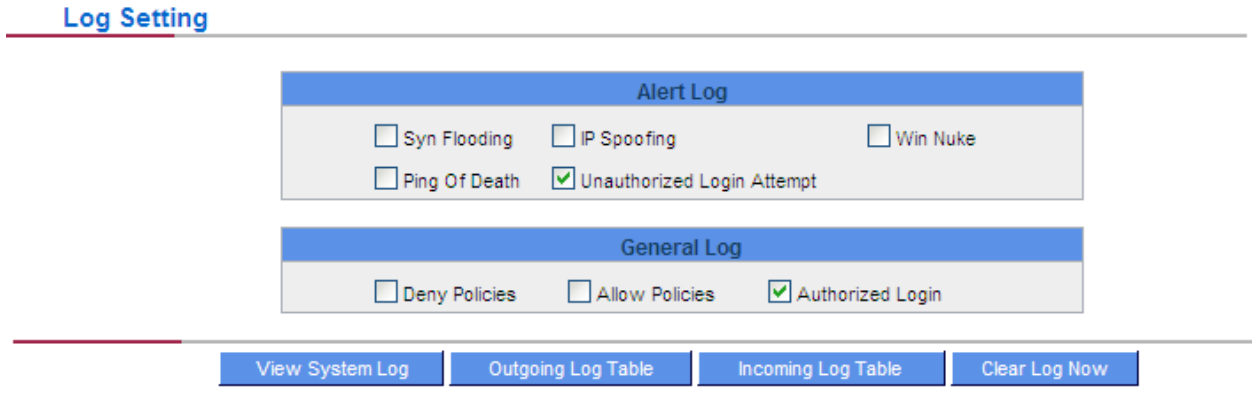

# **Alert Log**

The device provides the following warning message. Click to activate these features: Syn Flooding, IP Spoofing, Win Nuke, Ping of Death / Unauthorized Login Attempt.

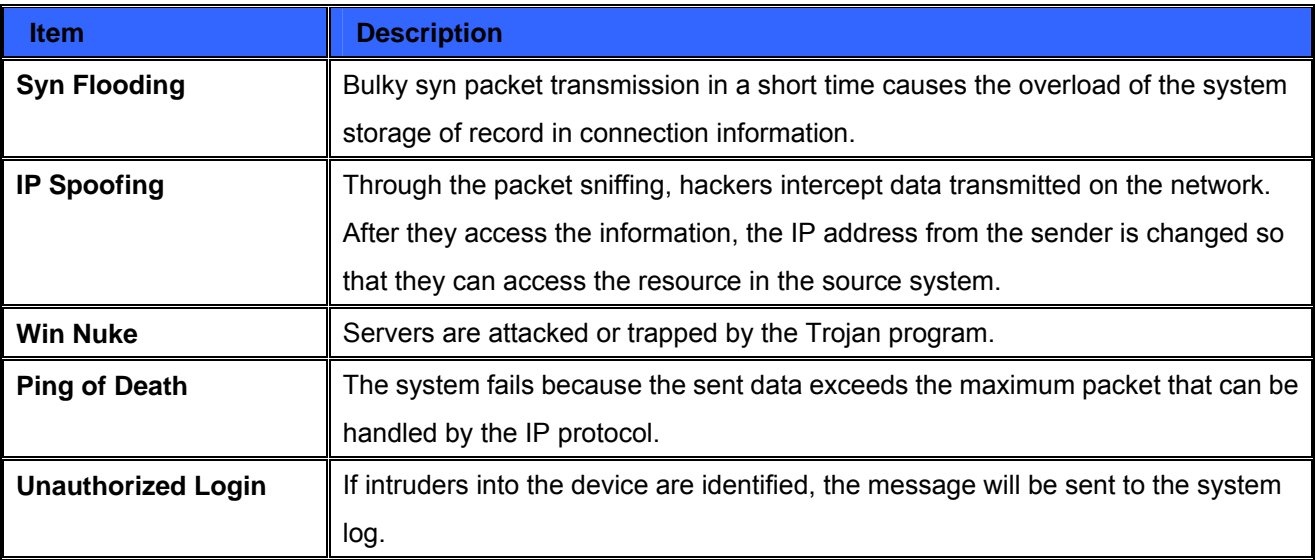

# **General Log**

The device provides the following warning message. Click to activate the feature. System error message, blocked regulations, regulation of passage permission, system configuration change and registration verification.

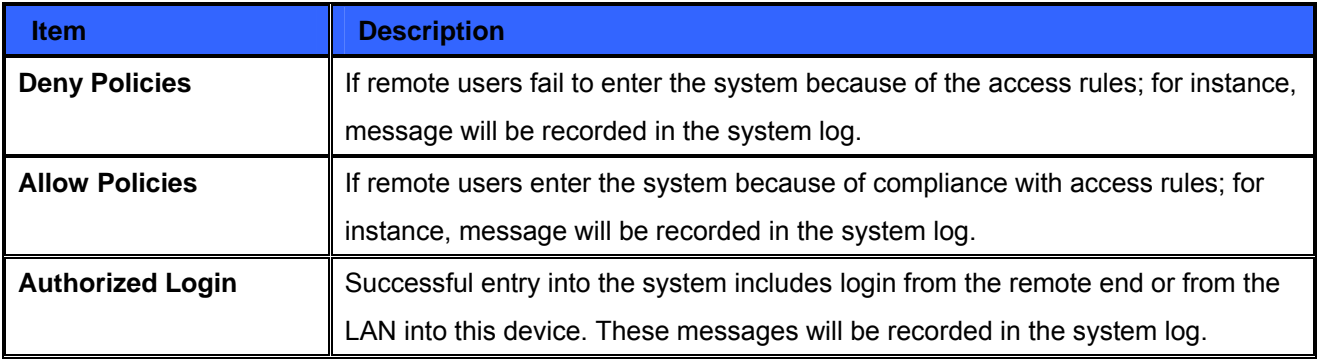

The following is the description of the four buttons allowing online inquiry into the log.

# **View System Log**

This option allows users to view system log. The message content can be read online via the device. They

include **All Log, System Log, Access Log,** and **Firewall Log,** which is illustrated as below.

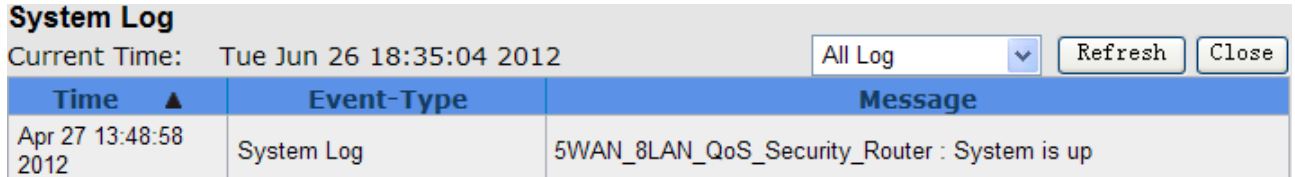

# **Outgoing Packet Log**

View system packet log which is sent out from the internal PC to the Internet. This log includes LAN IP, destination IP, and service port that is applied. It is illustrated as below.

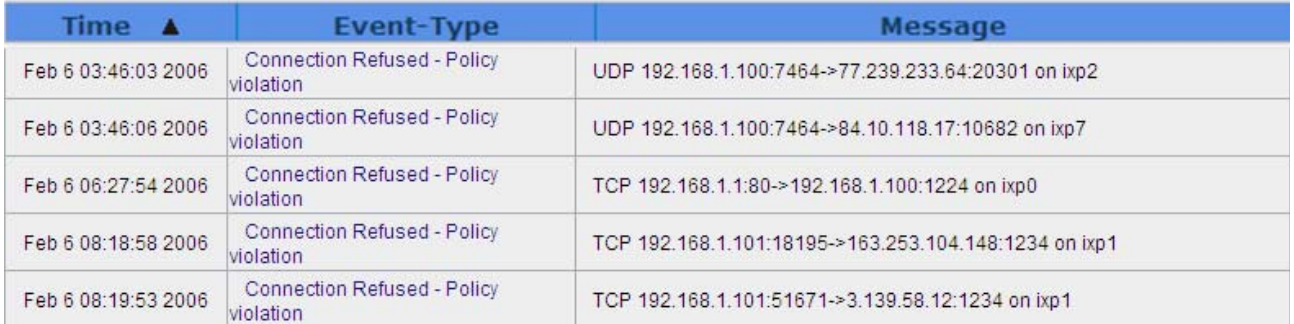

# **Incoming Packet Log**

View system packet log of those entering the firewall. The log includes information about the external source IP addresses, destination IP addresses, and service ports. It is illustrated as below.

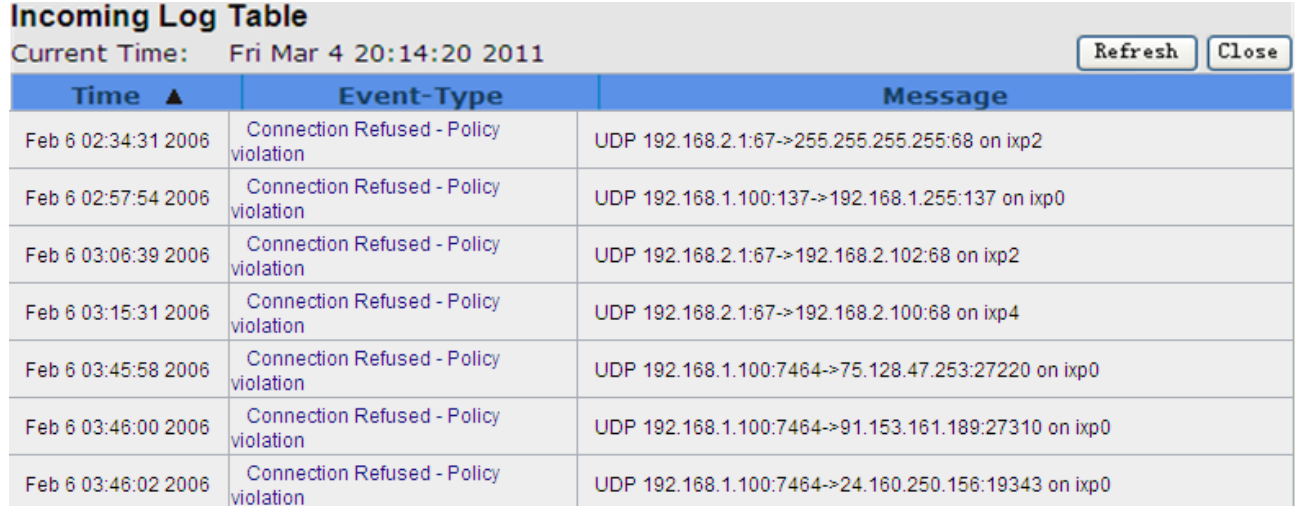

# **Clear Log Now**

This feature clears all the current information on the log.

Next Page

# **12.2 System Statistic**

The device has the real-time surveillance management feature that provides system current operation information such as port location, device name, current WAN link status, IP address, MAC address, subnet mask, default gateway, DNS, number of received/ sent/ total packets , number of received/ sent/ total Bytes, Received and Sent Bytes/Sec., total number of error packets received, total number of the packets dropped, number of session, number of the new Session/Sec., and upstream as well as downstream broadband usage (%).

#### **System Statistic**

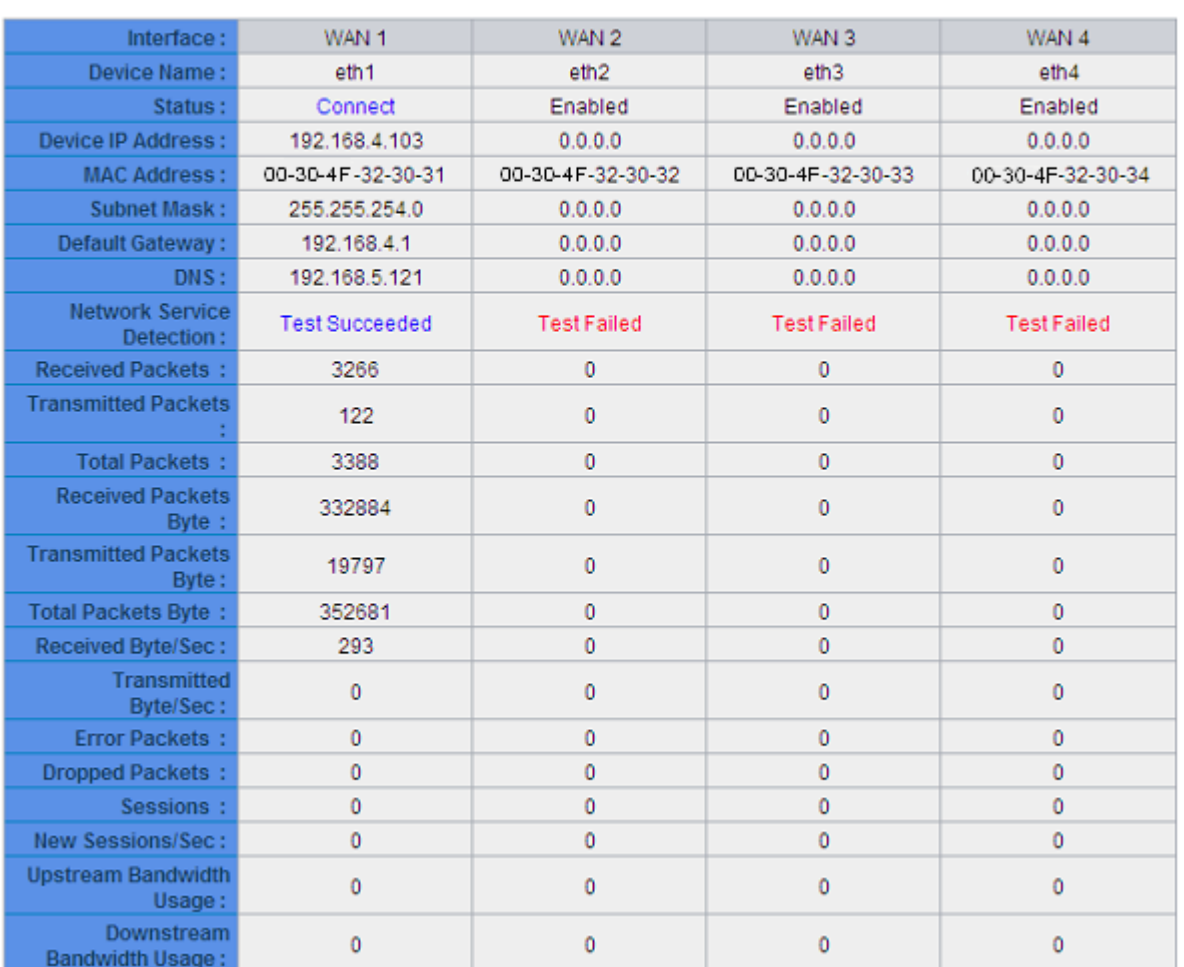

## **12.3 Traffic Statistic**

Six messages will be displayed on the **Traffic Statistic** page to provide better traffic management and control.

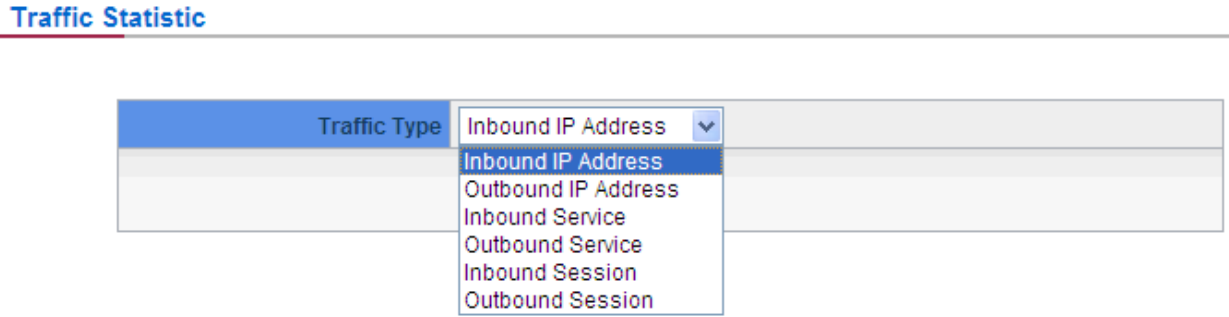

# **By Inbound IP Address**

The figure displays the source IP address, bytes per second, and percentage.

#### **Traffic Statistic**

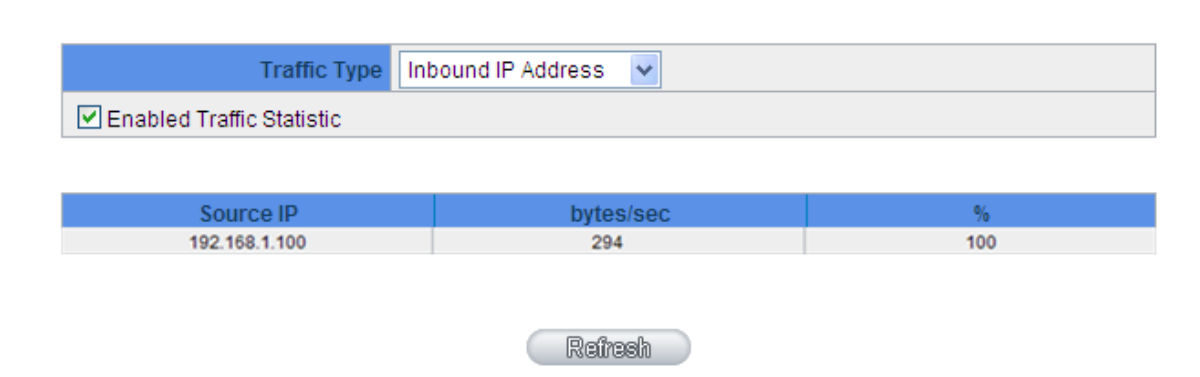

### **By outbound IP Address**

**Traffic Statistic** 

The figure displays the source IP address, bytes per second, and percentage.

# **Traffic Type** Outbound IP Address V ■ Enabled Traffic Statistic Source IP bytes/sec 192.168.1.100 100  $31$ Refresh

### **By Outbound Service**

The figure displays the network protocol type, destination IP address, bytes per second, and percentage.

#### **Traffic Statistic**

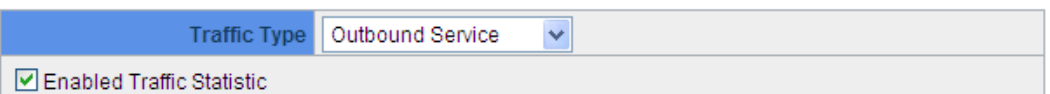

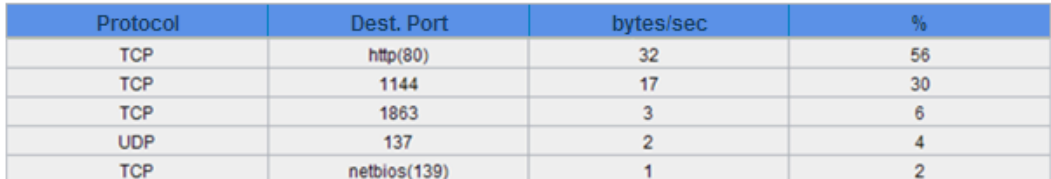

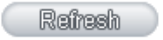

#### **By Inbound Service**

The figure displays the network protocol type, destination IP address, bytes per second, and percentage.

#### **Traffic Statistic**

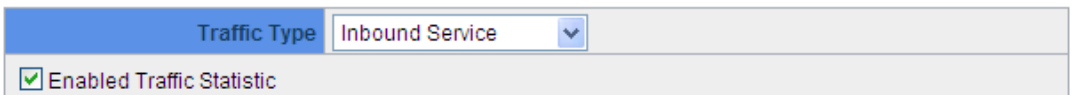

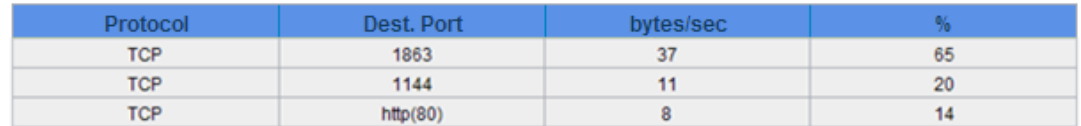

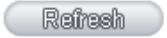

### **By Outbound Session**

The figure displays the source IP address, network protocol type, source port, destination IP address, destination port, bytes per second and percentage.

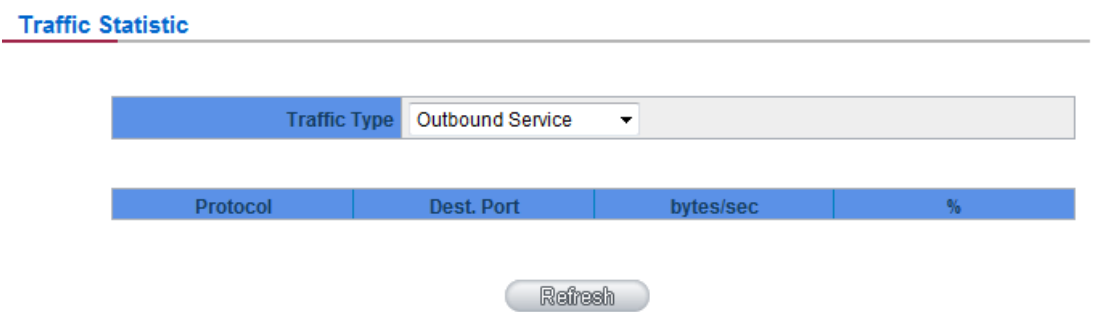

#### **By Inbound Session**

The figure displays the source IP address, network protocol type, source port, destination IP address,

destination port, bytes per second and percentage.

## **Traffic Statistic**

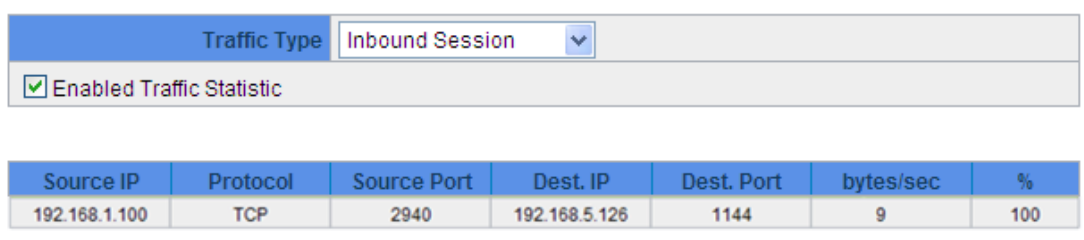

# **12.4 IP/ Port Statistic**

The device allows administrators to inquire a specific IP (or from a specific port) about the addresses that this IP had visited, or the users (source IP) who used this service port. This facilitates the identification of websites that needs authentication but allows a single WAN port rather than Multi-WANs. Administrators may find out the destination IP for protocol binding to solve this login problem. For example, when certain port software is denied, inquiring about the IP address of this specific software server port may apply this feature. Moreover, to find out BT or P2P software, users may select this feature to inquire users from the port.

**IP/Port Statistic** 

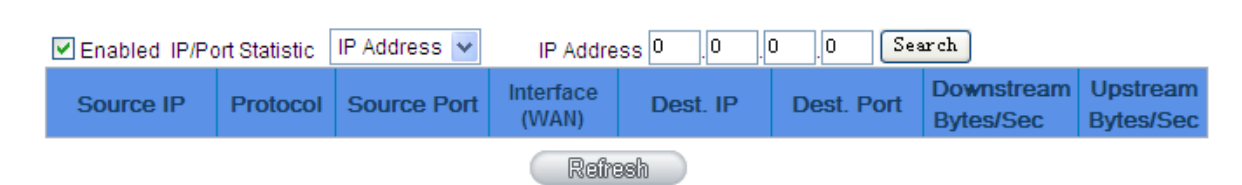

Specific IP Status:

Enter the IP address that users want to inquire, and then the entire destination IP connected to remote devices as well as the number of ports will be displayed.

#### **IP/Port Statistic**

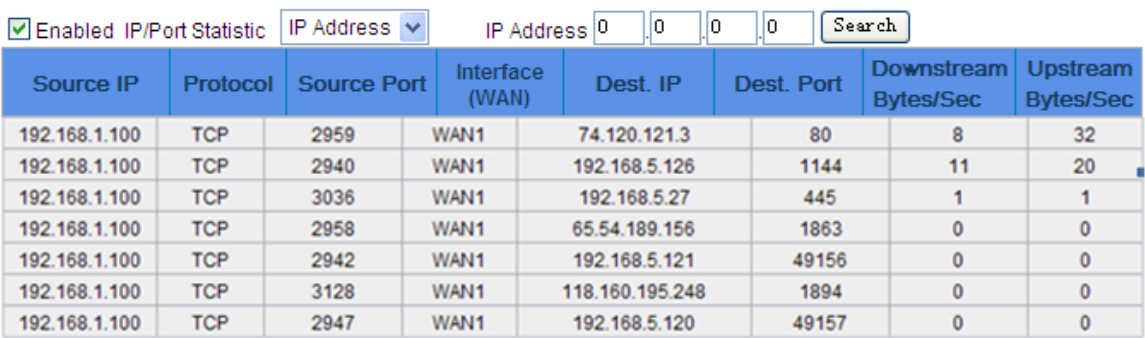

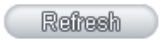

# **Specific Port Status**

Enter the service port number in the field and IP that are currently used by this port will be displayed.

#### **IP/Port Statistic**

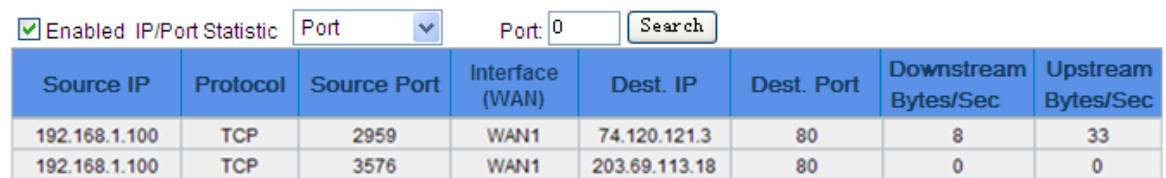

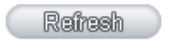